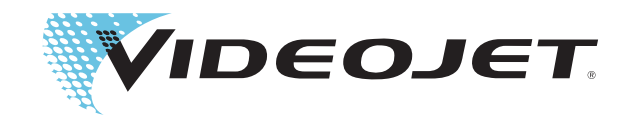

# Videojet 1220/1520

คูมือผูใช

P/N 462268-13

ปรับปรุงเมื่อ : AA, เมษายน 2011

ลิขสิทธ เมษายน 2008, **Videojet Technologies Inc.** (ตอไปนี้ จะเรียกวา **Videojet**) สงวนลิขสิทธ

เอกสารน ี้เปนท รัพยสินของ **Videojet Technologies Inc.** รวมท งมีขอมูลอันเปนความลับ ั้ และมีลิขสิทธิ์คุ้มครอง ซึ่งเป็นของ **Videojet** ห้ามมิให้ทำสำเนา นำไปใช้ หรือเปิดเผยข้อมูล โดยมิไดรับการอนุญาตเปนลายลักษณอักษรจาก **Videojet**

### **Videojet Technologies Inc.**

1500 Mittel Boulevard โทรศพทั : 1-800-843-3610 สํานักงาน - สหรัฐอเมริกา: แอตแลนตา ชิคาโก ลอสแอนเจลิส ฟลาเดลเฟย Wood Dale, IL โทรสาร: 1-800-582-1343 ประเทศอื่นๆ: แคนาดา ฝรั่งเศส เยอรมนีไอรแลนดญี่ปุน สเปน 60191-1073 USA โทรสารระหวางประเทศ:630-616-3629 สิงคโปรเนเธอรแลนดและสหราชอาณาจักร **www.videojet.com ตัวแทนจัดจําหนายทั่วโลก**

# <span id="page-2-0"></span>**รายละเอ ียดการปฏิบัติตามขอก าหนด ํ**

# <span id="page-2-1"></span>**สําหรับลูกคาในสหภาพยุโรป**

อุปกรณ์นี้แสดงเครื่องหมาย CE เพื่อระบุว่าเป็นไปตามกฎหมายดังต่อไปนี้มาตรฐาน EMC ื่ ื่ ที่ใช้บังคับ:

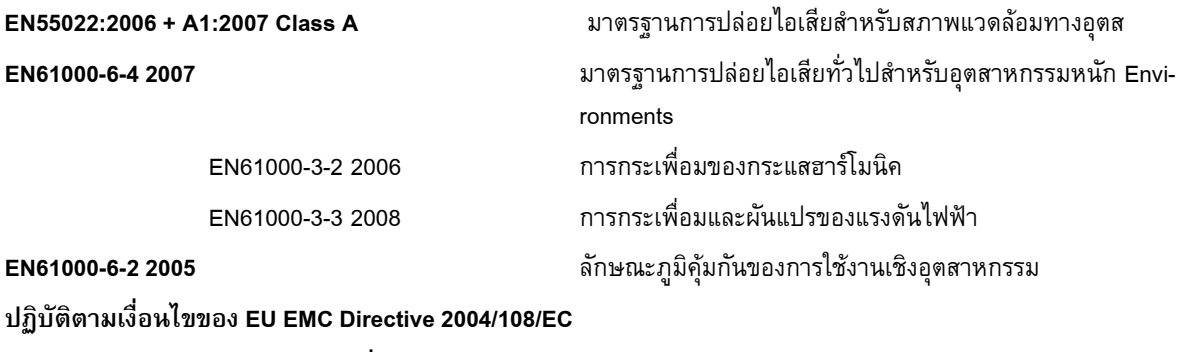

**ระเบียบขอบังคับดานแรงดันไฟฟาต าของ EC 2006/ ่ํ**

## **95/EEC**

ข้อกำหนดที่จำเป็นด้านสุขภาพและความปลอดภัยที่เกี่ยวกับอุปกรณ์ไฟฟ้าที่คำนวณภายใต้ระดับแรงดันไฟฟ้าที่กำหนด ี่ ี่

### **IEC 60950-1:2001**

ข้อกำหนดด้านความปลอดภัยสำหรับอุปกรณ์ที่ใช้กับเทคโนโลยีสารสนเทศรวมทั้งอุปกรณ์สำหรับธุรกิจที่ใช้ไฟฟ้า ั้

### **EN 60529:1991**

ระดับการปองกันของตัวเรือน (รหัส IP)

# <span id="page-2-2"></span>**สําหรับลูกคาในสหรัฐอเมรกาิ**

อุปกรณ์นี้เป็นไปตามข้อบังคับส่วนที่ 15 ของ FCC การใช้งานจะต้องเป็นไปตามเงื่อนไข สองประการดังต่อไปนี้: 1) อุปกรณ์นี้ต้องไม่ก่อให้เกิดคลื่นรบกวนที่เป็นอันตราย และ ื่ 2) อุปกรณ์นี้ต้องยอมรับคลื่นรบกวนที่ได้รับ รวมถึงคลื่นรบกวนที่อาจทำให้การใช้งาน ื่ ื่ ี่ ไม่เป็นไปตามต้องการ

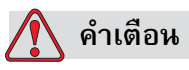

ึ การเปลี่ยนแปลงหรือการดัดแปลงที่ทำกับชุดอุปกรณ์นี้ ที่ไม่มีการรับรองอย่างเป็น ทางการโดยหน่วยงานที่มีหน้าที่รับผิดชอบเกี่ยวกับการปฏิบัติตามข้อกำหนด ี่ อาจเป็นการเพิกถอนสิทธิ์ของผู้ใช้ในการใช้งานอุปกรณ์นี้ ิ์

้อุปกรณ์นี้ผ่านการทดสอบ และพบว่าเป็นไปตามข้อจำกัดของอุปกรณ์ดิจิทัล Class A ตามข้อ บังคับส่วนที่ 15 ของ FCC ข้อจำกัดเหล่านี้ได้รับการออกแบบขึ้น เพื่อปกป้องคลื่นรบกวนที่มี ื่ อันตราย เมื่อมีการใช้งานอุปกรณ์ในเชิงพาณิชย์ อุปกรณ์นี้ทำให้เกิด หรือมีการใช้ และสามารถ ื่

ปล่อยพลังงานคลื่นวิทยุได้ และหากไม่ติดตั้ง ตลอดจนใช้งานตามที่กำหนดไว้ในคู่มือการใช้งาน ื่ อาจก่อให้เกิดคลื่นรบกวนที่เป็นอันตรายต่อการสื่อสารระบบวิทยุได้ การใช้งานอุปกรณ์นี้ใน ื่ บริเวณที่อยู่อาศัยมักจะก่อให้เกิดคลื่นรบกวนที่เป็นอันตรายได้ ในกรณีดังกล่าว ผู้ใช้จะต้อง ี่ ื่ แก้ไขคลื่นรบกวน โดยรับผิดชอบต่อค่าใช้จ่ายที่เกิดขึ้นด้วยตนเอง  $\overline{\phantom{a}}$ ึ้

ผู้ใช้ต้องใช้สายเคเบิลแบบหุ้มฉนวนกับเครื่องนี้ เพื่อให้แน่ใจว่า เป็นไปตามข้อจำกัด Class A ื่ ของ FCC

ผู้ใช้อาจได้รับประโยชน์จากคู่มือต่อไปนี้ ที่คณะกรรมการการสื่อสารแห่งรัฐบาลกลาง (Federal **่** Communications Commission) จัดทำขึ้น: <u>วิธีระบุและแก้ไขปัญหาคลื่นรบกวนวิทยุ-โทรทัศน์</u> ื่ คูมือนี้มีจําหนายที่สํานักพิมพของรัฐบาลสหรัฐอเมริกา (U.S. Government Printing Office, Washington, DC 20402) เลขที่สินค้า 004-00-00345-4

อุปกรณนี้ไดรับการทดสอบและรับรองวามีคุณสมบัติตามหลักเกณฑของสหรัฐฯดานความปลอ ดภัยและการปลอยคล ื่นไฟฟาท ี่เปนอันตรายโดย:

Electromagnetic Testing Services Limited

Pratts Fields

Lubberhedges Lane

Stebbing, Dunmow

Essex, CM6 3BT

England, UK

อุปกรณนี้ผานการตรวจสอบโดย Underwriters Laboratories Inc. ตามมาตรฐานดานความปลอดภUL 60950- 1:ความปลอดภัยของอุปกรณ์ด้านเทคโนโลยีสารสนเทศ ฉบับแรกหัวข้อ 2178 อุปกรณ์ทำเครื่องหมายและลงรหัส ประเภทอิเล็กทรอนิกส์ ื่

# <span id="page-3-0"></span>**สําหรับลูกคาในแคนาดา**

อุปกรณ์ดิจิทัลชิ้นนี้มีคลื่นรบกวนสัญญาณวิทยุจากอุปกรณ์ดิจิทัลไม่เกินข้อจำกัดของอุปกรณ์ ื่ Class A ดังที่กำหนดในข้อบังคับว่าด้วยคลื่นรบกวนสัญญาณวิทยุของกรมการสื่อสาร ื่ ื่ แหงประเทศแคนาดา

อุปกรณนี้ไดรับการทดสอบและรับรองวามีคุณสมบัติตามหลักเกณฑของแคนาดาดานความปล อดภัยและการปล่อยคลื่นไฟฟ้าที่เป็นอันตรายโดย:ข้อมูลอ้างอิงรายงาน E252185

Electromagnetic Testing Services Limited

Pratts Fields

Lubberhedges Lane

Stebbing, Dunmow

Essex, CM6 3BT

England, UK

อุปกรณนี้ผานการตรวจสอบโดย Underwriters Laboratories Incorporated ตามมาตรฐานดานควาCAN/CSA C22.2 No. 60950-1-03. ความปลอดภัยของอุปกรณเทคโนโลยีสารสนเทศหัวขอ 2178 อุปกรณ์ทำเครื่องหมายและลงรหัส ประเภทอิเล็กทรอนิกส์

ขอมูลอางอิงรายงาน E252185

### <span id="page-4-0"></span>**Pour la clientie du Canada**

Le present appareil numerique n'emet pas de bruits radioelectriques depassant les limites applicales aux appareils numerique de las class A prescrites dans le Reglement sur le brouillage radioelectrique edicte par le ministere des Communications du Canada.

Cet équipement est certifié CSA.

อุปกรณนี้ผานการตรวจสอบโดย Underwriters Laboratories Incorporated ตามมาตรฐานดานควาCAN/CSA C22.2 No. 60950-1-03. ความปลอดภัยของอุปกรณเทคโนโลยีสารสนเทศหัวขอ 2178 อุปกรณ์ทำเครื่องหมายและลงรหัส ประเภทอิเล็กทรอนิกส์

ข้อมูลอ้างอิงรายงาน E252185

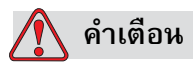

ผลิตภัณฑ์นี้ไม่ได้มีจุดประสงค์เพื่อใช้ในตำแหน่งที่มองเห็นในสถานที่ปฏิบัติงานได้ง่ายเพื่อป้อง ี่ กันการสะท้อนรบกวนในสถานที่ปฏิบัติงาน ไม่ควรตั้งผลิตภัณฑ์นี้ไว้ในที่ ๆ มองเห็นได้ง่าย ั้

### <span id="page-5-0"></span>**การสน บสน นและการฝ กอบรมล กคา ั ุ**

# <span id="page-5-1"></span>ข้อมูลในการติดต่อ

หากคุณมีคำถาม หรือต้องการความช่วยเหลือ โปรดติดต่อ Videojet Technologies Inc. ีที่ 1-800-843-3610 (สำหรับลูกค้าในสหรัฐอเมริกา) สำหรับลูกค้านอกสหรัฐอเมริกา ขอใหติดตอตัวแทนจําหนายหรือสํานักงานสาขาของ Videojet Technologies Inc. เพ อขอความชวยเหลือ ื่

Videojet Technologies Inc.

1500 Mittel Boulevard

Wood Dale, IL 60191-1073 U.S.A.

โทรศัพท: 1-800-843-3610

โทรสาร: 1-800-582-1343

โทรสารระหวางประเทศ: 630-616-3629

เว็บไซต: www.videojet.com

# <span id="page-5-2"></span>**โปรแกรมบริการ**

### **เก ยวกับความมุงมนของ** *Total* **Source ี่ ั่**

*Total* Source® บริการครบวงจรบวกกับความน่าเชื่อถือ คือความมุ่งมั่นของ Videojet ื่ ั่ Technologies Inc. ในการให้คุณผู้เป็นลูกค้าของเรา ได้รับบริการที่ครบวงจรตามที่สมควรได้รับ ี่

### **ความมุงม นของ***Total* **Source ั่**

โครงการให้บริการของ Videojet *Total* Source® เป็นส่วนหนึ่งของธุรกิจในการพัฒนา ึ่ เครื่องหมาย รหัส และภาพลักษณ์ ในจุด เวลา และวิธีที่ลูกค้ากำหนดได้สำหรับบรรจุภัณฑ์ ผลิตภัณฑ์ หรือวัสดุที่พิมพ์ ความมุ่งมั่นของเราประกอบด้วย:

- การสนับสนุนแอปพลิเคชัน
- บริการติดตั้ง
- การอบรมด้านการดูแลรักษา
- ศูนยรับเร องจากลูกคา ื่
- ความชวยเหลือดานเทคนิค
- บริการภาคสนาม
- ความชวยเหลือทางโทรศัพทนอกเวลางาน
- ชิ้นสวนและอุปกรณสิ้นเปลือง
- บริการซอมแซม

# <span id="page-6-0"></span>**การฝกอบรมลูกคา**

หากประสงค์จะซ่อมแซม หรือดูแลรักษาเครื่องพิมพ์ด้วยตนเอง Videojet Technologies Inc. ื่ ขอแนะนำให้เข้ารับการอบรมในหลักสูตรเกี่ยวกับเครื่องพิมพ์ที่จัดขึ้นสำหรับลูกค้า ื่ ึ้

*หมายเหตุ: คูมือฉบับนี้มีวัตถุประสงคเพ ื่อเปนสวนเสริม (ไมใชสวนทดแทนสําหรับ) หลักสูตรการฝก อบรมลูกคาของ Videojet Technologies Inc.*

สำหรับรายละเอียดเพิ่มเติมเกี่ยวกับ Videojet Technologies Inc. หลักสูตรการฝึกอบรมลูกค้า ิ่ โทร 1-800-843-3610 (เฉพาะในสหรัฐอเมริกาเทานั้น) ลูกคานอกสหรัฐฯ ขอใหติดตอ สํานักงานสาขาของ Videojet หรือตัวแทนจําหนายของ Videojet ในประเทศ เพื่อขอขอมูล เพ มเติมิ่

# <span id="page-7-0"></span>**สารบัญ**

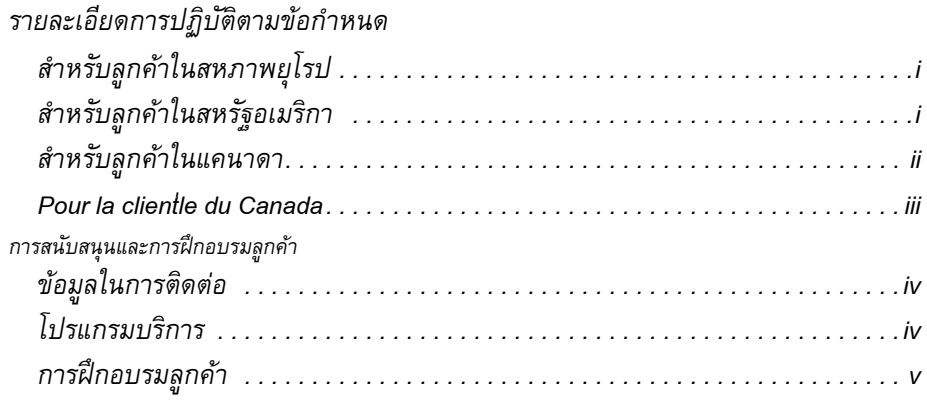

*[สารบัญ](#page-7-0)*

# *บทท ี่ [1 —](#page-13-0) บทนํา*

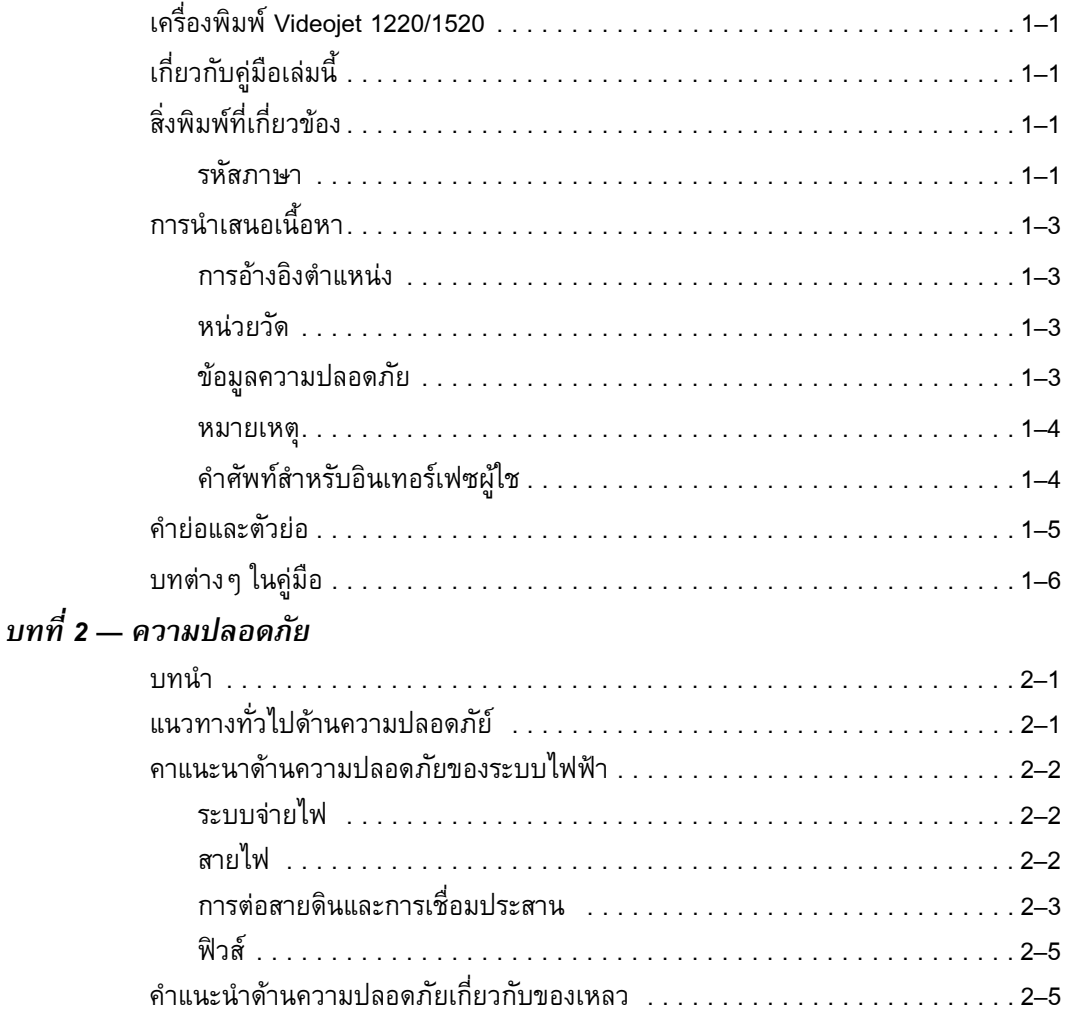

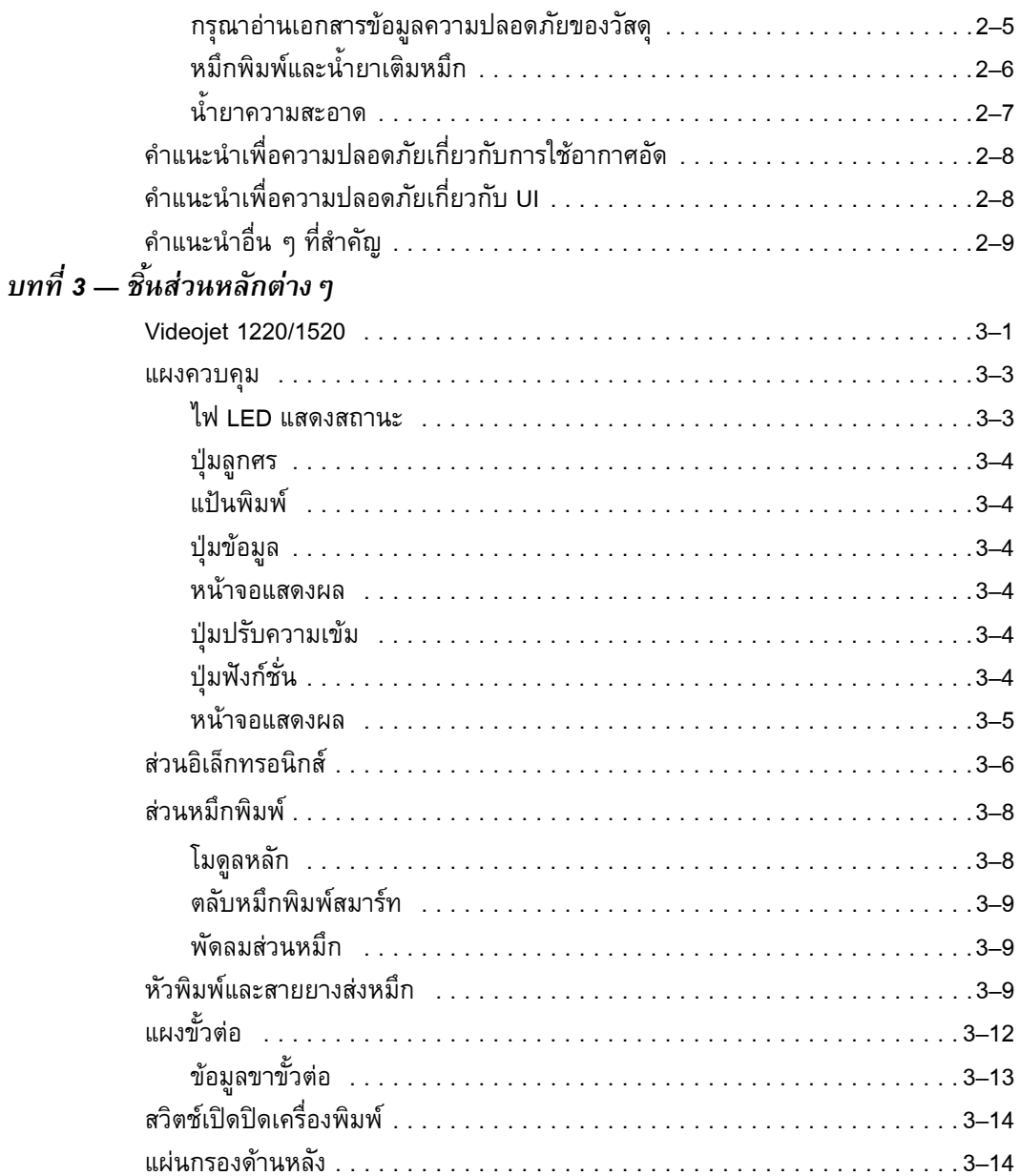

# บทที่ 4 – การทำงานของเครื่องพิมพ์

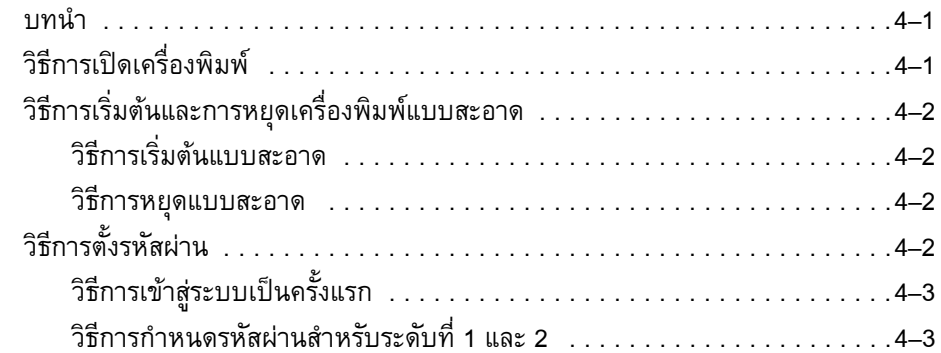

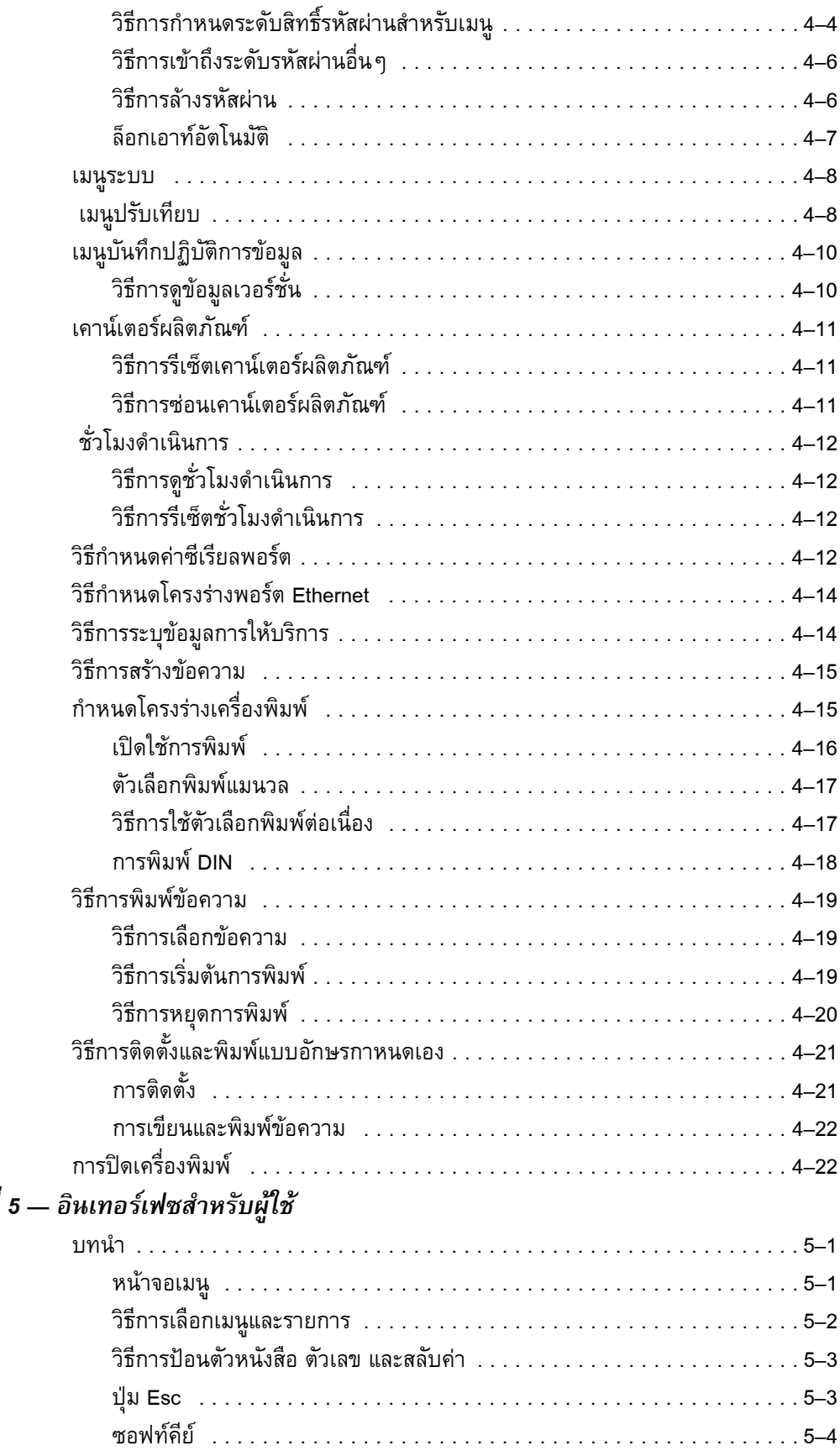

*บทท*

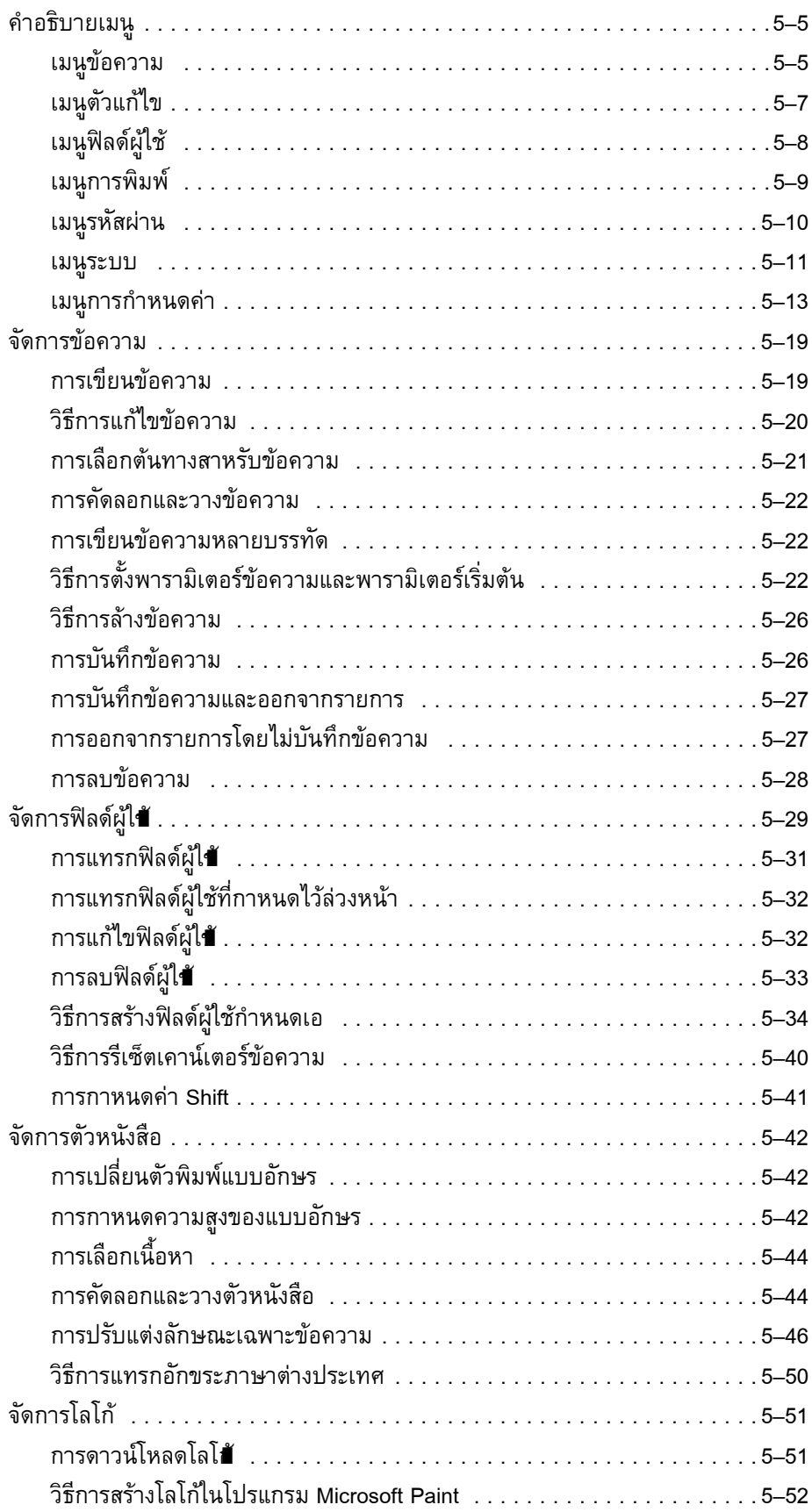

# *บทท ี่ 6 — [การบํารงรุ](#page-125-0) ักษา*

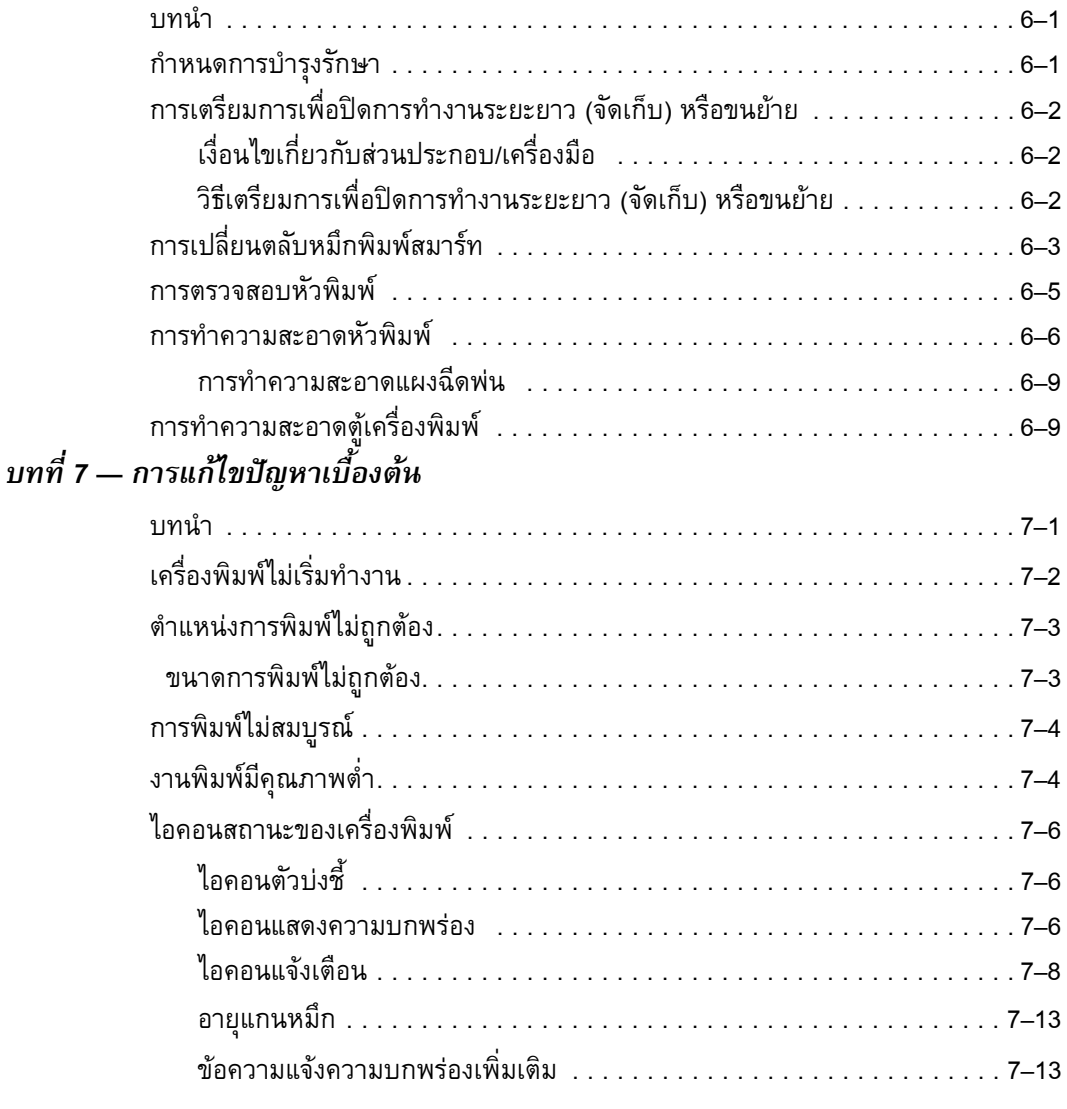

# *ภาคผนวก A — [ขอกําหนดเฉพาะ](#page-148-0)*

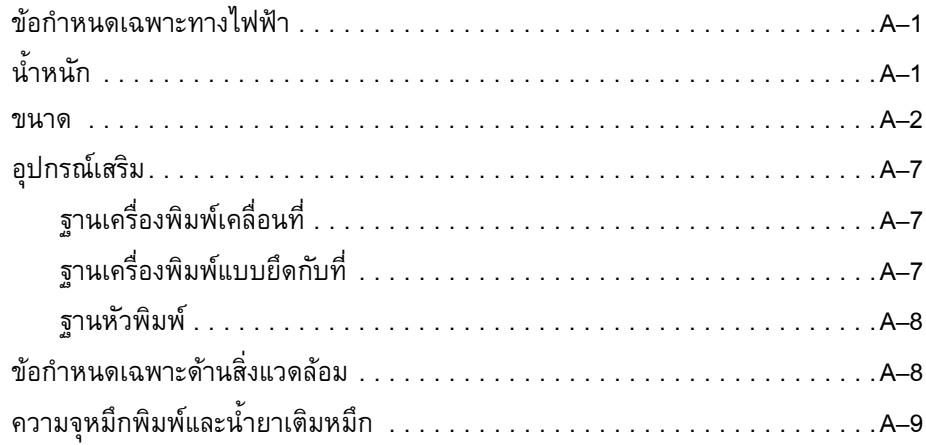

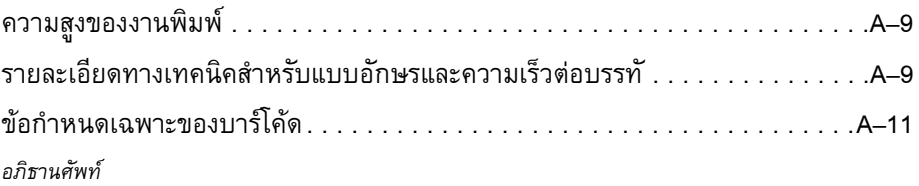

# <span id="page-13-0"></span>**1 บทนํา**

# <span id="page-13-1"></span>**เคร องพิมพ Videojet 1220/1520**

เครื่องพิมพ์รุ่นนี้เป็นเครื่องพิมพ์แบบพ่นหมึกต่อเนื่อง สามารถพิมพ์รหัสแบบตายตัวหรือแบบ ื่ ่<br>เ

แปรผันได้ที่ความเร็วสูงสำหรับผลิตภัณฑ์เพื่อผู้บริโภคหรือผลิตภัณฑ์ทางอุตสาหกรรมต่าง ๆ เครื่องพิมพ์มีช่วงเวลาการใช้งานที่สูงเป็นพิเศษ ให้คุณภาพการพิมพ์สูงและใช้งานได้ง่าย

### <span id="page-13-2"></span>**เก ยวกับคูมือเลมน ี่ ี้**

คู่มือผู้ใช้จัดทำขึ้นสำหรับผู้ใช้งานเครื่องพิมพ์ทั่ว ๆ ไป ึ้ ื่ คู่มือผู้ใช้ฉบับนี้จะช่วยให้ผู้ใช้เข้าใจชิ้นส่วน ต่าง ๆ และขั้นตอนการพิมพ์ต่าง ๆ ֺ֖֧֧֚֝֝֟֟֟֟֟֟֟֟֟֟֟֟֟֟֟֟֟֟֡֬<sup>֟</sup> ั้ ของเคร องพิมพนี้

### <span id="page-13-3"></span>**สิ่งพิมพที่เก ยวข อง ี่** ֚֚֡

มีการจัดทาคู่มือต่อไปนี้เพื่อการอ้างอิง: ื่

คูมือบริการ Videojet 1220/1520หมายเลขช นสวน: 462272 ิ้

# <span id="page-13-4"></span>**รหัสภาษา**

เมื่อคุณสั่งคู่มือเหล่านี้ โปรดตรวจสอบให้แน่ใจว่าได้ใส่รหัสภาษา 2 หลัก ที่ส่วนท้ายของ ื่ ั่ หมายเลขชิ้นส่วน ตัวอย่างเช่น รุ่นภาษาสเปนของคู่มือฉบับนี้มีหมายเลขชิ้นส่วนเป็น ิ้ ิ้ 462268-04 [ตาราง](#page-14-0) 1-1 ที่หน้า 1-2 แสดงรายการของรหัสภาษาที่คุณใช้ เพื่อระบุรุ่นของ คูมือฉบับนี้ที่ไดรับการแปลแลว

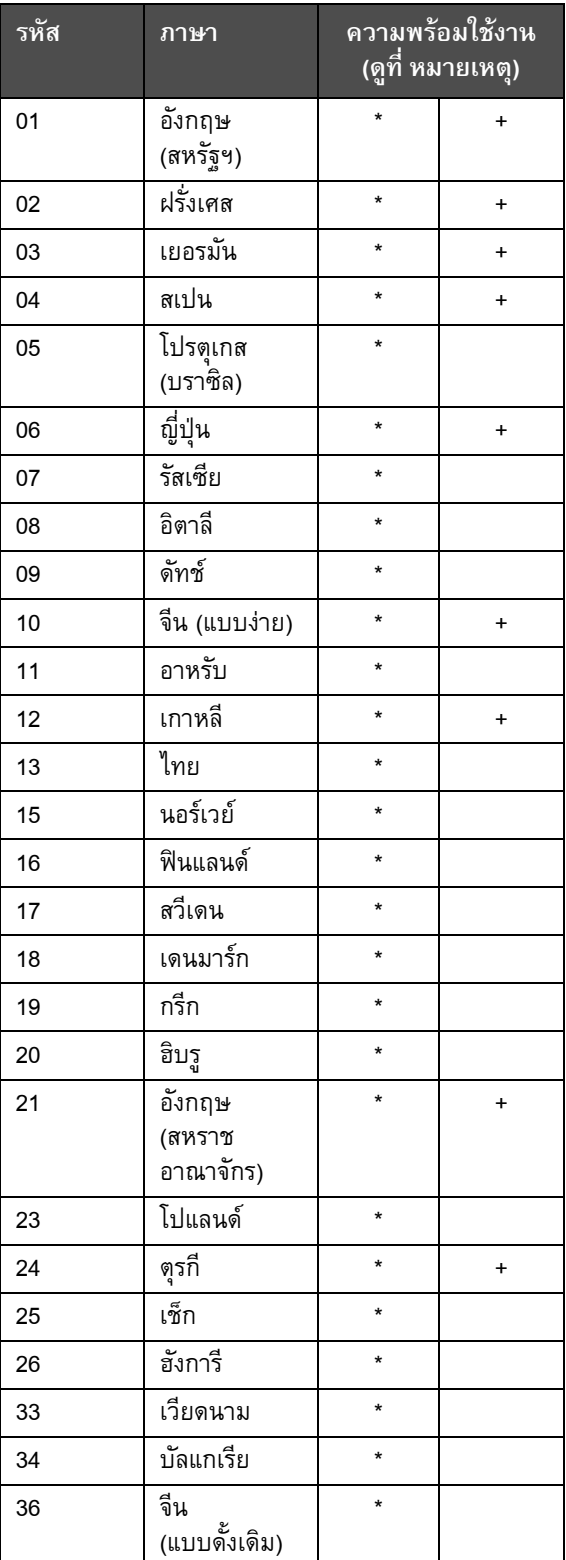

*หมายเหตุ: เคร องหมายดอกจัน (\*) หมายถึง มีคูมือผูใชไวพรอมใหใชไดเคร องหมายบวก (+) ื่ ื่ หมายถึง มีคูมือบริการไวพรอมใหใชได .โปรดติดตอตัวแทนจําหนาย หรือสํานักงานสาขาของ Videojet*

<span id="page-14-0"></span>*ตาราง 1-1: รายการของรหัสภาษา*

# <span id="page-15-0"></span>**การนําเสนอเนื้ อหา**

คู่มือฉบับนี้ประกอบด้วยข้อมูลต่าง ๆ เช่น แนวทางความปลอดภัย หมายเหตุเพิ่มเติม ิ่ คำศัพท์ เกี่ยวกับอินเทอร์เฟซสำหรับผู้ใช้ (UI) และอื่นๆ อีกมากมาย เพื่อช่วยคุณระบุข้อมูล ื่ ื่ ต่าง ๆ เหล่านี้ จึงมีการใช้ลักษณะการเขียนที่แตกต่างกันในคู่มือฉบับนี้ ในส่วนนี้จะอธิบาย  $\mathcal{L}^{\mathcal{L}}(\mathcal{L}^{\mathcal{L}})$  and  $\mathcal{L}^{\mathcal{L}}(\mathcal{L}^{\mathcal{L}})$  and  $\mathcal{L}^{\mathcal{L}}(\mathcal{L}^{\mathcal{L}})$ ֺ<u>֚</u> ลักษณะการเขียนเหลาน

# <span id="page-15-1"></span>**การอางอิงตําแหนง**

ตำแหน่งและทิศทาง เช่น ซ้าย ขวา หน้า หลัง ไปทางขวา และไปทางซ้าย จะสัมพันธ์กับเครื่องพิมพ์ เมื่อคุณมองจากด้านหน้า ื่ ื่

# <span id="page-15-2"></span>**หนวยวัด**

คูมือฉบับน ี้ใชหนวยวัดระบบเมตริก โดยมีหนวยวัดแบบอังกฤษอยูในวงเล็บ ตัวอยางเชน 240 มม. (9.44 นิ้ว)

# <span id="page-15-3"></span>**ขอมลความปลอดภ ู ัย**

ขอมูลความปลอดภัยประกอบดวยคําเตือนและขอควรระวัง

# **คําเตือน**

คำเตือน ระบุถึงอันตรายหรือการกระทำที่ไม่ปลอดภัย ซึ่งอาจมีผลให้บุคคลได้รับบาดเจ็บ หรือเสียชีวิตได้ ตัวอย่างเช่น

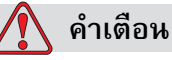

น้ำยาทำความสะอาดถือเป็นสารมีพิษหากเข้าสู่ร่างกาย ห้ามดื่มน้ำยาทำความสะอาด **่** ้ํ กรณีที่มีผูดื่มเขาไป ขอใหไปพบแพทย ทันที

**ขอควรระวัง**

ข้อควรระวัง ระบุถึงอันตรายหรือการกระทำที่ไม่ปลอดภัย ซึ่งอาจมีผลให้เกิดความเสียหาย ต่ออุปกรณ์ได้ ตัวอย่างเช่น

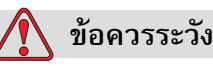

อย่าเสียบหรือถอดขั้วต่อบนเครื่องพิมพ์ขณะเปิดเครื่อง มิฉะนั้นเครื่องพิมพ์อาจได้รับ ั้ ื่ ื่ ั้ ความเสียหาย

## <span id="page-16-0"></span>**หมายเหตุ**

หมายเหตุ จะให้ข้อมูลเพิ่มเติมเกี่ยวกับหัวข้อใดๆ โดยเฉพาะ ี่

ตัวอยางเชน

*หมายเหตุ: คุณสามารถต งคาการปองกันดวยรหัสผานสําหรับบางฟงกชั่น เพ ื่อปองกันการเขาถึง ั้ ที่ไมไดรับอนุญาต*

# <span id="page-16-1"></span>**คําศัพทสําหรับอินเทอรเฟซผูใช**

คําศัพท UI จะแสดงเปนต ัวเอียง ตัวอยางเชน

"กด Alt+M เพ อเลือกเมนู*ขอความ*" คําวา ขอความ เปนคําศัพท UI และจะแสดงเปนตัวเอียง ื่ (โปรดดูที่ [รูปประกอบ](#page-16-3) 1-1)

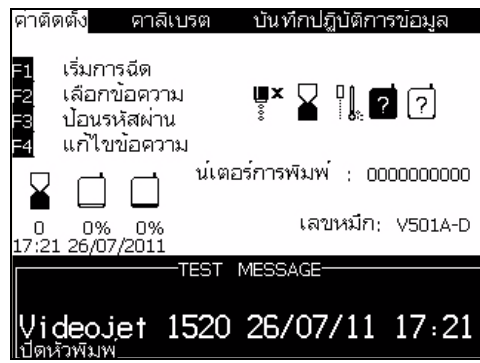

<span id="page-16-3"></span>*รูปประกอบ 1-1: หนาจอเมนู*

ลักษณะการเขียนที่ใช้เพื่อระบุปุ่มต่างๆ บนแผงควบคุมได้แสดงไว้ใน [ตาราง](#page-16-2) 1-2 ที่หน้า 1-4 ื่

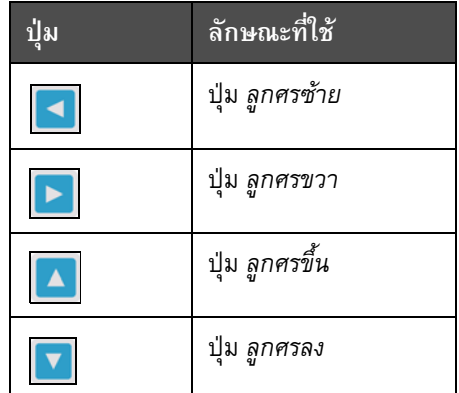

<span id="page-16-2"></span>*ตาราง 1-2: รูปแบบการนาเสนอเนื้ อหาสาหรับปุมกด*

| ปุ่ม                           | ลักษณะที่ใช้    |
|--------------------------------|-----------------|
| $\frac{1}{2}$ enter<br>enter   | ปุ่ม Enter      |
| $\overline{\text{esc}}$<br>esc | ปุ่ม $\it{Esc}$ |
| f <sub>1</sub>                 | ปุ่ม F1         |
| f2                             | ปุ่ม F2         |
| f3                             | ปุ่ม F3         |
| $\mathfrak{f}4$                | ปุ่ม <i>F4</i>  |
| alt                            | ปุ่ม Alt        |
| ctr1                           | ปุ่ม Ctrl       |
| shift <del>a</del>             | ปุ่ม Shift      |

*ตาราง 1-2: รูปแบบการนาเสนอเนื้ อหาสาหรับปุมกด (ตอ)*

# <span id="page-17-0"></span>**คํายอและตัวยอ**

| คำย่อ      | ความหมาย                                    |
|------------|---------------------------------------------|
| AC         | กระแสสลับ (Alternating Current)             |
| <b>CDA</b> | อากาศแห้งที่สะอาด (Clean Dry Air)           |
| LED        | ิหลอดไฟไดโอดเปล่งแสง (Light Emitting Diode) |
| LCD        | ิจอผลึกเหลว (Liquid Crystal Display)        |

*ตาราง 1-3: คํายอและตัวยอ*

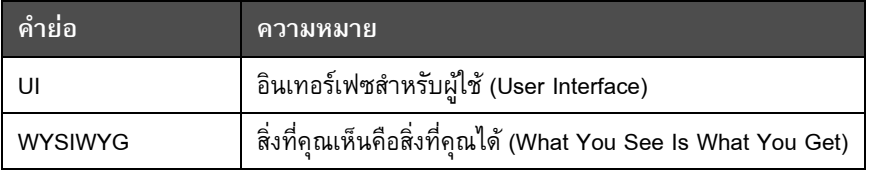

*ตาราง 1-3: คํายอและตัวยอ*

# <span id="page-18-0"></span>**บทตางๆ ในคูมือ**

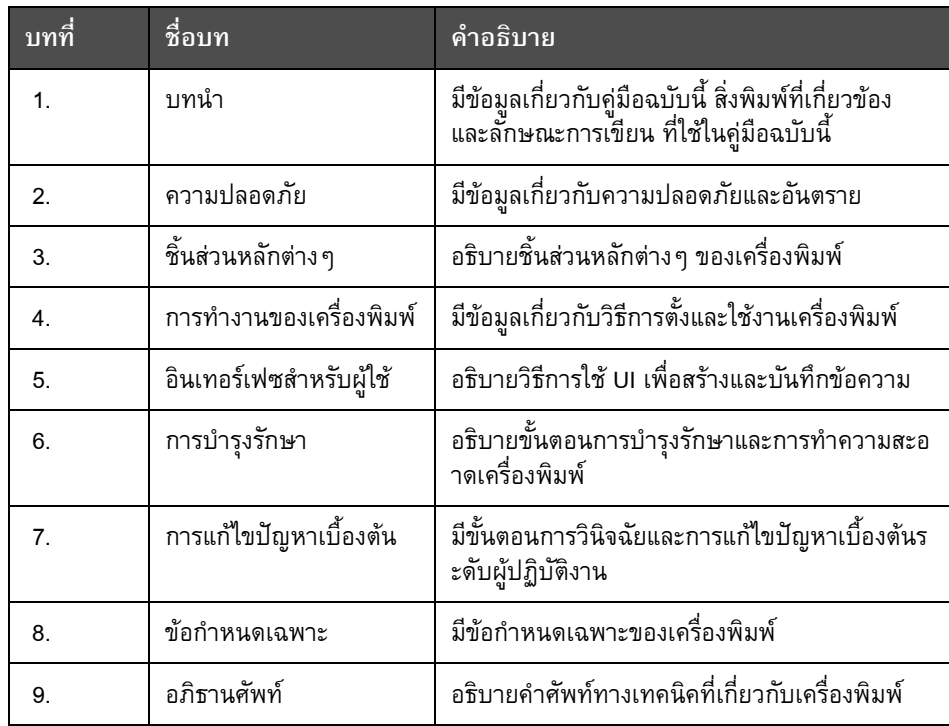

*ตาราง 1-4: รายการบทตางๆ*

# <span id="page-19-0"></span>**2 ความปลอดภัย**

# <span id="page-19-1"></span>**บทนํา**

นโยบายของ Videojet Technologies Inc. มุ่งมั่นเป็นผู้ผลิตเอนจินการพิมพ์/ การใหรหัสแบบไมสัมผัสกระดาษ

และหมึกพิมพ์ที่ได้มาตรฐานสูงทั้งด้านประสิทธิภาพการทำงานและความเชื่อถือได้ ั้ ื่

เราปฏิบัติตามเทคนิคการควบคมคุ ุณภาพอยางเขมงวด

เพื่อขจัดโอกาสที่จะเกิดความเสียหายและเป็นอันตรายเนื่องจากผลิตภัณฑ์ของเรา ื่ ี่ ื่

จุดประสงค์การใช้งานสำหรับเครื่องพิมพ์นี้ คือ ื่

เพ อพิมพขอมูลรายละเอียดลงบนผลิตภัณฑโดยตรง ื่

การนำอุปกรณ์นี้ไปใช้งานเพื่อวัตถุประสงค์อื่นอาจนำไปสู่การบาดเจ็บต่อร่างกายขั้นรุนแรงได้ ื่

แนวทางความปลอดภัยท ี่ใหไวในบทน

มีจุดประสงค์เพื่อให้ความรู้แก่ผู้ใช้ทุกประเด็นที่เกี่ยวข้องกับความปลอดภัย ทั้งนี้  $\overline{\phantom{a}}$ ี่

เพื่อให้เครื่องพิมพ์ทำงานได้อย่างต่อเนื่องและผู้ใช้สามารถใช้งานได้อย่างปลอดภัย ื่ ์<br>เ

# <span id="page-19-2"></span>**แนวทางท ั่วไปดานความปลอดภัย**

- โปรดดูรายละเอียดสำคัญ ๆ ในคู่มือบริการที่ตรงกับรุ่นของเครื่องพิมพ์ Videojet ี่ ื่
- เฉพาะช่างที่ผ่านการฝึกอบรมโดย Videojet เท่านั้นที่สามารถทำการติดตั้งและดูแลรักษา ั้ ั้ เครื่องได้ เครื่องได้<br>การติดตั้งหรือดูแลรักษาโดยบุคคลที่ไม่ได้รับอนุญาตอาจทำให้เกิดความเสียหาย ั้ ต่อเครื่องพิมพ์และทำให้คุณเสี่ยสิทธิ์ในการรับประกัน ื่
- เพื่อหลีกเลี่ยงความเสียหายต่อส่วนประกอบของเครื่องพิมพ์ ควรใช้แปรงขนนุ่มและผ้า ื่ ที่ไม่มีขนในการทำความสะอาด อย่าใช้แรงดันอากาศ เศษผ้าฝ้าย หรือวัสดที่มีผิวเสียดทาน หรือแข็งกระด้าง
- หัวพิมพ์ต้องแห้งสนิทก่อนที่คุณจะลองเริ่มการทำงานของเครื่องพิมพ์อีกครั้ง ิ่ ื่ มิฉะนั้นหัวพิมพ์ อาจเกิดความเสียหาย ั้
- อย่าเสียบหรือถอดขั้วต่อบนเครื่องพิมพ์ขณะเปิดเครื่อง มิฉะนั้นเครื่องพิมพ์อาจได้รับ ั้ ื่ ื่ ั้ ื่ ความเสียหาย

# <span id="page-20-0"></span>**คาแนะนาด านความปลอดภัยของระบบไฟฟา**

เนื้อหาในส่วนนี้เป็นคาแนะนาเพื่อความปลอดภัยเกี่ยวกับระบบจ่ายไฟและสายไฟต่าง ๆ

# <span id="page-20-1"></span>**ระบบจายไฟ**

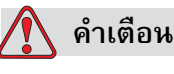

การบาดเจ็บตอรางกาย. อุปกรณใชแรงดันไฟฟาท ี่อาจเปนอันตรายถึงชีวิต เม อมีการเสียบสายไฟ ใหผูที่ไดการฝกอบรม และไดรับอนุญาตเทานั้น ื่ เป็นผู้ดำเนินการดูแลรักษาเครื่อง ื่

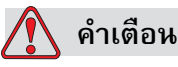

การบาดูเจ็บต่อร่างกาย. ทำตามระเบียบและข้อปฏิบัติเกี่ยวกับความปลอดภัยด้านไฟฟ้า ี่ ปลดปลั๊กไฟของเครื่องพิมพ์ ก่อนเปิดฝาครอบ หรือพยายามดูแลรักษา หรือซ่อมแซมเครื่อง เว้นแต่จะจำเป็นต้องเปิดใช้ เครื่องพิมพ์ ื่ ื่ หากไม่ปฏิบัติตามคำเตือนนี้อาจทำให้มีผู้ได้รับบาดเจ็บหรือเสียชีวิตได้ ֺ֧֧֧֧֧֧֧֧֧֧֧֧֧֧֧֧֝֟֟֓֕֓֝֬֟֓֝֬֓֝֬֝֓֝֬֝֬֝֬֝֬֝֬֝֓֟֩֬֓֝֬֝֓֝֬֟֩֬֓֝֬֝֬֝֬֝֬֝֬֝֬֝֬֝֬֝֓֝֬֝֬<br>֧֧֧֧֧֧֧֧֧֧֧֧֧֧֧֧֧֧֧֪֪֪֪֪֪֪֪֪֪֪֪֪֪֪֪֪֪֪֪֪֪֪֪ׅ֧֝֩֩֩֩֩֝֬֩֓֝֬֩֓֩֜֜

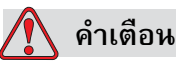

การบาดเจ็บตอรางกาย. แรงดัน AC ไฟแรงสูงอาจมีอยูที่ตัวแปลงสัญญาณและแบคไลท ควรใช้ความระมัดระวังเป็นอย่างยิ่งเมื่อทาการวินิจฉัยข้อผิดพลาดในบริเวณเหล่านี้ ิ่

# <span id="page-20-2"></span>**สายไฟ**

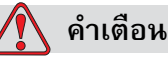

การบาดเจ็บต่อร่างกาย. ใช้สายไฟที่ให้มาพร้อมเครื่องพิมพ์เท่านั้น ื่ สายไฟนี้ต้องต่อเข้ากับปลั๊กสามขาที่ผ่าน การรับรองแล้ว โดยมีสายดินเป็นระบบป้องกัน

ควรดูแลสายไฟ เตารับ และปลั๊กไฟ ใหแหงและสะอาดอยูเสมอ

สําหรับอุปกรณที่ตองเสียบปลั๊ก เตาเสียบปลั๊กไฟตองอยูใกลอุปกรณ และต้องเข้าถึงได้ง่าย

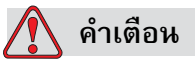

การบาดเจ็บตอรางกาย. ตรวจสอบสายเคเบิลวาไมมีรอยชํารุดเสียหาย สึกหรอ เป็นสนิม หรือเกิดการเสื่อมสภาพ ดูแลอย่าให้มีสี คราบหมึกพิมพ์ หรือสนิมอยู่ในบริเวณจุดเชื่อมต่อสายดิน/รอยเชื่อม ื่

# <span id="page-21-0"></span>**การตอสายดินและการเชื่อมประสาน**

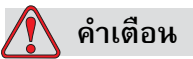

การบาดเจ็บตอรางกาย. เคร องพิมพจะตองตอกับแหลงจายไฟกระแสสลับซ งเดินสายดินไวเทานั้น ื่ ึ่ ตามข้อกำหนดของ IEC หรือระเบียบที่ใช้บังคับในประเทศ

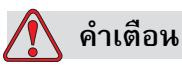

### การบาดเจ็บต่อร่างกาย. ห้ามใช้เครื่องพิมพ์ หากสายดินขาด ื่ หรือมีการปลุดขั้วสายดินออก หากไม่ปฏิบัติตามคำเตือนนี้ อาจทำให้เกิดไฟดูดได้ ต่ออุปกรณ์ที่เป็นสื่อนำไฟฟ้าเข้ากับขั้วอิเล็กโทรดสายดินเสมอ หรือเข้ากับระบบสายดิน ั้

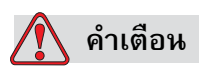

การบาดเจ็บตอรางกาย. ของอาคารโดยใชสายเคเบิลที่ผานการรับรองตามมาตรฐาน NEC ทั้งนี้เพื่อถ่ายเทประจุ ไฟฟ้าสถิตทั้งหมดที่อาจเกิดขึ้นได้ ตัวอย่างเช่น ֺ֖֪֖֧֦֧֦֖֦֧֦֧֝֟֟֬֟֟֟֟֟֬֟֓֡֬֟֓֡֬֟֩֞֘֟֩֞֬֟֓֞֟֓֡֟֬֩֞֓֞֟֓֡֟֬֓֞֟֓֡֬֓֬֓֞֟֓֞֬֝֬֓֞֬֝֬֝֓֞֬֝֬֝֬֝֬֝֓֞֬֝֬֝֬֝֬֝֬֝֝֬֝֬֝֝֬֝֝֬֝֝֬֝֝֝֝֝֝֝<br>֧֪֪֧֝<del>֟</del>֪֪֪֪֪֪֪֪֪֪֝֝֝֝֝֝ ื่ ั้ ี่ ถาดโลหะที่ตอลงดิน

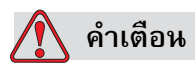

การบาดเจ็บตอรางกาย.

คาความตานทานจากถาดโลหะที่ตอลงดินไปยังตัวอุปกรณหรือหูยึดควรอยูระหวาง 0 และ ไมเกิน 1 โอหม

ควรทําการตรวจสอบคาความตานทานเปนประจําดวยโอหมม ิเตอรที่ปลอดภัย และเช อถือได

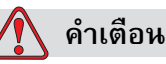

การบาดเจ็บตอรางกาย. การบาดเจบต็ อรางกาย PCB ประกอบไปดวยอุปกรณที่ออนไหวตอประจุไฟฟาสถิต ี ต้องสวมสายรัดข้อมือป้องกันไฟฟ้าสถิตที่ต่อกราวด์ถูกต้องขณะปฏิบัติงานหรือดาเนินก ารใด ๆ กับ PCB

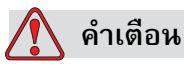

การบาดเจ็บตอรางกาย. พยายามหลีกเล ี่ยงไมใหเกิดการปลอยประจุไฟฟาสถิต โดยใชวิธีการตอสายดินและ การเช ื่อมประสานที่ เหมาะสม ใชเฉพาะถาดโลหะและสายดินที่ผานการรับรองจาก Videojet เทานั้น

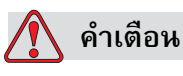

การบาดเจ็บตอรางกาย. เชื่อมต่ออุปกรณ์ที่เป็นสื่อนำไฟฟ้าเข้ากับสายเคเบิลที่ผ่านการรับรอง ื่ เพื่อรักษาให้คงอยู่ใน สภาพเดิมมากที่สุด ื่ ี และช่วยลดการปล่อยประจุไฟฟ้าสถิตให้เหลือน้อยที่สุด ตัวอย่างเช่น ตอหัวพิมพกับถาดโลหะ

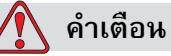

การบาดเจ็บตอรางกาย. สถานีจัดลางพิเศษไดรับการอกแบบมาโดยเฉพาะสําหรับการจัดลางหัวพิมพ

หามใชเพ อการลางหรือการพิมพในดานอื่น ื่

หยุดการฉีดจ่ายหมึกและตัดกระแสไฟที่เป็นอันตรายก่อนเริ่มการล้างหัวพิมพ์ ิ่

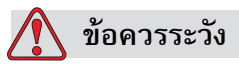

ความเสียหายต่ออุปกรณ์. หมั่นดูแลให้ถาดโลหะว่างเปล่าอยู่เสมอ ั่ หมึกและน้ำยาความสะอาดบางชนิดเป็นสารไวไฟ ตรวจสอบให้แน่ใจว่ามีการทิ้งน้ำยาหรือของเหลวตามหลักเกณฑ์ของ HAZMAT ิ้ ้ํ

# <span id="page-23-0"></span>**ฟวส**

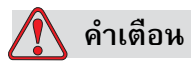

การบาดเจ็บต่อร่างกาย. เพื่อเป็นการป้องกันภัยจากการเกิดไฟไหม้อย่างต่อเนื่อง ื่ ขอใหเปลี่ยนฟวสตามชนิด และกําลังไฟที่กําหนดเทานั้น

# <span id="page-23-1"></span>**คําแนะนําด านความปลอดภัยเก ยวกับของเหลว**

เนื้อหาในส่วนนี้อธิบายเกี่ยวกับอันตรายที่อาจเกิดขึ้นขณะดำเนินการใด ๆ กับชุดหมึก ี้ ี่ ี่ ึ้ ้น้ำยาเติมหมึก น้ำยาทำความสะอาด รวมทั้งมาตรการป้องกันเพื่อหลีกเลี่ยงอันตรายที่อาจเกิดขึ้น ื่  $\mathcal{L}^{\mathcal{L}}$ ี่

# <span id="page-23-2"></span>**กรุณาอานเอกสารขอมูลความปลอดภยของว ั ัสดุ**

ขอใหอานและทาความเขาใจกับเอกสารขอมูลความปลอดภัยของวัสดุ (MSDS) ก่อนใช้หมึกพิมพ์ น้ายาเติมหมึก หรือน้ายาทาความสะอาด หมึกพิมพ์ น้ายาเติมหมึก หรือน้ายาทาความสะอาดแต่ละประเภทมี MSDS ของตัวเอง ดูรายละเอียดเพิ่มเติมได้ที่ ิ่ www.videojet.com จากนั้นเข้าไปที่ เอกสารกากับ > เอกสารข้อมูลด้านความปลอดภัยของวัสดุ ั้

### <span id="page-24-0"></span>**หมึกพิมพและน ายาเติมหมึก ้ํ**

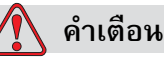

การบาดเจ็บตอรางกาย.

หมึกพิมพ์และน้ำยาเติมหมึกเป็นสารที่ทำให้เกิดการระคายเคืองตาและระบบทางเดินหา ้ํ ยใจ การป้องกันการบาดเจ็บขณะใช้สารเหล่านี้: ֺ֖֧֧֧֧֧֧ׅ֖֧֦֧֧ׅ֧֦֧֧֧֧ׅ֧֚֚֝֝֟֓֟֓֡֟֓֝֬֟֓֝֬֟֓֟֓֟֓֡֟֓֟֓֡֟֓֟֓֡֟֓֟֩֬֓֟֓֟֓֟֓֝֬֟֩֝֬֝֬֓֝֬֝֬<br>֧֧֧֧֝֟֩֩֩֩֕֝֟

สวมเสื้อผ้าและถุงมือยางป้องกัน ตลอดเวลา ์<br>เ

สวมแวนตาที่มีกรอบปองกันดานขาง หรือหนากากตลอดเวลา

ควรสวมแว่นตานิรภัยขณะ ทำการบำรุงรักษาเครื่องร่วมด้วย ื่

ทาครีมป้องกันมือก่อนใช้หมึกพิมพ์

หากหมึกพิมพ์หรือน้ำยาเติมหมึกสัมผัสกับผิวหนัง ให้ล้างออกด้วยสบู่ทันที ้ํ ้อย่าใช้หัวฉีดน้ำ หรือสารละลายทำความสะอาดรอยหมึกออกจากผิวหนัง

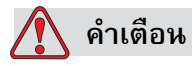

การบาดเจ็บต่อร่างกาย. หมึกพิมพ์ และน้ำยาเติมหมึกเป็นสารที่ระเหยได้และไวไฟ ้ํ ต้องจัดเก็บและใช้งานหมึกพิมพ์ และตัวทำละลายตามระเบียบข้อบังคับในประเทศ

อย่าสูบบุหรี่หรือจุดไฟในบริเวณที่อยู่ใกล้สารเหล่านี้ ี่ ี่

นำทิชชู หรือผ้า ที่เปียกสารเหล่านี้ ไปทิ้งทันทีหลังจากใช้เสร็จ ทิ้งของทั้งหมด ั้ ตามระเบียบ ขอบังคับของประเทศ

ในกรณีที่ภาชนะใส่หมึกพิมพ์ หรือน้ำยาเติมยังไม่หมด ควรจะปิดผนึกใหม่ให้ดี ้ํ แนะนำให้ใช้ เฉพาะขวดเต็มเท่านั้นขณะเติมหมึกหรือเติมน้ำยาเติมหมึก ั้ ้ํ ขวดที่เติมไม่เต็มจะต้องทิ้ง ตามระเบียบข้อบังคับในพื้นที่ ี่

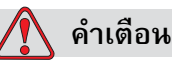

การบาดเจ็บต่อร่างกาย. การบาดเจ็บต่อร่างกาย ขณะปรับตั้งหัวฉีด ั้ ต้องให้หมึกไหลลงในถ้วยแก้ว หรือภาชนะที่เหมาะสม ี่ เพื่อป้องกันการปนเปื้อนของหมึก ห้ามนาหมึกที่ผ่านกระบวนการนี้กลับมาใช้ ֺ֖֧֧֦֧֦֧֦֧֦֧ׅ֧֧ׅ֧֧֦֧֧֪֦֧֧֧֧֧֧֚֝֝֟֟֟֟֟֟֟֟֟֟֟֟֟֟֟֟֟֟֡֬֝֟֟֟֟֟֩֞֟֩֕֜֓֝֬֜֓֝֬֝֬֝֬֝֝֬֝֬֝֬֝֬֝֬֝֬֝֬֝֬֝֬֝֬֝֬֝֬֝֬֝֝֬֝֝֬<br>֧֪֪֧֪֪֧֪֪֪֪֪֪֧֖֧֧֪֖֧֖֖֪֪֪֪֪֪֪֪֖֧֖֧֧֖֧֧֖֧֖֧֩֝֝֝֝֝֟֝֬֝֬֝֝֝֟֩֝֬<del>֟</del><br>֧֪֧֝ ทิ้งหมึกที่เป็นของเสียทั้งหมด ตามระเบียบข้อบังคับในพื้นที่ ั้

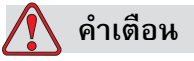

การบาดเจ็บตอรางกาย.

การหายใจเอาไอระเหยของน้ำยาเติมหมึกหรือน้ำยาทำความสะอาดเข้าไปเป็นเวลานาน ้ํ ้ๆ อาจทำให้เกิดอาการง่วงซึม และ/หรือมีอาการคล้ายมึนเมา ให้ใช้งานในพื้นที่เปิดโล่ง และมีอากาศถายเทไดสะดวกเทานั้น

# <span id="page-25-0"></span>**น้ํายาความสะอาด**

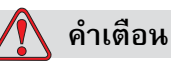

การบาดเจ็บตอรางกาย. น้ํายาทําความสะอาดถือเปนสารมีพิษหากเขาสูรางกาย ห้ามดื่มน้ำยาทำความสะอาด กรณีที่มีผู้ดื่มเข้าไป ขอให้ไปพบแพทย์ทันที ื่ ้ํ

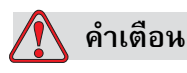

การบาดเจ็บตอรางกาย.

น้ํายาทําความสะอาดมีผลทําใหเกิดการระคายเคืองตาและระบบทางเดินหายใจ เพื่อป้องกันมิให้เกิดการบาดเจ็บต่อร่างกายเมื่อต้องใช้สารดังกล่าว: ื่

ขอให้สวมเสื้อผ้าและถุงมือยางป้องกันตลอดเวลา ื้

สวมแวนตาที่มีกรอบปองกันดานขางหรือหนากากตลอดเวลา ขอแนะนําใหสวม แว่นตานิรภัยขณะทำการบำรุงรักษาเครื่องด้วย ื่

ทาครีมป้องกันมือก่อนใช้หมึกพิมพ์

หากน้ำยาทำความสะอาดสัมผัสกับผิวหนัง ต้องล้างออกโดยให้น้ำไหลผ่านเป็น ้ํ เวลาอยางนอย 15 นาที

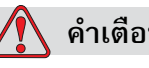

# **คําเตือน**

ึการบาดเจ็บต่อร่างกาย. น้ำยาทำความสะอาดเป็นสารระเหยและติดไฟง่าย สารเหลานี้ตองเก็บและใชงาน ตามระเบียบขอบังคับในประเทศ

อย่าสูบบุหรี่ หรือจุดไฟ ในบริเวณที่อยู่ใกล้น้ำยาทำความสะอาดนี้

ต้องนำทิชชูหรือผ้าที่เปียกน้ำยาทำความสะอาดไปทิ้งทันทีหลังจากใช้เสร็จ กำจัดของที่ใช้แล้วทั้งหมดตามระเบียบข้อบังคับในประเทศ ั้

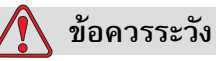

ความเสียหายตออุปกรณ. ตรวจสอบใหแนใจวา น้ำยาทำความสะอาดสามารถใช้ได้กับหมึกพิมพ์ที่ใช้อยู่ ก่อนทำความสะอาดหัวพิมพ์ ้มิฉะนั้น หัวพิมพ์อาจเกิดการชำรุดเสียหายได้

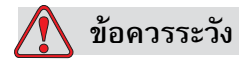

ความเสียหายตออุปกรณ. น้ํายาทําความสะอาดที่มีสวนประกอบของคลอไรด รวมท งน ้ํายาฟอกไฮโปคลอไรตหรือกรดไฮโดรคลอริคอาจทําใหพื้นผิวเสียหายและเกิดร ั้ ้อยฝั่งแน่นได้ ห้ามใช้น้ำยาเหล่านี้กับสแตนเลสสตีล ในกรณีที่ใช้แปรงลวดหรือแผ่นลวด วัสดุที่ใชจะตองเปนสแตนเลสสตีล วัสดุขัดถูที่ใชจะตองไมมีสิ่งปนเป อน โดยเฉพาะเหล็กหรือคลอไรด

# <span id="page-26-0"></span>**คําแนะนําเพ ื่อความปลอดภยเก ั ี่ ยวกับการใช อากาศอัด**

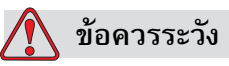

ความเสียหายตออุปกรณ. อนุภาคและวัสดุที่ลอยอยูในอากาศ เปนภัยตอสุขภาพ อยาใชแรงดันอากาศ ในการทําความสะอาด

# <span id="page-26-1"></span>**คําแนะนําเพ ื่อความปลอดภยเก ั ี่ ยวกับ UI**

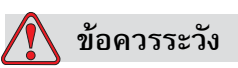

ความเส ยงจากขอมูลสูญหาย: ความเสียหายตออุปกรณ เพื่อป้องกันการเข้าใช้ซอฟต์แวร์นี้โดยไม่ได้รับอนุญาต ต้องตรวจสอบให้แน่ใจว่าคุณได้ดำเนินการล้างรหัสผ่านแล้ว ในขณะที่คุณออกจากรหัสผานระดับที่สูงกวา

*2-8 คําแนะนําเพ ื่อความปลอดภัยเกยวก ี่ ับการใชอากาศอัด Rev AA*

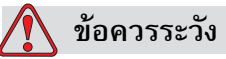

ความเส ยงจากขอมูลสูญหาย: ตรวจสอบใหแนใจวา คุณได้เลือกชื่อข้อความอย่างถูกต้องสาหรับข้อความที่จะลบทิ้ง ื่ ี่ เพราะจะไมมีการถามยืนยันการเลือกขอความ ขอความท งหมดจาก ขอความทดสอบ ั้ จะถูกลบทิ้งเมื่อคุณเลือกตัวเลือก ลบข้อความทั้งหมด ิ้ ื่ ั้

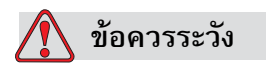

ความเสี่ยงจากข้อมูลสูญหาย: ความเสี่ยงในการสูญเสียข้อมูล ข้อเลือก 'ลบฟิลด์ผู้ใช้' จะลบฟลดผูใชทิ้งโดยไมขอใหยืนยันกอนลบ

# <span id="page-27-0"></span>**คําแนะนําอื่น ๆ ที่สําคัญ**

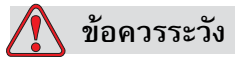

ิ ความเสียหายต่ออุปกรณ์. หลังจากหยุดใช้งานแบบเร็ว ไมควรปลอยเครื่องพิมพไวในสถานะดังกลาวเปนเวลานาน เนื่องจากหมึกพิมพ์ที่แห้งตัวจะทำให้เริ่มการทำงานได้ยาก ื่ ิ่

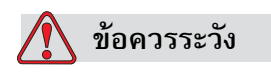

ความเสียหายต่ออปกรณ์. หัวพิมพ์ต้องแห้งสนิทก่อนที่คุณจะลองเริ่มการทำงานของเครื่องพิมพ์อีกครั้ง มิฉะนั้น ิ่ ื่ EHT จะหยุดทํางาน

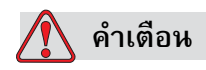

การบาดเจ็บต่อร่างกาย. ถ้านำแบตเตอรี่ชนิดที่ไม่ถูกต้องมาเปลี่ยน ี่ อาจเปนสาเหตุใหเกิดการระเบิดได ควรกำจัดแบตเตอรี่ที่ใช้แล้วตามคำแนะนำและระเบียบข้อบังคับในประเทศเสมอ

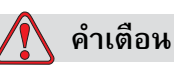

การบาดเจ็บต่อร่างกาย. ในกรณีที่เกิดปัญหากับเครื่อง เครื่องอาจมีความร้อนสูงถึง 70  $\,$ ื่ oC ระวังอย่าสัมผัสบริเวณ แผ่นที่มีการติดตั้งชุดทำความร้อนอยู่ ั้ หากไม่ปฏิบัติตามคำเตือนนี้ อาจเป็นสาเหตุให้ เกิดการบาดเจ็บต่อร่างกายได้

# <span id="page-29-0"></span>ชิ้นส่วนหลักต่าง ๆ<br><u>1</u> **วนหล กต างๆ ั**  $\overline{a}$

<span id="page-29-1"></span>**Videojet 1220/1520**

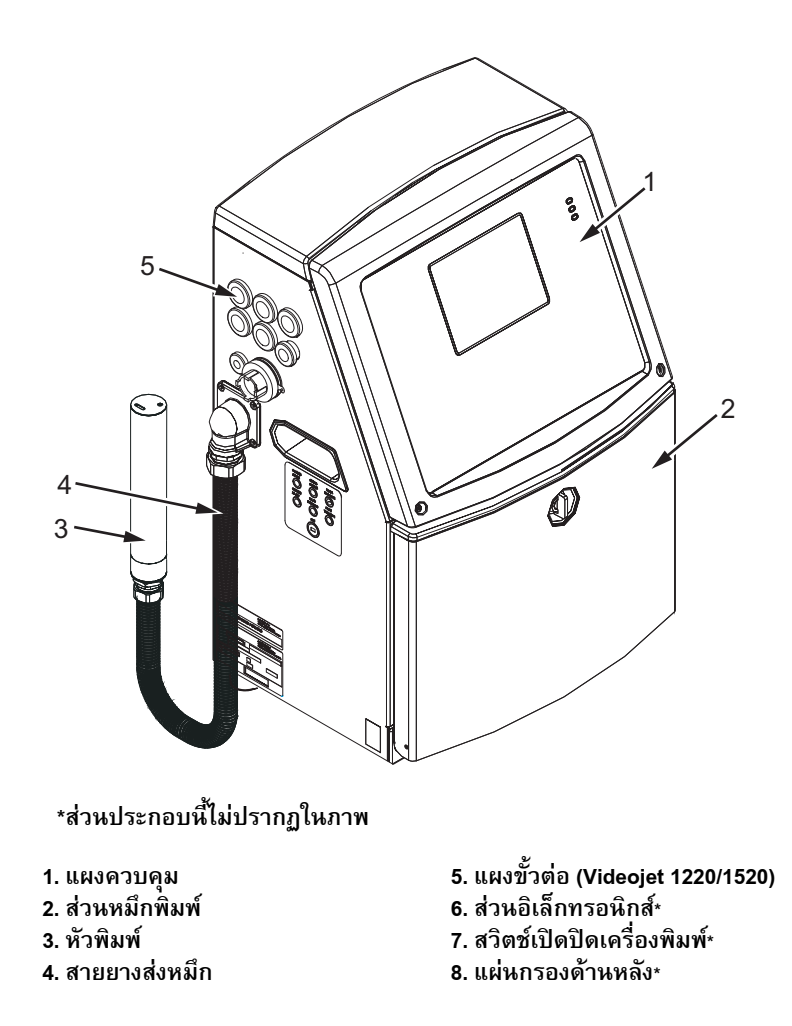

*รูปประกอบ 3-1: ชิ้นสวนหลักของเคร องพิมพ (Videojet 1220)ื่*

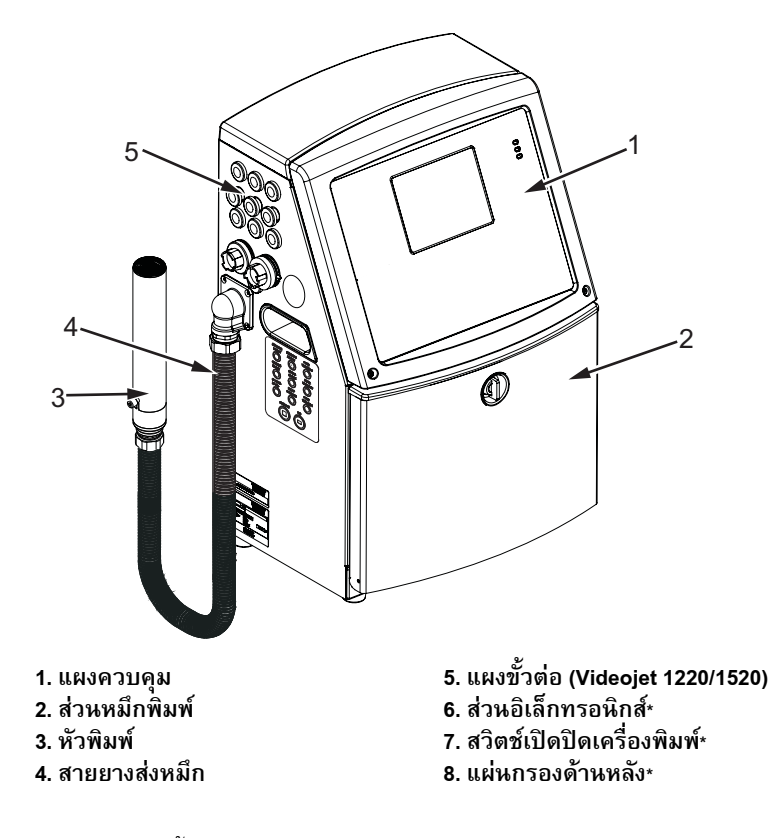

**\*สวนประกอบนไมี้ ปรากฏในภาพ**

*รูปประกอบ 3-2: ชิ้นสวนหลักของเคร องพิมพ (Videojet 1520)ื่*

# <span id="page-31-0"></span>**แผงควบคุม**

คุณสามารถใช้แผงควบคุม (รูปประกอบ 3-3) เพื่อดำเนินการดังต่อไปนี้:<br>• เริ่มและหยุดการทำงานของเครื่องพิมพ์

- ิ่ มและหยุดการทำงานของเครื่องพิมพ์ ื่
- สราง แกไข คัดลอก และลบขอความการพิมพไดโดยสะดวก
- เลือกขอความที่ตองการพิมพ
- ตรวจสอบสถานะของเครื่องพิมพ์ ื่
- กำหนดค่าและควบคุมฟังก์ชั่นต่างๆ ของเครื่องพิมพ์

*หมายเหตุ: คุณสามารถต งคาการปองกันดวยรหัสผานสําหรับบางฟงกชั่น เพ ื่อปองกันการเขาถึง ั้ ที่ไมไดรับอนุญาต*

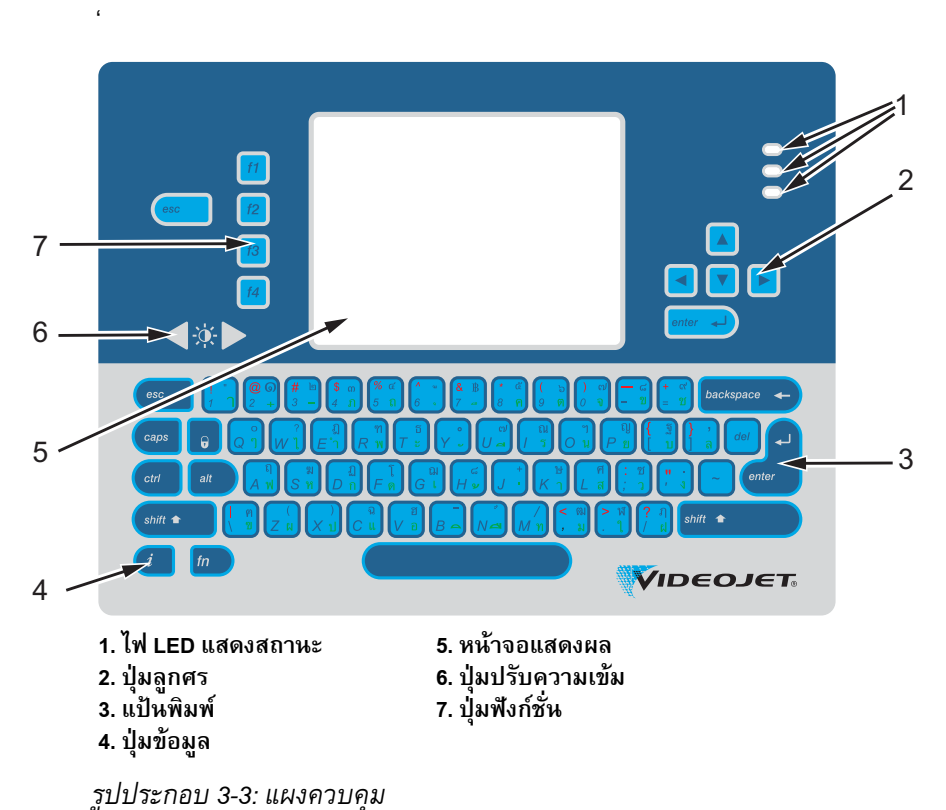

<span id="page-31-2"></span>

*หมายเหตุ:แปนพ ิมพที่มีภาษาระบไวุ โดยเฉพาะนั้ นมีใหกับชดภาษา ุ*

# <span id="page-31-1"></span>**ไฟ LED แสดงสถานะ**

หลอดไฟไดโอดเปลงแสง (LED) (รายการท ี่ 1 [รูปประกอบ](#page-31-2) 3-3) แสดงถึงสถานะของระบบ

# <span id="page-32-0"></span>**ปุมลูกศร**

ผู้ใช้สามารถใช้ปุ่มลูกศร (รายการที่ 2) เพื่อเลื่อนดูเมนูต่างๆ ของซอฟต์แวร์ ื่

# <span id="page-32-1"></span>**แปนพิมพ**

แป้นพิมพ์ (รายการที่ 3 ) เป็นชนิดแผ่น (QWERTY) ที่มี 72 ปุ่ม แบบปุ่มสัมผัส ตัวทำละลายที่คุณใช้สำหรับการพิมพ์และการบำรุงรักษาจะไม่ทำให้แป้นพิมพ์ เสียหาย

# <span id="page-32-2"></span>**ปุมขอมูล**

ปุ่มข้อมูล (รายการที่ 4) แสดงหน้าจอวินิจฉัยของเครื่องพิมพ์ ื่

# <span id="page-32-3"></span>**หนาจอแสดงผล**

จอผลึกเหลว (LCD) ระบบ QVGA (รายการที่ 5) ให้ความละเอียดที่ 320 x 240 พิกเซล จอ LCD มีไฟ LED พื้นหลัง เพื่อช่วยให้คุณมองเห็นในสภาวะที่มีแสงน้อย ื่

# <span id="page-32-4"></span>**ปุมปรับความเขม**

ผู้ใช้สามารถใช้ปุ่มปรับความเข้ม $\begin{pmatrix} \bullet & \bullet \end{pmatrix}$ ี่ 6) เพ อเพ มหรือลดความเขม ื่ ิ่ ของจอ LCD

# <span id="page-32-5"></span>**ปุมฟงก ชั่น**

ปุ่มฟังก์ชั่นสี่ปุ่มต่อไปนี้ใชัสำหรับการควบคุมเครื่องพิมพ์พื้นฐาน (รายการที่ 7): ื่

เร มหรือหยุดอิงคเจต ิ่

เลือกขอความที่ตองการพิมพวิธีการใสรหัสผาน

ดูและแก้ไขข้อความสำหรับข้อมูลเพิ่มเติมเกี่ยวกับปุ่มฟังก์ชั่น โปรดดู "ซอฟท์คีย์" ในหน้า 5-4 ิ่ ี่

# <span id="page-33-0"></span>**หนาจอแสดงผล**

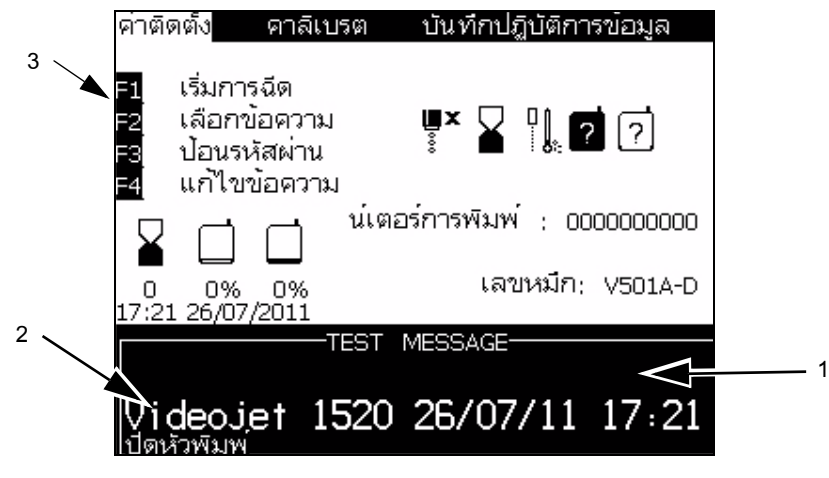

*รูปประกอบ 3-4: หนาจอดวน*

- หน้าจอนี้แสดงส่วนต่างๆ ดังต่อไปนี้:การควบคุมปุ่มฟังก์ชั่น ֺ<u>֚</u>ׇ֖֖֖֖֚֚֚֚֚֔֝
- ไอคอนแสดงสถานะเครื่องพิมพ์และภาวะความบกพร่อง รวมทั้งเคาน์เตอร์ผลิตภัณฑ์\* ั้
	- \* เมื่อเปิดใช้งานเคาน์เตอร์ผลิตภัณฑ์ หน้าจอจะแสดงเคาน์เตอร์ผลิตภัณฑ์
- ชื่อและรายละเอียดของข้อความ รายละเอียดในจอแสดงผลคือข้อมูลที่ถูกต้องของสิ่งที่ ิ่ เครื่องพิมพ์จะพิมพ์บนผลิตภัณฑ์ (WYSIWYG) ื่
- ไอคอนที่แสดงระดับน้ำยาในตลับหมึกพิมพ์และน้ำยาเติมหมึก ้ํ
- ประเภทหมึ่กพิมพ์ ตัวอย่างเช่น V501 A D

### <span id="page-34-0"></span>**สวนอิเล กทรอนิกส ็** ֪֪ׅ֪ׅ֚֚֬֝֟֘֝֬֝֟֝֬֝֝֬֝֬֝֬֝֬֝֬֝֬֝֟֓֝֬֝֬֝֝֬֝֬

ส่วนอิเล็กทรอนิกส์ประกอบด้วยชิ้นส่วนต่างๆ ดังที่แสดงด้านล่าง [รูปประกอบ](#page-34-1) 3-5 ิ้  $\overline{\phantom{a}}$ 

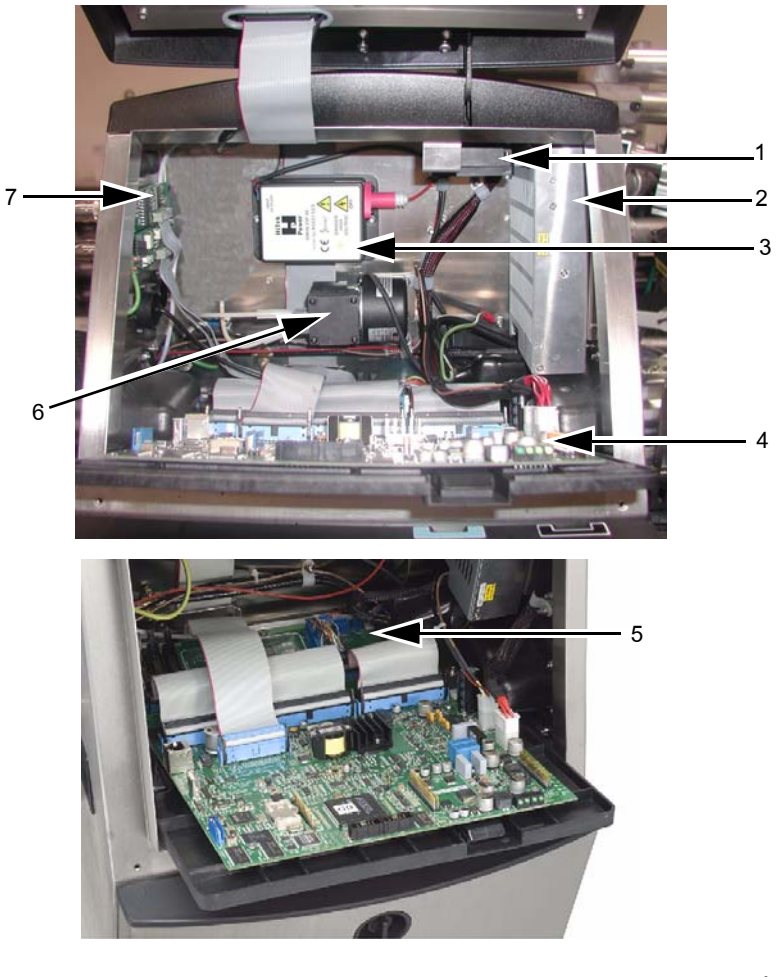

- **1. พัดลมสวนอิเล็กทรอนิกส**
- **2. แหลงจายไฟ**
- **3. บล็อคไฟแรงสูง (บล็อค EHT)**
- **4. แผงระบบควบคุม**

**5. แผงอินเทอรเฟซของเครื่ องพิมพ (PIB)**

- **6. ปมลม\*\***
- **7. แผงข วตอ ั้**

<span id="page-34-1"></span>*รูปประกอบ 3-5: สวนอิเล็กทรอนิกส (Videojet 1220)* **\*\*ฟงกชั่นเสริมสาหรับ Videojet 1220**

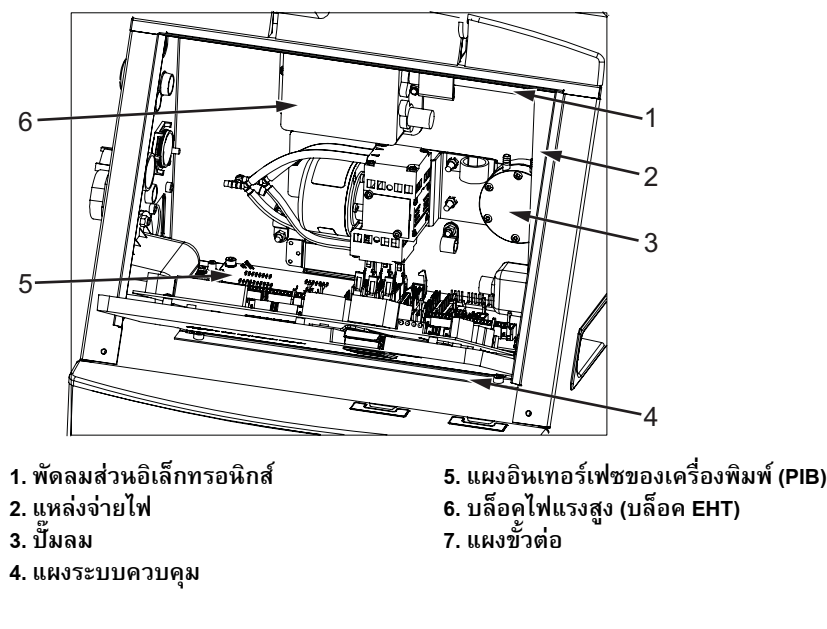

**\*\* - สวนประกอบไมถูกแสดงในภาพ**

*รูปประกอบ 3-6: สวนอิเล็กทรอนิกส (Videojet 1520)*

*หมายเหตุ: เม อลูกคาส งเคร องพิมพ Videojet 1220/1520 ที่มีเคร ื่องเปาแหง ปมลมจะ ื่ ั่ ื่ ถูกถอดออกจากเคร องพิมพระบบเปาแหงแบบใช อากาศจะจายอากาศไปยังหวพั ิมพจาก ื่ แหลงอากาศภายนอก ตองใชเคร ื่องเปาลมหากเคร องพิมพทํางานในที่ที่มีความช นสูง ื่ ื้ หรือเม ื่อใชงานหมกทึ ี่มีความไวตอน้ําสอบถามรายละเอียดเพ มเติมไดจาก Videojet ิ่ Technologies Inc. ฝายบริการลูกคาท เบอร 800.843.3610 (เฉพาะในสหรัฐฯ) หรือ ี่ ติดตอตัวแทนของ Videojet Technologies Inc. ใกลบาน:*
#### **สวนหม กพิมพ ึ**

ส่วนหมึกพิมพ์ของเครื่องพิมพ์ประกอบด้วยโมดูลหลัก รวมทั้งตลับหมึกพิมพ์สมาร์ท ื่ ั้ และตลับน้ำยาเติมหมึก พัดลมทำความเย็นช่วยระบายความร้อนให้กับส่วนหมึกพิมพ์ ้ํ ส่วนตัวกรองทำหน้าที่กรองฝุ่นไม่ให้เข้าไปในส่วนหมึกพิมพ์

## **โมดูลหลัก**

โมดูลหลักชวยรักษาแรงดันและความหนืดของหมึกพิมพในเครื่ องพิมพ โดยประกอบไปด้วยชิ้นส่วนดังต่อไปนี้ :

- ระบบหมึกพิมพ
- ปม

*หมายเหตุ: โมดูลหลักจะใหมาเปนชุดเดียว คุณไมสามารถถอดหรือเปลี่ ยนช นสวน ิ้ ภายในโมดูลหลักไดยกเวนปม*

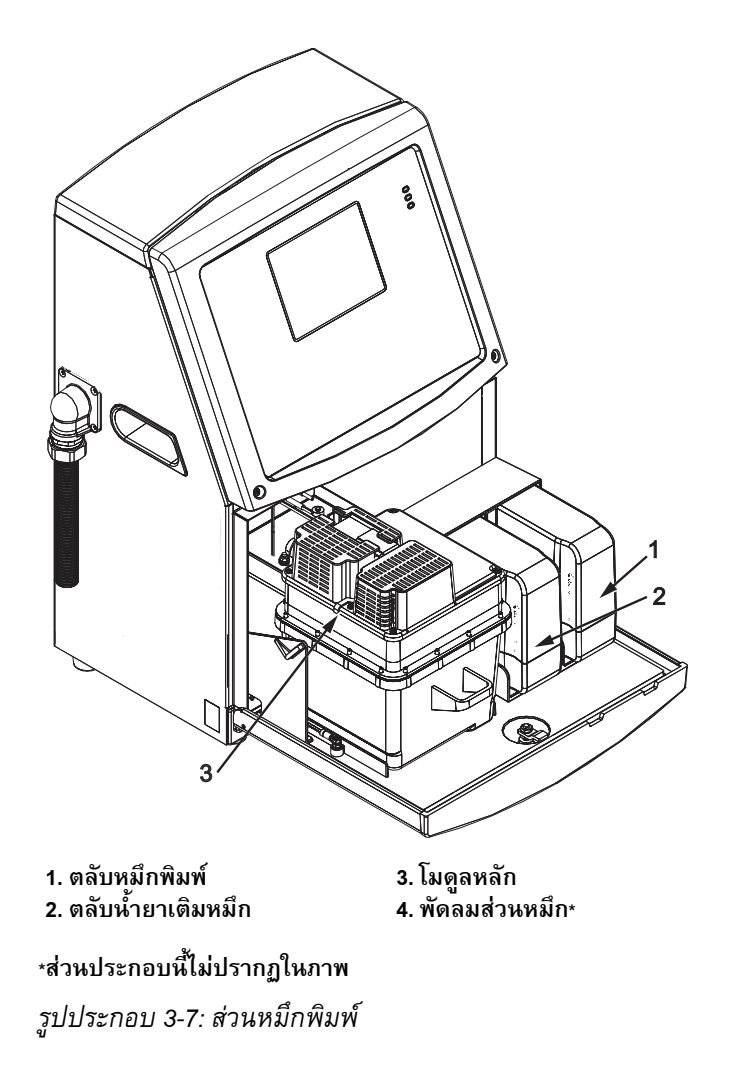

## **ตลับหมึกพิมพสมารท**

*หมายเหตุ: โปรดดู "การเปลี่ [ยนตลับหมึกพิมพสมารท](#page-127-0)" ในหนา 6-3 สําหรับการเปลี่ ยนตลับหมึก*

*ตลับหมึอัจฉริยะใชเทคโนโลยีชิปอัจฉริยะเพ ื่อใหแนใจไดวาใชหมึก และน ายาเติมหมึกท ้ํ ี่ ถูกตองและยังไมหมดอายุ*

### **พัดลมสวนหมึก**

้ พัดลมส่วนหมึกช่วยระบายความร้อนให้กับโมดูลหลักและปั้ม

### **หัวพิมพ และสายยางสงหมึก** ֓֝֘

หัวพิมพ์ใช้หมึกที่ส่งมาจากระบบหมึกพิมพ์ของเครื่องพิมพ์ เพื่อพิมพ์ข้อความและอักขระ ื่ ึกราฟิกบนผลิตภัณฑ์ ส่วนสัญญาณควบคุมและหมึกจะถูกส่งไปยังหัวพิมพ์ผ่านทางสายยาง สงหมึก

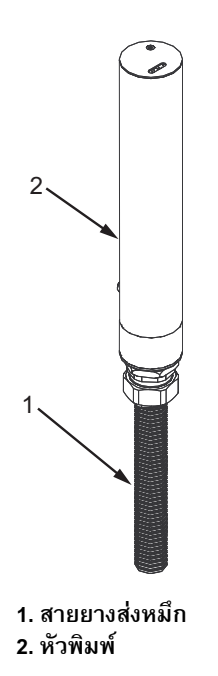

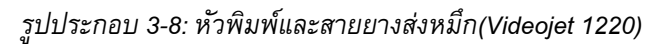

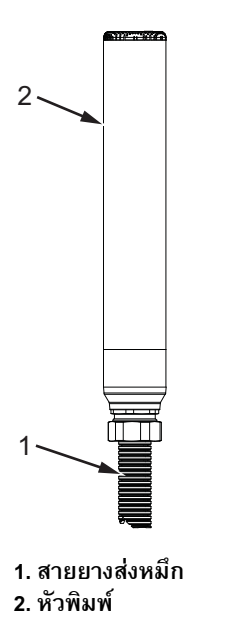

*รูปประกอบ 3-9: หัวพิมพและสายยางสงหมึก(Videojet 1520)*

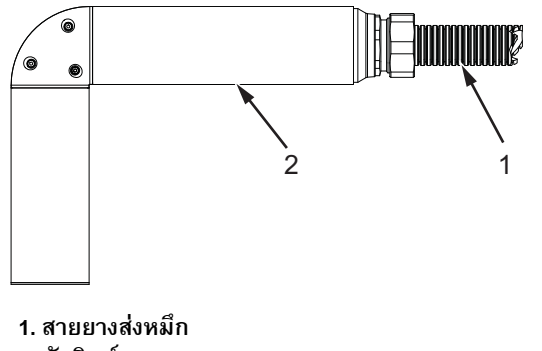

**2. หัวพิมพ**

*รูปประกอบ 3-10: หัวพิมพและสายยางสงหมึก(Videojet 1220)*

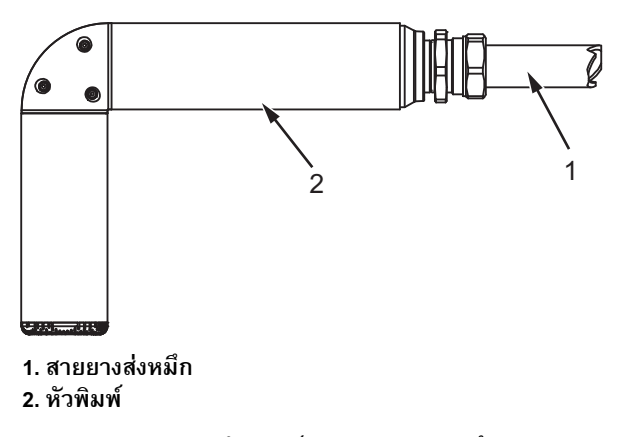

*รูปประกอบ 3-11: หัวพิมพและสายยางสงหมึก(Videojet 1520)*

### **แผงข วตอ ั้**

แผงขั้วต่ออยู่ทางด้านซ้ายของเครื่องพิมพ์ (รายการที่ 5 [รูปประกอบ](#page-29-0) 3-1 ในหน้า 3-1) ั้ ื่ โดยมีขั้วตอดังแสดงใน [รูปประกอบ](#page-41-0) 3-12

*หมายเหตุ: [รูปประกอบ](#page-41-0) 3-12 แสดงข วตอท งหมดของเคร องพิมพจํานวนของข วตอที่มีให ั้ ั้ ื่ ั้ ขึ้นอยูกับรุนที่คุณเลือก*

[ตาราง](#page-40-0) 3-1*ระบุรายละเอียดข วตอสาหรับเคร องพิมพ ั้ ื่*

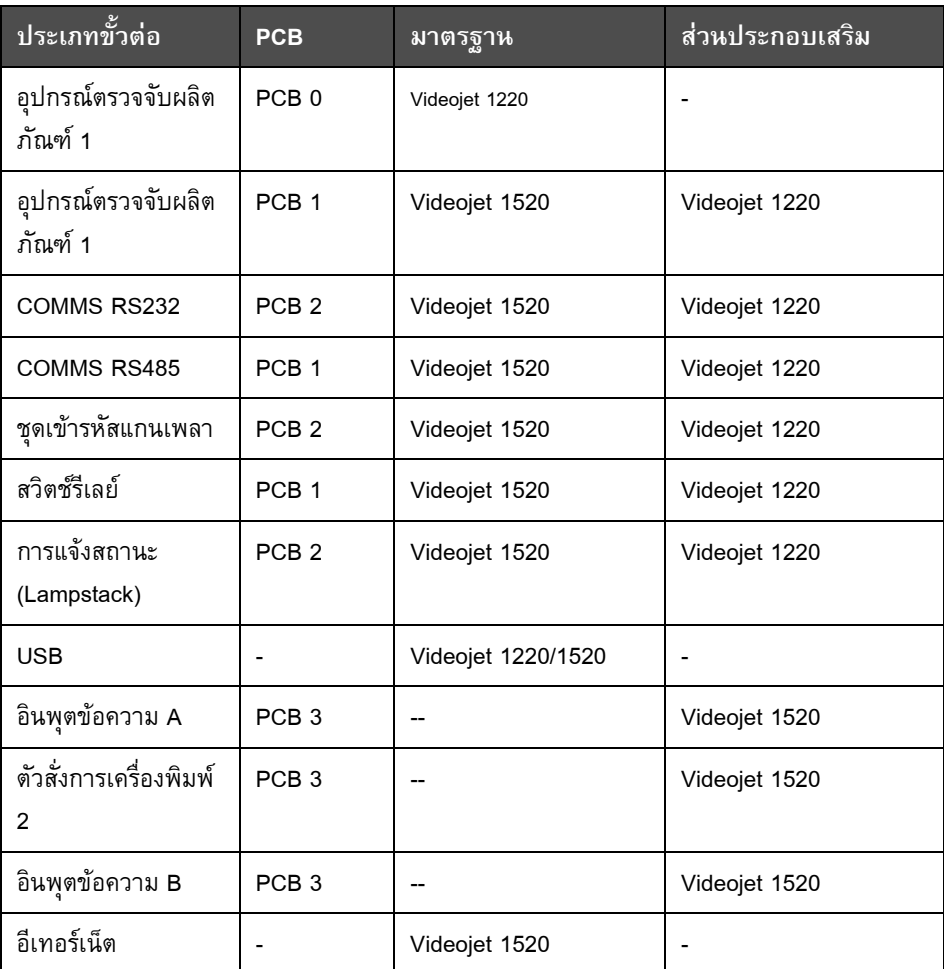

<span id="page-40-0"></span>*ตาราง 3-1: พอรตแผงข วตอั้*

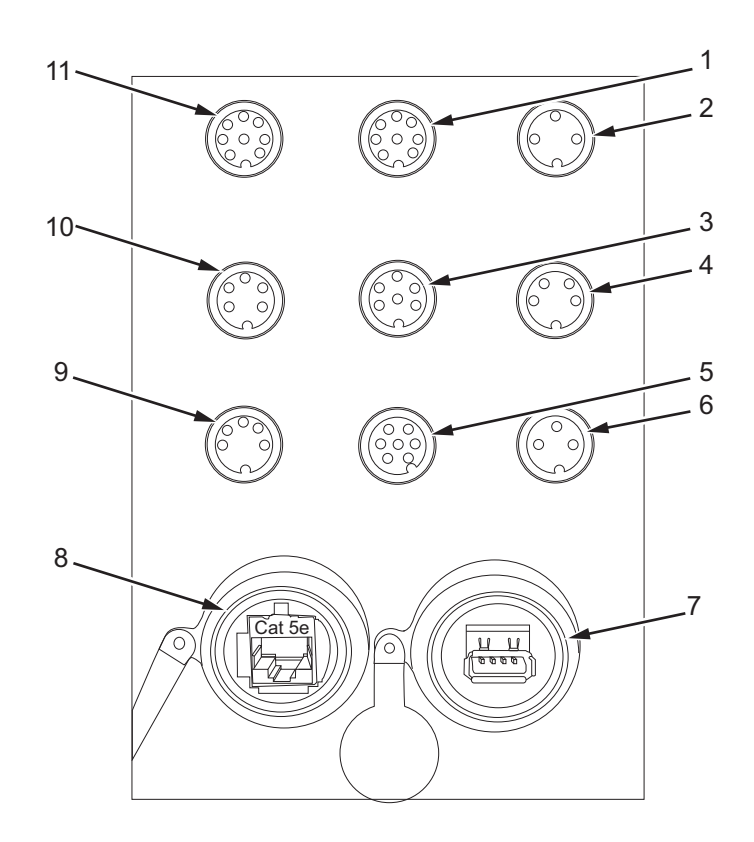

**7. USB 8. อีเทอรเน็ต 9. RS485 10. RS232**

**11. อินพุต B การเลอกข ื อความ BCD**

- **1. อินพุต A การเลือกขอความ BCD**
- **2. อินพุตการพิมพยอนกลับ**
- **3. ไฟแสดงระดับ**
- **4. เคร องเขารห ัสที่ แกน ื่**
- **5. ความบกพรอง**
- **6. อุปกรณตรวจจ ับผลิตภัณฑ 1**

*รูปประกอบ 3-12: แผงข วตอั้*

### <span id="page-41-0"></span>ข้อมูลขาขั้วต่อ **ั้**

| ขั้วต่อ                                     | ขาขั้วต่อ       |
|---------------------------------------------|-----------------|
| ตัวสั่งการเครื่องพิมพ์ 2<br>(พิมพ์กลับด้าน) | <b>DIN 3 ขา</b> |
| ส่วนแจ้งสถานะ (Lampstack)                   | <b>DIN 6 ขา</b> |
| ชดเข้ารหัสแกนเพลา                           | DIN 4 11        |

*ตาราง 3-2: ขอมลขาข ู ั้ วตอ*

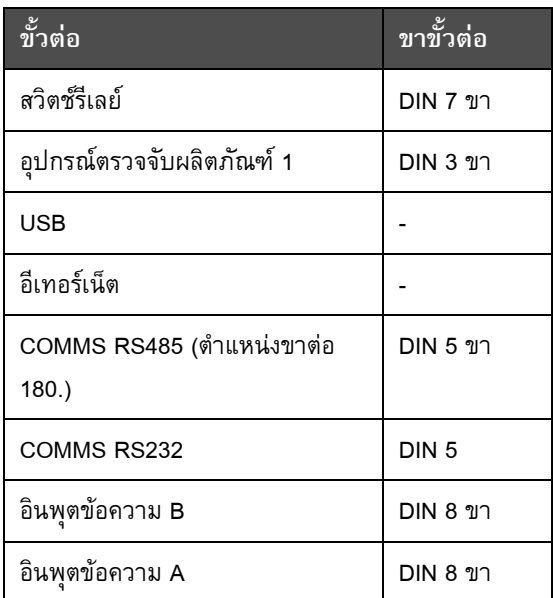

*ตาราง 3-2: ขอมลขาข ู ั้ วตอ*

#### **สวิตชเปดปดเคร องพิมพ ื่** ׅ֞֘֝֬֝

สวิตช์เปิดปิดเครื่องพิมพ์ (รายการที่ 1 [รูปประกอบ](#page-42-0) 3-13) คือปุ่มกดสีเขียว ใช้สำหรับเปิดหรือปิด แหล่งจ่ายไฟของเครื่องพิมพ์ คุณจะพบสวิตช์เปิดปิดเครื่องพิมพ์ที่ด้านขวาของเครื่องพิมพ์ ื่

*หมายเหตุ: มือจับ (รายการท ี่ 2) มีไวเพ ื่อความสะดวกในการเคลื่ อนยายชุดอุปกรณ*

1 2

*รูปประกอบ 3-13: สวิตชเปดปดเคร องพิมพ ื่* **1. สวิตชเปดปดเคร องพิมพ 2. มือจับื่**

# <span id="page-42-0"></span>**แผนกรองดานหลัง**

พัดลมช่องหมึกใช้เพื่อดูดอากาศ จากบรรยากาศด้านนอกเพื่อให้ช่องหมึกไม่เกิดความร้อนสูง ส่วนแผ่นกรองด้านหลังจะช่วยกรองฝุ่นออกจากอากาศ ก่อนที่จะเข้าไปภายในช่องหมึก. ี่ ู แผ่นกรอง IP55 ด้านหลังเป็นอุปกรณ์มาตรฐานสาหรับ Videojet 1220 และ Videojet 1520 แผนกรอง IP65 ดานหลังไมมีจาหนายสาหรับ Videojet 1220 และเปนอุปกรณเสริมสาหรับ

Videojet 1520.

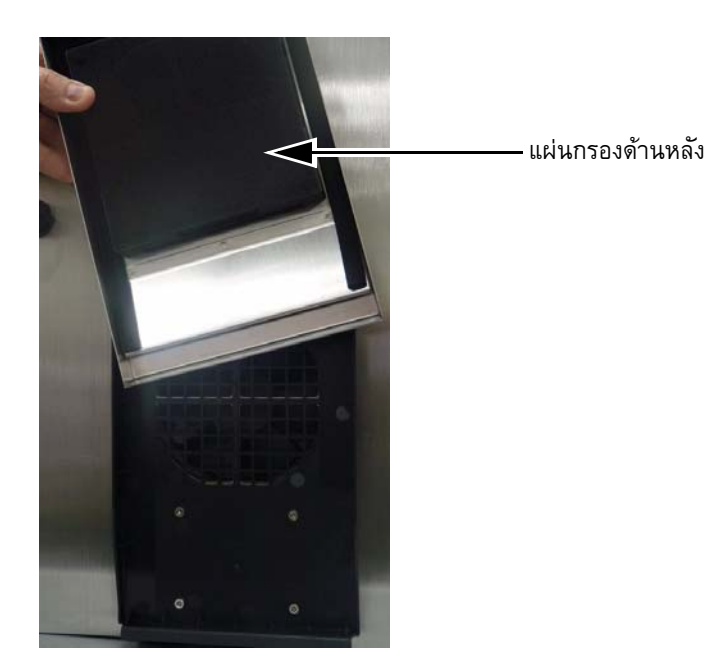

*รูปประกอบ 3-14: แผนกรองด านหลัง (รุน IP55-Videojet 1220)*

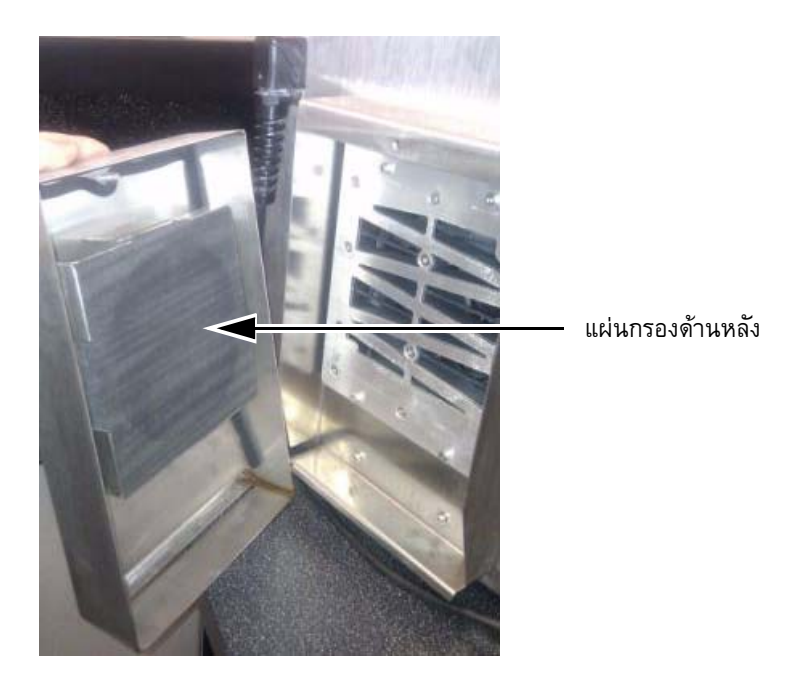

*รูปประกอบ 3-10: แผนกรองดานหลัง (รุน IP55-Videojet 1520)*

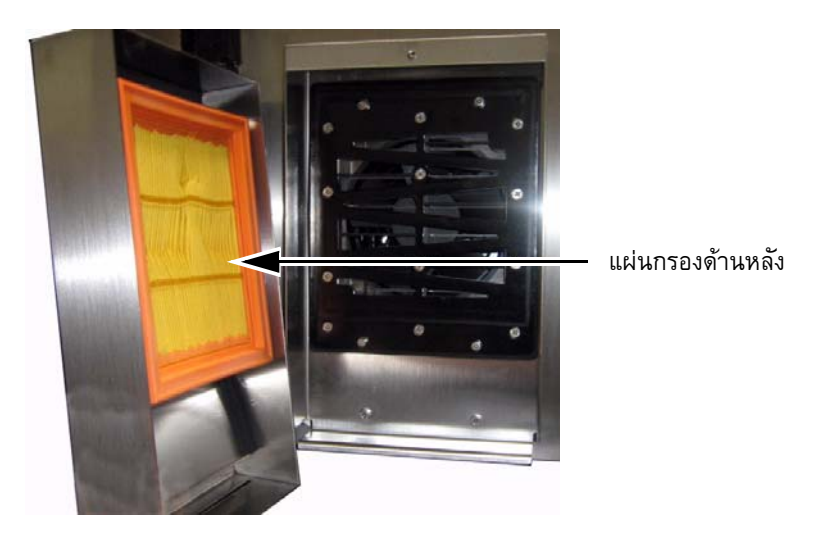

*รูปประกอบ 3-10: แผนกรองด านหลัง (รุน IP65-Videojet 1520)*

## **4 การท ํ างานของเคร องพ มพ**

## **บทนํา**

บทนี้จะได้อธิบายถึงขั้นตอนการทำงานต่าง ๆ ดังต่อไปนี้:<br>• การเปิดเครื่องพิมพ์ ั้

- ื่ • การเปิดเครื่องพิมพ์
- การเริ่มต้นและการหยุดเครื่องพิมพ์แบบสะอาด ิ่ ื่
- การปิดเครื่องพิมพ์
- การเขียนขอความ
- การพิมพ์ข้อความ
- เมนูระบบ
- เมนูปรับเทียบ
- เมนูบันทึกปฏิบัติการขอมูล
- เคาน์เตอร์ผลิตภัณฑ์
- ชั่วโมงดาเนินการ
- กาหนดค่าพอร์ตอนุกรม
- กาหนดค่ากี่เทอร์เน็ต
- โอนถายขอมูลจากระยะไกลดวยความเร็วสูง
- ระบุขอมูลการใหบริการ
- กาหนดโครงรางเคร องพิมพ ื่
- จัดทาแบบอักษรกาหนดเอง

#### **วิธีการเปดเคร องพิมพ ื่**

การเปิดเครื่องพิมพ์ มีวิธีการดังต่อไปนี้ ื่ :<br>:

- **1** ทําการตรวจสอบดวยสายตา
- **2** ตรวจสอบวามีแหลงจายไฟเขาเคร องพิมพหรือไม ื่
- 3 กดสวิตช์เปิดปิดเครื่องพิมพ์ เพื่อเปิดการทำงานของเครื่องพิมพ<mark>์</mark> ื่ ื่

#### **วิธีการเร มต นและการหย ดเคร องพิมพ แบบสะอาด ิ่** ֧֚֝<br>֧֚֚֝ **ุ ื่**

ขั้นตอนเริ่มแรกในการเริ่มต้นและหยุดการทำงานของเครื่องพิมพ์ คือ การเริ่มต้นและการหยุด ื่ ิ่ เคร องพิมพแบบสะอาด

*หมายเหตุ: หากการเร มและหยุดการทางานอยางสะอาดไมสามารถใชงานได ิ่ เคร องพิมพจะตองใชการเร มและหยุดการทางานดวน (กด Ctrl+F1 ื่ ิ่ เพ อเร มและหยุดการทางานดวน) ื่ ิ่ เคร องพิมพไมสามารถเร ิ่ มและหยุดการทางานแบบสะอาดไดหากนายาเติมหมึกหมดหรือระดับ ื่ แกนหมกสึ ูงมาก ตรวจสอบวานายาเติมหมึกไมหมดและระดับแกนหมึกไมสูง*

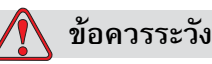

อย่าทำการเริ่มต้นแบบสะอาดหรือหยุดแบบสะอาดซ้ำหลายครั้ง หากไม่ปฏิบัติตาม ิ่ ้ํ ข้อควรระวังนี้ อาจเป็นสาเหตุให้ต้องใช้การล้างและการเจือจางหมึกเป็นจำนวนมาก ้หมึกที่ถูกทำให้เจือจางจะลดคุณภาพของงานพิมพ์ลง

#### วิธีการเริ่มต้นแบบสะอาด **ิ่**

กดปุ่ม *F1* เพื่อเริ่มขั้นตอนการเริ่มต้นพ่นหมึก ื่ ิ่

เครื่องพิมพ์จะเปิดทำงาน หมึกและอิงค์เจตจะเริ่มทำงาน ิ่

*หมายเหตุ: การสั่งหยุดอิงคเจต ใหกดปุม F1*

### **วิธีการหยุดแบบสะอาด**

กดปุ่ม *F1* เครื่องพิมพ์จะสั่งหยุดการไหลของหมึก ื่ ั่

### **วิธีการต งรหัสผาน ั้**

การต งคาและกําหนดคารหัสผานสามารถทําไดจากเมนู*รหัสผาน* ใน UI ั้

UI มีระดับการเข้าใช้งานหลายระดับดังต่อไปนี้:<br>• ระดับ 0 เป็นระดับรหัสผ่านเริ่มต้น

- ิ่ • ระดับ 0 เป็นระดับรหัสผ่านเริ่มต้น
- ระดับ 1 และระดับ 2 มีการป้องกันด้วยรหัสผ่าน ลูกค้าสามารถกำหนดระดับการเข้าใช้งาน ได้ 2 ระดับ ลูกค้าสามารถใช้ระดับการเข้าใช้งาน 2 ระดับนี้เพื่อเข้าใช้งานเมนูต่าง ๆ ใน UI ี้ ื่ การตั้งรหัสผ่านให้กับ 2 ระดับ คุณต้องเข้าสู่ระบบด้วยระดับการเข้าใช้งานระดับเดียวกัน ั้ หรือสูงกวา 1 ระดับ

| ป์อนรหัสผ่าน                |  |
|-----------------------------|--|
| ล้างรหัสผ่าน                |  |
| กาหนดรหัสผ่านสำหรับระดับที  |  |
| กาหนดรหัสผ่านสำหรับระดับที่ |  |
| กาหนดระดับสิทธิ์รหัสผ่าน    |  |
| ล็อกเอาท่อัตโ <u>นมั</u> ติ |  |
|                             |  |

*รูปประกอบ 4-1: เมนูรหัสผาน*

#### **วิธีการเขาสูระบบเปนคร งแรก ั้**

การเขาสูระบบเปนคร งแรก มีวิธีการดังตอไปนี้ ั้ :<br>:

- 1 เปิดหน้าจอเมนู หน้าจอจะปรากฏขึ้นในระดับ 0 พร้อมฟังก์ชั่นพื้นฐานต่าง ๆ ื้
- **2** กด *Alt*+ *w* จากน นเลือกตัวเลือก *ปอนรหัสผาน* (โปรดดู[รูปประกอบ](#page-47-0) 4-2) และกดปุม ั้ *Enter* หนาจอ *ปอนรหัสผาน* จะปรากฏขึ้น (โปรดดู[รูปประกอบ](#page-47-1) 4-3)

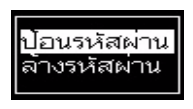

*รูปประกอบ 4-2: ปอนรหสผั าน*

<span id="page-47-0"></span>3 ล็อกอินด้วยรหัสผ่านระดับ 1 (รหัสผ่านเบื้องต้น = 1111) หรือระดับ 2 (รหัสผ่านเบื้องต้น ื้ = 2222) ระดับรหัสผ่านปัจจุบันจะเปลี่ยนเป็นระดับของรหัสผ่านที่เลือกจากระดับ 0

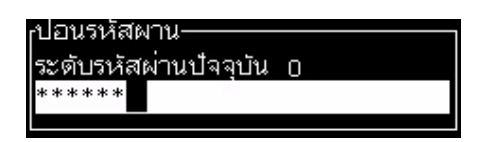

*รูปประกอบ 4-3: รหัสผานระดับ 0*

## <span id="page-47-1"></span>**วิธีการกําหนดรหัสผานส ําหรับระดับท 1 ี่ และ 2**

การกำหนดรหัสผ่านสำหรับระดับที่ 1 และ 2 มีวิธีการดังต่อไปนี้ :<br>:

**1** กด *Alt*+ *w* แลวเลือก *กําหนดรหัสผานสําหรับระดับท ี่* 1 หรือ *กําหนดรหัสผานสําหรับ ระดับที่ 2* จากเมนู *รหัสผ่าน* (โปรดดู [รูปประกอบ](#page-48-0) 4-4 ในหน้า 4-4) กล่องโต้ตอบ *รหัล ผานใหม*จะปรากฏขึ้น (โปรดดู[รูปประกอบ](#page-48-1) 4-5 ในหนา 4-4)

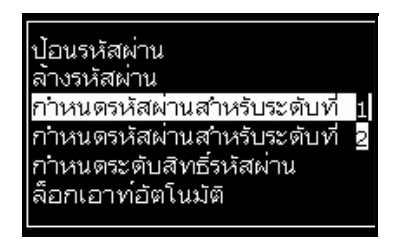

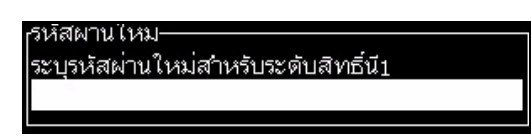

*รูปประกอบ 4-5: รหัสผานใหม*

<span id="page-48-1"></span>2 ป้อนรหัสผ่านใหม่ และกดปุ่ม *Enter* จากนั้นจะมีการสอบถามเมื่อคุณยืนยันรหัสผ่าน ั้

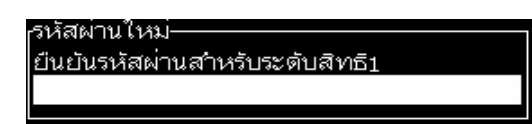

*รูปประกอบ 4-6: ยืนยันรหัสผาน*

**3** ปอนรหัสผานใหมอีกครั้ง และกดปุม *Enter*

ถ้ารหัสผ่านที่ยืนยันแตกต่างจากรหัสผ่านที่ป้อนครั้งแรก กล่องโต้ตอบ *เปลี่ยนรหัสผ่าน* ั้ จะปรากฏขึ้น (โปรดดู[รูปประกอบ](#page-48-2) 4-7)

กดปุม *Esc* เพ อกลับไปที่ กลองโตตอบ *รหัสผานใหม*

หรือทำการบันทึกรหัสผ่านใหม่ไว้ จากนั้นจะปรากฏหน้าจอเมนูขึ้น

<span id="page-48-0"></span>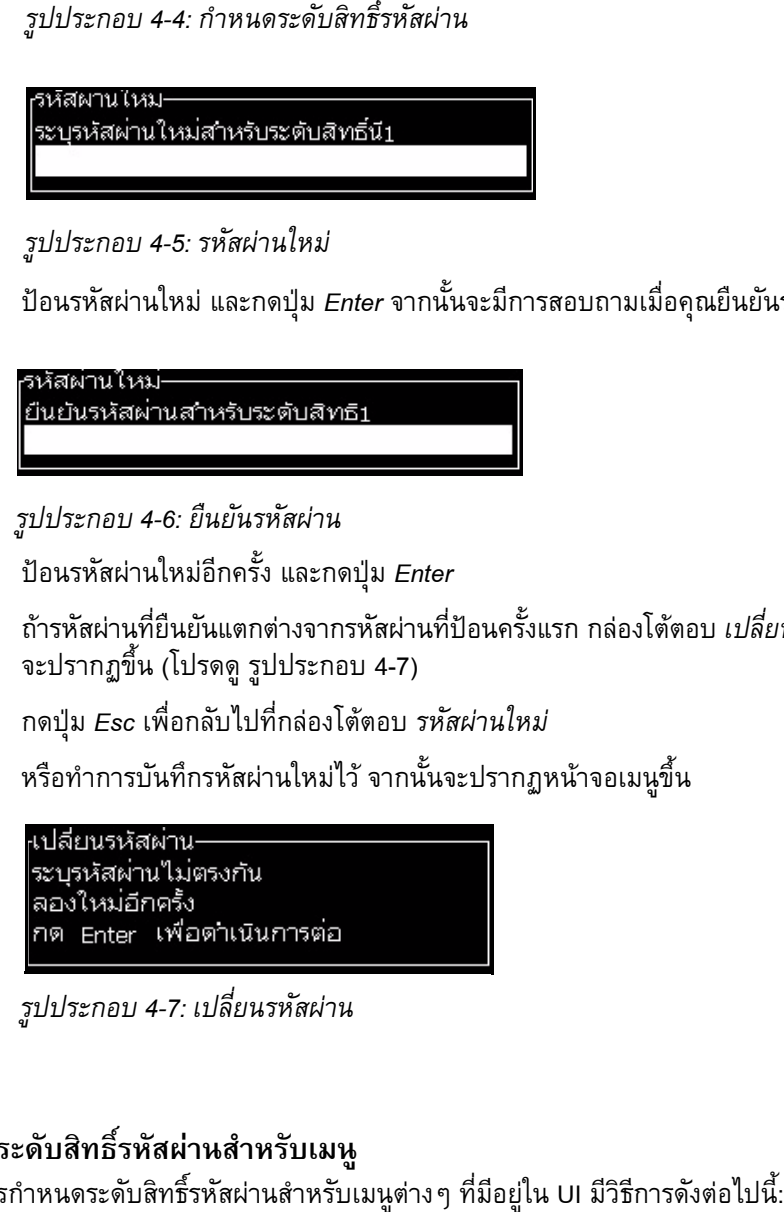

*รูปประกอบ 4-7: เปลี่ ยนรหัสผาน*

#### <span id="page-48-2"></span>**วิธีการกําหนดระดับสิทธ รหัสผานส ําหรับเมนู ิ์**

การกำหนดระดับสิทธิ์รหัสผ่านสำหรับเมนูต่าง ๆ ที่มีอยู่ใน UI มีวิธีการดังต่อไปนี้:

1 กด *Alt* + *w* แล้วเลือก *กำหนดระดับสิทธิ์รหัสผ่าน* (โปรดดู [รูปประกอบ](#page-49-0) 4-8) เพื่อเปิดหน้าจอ *ิ์ เปลี่ยนระดับรหัสผ่าน* (โปรดดู [รูปประกอบ](#page-49-1) 4-9) *ี่*

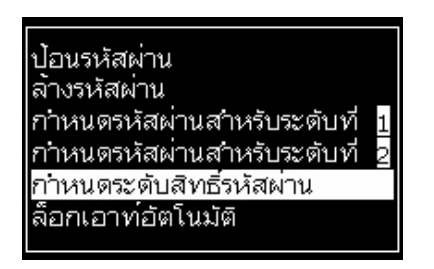

*รูปประกอบ 4-8: กําหนดระดับสิทธิ์รหัสผาน*

<span id="page-49-0"></span>2 เลือกเมนู (โปรดดู [รูปประกอบ](#page-49-1) 4-9) ที่ต้องการเปลี่ยนระดับรหัสผ่านในการเข้าใช้งาน แลวกดปุม *Enter* หนาจอ *ระบุระดับสิทธิ์รหัสผานใหม*จะปรากฏขึ้น (โปรดดู[รูปประกอบ](#page-49-2) 4-10 [ในหนา](#page-49-2) 4-5)

| <sub>r</sub> แก่ไขระดับสิทธิรหัสผาน- |  |
|--------------------------------------|--|
| เอความ                               |  |
| ตัวแก้ไข                             |  |
| ฟัลต์ผู้ใช้                          |  |
| พิมพ                                 |  |
| รหัสผ่าน                             |  |
| ระบบ                                 |  |
| <u>กำหนดโครงร่าง</u>                 |  |
|                                      |  |

*รูปประกอบ 4-9: เปลี่ ยนระดับรหัสผาน*

<span id="page-49-1"></span>**3** เปลี่ ยนระดับรหัสผานสําหรับเมนูตางๆ และกดปุม *Enter* เพ อบันทึกการเปลี่ยนแปลง

*หมายเหตุ:* **เมนู***ขอความ* **ที่แสดงไวนี้เปนเพียงตัวอยาง**

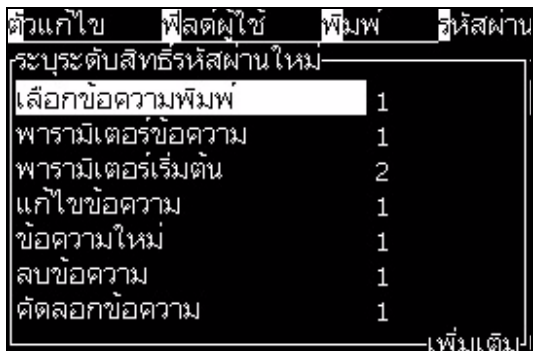

*รูปประกอบ 4-10: ระบุระดับสิทธิ์รหัสผานใหม*

<span id="page-49-2"></span>**4** กดปุม *Esc* เพ อกลับไปที่ หนาจอเมนู

## วิธีการเข้าถึงระดับรหัสผ่านอื่น ๆ

การเข้าถึงระดับรหัสผ่านอื่นๆ มีวิธีการดังต่อไปนี้ ื่ :<br>:

**1** กด *Alt* + *w* แลวเล อกต ื วเลั อกื *ปอนรหสผั าน* จากเมนู*รหัสผาน* กลองโต ตอบ *ปอนรหัสผาน* จะปรากฏขึ้น (โปรดดู[รูปประกอบ](#page-50-0) 4-11)

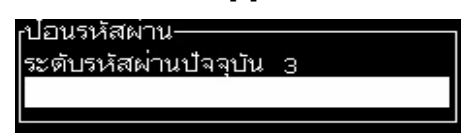

*รูปประกอบ 4-11: กลองโตตอบสําหรับการปอนรหัสผาน*

<span id="page-50-0"></span>**2** ปอนรหัสผานสําหรับระดับลักษณะเฉพาะที่คุณตองเขาใช งาน ระดับการเขาใชงานปจจุบัน ที่ใช้อยู่จะแสดงขึ้นที่ส่วนบนของกล่องโต้ตอบ ึ้

คุณสามารถใชตัวเลือกเมนูทั้งหมดที่ตั้งคาไวในระดับรหัสผานน หรือต ากวาระดับ ่ํ ดังกลาวได

### **วิธีการลางรหัสผาน**

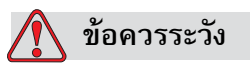

ความเสี่ยงจากการเข้าใช้งานโดยไม่ได้รับอนุญาต เพื่อป้องกันการเข้าใช้ซอฟต์แวร์นี้ โดยไม่ได้รับอนุญาต ต้องตรวจสอบให้แน่ใจว่าคุณได้ล้างรหัสผ่านแล้วในขณะที่คุณ ออกจากระดับที่สูงกว่า

กด *Alt* + *w* แลวเลือก *ลางรหัสผาน* (โปรดดู[รูปประกอบ](#page-50-1) 4-12 ในหนา 4-6*)* เพ อลางรหัสผาน ื่ ของระดับการเข้าใช้งานที่ใช้ในครั้งนี้ แล้วกลับไปที่ระดับรหัสผ่าน 0

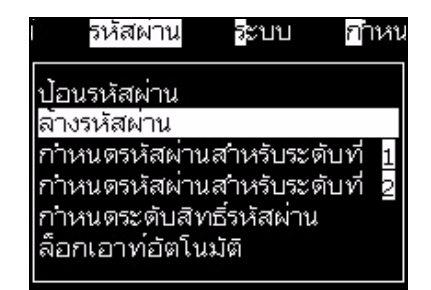

*รูปประกอบ 4-12: ตัวเลือกการลางรหัสผาน*

<span id="page-50-1"></span>*หมายเหตุ: รหัสผานจะยังไมถูกลบ แตมีการรีเซ็ตการเขาใชงานของผูใชใหเปนระดับสิทธการเข ิ า* ใช้งานขั้นต่ำสุดจากระดับปัจจุบัน *ั้ ่ํ*

## **ล็อกเอาทอัตโนมัติ**

ถ้าเปิดใช้งานลักษณะเฉพาะนี้ UI จะสอบถามรหัสผ่านที่ระดับ 0 และสำหรับทุกระดับการเข้า ี่ ใชงานที่สูงกวาระดับ 0

กด *Alt* + *w* แลวเลือก *ล็อกเอาทอัตโนมัติ* ([รูปประกอบ](#page-51-0) 4-13) และกดปุม *Enter* ใชปุม *ซาย* หรือ *ขวา* เพ อเลือก *ใช* หรือ *ไม* ื่

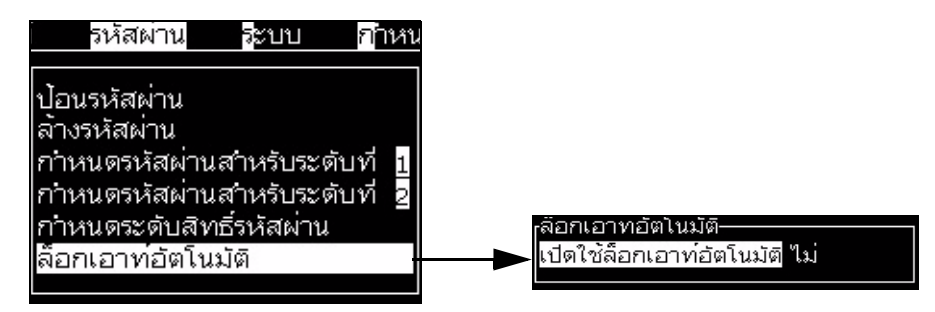

<span id="page-51-0"></span>*รูปประกอบ 4-13: ตัวเลือกล็อกเอาทอัตโนมัติ*

## **เมนูระบบ**

ผู้ใช้สามารถเริ่มขั้นตอนการเริ่มและหยุดทำงานได้ผ่านเมนู ระบบ (กด *Alt* + *w)* ([ตาราง](#page-52-0) 4-1)

| หน้าจอสัญญาณเตือน<br><sub>เ</sub> สัญญาณเตือนปัจจุบัน-<br>ต้องปรับเทียบ EHT<br>บริการแกนหมึกเกินกำหนด<br>แกนหมึกใหม่มีส่วนอ้างอิงหมึกไม่เหมือนกัน                                                             | เมื่อข้อความแจ้งเตือนปรากฏบนหน้าจอ<br>เครื่องพิมพ์จะหยุดพิมพ์<br>คีย์ลัด ALT + S และ 'A'<br>ช่วยให้ผู้ใช้สามารถเข้าสู่หน้าจอการแจ้งเ<br>ตือนได้ หมายเหต:<br>สามารถเข้าไปที่หน้าจอวินิจฉัยระบบและ<br>ไล่ดูเนื้อหาโดยกดปุ่ม i ที่แป้นพิมพ์                 |
|----------------------------------------------------------------------------------------------------|----------------------------------------------------------------------------------------------------|
| หน้าจอแจ้งเตือน<br>∙การแจ้งเตือนปัจจุบัน-<br>การใส่หมึกเกินกาหนด<br>การใส่หมึกเติมเกินกำหนด<br>ตลับหมึกหมดอายุ<br>ตลับเติมจ่ายหมดอายุ<br>สัญญาณชาร์จขาออกไม่สามารถทอนใด กรุณาติด<br>อุณหภูมิหัวพิมพ์ต่ำเกินไป | เครื่องพิมพ์จะยังทำการพิมพ์ต่อไป<br>หลังจากที่ข้อความคำเตือนปรากฏขึ้น<br>บนหน้าจก<br>คีย์ลัด ALT + S และ 'W'<br>ช่วยให้ผู้ใช้สามารถเข้าสู่หน้าจอคาเตือนไ<br>ด้ หมายเหตุ:<br>สามารถเข้าไปที่หน้าจอวินิจฉัยระบบและ<br>ไล่ดูเนื้อหาโดยกดปุ่ม i ที่แป้นพิมพ์ |
| หน้าจอสถานะ<br><sub>เ</sub> สถานะปัจจุบัน<br>อานไฟล์กาหนดโครงร่าง<br>เพิ่มเติม-                                                                                                    |                                                                                                    |

*ตาราง 4-1: เมนูระบบ*

### <span id="page-52-0"></span>**เมนูปรับเท ยบ ี**

เมนู ปรับเทียบ (กด *Alt* + *L)* (ตาราง 4-2) ประกอบด้วยส่วนควบคุมต่าง ๆ สำหรับตั้งค่าและปรับเทียบเครื่องพิมพ์ โปรดดูรายละเอียดเพิ่มเติมจากคู่มือบริการ หน้าจอ ั้ ิ่ ้วินิจฉัย จะมีให้ในเมนูนี้ที่รหัสผ่านระดับ 0 และเหนือกว่า**ขึ้** 

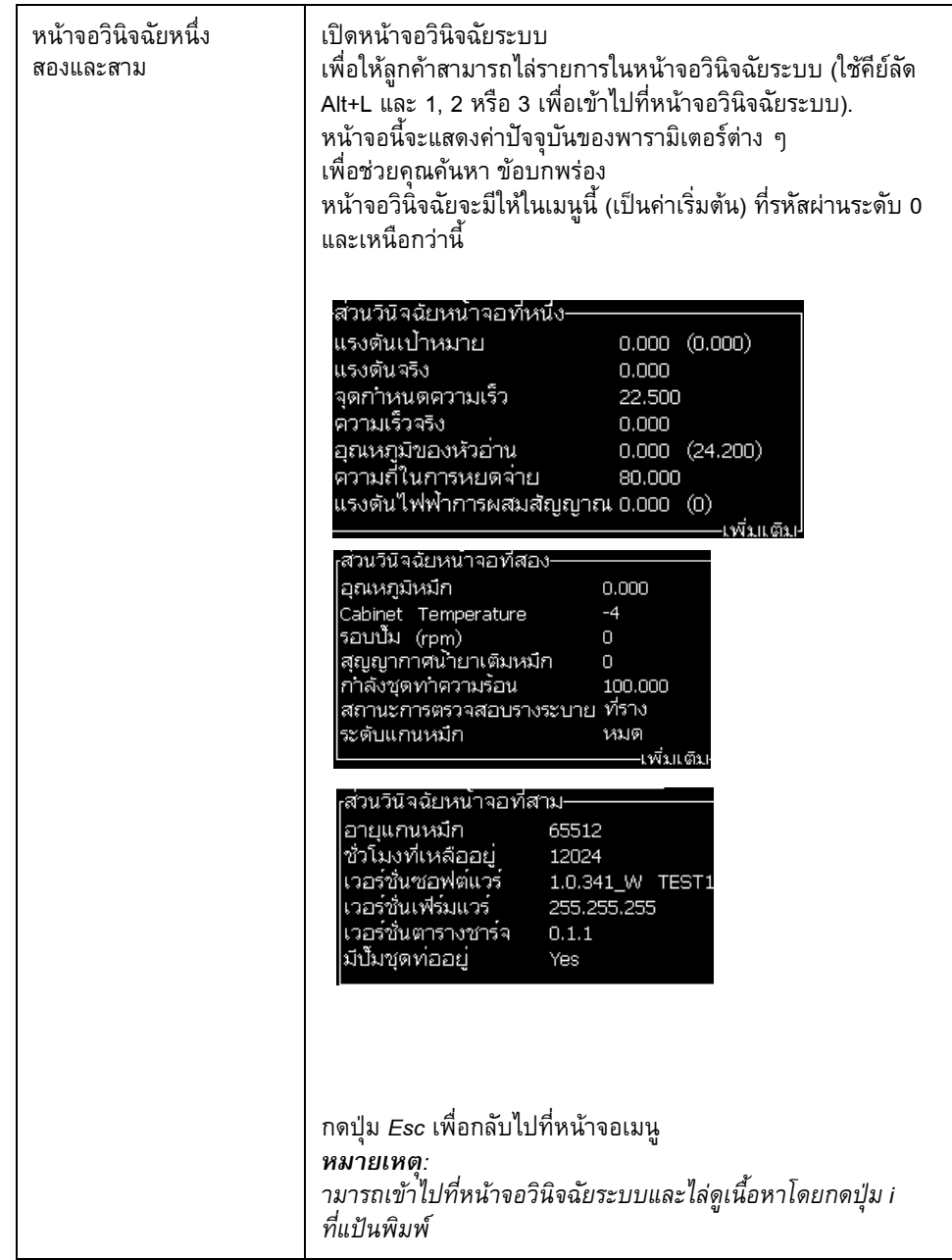

*ตาราง 4-2: เมนูปรับเทียบ*

### **เมนูบันท ึกปฏิบัติการข อมูล** ֚֚֡

เมนู*บันทึกปฏิบัติการขอมูล* (โปรดดู[รูปประกอบ](#page-54-1) 4-14) ชวยใหคุณสามารถเขาถึงขอมูล การทำงานของเครื่องพิมพ์ และสามารถเข้าถึงข้อมูลจากระยะไกลได้ ื่

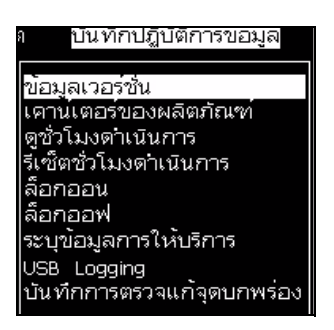

*รูปประกอบ 4-14: เมนูบันทึกปฏิบัติการขอมูล*

## <span id="page-54-1"></span>**วิธีการดูขอมูลเวอรชั่น**

| <sub>ใ</sub> ข้อมลเวอร์ซัน- |                    |
|-----------------------------|--------------------|
| ไเวอร์ชั่นซอฟต์แวร์         | 1.0.341 W TEST1    |
| <b>ISW Build</b>            | 15582              |
| วันที่ลงซอฟต์แวร์           | 26/05/11           |
| Print Engine Type           | ประเภทที่ไม่รู้จัก |
| PE Firmware Version         | 255.255.255        |
| CE Image Version            | ไม่มีอย่           |
| CE Image Date               | ใม่มีอย่           |
|                             |                    |

<span id="page-54-0"></span>*รูปประกอบ 4-15: ขอมูลเวอรชั่น*

*ข้อมูลเวอร์ชั่น* (รูปประกอบ 4-15) ให้ข้อมูลดังต่อไปนี้:<br>• เวอร์ชั่นของซอฟต์แวร์

- 
- วันที่ที่สรางซอฟตแวรขึ้น
- ประเภทเอนจินการพิมพ์
- เวอรชั่นของเฟรมแวรในเอนจินการพิมพ
- เวอรชั่นของภาพ CE
- วันท ของภาพ CE ี่
- ประเด็นของ CSB
- ระดับการใช้งาน (กลาง+)

#### **เคาน เตอร ผลตภิ ัณฑ** ֪ׅ֪ׅ֪ׅ֚֚֬֝֟֘֝֬֝֟֝֬֝֟֝֝֬֝֟֝֬֝֬֝֬֝֝֬֝֟֓֝֬֝֝ ֪֪ׅ֡֬֝֟֝֬֝֟֟֝֟֝֬

เคาน์เตอร์ผลิตภัณฑ์แสดงให้เห็นจำนวนทั้งหมดของผลิตภัณฑ์ที่เครื่องพิมพ์ได้ตรวจพบ ั้ ื่ เคาน์เตอร์จะนับผลิตภัณฑ์ทั้งหมดที่ตรวจพบ รวมทั้งผลิตภัณฑ์ที่เครื่องพิมพ์ยังไม่ได้พิมพ์ ี่ ั้ ื่ ข้อความให้

### **วิธีการรเซี ็ตเคานเตอร ผลิตภัณฑ**

การรีเซ็ตเคาน์เตอร์ผลิตภัณฑ์ มีวิ<del>ธี</del>การดังต่อไปนี้ :

*หมายเหตุ: ถาคุณรีเซ็ตเคานเตอรผลิตภัณฑแล ว คุณจะไมสามารถยกเลิกการดําเนินการดังกลาวได*

- **1** เปดเมนู*บันทึกปฏิบัติการขอมูล* (กด *Alt+D*)
- 2 เลือกตัวเลือก *เคาน์เตอร์ผลิตภัณฑ์* จากเมนู *บันทึกปฏิบัติการข้อมูล* โดยใช้ปุ่มลูกศร
- **3** กดปุม *Enter* เพ ื่อเปดกล องโตตอบเคานเตอรผลิตภัณฑ ([รูปประกอบ](#page-55-0) 4-16)

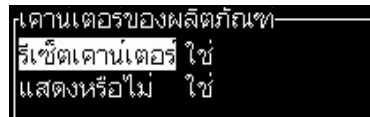

*รูปประกอบ 4-16: กลองโตตอบเคานเตอรผลิตภัณฑ*

- <span id="page-55-0"></span>**4** ตั้งคาฟลด*รีเซ็ตเคานเตอร*เปน "ใช" โดยใชปุมลูกศร *ซาย* และ *ขวา*
- 5 กดปุ่ม *Enter* เพื่อรีเซ็ตเคาน์เตอร์ผลิตภัณฑ์ และออกจากกล่องโต้ตอบเคาน์เตอร์ ผลิตภัณฑ

### **วิธีการซอนเคาน เตอรผลิตภัณฑ**

การซอนเคานเตอรผลิตภัณฑมีวิธีการดังตอไปนี้ :<br>:

- **1** ตั้งคาฟลด*แสดงหรือไม?* เปน "ไม" โดยใชปุมลูกศร *ซาย* และ *ขวา*
- 2 กดปุ่ม *Enter* เพื่อซ่อนเคาน์เตอร์ผลิตภัณฑ์ และออกจากกล่องโต้ตอบเคาน์เตอร์ ผลิตภัณฑ

## **ชั่วโมงดําเนินการ**

### **วิธีการดูชั่วโมงดําเนนการ ิ**

วิธีการดูจำนวนชั่วโมงที่เครื่องพิมพ์และปั้มของระบบหมึกพิมพ์ทำงาน: ื่

**1** เลือก ดูขอมลชู ิปอัจฉริยะแกนหมึกจากเมนูปรับเทียบ (โปรดดู[รูปประกอบ](#page-56-0) 4-17)

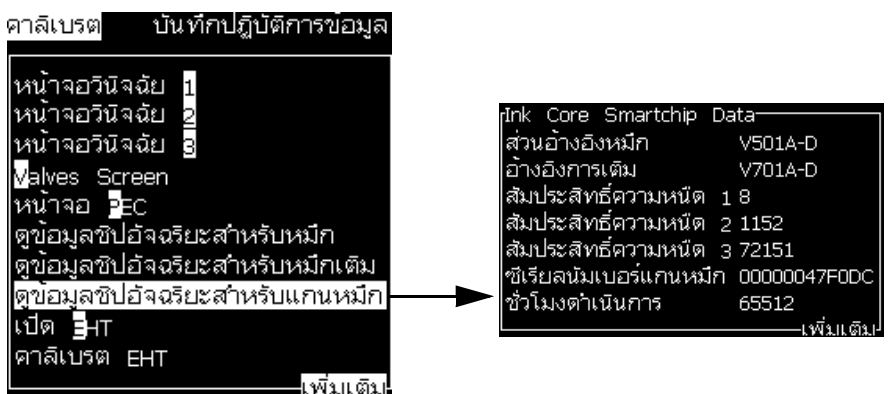

*รูปประกอบ 4-17: ดูขอมูลชิปอัจฉริยะแกนหมึก*

2 กดปุ่มใดก็ได้เพื่อปิดกล่องโต้ตอบ ชั่วโมงดำเนินการ และกลับสู่หน้าจอเมนู

## <span id="page-56-0"></span>**วิธีการรเซี ็ตช ั่วโมงดําเนินการ**

ให้ทำการรีเซ็ตชั่วโมงดำเนินการเฉพาะในสถานการณ์พิเศษเท่านั้น เช่น การเปลี่ยนปั้มของ ระบบหมึกพิมพ์ และต้องดำเนินการโดยช่างบริการที่ผ่านการฝึกอบรมแล้วเท่านั้น

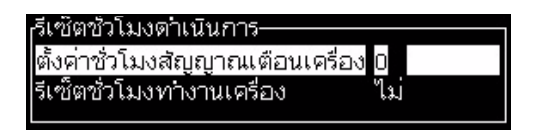

*รูปประกอบ 4-18: รีเซ็ตช ั่วโมงดําเนินการ*

## **วิธีกําหนดคาซี เร ยลพอรต**

พอร์ตอนุกรม RS-232 และ RS-485 เป็นฟังก์ชั่นเสริมสาหรับเครื่องพิมพ์ Videojet 1220 ื่ และเป็นฟั้งก์ชั่นมาตรฐานสาหรับเครื่องพิมพ์ Videojet 1520 สาหรับข้อมูลเพิ่มเติม ิ่ โปรดติดตอตัวแทนจาหนาย หรือสานักงานสาขาของ Videojet

คุณสามารถจัดเตรียมพอร์ตการสื่อสารของเครื่องพิมพ์ **่** ื่ เพื่อส่งผ่านข้อมูลบันทึกปฏิบัติการข้อมูล ระหว่างพอร์ตกับอุปกรณ์ระยะไกลไ**ด**้ ื่ **1** เปดเมนู*กําหนดโครงราง* (กด *Alt+C*)

|                           | คาติดตั้ง คาลิเบรต              | บันทึกปฏิบ |
|---------------------------|---------------------------------|------------|
|                           | ล้างสัญญาณเตือนและการแจ้งเตือน  |            |
| ตั้งวันที่/เวลา           |                                 |            |
| เลือกภาษา                 | ตั้งค่ากลุ่มฟอนต์สำหรับตัวแก้ไข |            |
|                           | แหลงสัญญาณโฟโตเซลล์             |            |
| สัญญาณโฟโต๋เซลล์          |                                 |            |
|                           | แหล่งสัญญาณ Shaft Encoder       |            |
| Auto Print On <b>D</b> et |                                 |            |
|                           | Auto Print On Select            |            |
|                           | กาหนดคาซีเรียลพอร์ต             | แพัมแ      |
|                           |                                 |            |

*รูปประกอบ 4-19: เมนูกําหนดโครงราง*

**2** เลือกตัวเลือก *กําหนดคาซีเรียลพอรต* และกดปุม *Enter* กลองโตตอบ *กําหนดคาซ ีเรียล พอรต* จะปรากฏขึ้น (โปรดดู[รูปประกอบ](#page-57-0) 4-20)

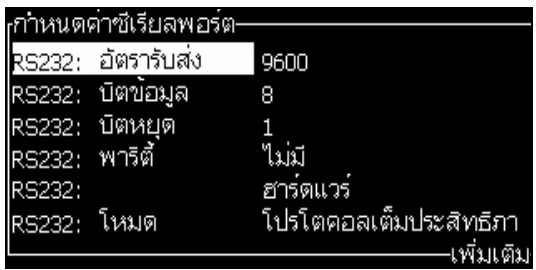

*รูปประกอบ 4-20: กลองโตตอบสําหรับกําหนดคาซีเรียลพอรต*

<span id="page-57-0"></span>**3** คุณสามารถกําหนดคาด ังตอไปนี้ :

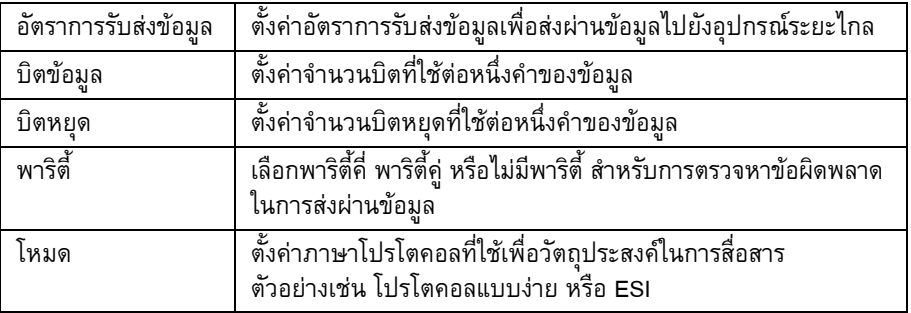

4 กดปุ่ม *Enter* เมื่อคุณทำกำหนดโครงร่างพอร์ตเสร็จแล้ว ื่

## **วิธีกําหนดโครงรางพอรต Ethernet**

ดูในขอมูลผนวกสําหรับโปรโตคอลการสื่ อสาร WSI/ESI

## **วิธีการระบุขอมูลการให บรการ ิ**

คุณสามารถบันทึกขอมูลการบริการไวในเครื่ องพิมพได

**1** เปดเมนู*บันทึกปฏิบัติการขอมูล* (กด *Alt+D*)

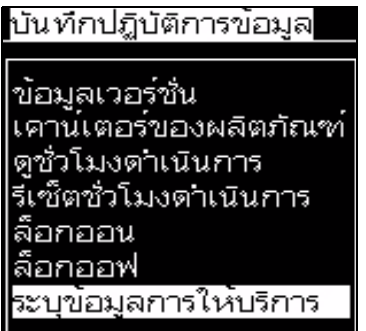

*รูปประกอบ 4-21: ระบุขอมลการให ู บริการ*

**2** เลือกตัวเลือก *ระบุขอมูลการใหบริการ* และกดปุม *Enter* กลองโตตอบ *ระบุขอมูล การใหบร ิการ* จะปรากฏขึ้น (โปรดดู[รูปประกอบ](#page-58-0) 4-22)

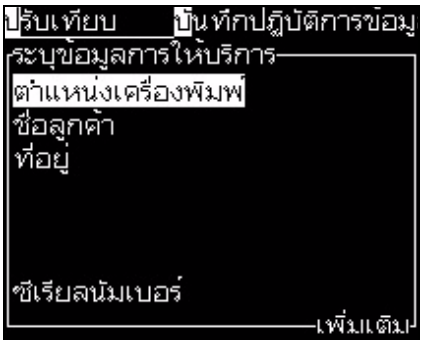

*รูปประกอบ 4-22: กลองโตตอบระบุขอมูลการใหบริการ*

<span id="page-58-0"></span>**3** ปอนขอมลตู อไปนี้ลงในฟลด:

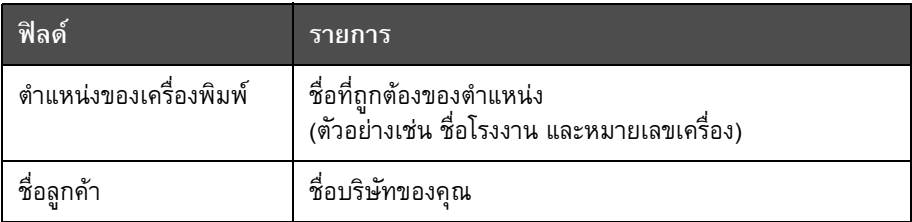

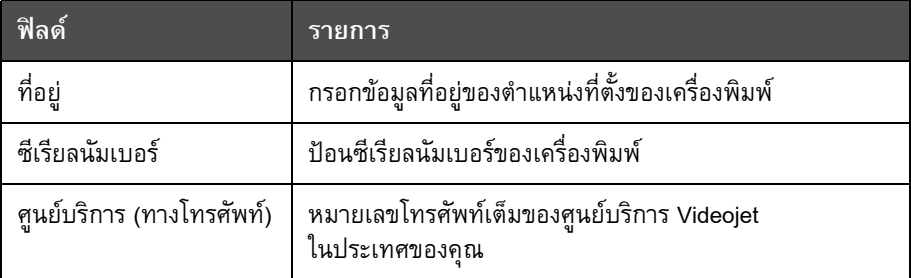

**4** กดปุม *Enter* หลังจากที่คุณปอนขอมูลที่จําเปนแลว

#### **วิธีการสร างข อความ** ֧֚֝<br>֧֚֝<br>֚֚֝ ֬֝֝֟֟֬֝֬֝֟

โปรดดูรายละเอียดเพิ่มเติมจากคู่มือบริการ "การเขียนข้อความ" ในหน้า 5-19 ิ่

### **กําหนดโครงรางเคร องพิมพ**

กําหนดโครงรางเครื่องพิมพจะทําผานทางเมน ู*พิมพ* (โปรดดู[รูปประกอบ](#page-59-0) 4-23) กด *Alt+P*  เพ ื่อเปดเมนู*พิมพ*

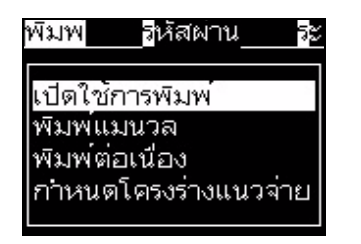

<span id="page-59-0"></span>*รูปประกอบ 4-23: เมนูการพิมพ*

### **เปดใชการพิมพ**

เลือกตัวเลือก *เปดใชการพิมพ*จากเมนู*พิมพ*เมนู*การควบคุมการพิมพ* (โปรดดู [รูปประกอบ](#page-60-0) 4-24) จะปรากฏขึ้น

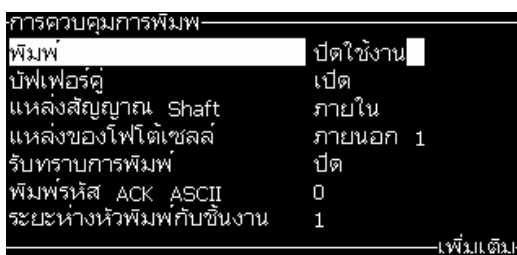

<span id="page-60-0"></span>*รูปประกอบ 4-24: เมนูสําหรับการควบคุมการพิมพ*

[ตาราง](#page-60-1) 4-3 อธิบายตัวเลือกตางๆ ในเมนู*การควบคุมการพิมพ*

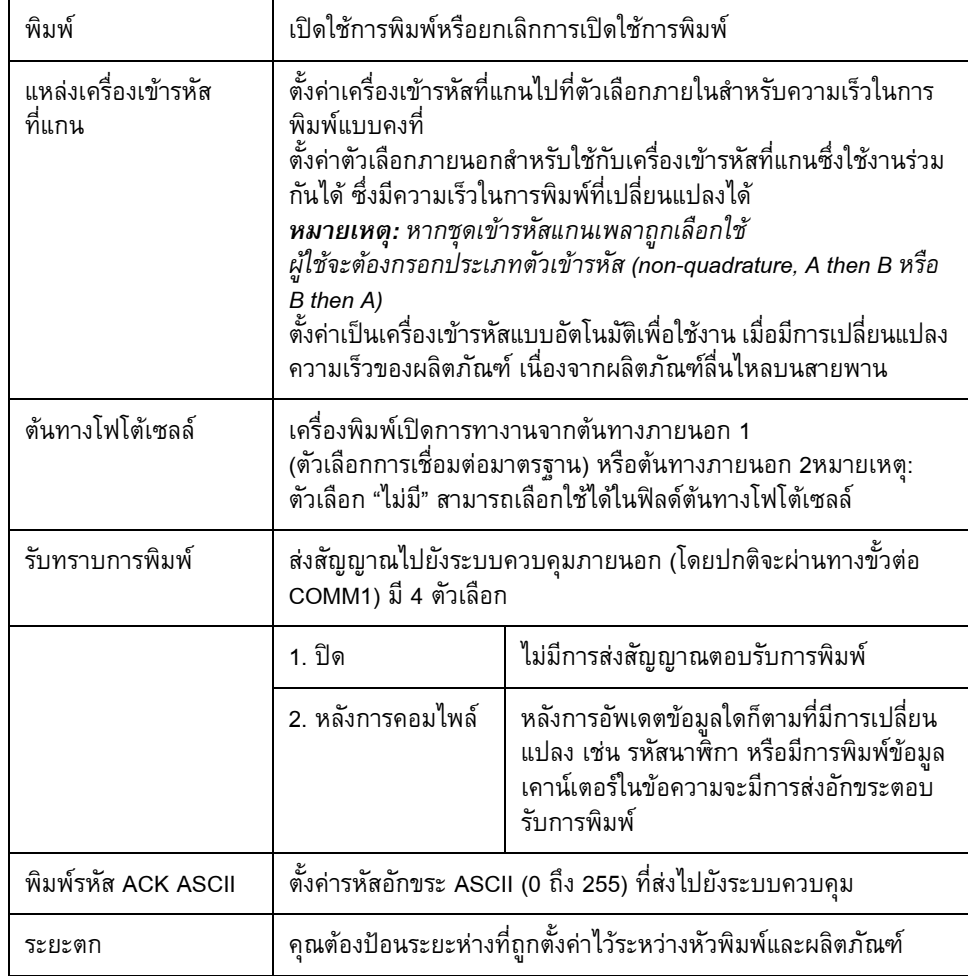

<span id="page-60-1"></span>*ตาราง 4-3: ตัวเลือกการควบคุมการพิมพ*

### **ตัวเลือกพิมพแมนวล**

เลือก *พิมพ์แมนวล (*[รูปประกอบ](#page-59-0) 4-23 ในหน้า 4-15) จากเมนู *พิมพ์* ถ้าคุณไม่ต้องการสั่งเริ่ม ั่ การพิมพ์จากแหล่งภายนอก เมื่อคุณสั่งพิมพ์ เครื่องพิมพ์จะพิมพ์ข้อความออกมาหนึ่งสำเนา ื่ ั่ ื่ ึ่

## ้วิธีการใช้ตัวเลือกพิมพ์ต่อเนื่อง

ถ้าคุณเปิดใช้งานโหมด พิมพ์ต่อเนื่อง (รูปประกอบ 4-23 ในหน้า 4-15) ข้อความจะถูกพิมพ์

ออกมาซ้ำแล้วซ้ำอีก ข้อความจะพิมพ์ออกมาเมื่อมีการเปิดใช้ฟังก์ชั่นตรวจหาผลิตภัณฑ์เท่านั้น ้ํ ้ํ ื่ เมื่อคุณต้องพิมพ์ข้อความในช่วงเวลาใดเวลาหนึ่งเป็นประจำบนกระดาษพิมพ์ต่อเนื่อง ื่ ตัวเลือกนี้จะเป็นประโยชน์สำหรับคุณ

- 1 เลือก พิมพ์ต่อเนื่อง จาก เมนูการพิมพ์ กล่องโต้ตอบ พิมพ์ต่อเนื่อง จะปรากฏขึ้น (รูปประกอบ 4-25)
- **2** เลือก สั่งการดวย PEC ฟงกชั่นนี้ชวยใหคุณสามารถเห็นขอบยกหรือขอบตกท ี่โฟโตเซลล เพ อเร มการพิมพ ื่ ิ่

*หมายเหตุ: ในกรณีที่คุณเปดตัวเลือกส งการจาก PEC เคร องพิมพจะตองไดรับสัญญาณ ั่ ื่ ขอบนําและขอบตาม (ของผลิตภัณฑ) จากโฟโตเซลลกอนจึงจะเริ่มการพิมพได*

3 หรือเลือก เกตด้วย PEC ฟังก์ชั่นนี้ช่วยให้คุณสามารถมองเห็นสัญญาณที่คงที่ (เช่น ี่ ที่วัสดุรองรับ) เพื่อพิมพ์อย่างต่อเนื่อง ื่ **:**<br>:

*หมายเหตุ: หากคุณเปดใชตัวเลือกเกตจาก PEC*  เครื่องพิมพ์จะต้องได้รับสัญญาณต่อเนื่อง เพื่อพิมพ์งานได้อย่างต่อเนื่อง *ื่ ื่ ื่ ื่*

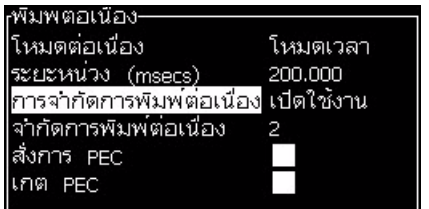

*รูปประกอบ 4-25: กลองโตตอบการพิมพตอเน องื่*

4 ตั้งค่าการรอการพิมพ์ของ โหมด SE เพื่อใช้พัลส์ของเครื่องเข้ารหัสที่แกนจากภายนอก ในการตั้งค่าระยะห่างระหว่างจุดเริ่มต้นของการพิมพ์แต่ละครั้ง ิ่

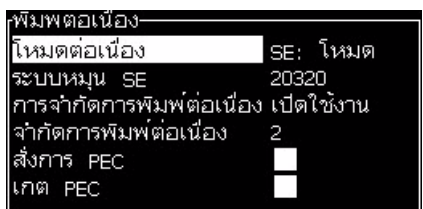

*รูปประกอบ 4-26: โหมด SE*

5 ถ้าไม่มีเครื่องเข้ารหัสที่แกนจากภายนอก ให้ตั้งค่าการรอการพิมพ์ โหมดเวลา ื่ เพื่อใช้พัลส์ที่สร้างขึ้นภายใน ในการตั้งค่าระยะห่างระหว่างการพิมพ์แต่ละครั้ง

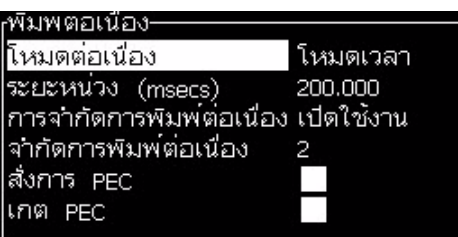

*รูปประกอบ 4-27: โหมดเวลา*

- **6** ตั้งคาการรอการพิมพที่ตองการใหกับโหมดที่ เลือกในชวงต งแต 1 ถึง 10,000 ั้
- 7 กำหนดระยะรอพิมพ์ใน โหมดระยะ เพื่อใช้ช่วงระยะทางที่ผู้ใช้กำหนดเป็นเกณฑ์กำหนด ชวงระหวางการเริ่มตนการพิมพแตระครั้ง

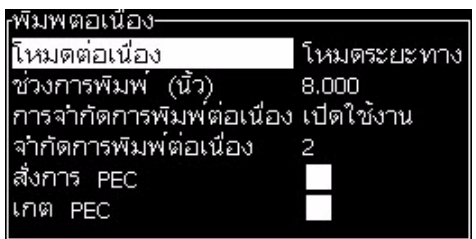

*รูปประกอบ 4-28: โหมดระยะ*

### **การพิมพ DIN**

การพิมพ์ DIN จะพิมพ์กลับหัวและย้อนกลับ ดังนั้นจึงสามารถอ่านข้อความได้จากทุกทิศทาง ั้ เมื่อทำการพิมพ์บนสายเคเบิล จะนำวิธีการนี้มาใช้ ื่

## **วิธีการพิมพขอความ**

คุณต้องเลือกข้อความหนึ่งก่อนที่คุณจะเริ่มกระบวนการพิมพ์ ึ่ ิ่

### **วิธีการเลือกขอความ**

หน้าจอด่วนจะแสดงข้อความว่า พร้อมที่จะพิมพ์แล้ว ในกล่องทางด้านล่างของหน้าจอ ี่ โดยจะเห็นชื่อของข้อความที่ส่วนบนสุดของกล่อง และแสดงตัวอย่างของข้อความในกล่อง

การเลือกข้อความมีวิธีการดังต่อไปนี้: :<br>:

**1** เปดเมนู*ขอความ* และเลือกตัวเลือก *เลือกขอความพิมพ*กลองโตตอบ *เลือกขอความ ที่จะพิมพ*จะปรากฏขึ้น

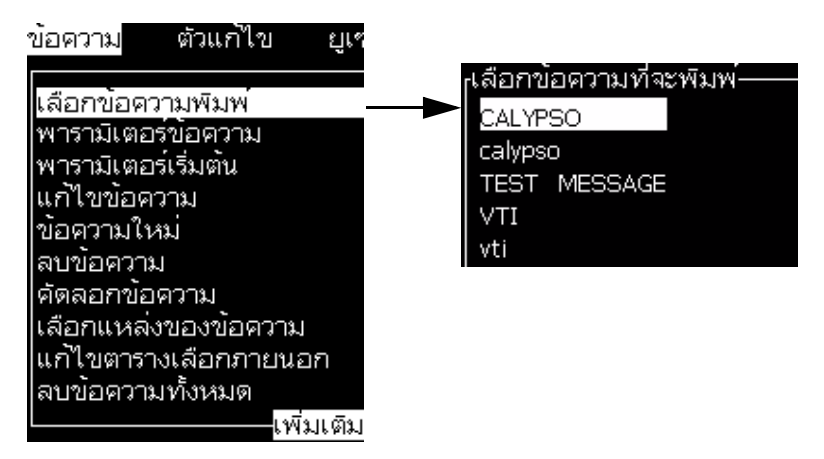

*รูปประกอบ 4-29: เลือกขอความพิมพ*

2 กดปุ่ม *ลูกศุรขึ้น* หรือปุ่ม *ลูกศรลง* เพื่อไฮไลต์ข้อความที่ต้องการ ข้อความที่ไฮไลต์ไว้ จะปรากฏขึ้นในส่วน WYSIWYG ของหน้าจอแสดงผล

หมายเหตุ: คุณสามารถป้อนชื่อของข้อความที่คุณเลือกสั่งพิมพ์ได้ แถบเลือกจะไฮไลต์ข้อความ *ที่ตองการโดยอัตโนมัติ*

3 กดปุ่ม *Enter* เพื่อเลือกข้อความที่ต้องการพิมพ์ ข้อความที่เลือกจะปรากฏขึ้นใน ื่  $\overline{\phantom{a}}$ **WYSIWYG** ของหนาจอแสดงผล

#### วิธีการเริ่มต้นการพิมพ์ **ิ่**

ขั้นตอนเบื้องต้นใช้การเริ่มการทำงานแบบสะอาด ิ่

*หมายเหตุ: คุณสามารถเลือกตัวเลือก เร มการทํางานแบบเร็ว ิ่* เพื่อเปิดการทำงานของอิงค์เจตได้ ช่างให้บริการมักเลือกใช้ฟังก์ชั่นนี้ *ี้ โปรดดูรายละเอียดเพ มเติมจากคูมือบริการ ิ่*

1 กดปุ่ม F1 เพื่อเริ่มขั้นตอนการเริ่มต้นพ่นหมึก ิ่ ั้ ิ่ ในระหวางข นตอนน ี้ไอคอนแสดงวาอิงคเจตท ํางาน จะกะพริบบนหนาจอแสดงผล ั้ ขั้นตอนนี้จะใช้เวลาประมาณหนึ่งนาที เมื่อเสร็จสิ้นตามขั้นตอนแล้ว ไอคอนจะติดสว่าง ื่ ิ้ ั้ อยางตอเน อง ื่

- 2 ริ่มขั้นตอนการพิมพ์โดยทำตามคำแนะนำต่อไปนี<mark>้</mark> ั้
- เปิดฟังก์ชั่นการพิมพ์ (เข้าไปที่ พิมพ์ > เปิดใช้การพิมพ์ เมนู การควบคุมการพิมพ์<br> จะปรากฎขึ้น เลือก เปิดใช้ (คีย์ด่วน: *ALT + F1*))
- เซ็นเซอร์ผลิตภัณฑ์จะต้องส่งสัญญาณสั่งการออกไป
- อาจจำเป็นต้องปรับพารามิเตอร์ข้อความ
- ระดับของโฟโตเซลล์อาจต้องมีการปรับเปลี่ยน (เข้าไปที่ กำหนดค่า > ระดับโฟโต้เซลล์)

*หมายเหตุ: เม ื่อเปดใชฟงกชั่นการพิมพ LED สีเขียวท ี่แปนกดจะติดสวางอยางตอเน อง ื่*

### **การตรวจสอบการพิมพ**

ขณะที่เครื่องพิมพ์กำลังทำงานอยู่ ให้ใช้การตรวจสอบสถานะดังต่อไปนี้:<br>• ไอคอนสถานะบนหน้าจอแสดงผล ี่ ื่

- 
- ไฟ LED บนแปนพิมพ
- แถวหลอดไฟ (อุปกรณเสริม)

### **วิธีการหยุดการพิมพ**

ปิดฟังก์ชั่นการพิมพ์เพื่อหยุดการพิมพ์ (เข้าไปที่ พิมพ์ > เปิดใช้การพิมพ์ เมนู ื่ การควบคุมการพิมพจะปรากฏขึ้น เลือก ปดใชงาน (คียดวน: *ALT + F1*))

คุณสามารถใช้ฟังก์ชั่นเริ่มและหยุดการทำงานแบบสะอาดเพื่อหยุดการฉีดพ่นหมึกและหยุดการ ิ่ พิมพ์ ขั้นตอนเบื้องต้นใช้ฟังก์ชั่นการปิดการทำงานแบบสะอาด ์<br>;<br>; ฟังก์ชั่นปิดการทำงานอย่างรวดเร็วมักใช้ โดยช่างให้บริการ โปรดดูรายละเอียดเพ มเติมจากคูมือบริการ ิ่

กดปุ่ม F1 เพื่อเริ่มขั้นตอนการหยุดพ่นหมึก ิ่ ั้

ในระหว่างขั้นตอนนี้ ไอคอนแสดงว่าอิงค์เจตหยุดทำงาน  $\blacktriangleright$  1 จะกะพริบบนหน้าจอแสดงผล ั้ ขั้นตอนดังกล่าวจะเสร็จสิ้นในเวลา 1 นาที เมื่อเสร็จสิ้นตามขั้นตอนแล้ว ไอคอนจะติดสว่างอย่าง ื่ ิ้ ั้ ตอเน อง ื่

การพิมพ์จะหยุดโดยอัตโนมัติ หลังจากเสร็จสิ้นขั้นตอนการหยุดพ่นหมึก ิ้ ั้

*หมายเหตุ: อยาปดเคร องพิมพจนกวารอบการลางจะเสร็จสิ้นื่*

### **วิธีการติดต งและพิมพ แบบอักษรกาหนดเอง ั้**

กระบวนการนี้แสดงวิธีการติดตั้งแบบอักษรกาหนดเองและการพิมพ์ข้อความโดยใช้แบบอักษร ั้ กาหนดเอง

- ความสูงของแบบอักษรแบบกาหนดเองจะต้องตรงกับความสูงของแบบอักษรมาตรฐานของเ ื่ ้ครื่องพิ้มพ์ รายการต่อไปนี้คือความสูงของแบบอัก
	- 5 สูง
	- 7 สูง
	- 9 สูง
	- 12 สูง
	- 16 สูง
	- 24 สูง
	- 34 สูง
- ไฟล์แบบอักษรที่กาหนดเองจะต้องอยู่ในรูปแบบ \*.abf2 ี่
- $\bullet$  ชื่อของแบบอักษรจะต้องอยู่ในรูปแบบ xxhigh\_custom.abf2. โดย xx จะแสดงความสูงของแบบอักษร (ตัวอยาง: ไฟลแบบอักษรแบบกาหนดเองที่มีความสูง 16-สูง จะมีชื่อวา 16high\_custom.abf2)

## **การติดตั้ง**

การติดต งแบบอักษรแบบกาหนดเองมีวิธีการดังตอไปนี้ ั้ :

- **1** คัดลอกแบบอักษรแบบกาหนดเองที่คุณตองการจะติดต ั้งไวใน USB แฟลชไดรฟ
- **2** ใส USB แฟลชไดรฟไวในชอง เสียบที่ดานขางของเคร องพิมพ ื่
- **3** กดปุม CTRL + F4 เพ อดูรายการไฟลในไดรฟ USB ื่
- **4** เลือกไฟลแบบอักษรเพ อติดตั้ง ื่
- 5 กดปุ่ม Enter ข้อความต่อไปนี้จะปรากฏขึ้นบนหน้าจอแสดงผลเพื่อยืนยันการอัพเดต ื่

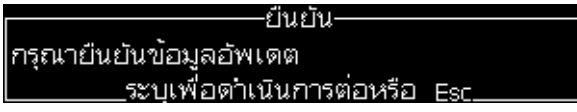

**6** กดปุม Enter ขอความตอไปนี้จะปรากฏอยูบนหนาจอแสดงผล

### *หมายเหตุ:*

*ผูใชจะตองรอประมาณสองวินาทีจนกวาหมายเหตุจะปรากฏขึ้ นเพ อแจงให ปดและเปดเคร ื่ ื่ องพิมพใหม*

# ่ กรุณาปิดเปิดเครื่องพิมพ์ใหม่!<br>|กดปมใด\_ๆ\_เพื่อดำเนินการต่อ

7 ปิดแล้วเปิดเครื่องพิมพ์เพื่ออัพเดต ื่

### **การเขยนและพ ี ิมพขอความ**

ดาเนินการดังต่อไปนี้เพื่อสร้างและพิมพ์ข้อความด้วยแบบอักษรแบบกาหนดเอง:

1 กดปุ่ม F3 (ในขณะที่อยู่ในหน้าจอตัวแก้ไข) เพื่อให้หน้าจอ ตัวแก้ไขคุณลักษณะ ปรากฏขึ้น.

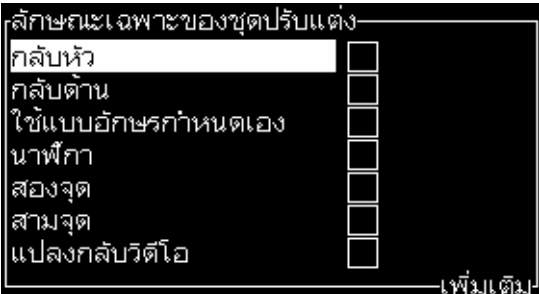

*รูปประกอบ 4-30: ตัวแกไขคุณลักษณะ*

- 2 เลือกใช้แบบอักษรกาหนดเอง จากนั้นกดปุ่ม Enter
- **3** กดปุม F1 เพ อเลือกแบบอักษรแบบกาหนดเอง ื่

*หมายเหตุ: กาหนดความสูงแบบอักษรใหตรงกับความสูงของแบบอักษรแบบกาหนดเอง*

- **4** กรอกขอความในตัวแกไขข อความ
- **5** กดปุม Shift + F1 เพ อบันทึกและออก ื่

*หมายเหตุ: เลือกขอความเพ อพิมพหากขอความไมโหลด ื่*

## **การปดเคร องพมพิ**

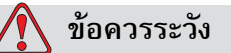

ปิดเครื่องพิมพ์ หลังจากเสร็จสิ้นรอบการปิดหัวฉีด หากไม่ปฏิบัติตามข้อควรระวังนี้ ื่ อาจเป็นสาเหตุให้ต้องทำการดูแลรักษาเพิ่มเติม ิ่

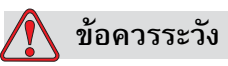

อย่าเริ่มต้นและหยุดการทำงานของเครื่องพิมพ์ซ้ำหลายครั้ง ิ่ ื่

เมื่อคุณหยุดการทำงานของเครื่องพิมพ์ เครื่องพิมพ์จะใช้น้ำยาเติมหมึกชำระล้างระบบ ื่ ื่ ทันที ถ้าคุณเริ่มต้นและหยุดการทำงานของเครื่องพิมพ์ซ้ำหลายครั้ง เครื่องพิมพ์จะใช้ ิ่ ื่ น้ำยาเติมหมึกเป็นจำนวนมาก การใช้น้ำยาเติมหมึกเพิ่มขึ้นอาจเป็นสาเหตุให้เกิดข้อ ิ่ ผิดพลาดเนื่องจากปริมาณในถังผสมมากเกินไปและหมึกมีความหนืดต่ำ และเพื่อป้องกัน ปัญหานี้ ต้องเริ่มใช้งานแบบด่วนและหยุดใช้งานแบบเร็ว

กดสวิตช์เปิดปิดเครื่องพิมพ์ เพื่อปิดการทำงานของเครื่องพิมพ์ ื่

*หมายเหตุ:แนะนาใหสตารทเคร องพิมพทุก ๆ 10 วัน หากเคร องพิมพไมทางานเกินกวา 10 วัน ื่ ื่ แนะนาใหทาตามข ั้นตอนการปดการทางานระยะยาวดังน ดูในหัวขอ[โปรดดู](#page-126-0) ี้ "การเตรียมการเพ [ื่อปดการทํางานระยะยาว](#page-126-0) (จัดเก็บ) หรือขนยาย" ที่หนา6-2 เพ อรับทราบข นตอนท เหมาะสมื่ ั้ ี่*

# **5 อินเทอร เฟซสํ าหร บผูใช ั**

## **บทนํา**

บทนี้อธิบายถึงวิธีการใช้อินเทอร์เฟซสำหรับผู้ใช้ (UI) เพื่อดำเนินการดังต่อไปนี้:: ี้ ื่

- สรางขอความ
- แกไขขอความ
- บันทึกขอค วาม
- สรางฟลดผูใช

UI ประกอบดวยหนาจอดังตอไปนี้ :<br>:

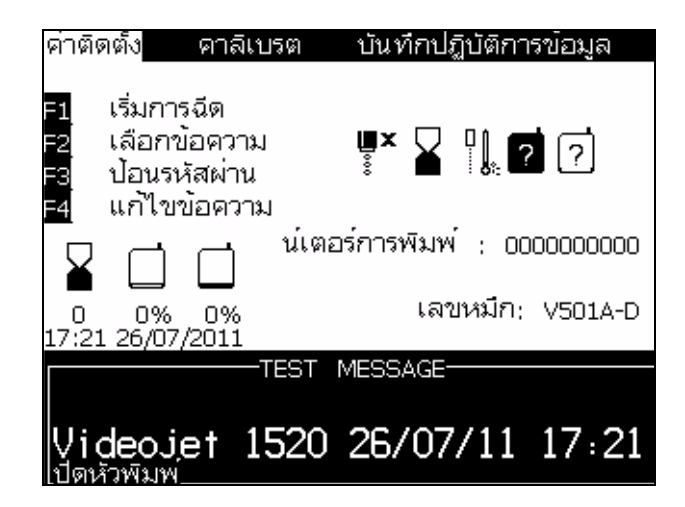

*รูปประกอบ 5-1: หนาจอเมนู*

### <span id="page-68-0"></span>**หนาจอเมนู**

เมื่อคุณเข้าสู่ระบบ หน้าจอแรกที่ปรากฏขึ้นคือหน้าจอเมนู หน้าจอเมนู จะมีเมนูต่างๆ ื่ เรียงเป็นแถวอยู่ที่ด้านบนของหน้าจอ เมนูเหล่านี้ช่วยให้สามารถเข้าใช้งานฟังก์ชั่นต่างๆ ของเครื่องพิมพ์ได้อย่างรวดเร็วและง่ายดาย คุณจะเห็นเพียง 5 เมนูบนหน้าจอ (โปรดดู [รูปประกอบ](#page-68-0) 5-1 ในหน้า 5-1) กดปุ่ม *ลูกศรซ้าย ห*รือปุ่ม *ลูกศรขวา* เพื่อเข้าใช้งานเมนูอื่นๆ ื่

### **วิธีการเลือกเมนูและรายการ**

้วิธีการเลือกเมนูและรายการต่างๆ ในเมนู คุณสามารถเลือกใช้ปุ่มลูกศรหรือปุ่มทางลัดก็ได้

### **ปุมลกศร ู**

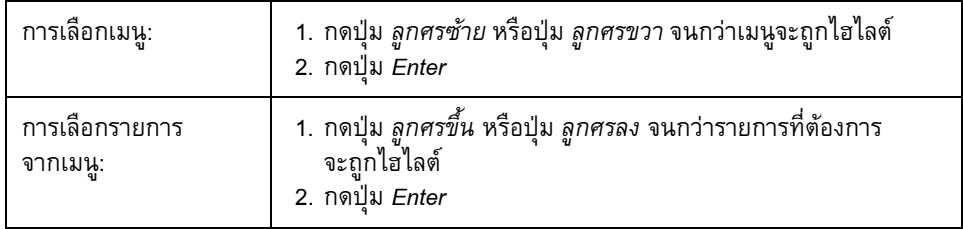

*หมายเหตุ: ถามีหลายรายการในเมนูที่จะแสดงบนหนาจอ ปาย เพ มเติม จะปรากฏขึ้ นถัดจากดานบน ิ่ หรือดานลางของเมนูตัวอยางเชน โปรดดูที่[รูปประกอบ](#page-69-0) 5-2 ในหนา 5-2 ปายน แสดงวายังมีรายการ ี้ เมนูอื่นอยูขางบน หรืออาจอยูดานลางของรายการท แสดงอยูในขณะนี้กดปุม ลูกศรขึ้น หรือลูกศรลง ี่ เพ อเล อนดูรายการตางๆ ื่ ื่*

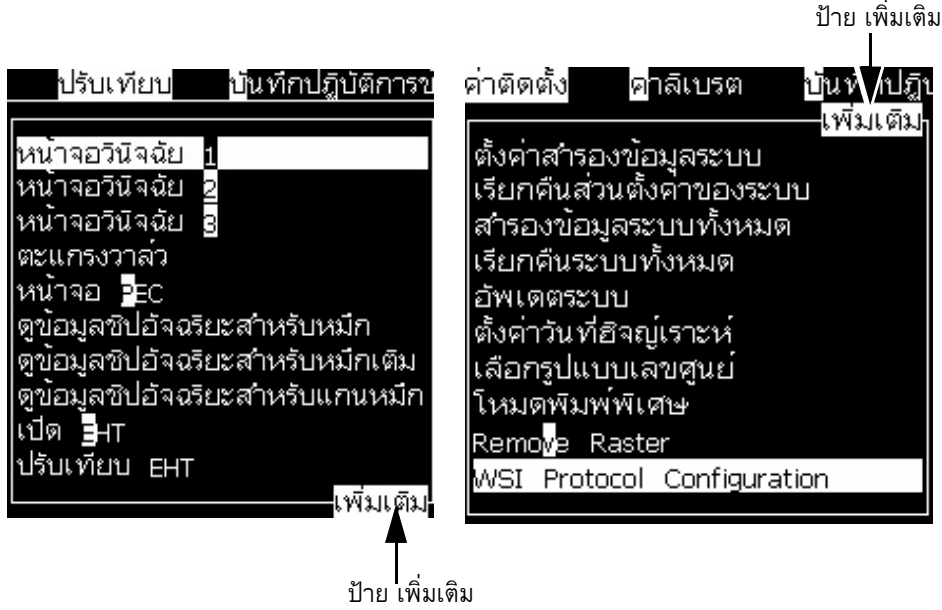

<span id="page-69-0"></span>*รูปประกอบ 5-2: ปาย เพ มเติม ิ่*

### **ปุมทางลัด**

การเข้าใช้งานเมนูต่าง ๆ ในเมนูหลัก ให้กดปุ่ม *Alt* ค้างไว้ แล้วกดตัวอักขระที่ไฮไลต์ไว้ เมนูและปุมทางลัดไดแสดงไวใน [ตาราง](#page-70-0) 5-1

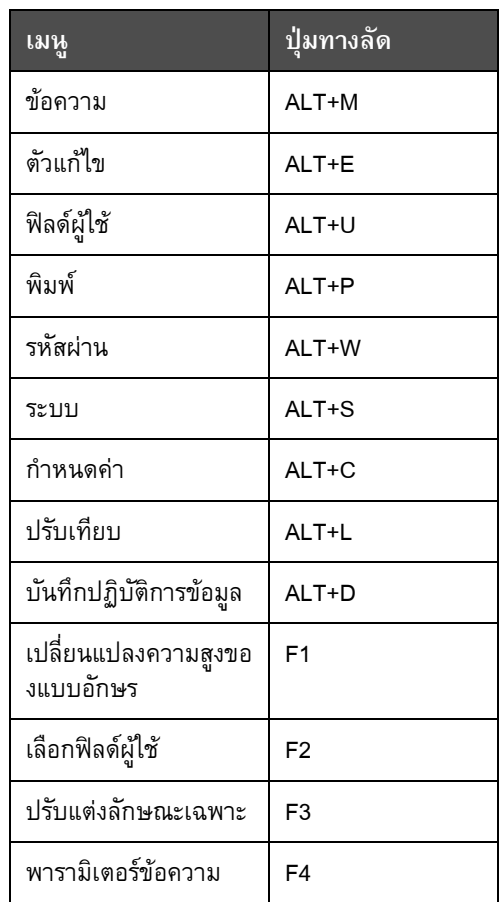

*ตาราง 5-1: ปุมทางลัด*

## <span id="page-70-0"></span>**วิธีการปอนตัวหนงสั ือ ตัวเลข และสลับคา**

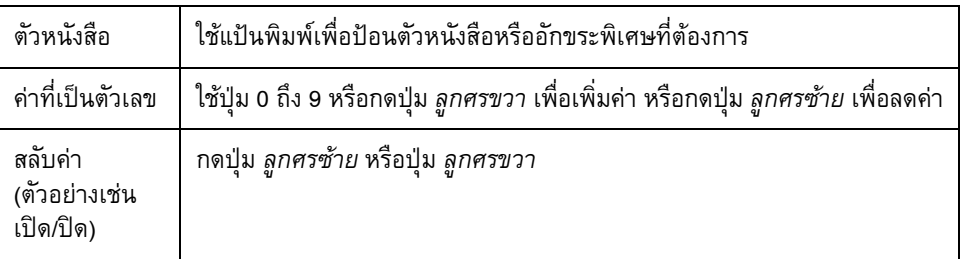

### **ปุม Esc**

การออกจากเมนูโดยไม่มีการเปลี่ยนแปลงค่าที่ปรับตั้งไว้ ให้กดปุ่ม *Esc* 

### **ซอฟทคีย**

ปุ่มฟังก์ชั่น 4 ปุ่ม (F1 ถึง F4) เรียกกันโดยทั่วไปว่า ซอฟท์คีย์ UI กำหนดฟังก์ชั่นเริ่มต้น ิ่ ให้กับปุ่มเหล่านี้ในสภาพการทำงานปกติ เมื่อคุณกดปุ่ม *Alt* หรือ *Ctrl* ค้างไว้ UI จะกำหนด ฟังก์ชั่นต่างๆ ให้กับแต่ละปุ่มฟังก์ชั่น

ฟังก์ชั่นที่มีอยู่ในปุ่มฟังก์ชั่นต่างๆ ได้แสดงไว้ใน ตาราง 5-2 ในหน้า 5-4

*หมายเหต: ุ ปุม Alt จะมีลําดับความสําคัญมากกวาปุม Ctrl ในกรณีที่มีการกดปุมท งสองคางไว พรอมกัน ั้*

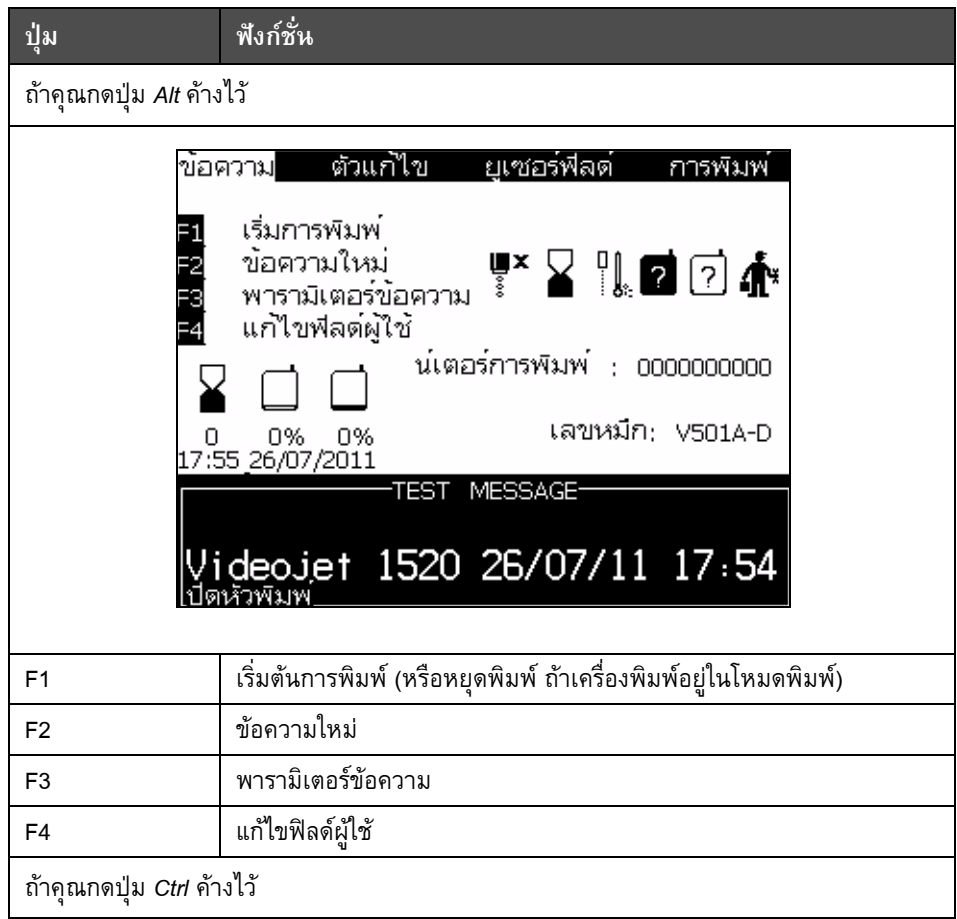

<span id="page-71-0"></span>*ตาราง 5-2: ซอฟทคีย*
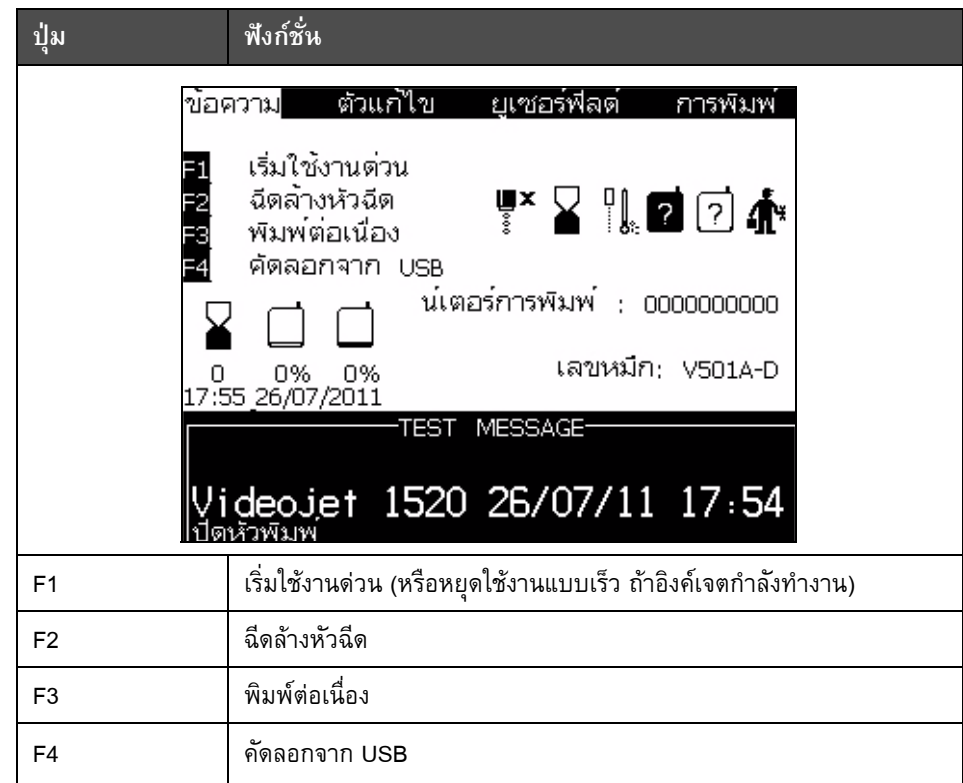

*ตาราง 5-2: ซอฟทคีย (ตอ)*

# **คําอธิบายเมนู**

**เมนูขอความ**

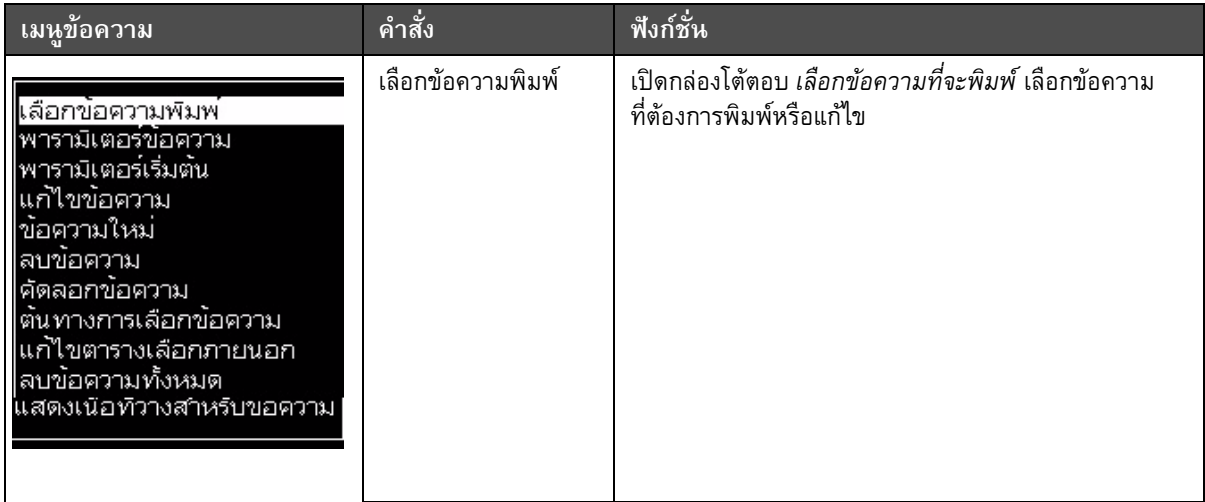

*ตาราง 5-3: เมนูขอความและคําสั่ง*

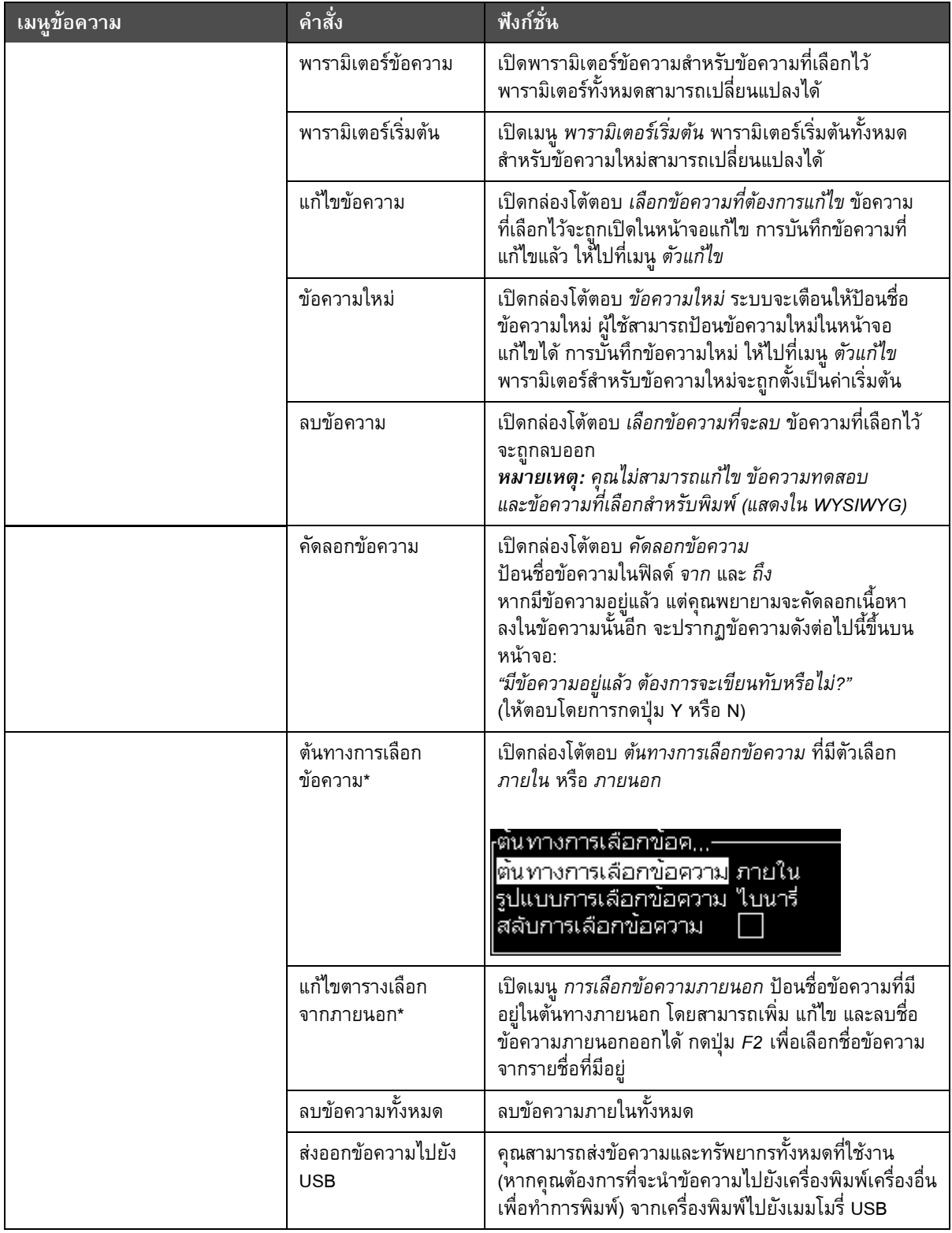

*ตาราง 5-3: เมนูขอความและคําสั่ง (ตอ)*

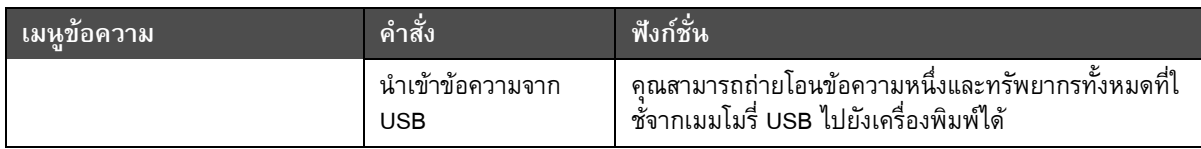

*ตาราง 5-3: เมนูขอความและคําสั่ง (ตอ)*

\* ใช้กับขั้วต่อการเลือกข้อความ BCD ั้

# **เมนูตัวแกไข**

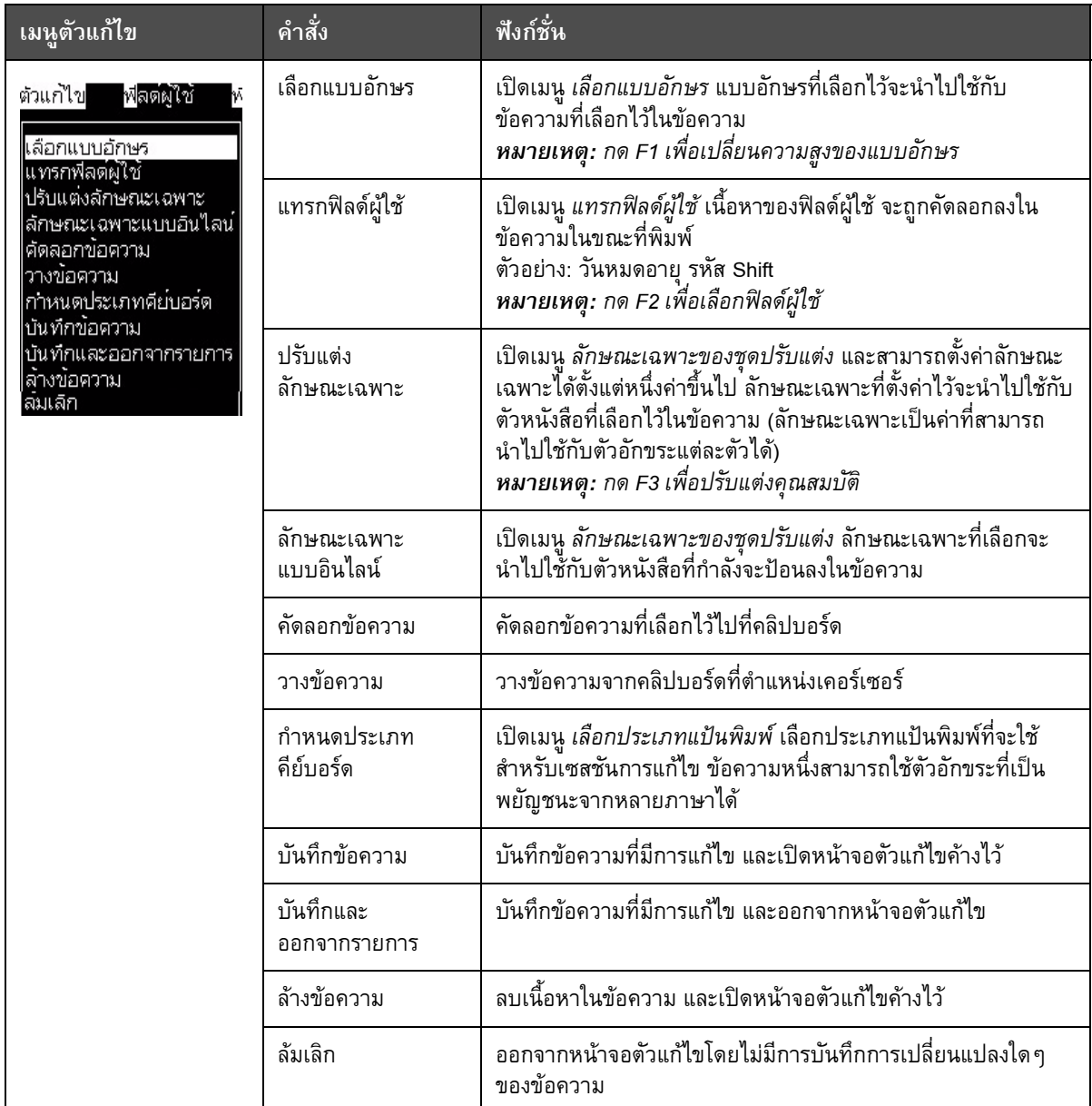

*ตาราง 5-4: เมนูตัวแกไขและคําสั่ง*

# **เมนูฟลดผูใช**

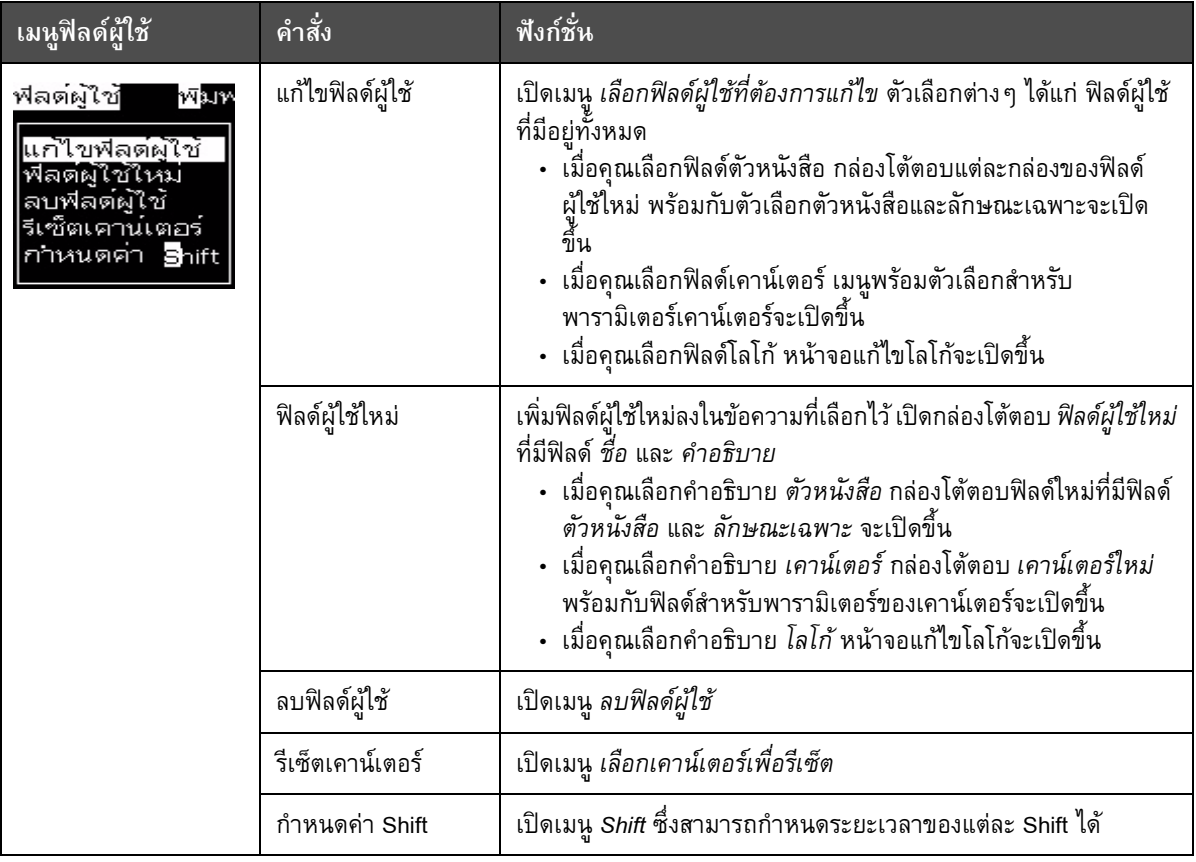

*ตาราง 5-5: เมนูฟลดผูใชและคําสั่ง*

# **เมนูการพิมพ**

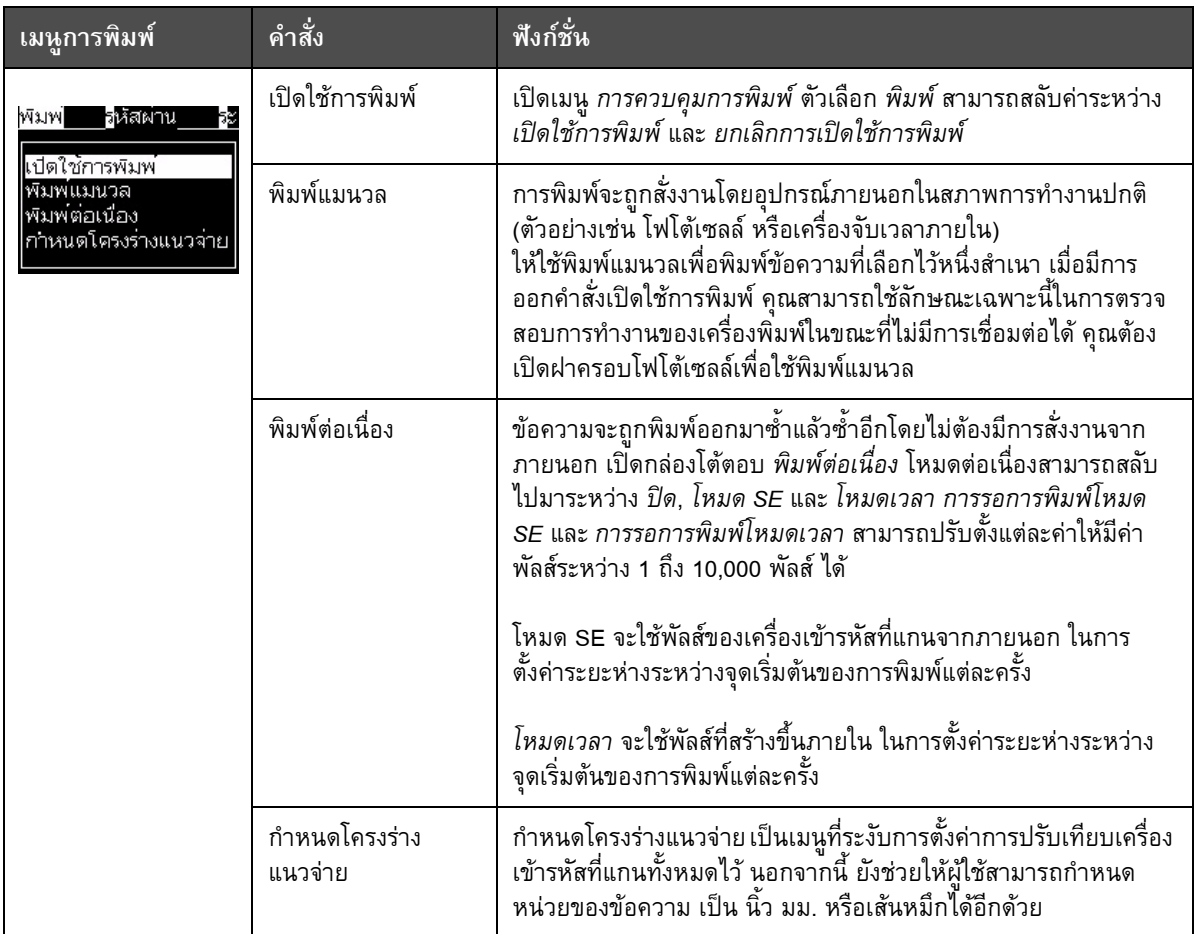

*ตาราง 5-6: เมนูการพิมพและคําสั่ง*

# **เมนูรหัสผาน**

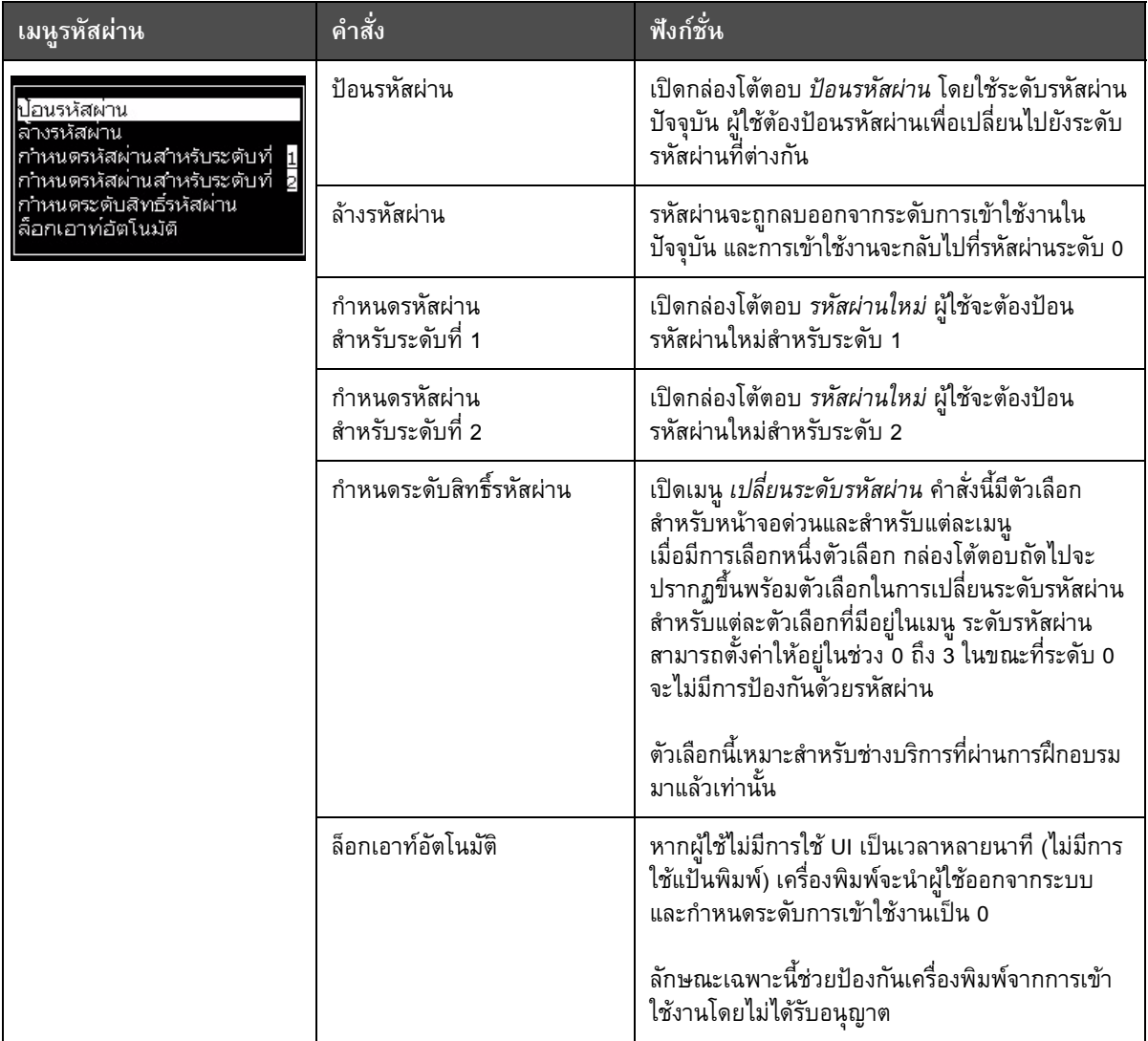

*ตาราง 5-7: เมนูรหัสผานและคําสั่ง*

# **เมนูระบบ**

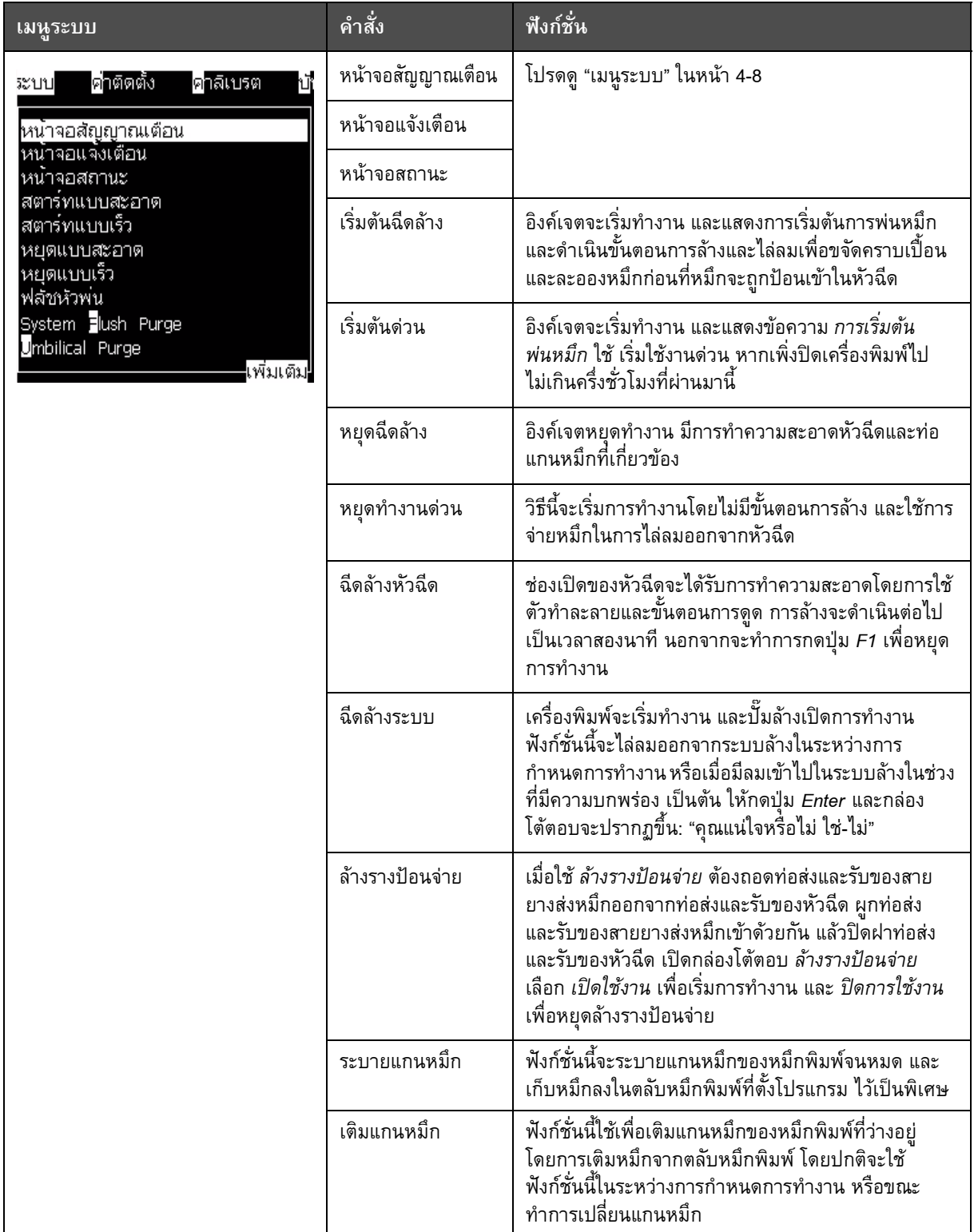

*ตาราง 5-8: เมนูระบบและคําสั่ง*

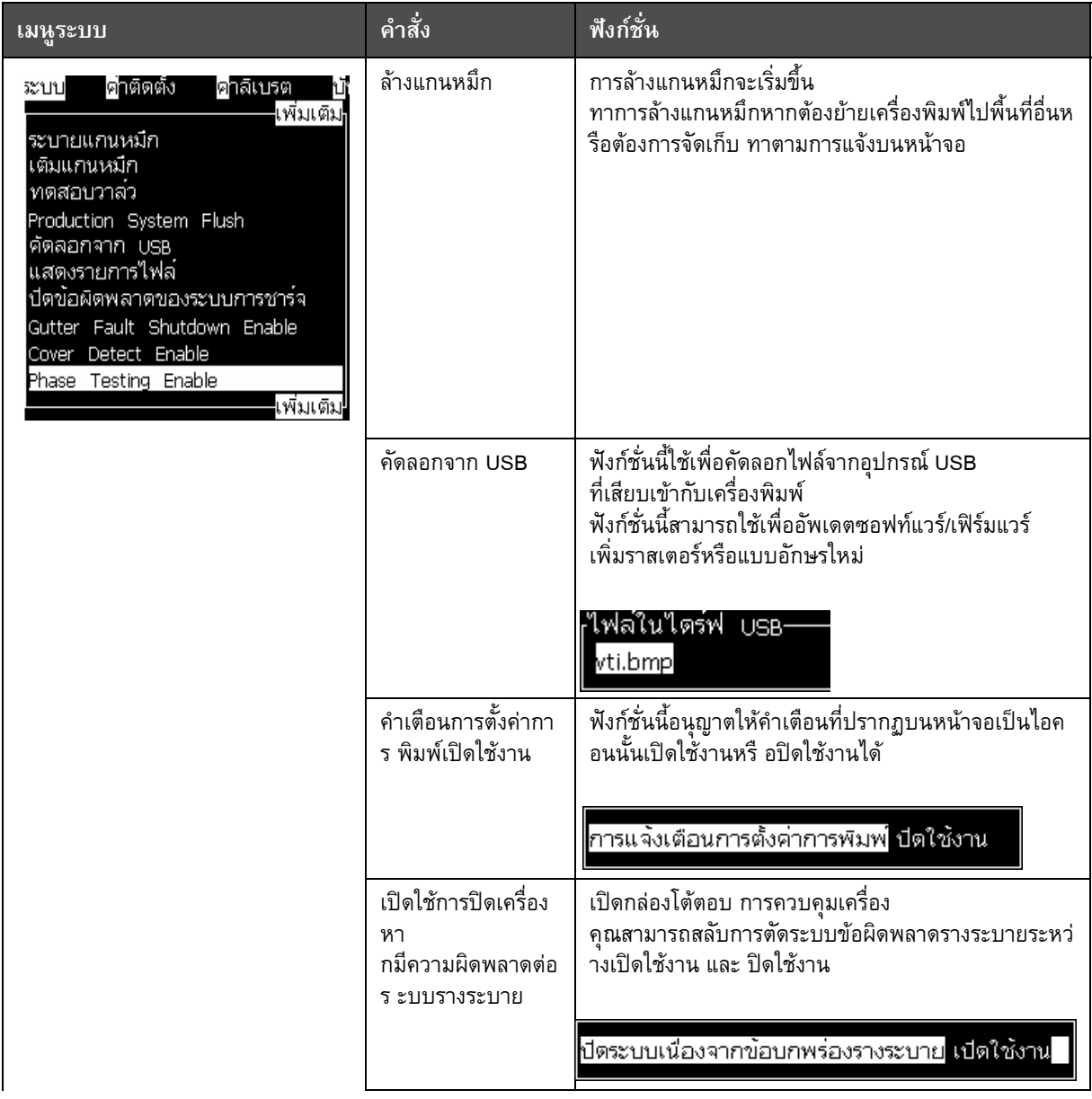

*ตาราง 5-8: เมนูระบบและคําสั่ง (ตอ)*

# **เมนูการกําหนดคา**

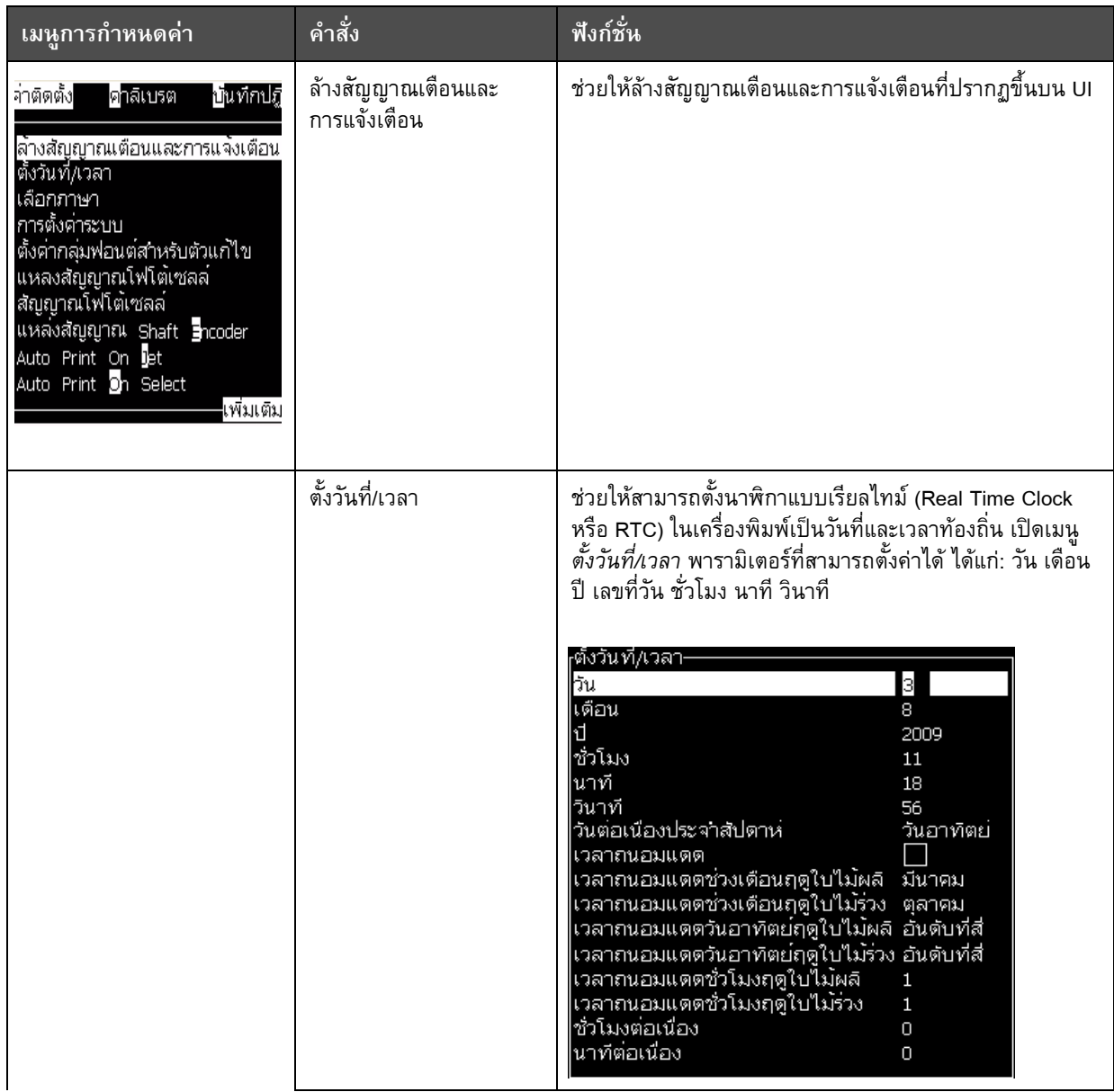

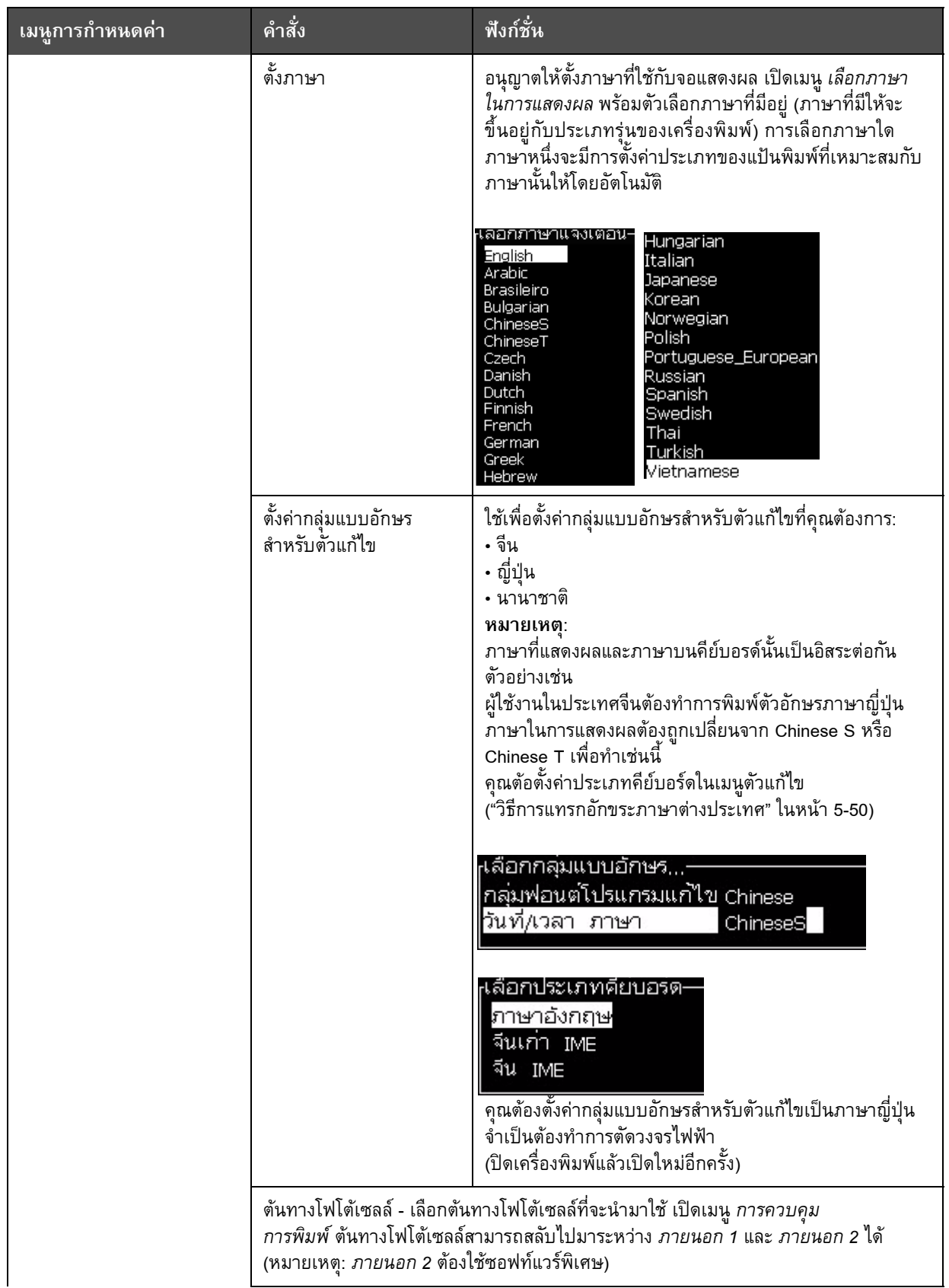

| ้เมนูการกำหนดค่า | คำสั่ง                                                                                                    | <u>์</u> ฟังก์ชั่น                                                                                                    |
|------------------|----------------------------------------------------------------------------------------------------|----------------------------------------------------------------------------------------------------|
|                  | ระดับโฟโต้เซลล์                                                                                                    | เลือกระดับการทำงานของโฟโต้เซลล์ เปิดกล่องโต้ตอบ <i>ระดับ</i><br><i>โฟโต้เซลล์</i> โฟโต้เซลล์ 1 และ โฟโต้เซลล์ 2 สามารถสลับไปมา<br>ระหว่างการทำงานระดับสูงและต่ำได้                                                                                                    |
|                  |                                                                                                    | ระดับโฟโตเซลล-<br>โฟโตเซลล์ระดับ 1 ใช้งานต่ำ<br>โฟโตเซลล์ระดับ 2 ใช้งานต่ำ                                                                                                    |
|                  | ชุดเข้ารหัสแกนเพลา - ควรใช้ชุดเข้ารหัสแกนเพลาจากภายนอก ในกรณีที่ค่าความ<br>เร็วอาจเกิดการเปลี่ยนแปลงในบริเวณที่ผลิตภัณฑ์เคลื่อนผ่าน หัวพิมพ์ เปิดเมนู<br>การควบคุมการพิมพ์ แหล่ง SE สามารถ สลับไปมาระหว่างภายนอก<br>(เมื่อใช้ชุดเข้ารหัสแกนเพลาจาก ภายนอก) และภายใน (เมื่อใช้เครื่องจับเวลาภายใน) |                                                                                                    |
|                  | <sub>เ</sub> การควบคุมการพิมพ<br>พิมพ์<br>บัฟเฟอร์ค่<br>ชุดเข้ารหัสแกนเพลา<br>ต๋นทางโฟโต๋เซลล์<br>รับทราบการพิมพ์<br>พิมพ์รหัส ACK ASCII<br><u>ระยะตก</u> (มม.)<br>การดำเนินการของต้นทางทาง ซ้ำค่าล่าสุด<br>Print Complete Width (ms)                                                             | <sub>เ</sub> การควบคุมการพมพ<br>ปัตใช้งาน<br>ปัตใช้งาน<br>∣พิมพ์<br>บัฟเฟอร์คู่<br>ปิด<br>ปิด<br>ชุดเข้ารหัสแกนเพลา<br>ภายนอก<br>ภายใน<br>ไม่เป็นสี่เหลี่ยมจตุรัส<br>ตั้งค่าชุดเข้ารหัสแกนเพลา<br>ภายนอก 1<br>ต้นทางโฟโตเซลล์<br>ภายนอก 1<br>ปด<br>รับทราบการพิมพ์<br>ปิด<br>0<br>พัมพ์รหัส ACK ASCII<br>0<br>ระยะตก (มม.)<br>$\blacksquare$<br>การตำเนินการของต้นทางทาง ซ้ำค่าล่าสุด<br>Print Complete Width (ms) 0<br>0 |
|                  | <sub>เ</sub> การควบคุมการพมพ∙<br>พิมพ์<br>บัฟเฟอร์คู่<br>ชุดเข้ารหัสแกนเพลา<br>ต้นทางโฟโต้เซลล์<br>รับทราบการพิมพ์<br>พิมพ์รหัส ACK ASCII<br>ระยะตก (มม.)<br>การตำเนินการของตนทางทาง ซาคาลาสุด<br>Print Complete Width (ms) 0                                                                     | ปัตใช้งาน<br>ปิด<br>ตัวเข้ารหัสอัตโนมัติ<br>ภายนอก 1<br>ปิด<br>O                                                                                                    |
|                  | พิมพ์อัตโนมัติเมื่อฉีดจ่าย                                                                                                    | คุณสามารถเปิดให้เครื่องเริ่มการพิมพ์เมื่อมีการฉีดจ่ายหมึกได้<br><b>หมายเหตุ:</b> ต้องมีข้อความสำหรับดำเนินการ<br>พิมพ์อัตโนมัติเมื่อฉีดจ่าย ปิดใช้งาน                                                                                                    |
|                  | พิมพ์อัตโนมัติเมื่อเลือก                                                                                                    | ฟังก์ชั่นนี้ช่วยให้สามารถพิมพ์โดยอัตโนมัติเมื่อมีการเลือก<br>ข้อความหนึ่งไว้<br>พิมพ์อัตโนมัติเมื่อเลือก <mark>ปิ</mark> ดใช้งาน                                                                                                    |

*ตาราง 5-9: เมนูการกําหนดคาและคําสั่ง (ตอ)*

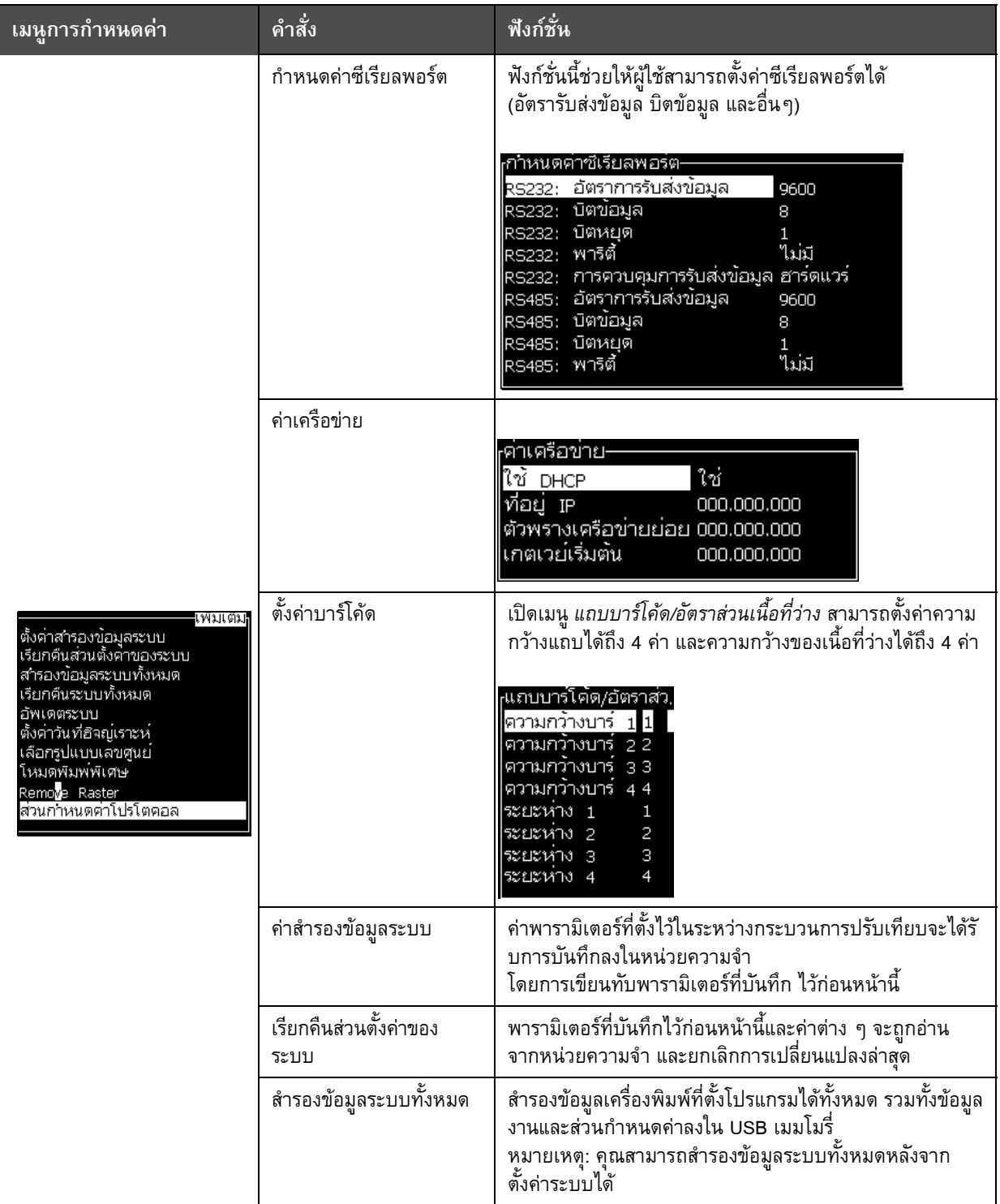

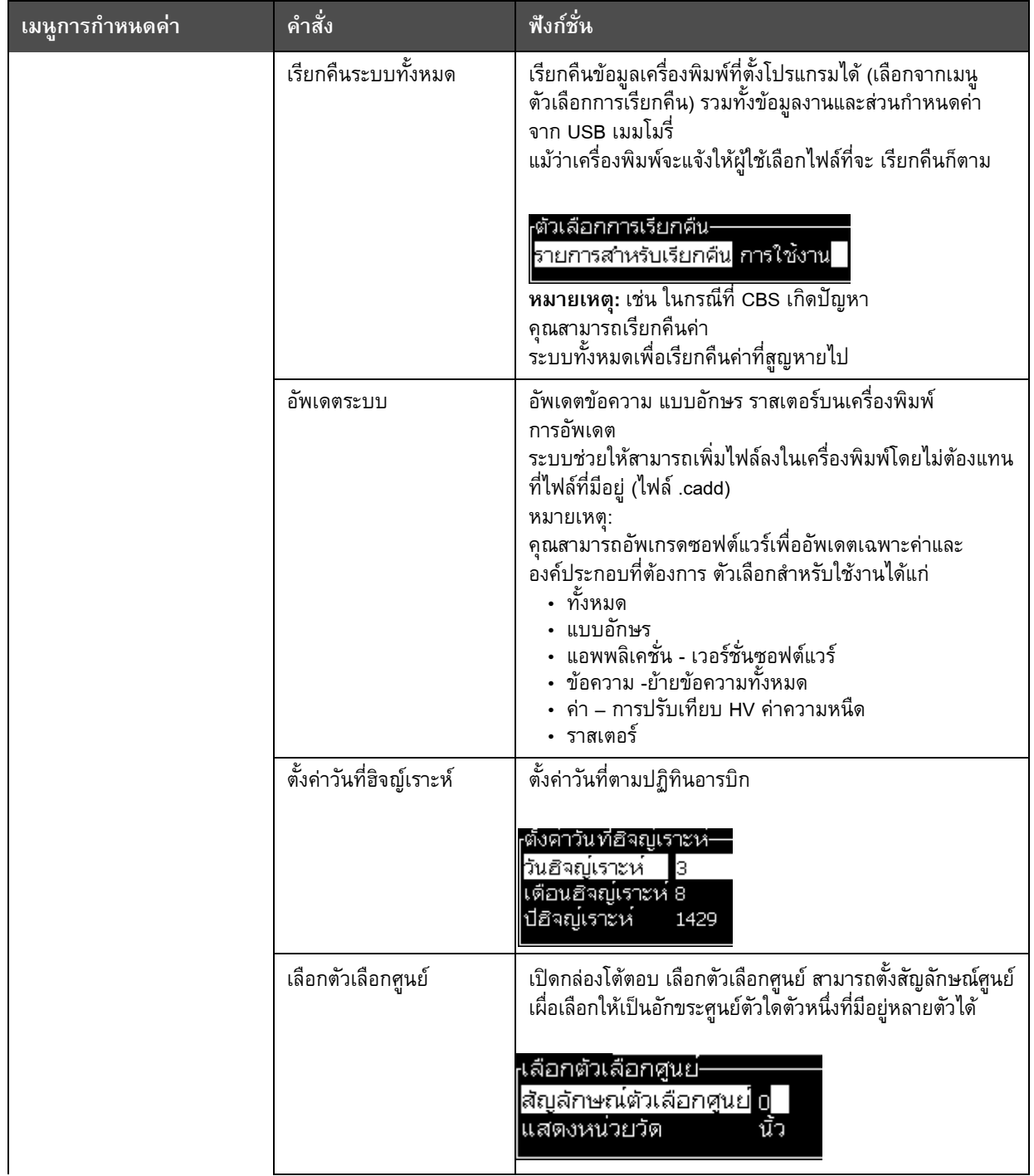

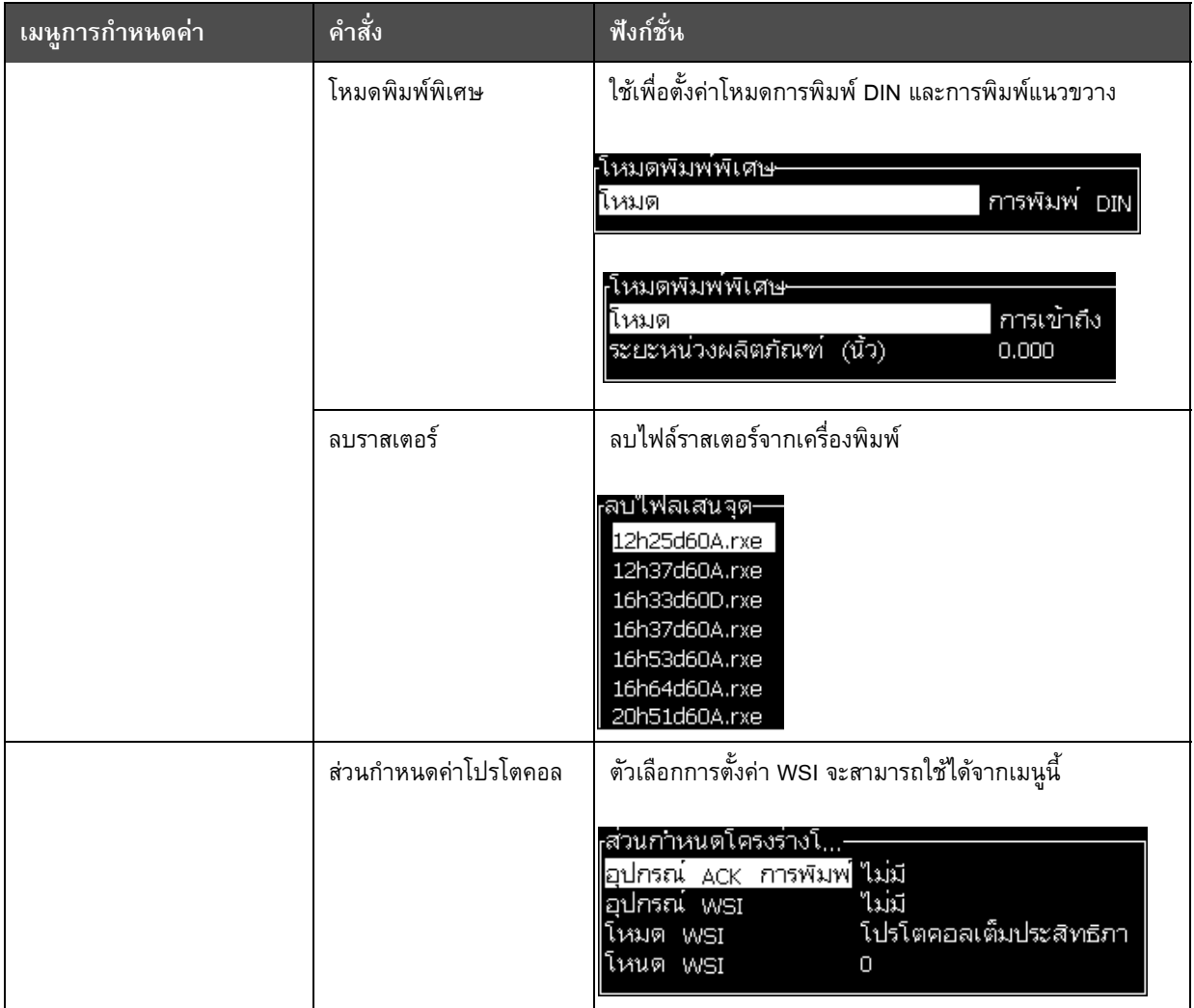

#### **จัดการข อความ** ֚֚֡

#### <span id="page-86-1"></span>**การเขยนข ี อความ**

การสร้างข้อความมีวิธีการดังต่อไปนี้: :

**1** กดปุม *Alt* + *M* เพ ื่อเปดเมนู*ขอความ*

*หมายเหตุ: คุณสามารถใชปุมทางลัด Alt + F2 เพ ื่อเปดเมนูขอความในหนาจอดวนได*

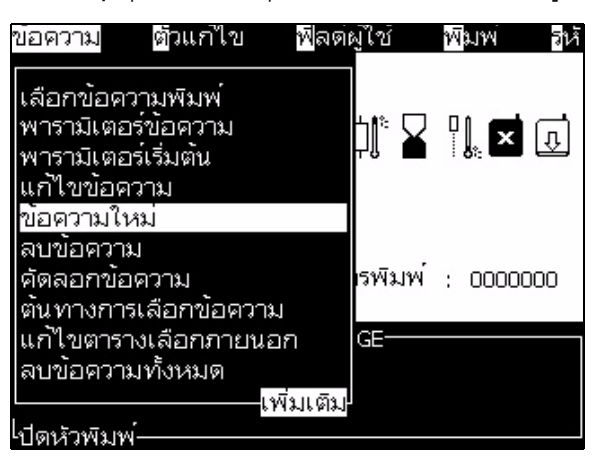

*รูปประกอบ 5-3: เมนูขอความ*

- **2** เลือก *ขอความใหม* กลองโตตอบ *ขอความใหม*จะปรากฏขึ้น (โปรดดู "กลองโตตอบ ข้อความใหม่" ในหน้า 5-19)
- **3** ป้อนชื่อของข้อความ ื่

*หมายเหตุ: ชื่อขอความ ประกอบดวยตัวอักษรหรือตัวเลขสูงสุดไมเกิน 31 ตัว ซึ่งนับรวม เวนวรรคดวย*

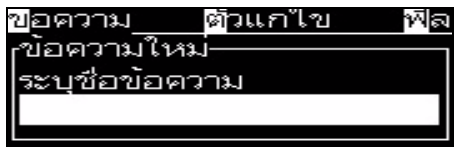

*รูปประกอบ 5-4: กลองโตตอบขอความใหม*

<span id="page-86-0"></span>4 กดปุ่ม *Enter* หน้าจอตัวแก้ไขข้อความจะปรากฏขึ้น (โปรดดู [รูปประกอบ](#page-87-0) 5-5 ในหน้า 5-20)

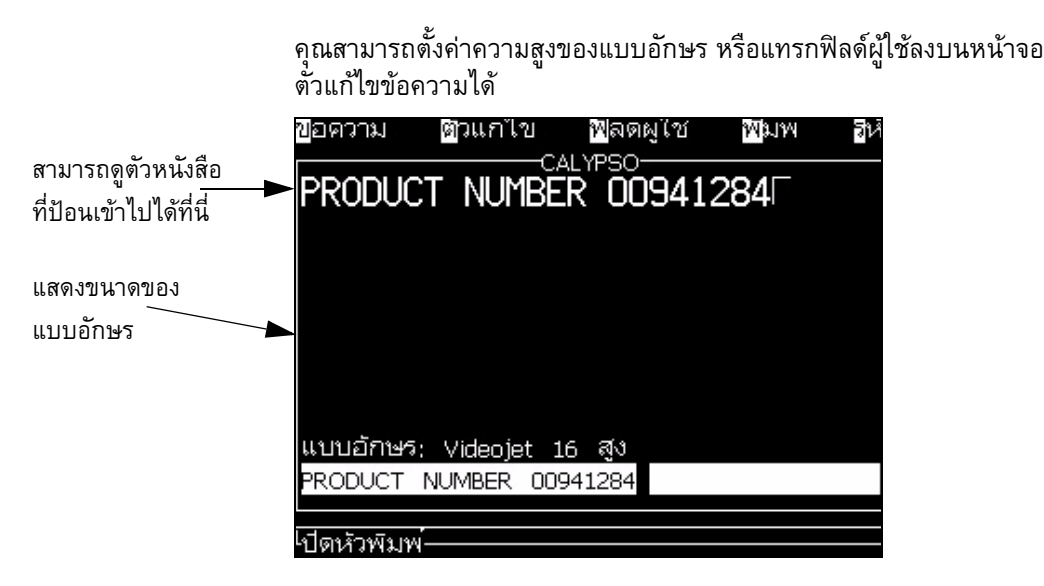

*รูปประกอบ 5-5: สรางขอความใหม*

## <span id="page-87-1"></span><span id="page-87-0"></span>**วิธีการแกไขข อความ**

การแกไขขอความ มีวิธีการดังตอไปนี้ :<br>:

- **1** กดปุม *Alt*+*M* เมนู*ขอความ* จะปรากฏขึ้น
- **2** จากเมนู*ขอความ* ใหเลือก *แกไขขอความ* เมนู*เลือกขอความท จะแกไข* จะปรากฏขึ้น *ี่*

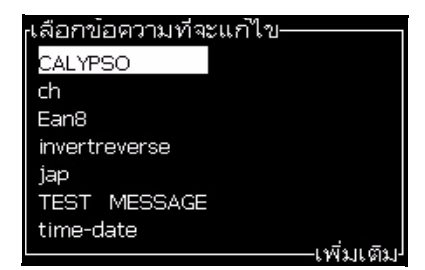

*รูปประกอบ 5-6: กลองโตตอบเลือกขอความที่ตองการแกไข*

**3** เลือกขอความที่คุณตองการแกไข หนาจอตัวแกไขขอความจะปรากฏขึ้น ปุมฟงกชั่นไดรับการกําหนดคาตามหนาจอตัวแกไขขอความ:

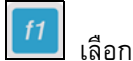

เลือกความสูงของแบบอักษร (5, 7, 9, 16, 24, 32 หรือ 34)

*หมายเหตุ: ความสูงของแบบอักษรจะมีใหเลือกตามประเภทของภาษา*

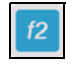

แทรกฟลดผูใช

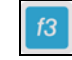

เปลี่ ยนลักษณะเฉพาะ

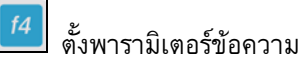

 $\left| \begin{array}{c} \text{f1} \end{array} \right|$  บันทึกการเปลี่ยนแปลง และออกจากตัวแก้ไขข้อความ

#### **การเลือกตนทางสาหรับขอความ**

คุณสามารถตั้งและเลือกข้อความที่จัดเก็บไว้ในเครื่อง โดยใช้แหล่งภายในหรือต้นทางการเลือก ั้ ข้อความภายนอกแบบคู่ขนาน

- **1** กดปุม *Alt+M* เมนู*ขอความ* จะปรากฏขึ้น
- **2** เลือก *ตนทางการเลือกขอความ* เมนู*ตนทางการเลือกขอความ* จะปรากฏขึ้น

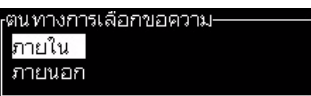

*รูปประกอบ 5-7: กลองโตตอบตนทางการเลือกขอความ*

- **3 ใช้ปุ่มลูกศรเพื่อเลือกแหล่งที่ต้องการ** ื่
- 4 กดปุ่ม *Enter* เพื่อตั้งแหล่ง และกลับสู่หน้าจอตัวแก้ไขข้อความ ื่ ั้
- **5** เลือกเมนู*ขอความ* อีกครั้ง
- **6** เลือก *แกไขตารางการเลือกแหลงภายนอก* เมนู*การเลือกขอความภายนอก* จะปรากฏขึ้น

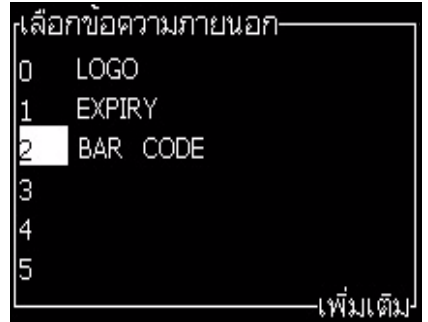

*รูปประกอบ 5-8: กลองโตตอบการเลือกขอความภายนอก*

- 7 ป้อนชื่อลงที่ตำแหน่งในตารางสำหรับค่าบิตแบบคู่ขนานจากแหล่งการเลือกข้อมูล ื่ ภายนอก
- **8** กดปุ่ม *F*2 เพื่อเลือกชื่อข้อความจากรายชื่อที่มีอยู่ ื่ ื่
- **9** เม อคุณกําหนดขอความท งหมดที่ตองใชสําหรับแหลงภายนอกแลว ใหกดปุม *Enter* ั้ เพื่อกลับสู่หน้าจอตัวแก้ไขข้อความ หรือกดปุ่ม *Esc* เพื่อกลับสู่หน้าจอตัวแก้ไขข้อความ ื่ ื่ โดยไมทําการเปลี่ยนแปลงใดๆ

## **การคัดลอกและวางขอความ**

หากต้องการสร้างข้อความใหม่ขึ้น โดยใช้วิธีเปลี่ยนแปลงข้อความที่มีอยู่แล้วเพียงเล็กน้อย ใหใชตัวเลือก *คัดลอกขอความ*

- **1** กดปุม *Alt*+*M* เมนู*ขอความ* จะปรากฏขึ้น
- **2** เลอกื *คัดลอกขอความ* กลองโต ตอบ *คัดลอกขอความ* จะปรากฏขึ้น

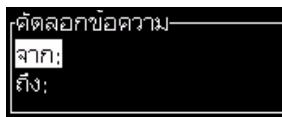

*รูปประกอบ 5-9: กลองโตตอบคัดลอกขอความ*

- **3** ใสชื่อของขอความตนฉบับในชอง *จาก*
- **4** ใสชื่อของขอความใหมในชอง *ไปยัง*
- 5 กดปุ่ม *Enter* เพื่อคัดลอกข้อความ และกลับสู่หน้าจอเมนู ื่

## **การเขยนข ี อความหลายบรรท ัด**

*หมายเหตุ: เคร องพิมพจะเลือกการกําหนดคาที่ดีที่สุดโดยอัตโมัติจากขอความที่คุณปอนเขาไป ื่*

คุณสามารถปอนขอความที่มีคาความสูงไดสูงสุด 34 จุด สําหรับหัวฉีดขนาด 25 ไมครอน คุณสามารถปอนตัวหนังสือไดหลายบรรทัด จนกระท งบรรทัดท งหมดพอดีกับความสูง ั่ ั้ ของข้อความที่อนุญาต ี่

ใช้ปุ่มลูกศร *ขึ้น* และ *ลง* เพื่อเลื่อนตำแหน่งเคอร์เซอร์ไปยังบรรทัดที่คุณป้อนตัวหนังสือ ื่ ื่

#### วิธีการตั้งพารามิเตอร์ข้อความและพารามิเตอร์เริ่มต้น **ั้**

พารามิเตอร์ข้อความกำหนดลักษณะเฉพาะที่มองเห็นได้และตำแหน่ง (เวลารอพิมพ์ผลิตภัณฑ์) ี่ ของขอความ

พารามิเตอร์ที่แตกต่างกันที่มีอยู่ *(ข้อความ> พารามิเตอร์เริ่มต้น*) ได้แสดงไว้ใน[ตาราง](#page-90-0) 5-10 *ิ่* แล[ะรูปประกอบ](#page-92-0) 5-10 ในหนา 5-25

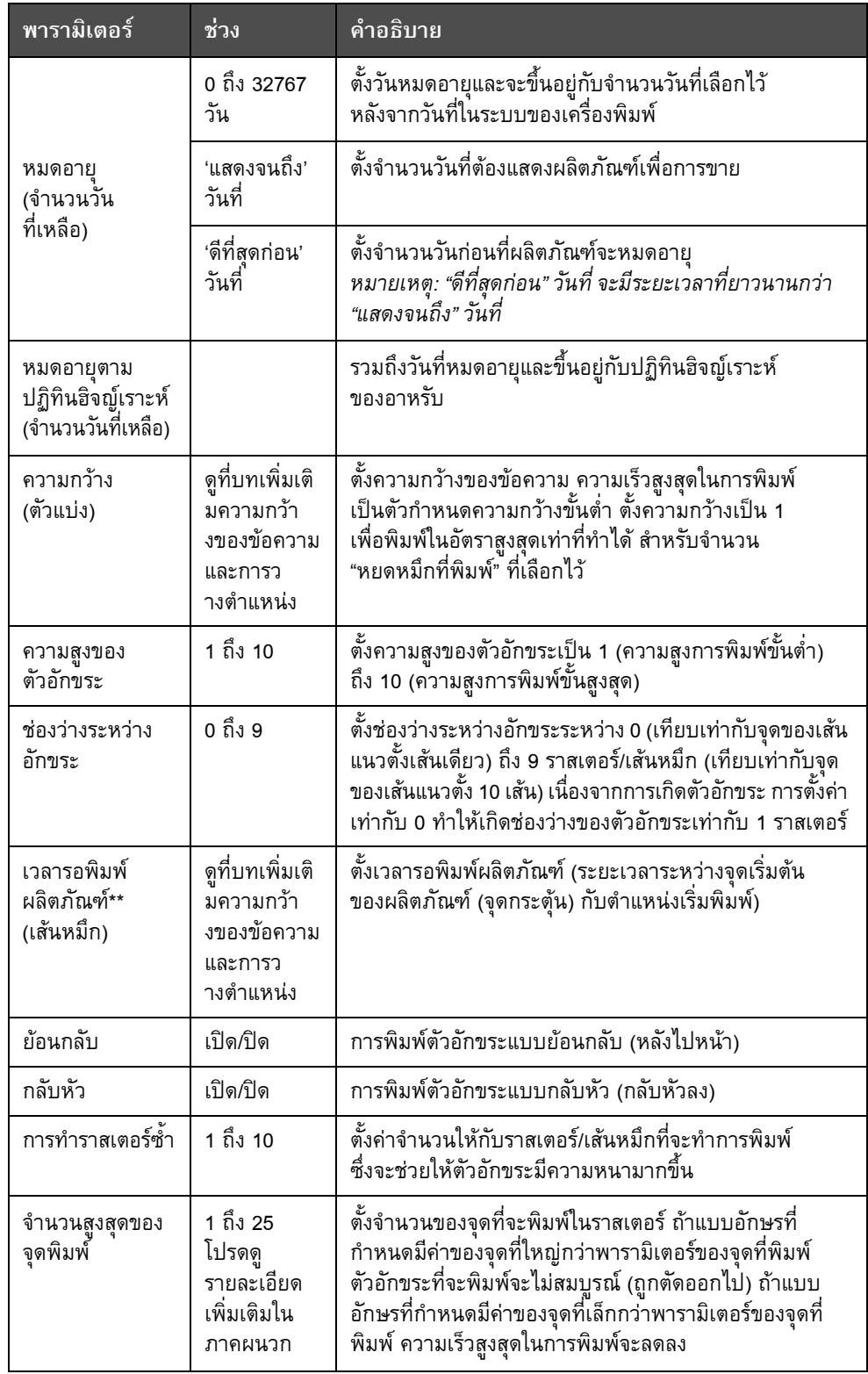

<span id="page-90-0"></span>*ตาราง 5-10: พารามเตอร ิ ขอความเร มตนิ่*

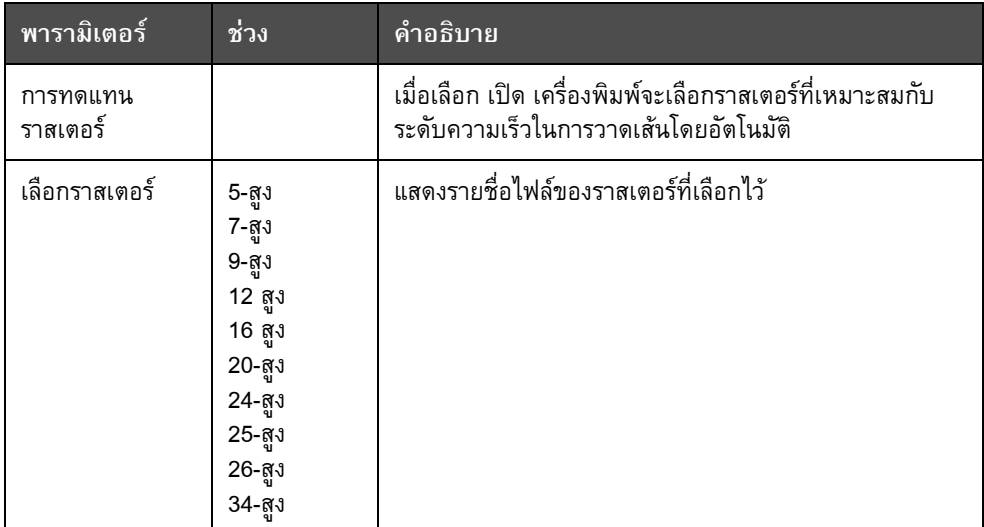

*ตาราง 5-10: พารามเตอร ิ ขอความเร มตน (ตอ)ิ่*

#### **ั้** ้การกาหนดพารามิเตอร์เริ่มต้น **ิ่**

ค่าเริ่มต้นของพารามิเตอร์จะมีการตั้งค่าไว้ในระหว่างการติดตั้ง แต่คุณสามารถเปลี่ยนแปลงค่า ิ่ ั้ ดังกลาวไดตลอดเวลา

การตั้งค่าพารามิเตอร์เริ่มต้นมีวิธีการดังต่อไปนี้ ั้ ิ่ :<br>:

- **1** กดปุม *Alt+M* เมนู*ขอความ* จะปรากฏขึ้น
- 2 เลือก *พารามิเตอร์เริ่มต้น* (โปรดดู [รูปประกอบ](#page-92-0) 5-10 ในหน้า 5-25) เพื่อแก้ไขค่า *ิ่* ื่

*หมายเหตุ: พารามิเตอรเร มตนจะนําไปใชกับขอความใหมเทานั้น ขอความที่มีอยูแลว ิ่ จะไมมีการเปลี่ยนแปลง*

**3** เลือกพารามิเตอรที่คุณตองการจะแกไข และปอนคาท ี่ตองการ

4 เมื่อตั้งค่าของทุกพารามิเตอร์แล้ว ให้กดปุ่ม *Enter* เพื่อกลับไปที่หน้าจอตัวแก้ไขข้อความ ั้ ื่

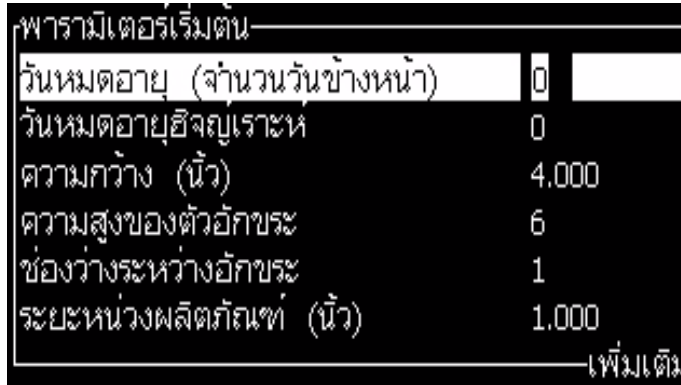

*รูปประกอบ 5-10: กลองโตตอบพารามิเตอรเร มตน ิ่*

#### <span id="page-92-0"></span>**การต งคาพารามิเตอรขอความ ั้**

เม อคุณสรางและแกไขขอความ คุณสามารถเปลี่ยนแปลงคาของพารามิเตอรได ื่

การต งคาพารามิเตอรขอความมีวิธีการดังตอไปนี้ ั้ :

- **1** กดปุม *Alt* + *M* หรือปุม *F4* (เฉพาะในเมนู*ตัวแกไข*) เพ ื่อเปดเมน ู*ขอความ*
- **2** ภายใตเมนู*ขอความ* ใหเลือกพารามิเตอรขอความ (โปรดดู[รูปประกอบ](#page-92-0) 5-10 ในหน้า 5-25) เพื่อแก้ไขค่าดังกล่าว ื่

*หมายเหตุ: การเปลี่ยนแปลงที่ทํากับคาดังกลาวภายใตพารามิเตอรขอความ จะนําไปใชกับขอความปจจุบันเทานั้น และไมมีการนําไปใชกับขอความใหม*

**3** เลือกแตละพารามิเตอรที่คุณตองการจะแกไข และปอนคาที่ตองการ

เมื่อตั้งค่าของทุกพารามิเตอร์แล้ว ให้กดปุ่ม *Enter* เพื่อกลับไปที่หน้าจอตัวแก้ไขข้อความ ั้ ื่

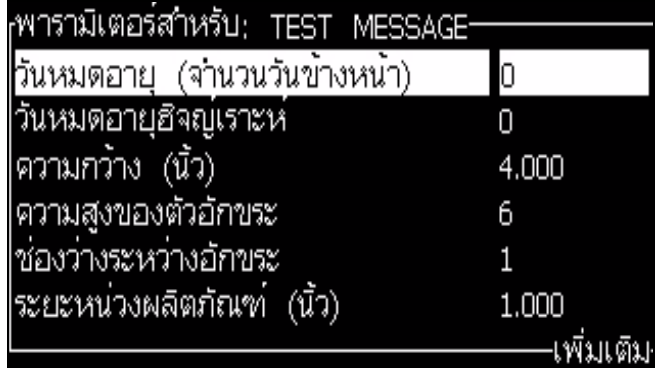

*รูปประกอบ 5-11: กลองโตตอบพารามิเตอรขอความ*

## **วิธีการลางขอความ**

# **ขอควรระวัง**

ความเสี่ยงในการสูญเสียข้อมูล เมื่อคุณเลือกตัวเลือก *ล้างข้อความ* ระบบจะไม่ถาม ื่ เพื่อขอคํายืนยันในการลางขอความ และหากขอความถูกลบไปแลว จะไมสามารถกูคืน กลับมาไดอีก

การล้างเนื้อหาทั้งหมดของข้อความที่แก้ไข มีวิธีการดังต่อไปนี้ ื้ ั้  $\overline{\phantom{a}}$ :

- 1 ปฏิบัติตามขั้นตอนที่ 1 ถึงขั้นตอนที่ 4 ภายใต้หัวข้อ "วิธีการแก้ไขข้อความ" ในหน้า 5-20 ั้ ั้ เพื่อเปิดหน้าจอตัวแก้ไขข้อความ
- **2** กดปุม *Alt* + *E* เพ ื่อเปดเมน ู*ตัวแกไข*
- **3** เลือก *ลางขอความ* จากเมนู*ตัวแกไข* ขอความจะถูกลบออก

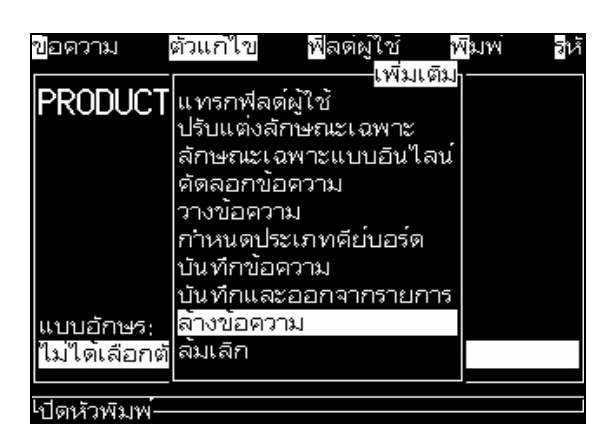

*รูปประกอบ 5-12: ตัวเลือกลางขอความ*

### **การบันทกขึ อความ**

การบันทึกขอความ มีวิธีการดังตอไปนี้ :<br>:

- 1 ปฏิบัติตามขั้นตอนที่ 1 ถึงขั้นตอนที่ 4 ภายใต้หัวข้อ "วิธีการแก้ไขข้อความ" ในหน้า 5-20 ั้ ั้ เพื่อเปิดหน้าจอตัวแก้ไขข้อความ
- **2** กดปุม *Alt* + *E* เพ ื่อเปดเมน ู*ตัวแกไข*
- 3 เลือกตัวเลือก *บันทึกข้อความ* เพื่อบันทึกข้อความ และทำการแก้ไขข้อความต่อไป ื่

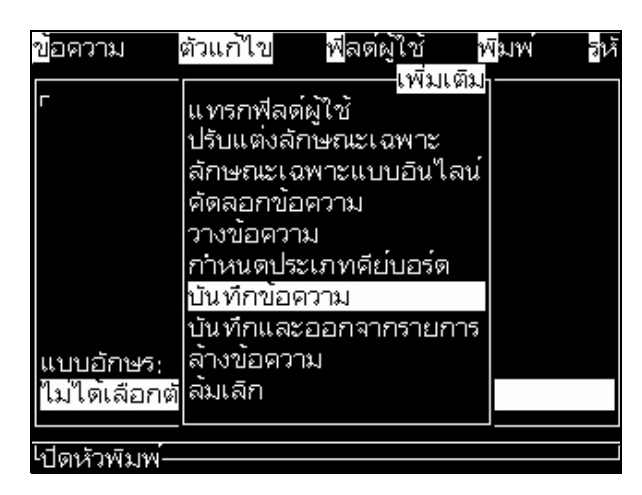

*รูปประกอบ 5-13: ตัวเลือกบันทึกขอความ*

### **การบันทกขึ อความและออกจากรายการ**

#### **บันทึกและออกจากรายการ**

ใช้วิธีใดวิธีหนึ่งในสองวิธีต่อไปนี้เพื่อบันทึกข้อความและออกจากหน้าจอตัวแก้ไขข้อความ : ื่

- เลือก *บันทึกและออกจากรายการ* จากเมนู*ตัวแกไข* ([รูปประกอบ](#page-94-0) 5-14)
- กดปุม *Shift* + *F1*

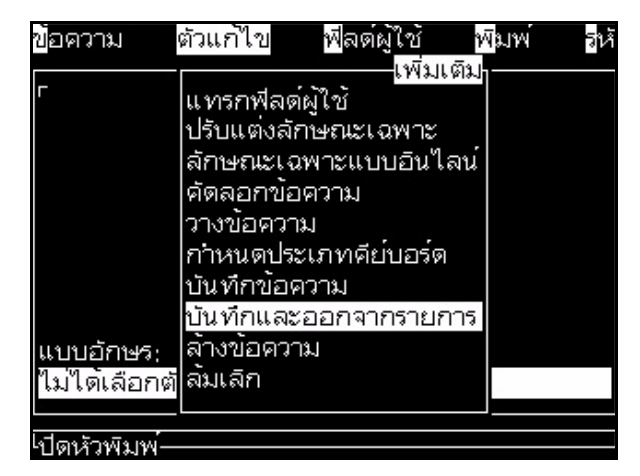

*รูปประกอบ 5-14: ตัวเลือกบันทึกและออกจากรายการ*

## <span id="page-94-0"></span>**การออกจากรายการโดยไมบันทกขึ อความ**

การออกจากระบบโดยไมบันทึกขอความ มีวิธีการดังตอไปนี้ :

1 ปฏิบัติตามขั้นตอนที่ 1 ถึงขั้นตอนที่ 4 ภายใต้หัวข้อ "การเขียนข้อความ" ในหน้า 5-19 ั้ ั้ เพื่อเปิดหน้าจอตัวแก้ไขข้อความ

*หมายเหตุ: เม อคุณใชตัวเลือกนี้สําหรับขอความใหม เน อหาของขอความจะสูญหายไปทั้ งหมด ื่ ื้ หากคุณแกไขขอความปจจุบัน จะสูญหายเฉพาะสวนท ี่เปลี่ยนแปลงเทานั้น*

**2** เลือกตัวเลือก *ลมเลิก* จากเมนู*ตัวแกไข*

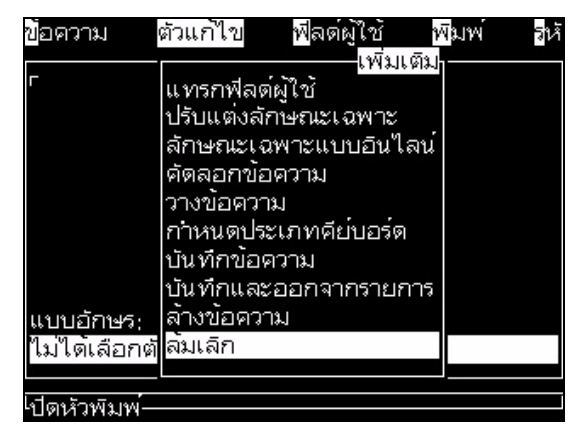

*รูปประกอบ 5-15: ตัวเลือกลมเลิก*

#### **การลบขอความ**

หากคุณสามารถลบข้อความบางส่วนออกไป จะทำให้มีพื้นที่หน่วยความจำเพิ่มขึ้น ี่ ิ่

การลบขอความ มีวิธีการดังตอไปนี้ :

- **1** กดปุม *Alt+M* เมนู*ขอความ* จะปรากฏขึ้น
- **2** หากตองการลบขอความเดียว ใหเลือก *ลบขอความ* กลองโตตอบ *เลือกขอความท จะลบ ี่* จะปรากฏขึ้น

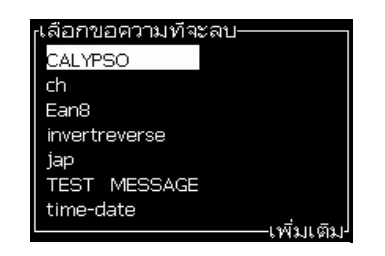

*รูปประกอบ 5-16: กลองโตตอบเลือกขอความท จะลบี่*

# **ขอควรระวัง**

ความเสี่ยงในการสูญเสียขอมูล โปรดดูใหแนใจวาคุณเลือกช อถูกตอง ระบบจะไมถาม ื่ เพื่อขอคำยืนยันในการเลือกข้อความ

- a. ใช้ปุ่มลูกศรเพื่อเลือกข้อความที่คุณต้องการลบ ื่
- b. กดปุม *Enter* เพ อลบขอความ และกลับสูหนาจอเมนู ื่
- **3** หากตองการลบขอความท งหมด ใหเลือกตัวเลือก *ลบขอความทั้งหมด* และกดปุม *Enter* ั้

*หมายเหตุ: ขอความท งหมดจะถูกลบออกไป ยกเวนขอความทดสอบ ั้*

# **จัดการฟลดผูใช**

ฟิลด์ผู้ใช้ประกอบด้วยข้อมูลที่ป้อนโดยผู้ใช้ ข้อมูลนี้อาจอยู่ในรูปแบบใดก็ได้ดังต่อไปนี้:<br>• ตัวหนังสือ ֺ֧֧֧֧֧֧֧֧֧֧֧֧֧֧֧֧֧֧֧֧֧֧֧֝֟֟֓֕֓֝֬֟֓֓֝֬֓֝֬֝֬֟֩֓֓֝֬֓֝֬֟֩֓֝֬֟֩֓֝֬֓֝֬֓֬֓֝֬֝֬֝֬֓֝֬֝֬֓֝֬֓<br>֧֧֧֧֧֧֧֧֧֧֧֧֧֧֧֧֧֧֧֧֛֪֪֪֪֪֪֪֪֪֪֪֪֪֪֪֪֪֪֪֪֪֪֪֪֪֪֪ׅ֧֝֩֩֩֩֩֩֩֩֩֩֩֩֩֜֜֝

- 
- เคานเตอร
- โลโก
- ขอมูลแบบอนุกรม

*หมายเหตุ:อาจพิจารณาใหรหัสของนาฬิกาและขอมูลแบบอนุกรมเปนขอมูลตัวหนังสือได*

เมื่อฟิลด์ผู้ใช้ถูกแทรกลงในข้อความ เนื้อหาของฟิลด์ผู้ใช้จะถูกคัดลอกลงในข้อความ ในระหว่างที่พิมพ์ เมื่อฟิลด์ผู้ใช้เปลี่ยนไป ข้อความจะได้รับการอัพเดตโดยอัตโนมัติ และพิมพออกมา

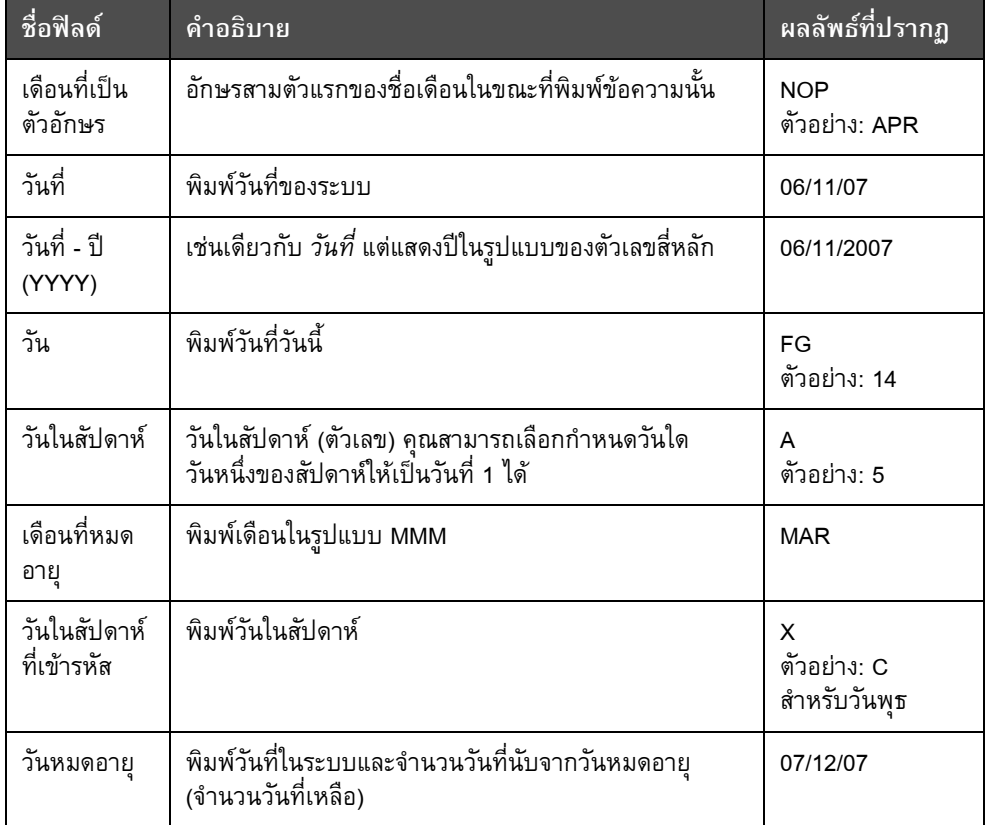

ฟลดผูใชที่กําหนดไวลวงหนาในซอฟทแวรไดอธิบายไวใน [ตาราง](#page-96-0) 5-11

<span id="page-96-0"></span>*ตาราง 5-11: รายการฟลดผูใชที่กําหนดไวลวงหนา*

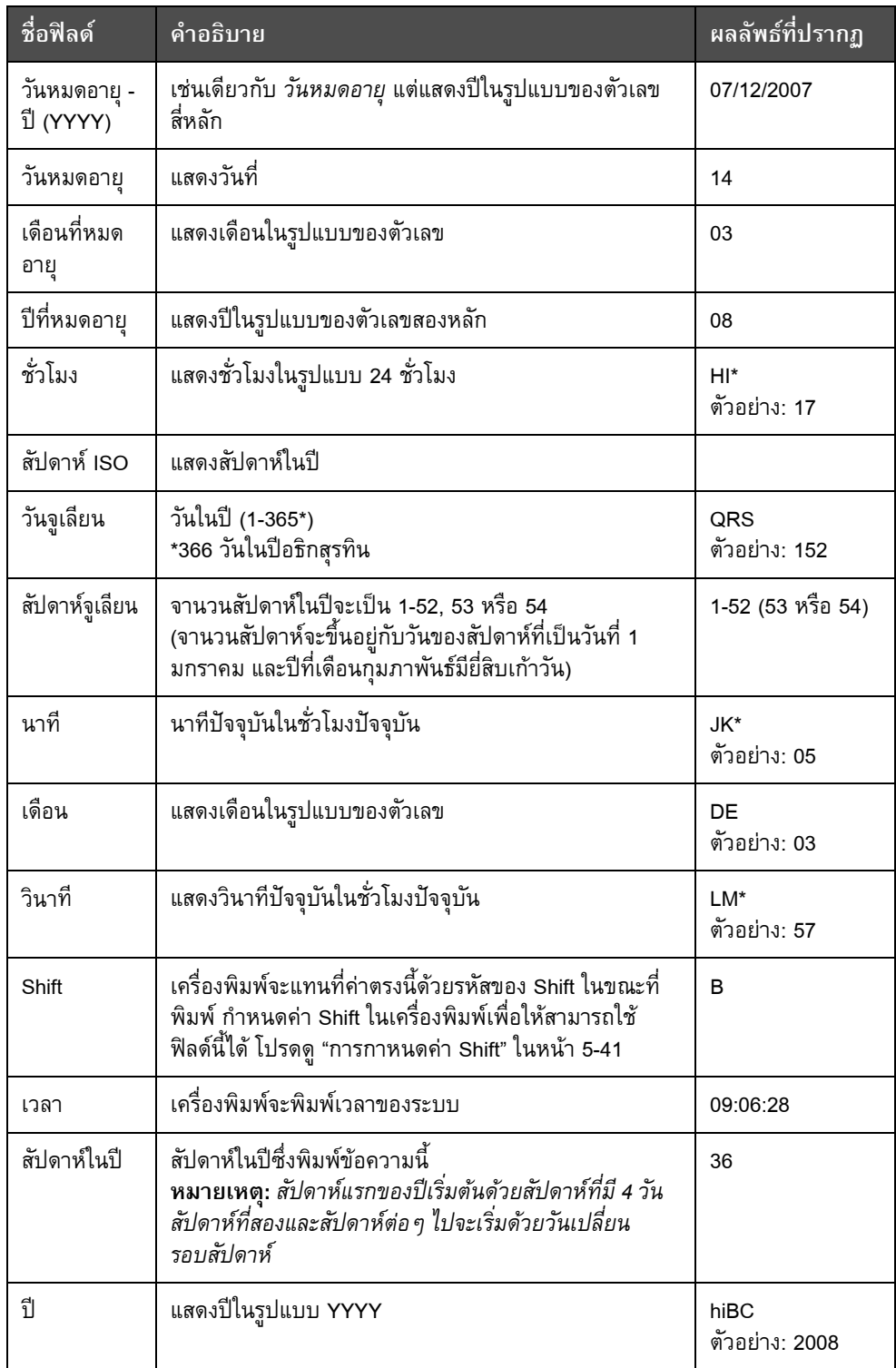

*ตาราง 5-11: รายการฟลดผูใชที่กําหนดไวลวงหนา (ตอ)*

### **การแทรกฟลดผูใช**

ฟิลด์ผู้ใช้ ประกอบด้วยข้อมูลดังต่อไปนี้:<br>• เวลาปัจจุบันและเวลาหมดอายุ

- 
- วันท
- รหัส Shift
- ตัวหนังสือ
- ขอมูลท ี่โหลดเขาไปตามลําดับ
- โลโก (กราฟก) หรือเคานเตอร

โปรดดูรายละเอียดเพิ่มเติมใน "การแทรกฟิลด์ผู้ใช้ที่กาหนดไว้ล่วงหน้า" ในหน้า 5-32 ิ่

**1** จากหนาจอตัวแกไขขอความ ใหกดปุม *F2* หรือเลือก *แทรกฟลดผูใช*จากเมนู*ตัวแกไข* เมนู*เลือกฟลดผูใช*จะปรากฏขึ้น

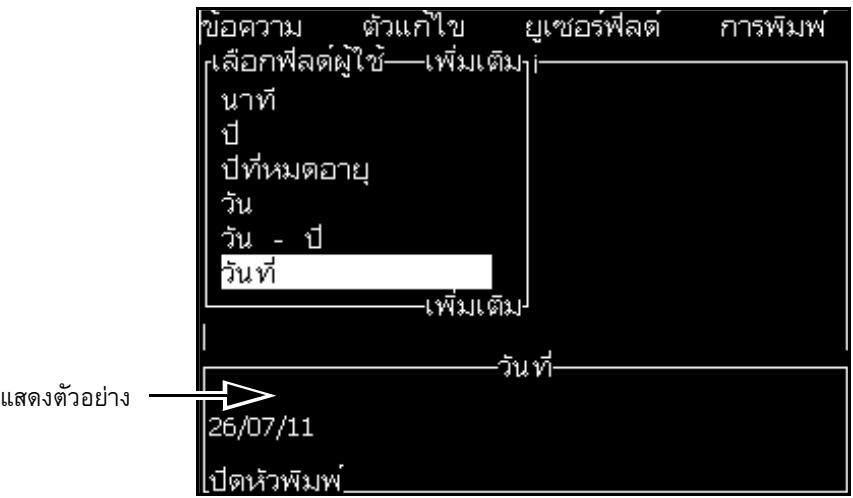

*รูปประกอบ 5-17: เมนูเลือกฟลดผูใช*

**2** เลือกฟลดผูใชที่คุณตองการ และกดปุม *Enter* ตัวอยางเชน *Alpha Month (อักษรยอของ เดือน)* จะแสดงข ึ้นใน [รูปประกอบ](#page-98-0) 5-18

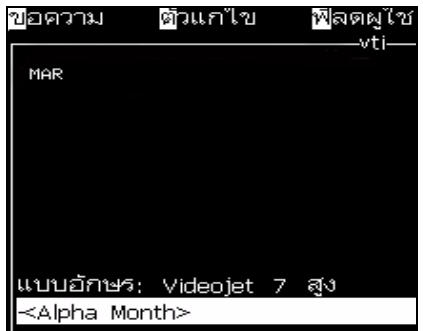

<span id="page-98-0"></span>*รูปประกอบ 5-18: ฟลดผูใช - อักษรยอของเดือน*

## <span id="page-99-0"></span>**การแทรกฟลดผูใชที่กาหนดไวลวงหนา**

การแทรกฟลดผูใชที่กําหนดไวลวงหนา มีวิธีการดังตอไปนี้ :

1 ปฏิบัติตามขั้นตอนที่ 1 ถึงขั้นตอนที่ 4 ภายใต้หัวข้อ "การเขียนข้อความ" ในหน้า 5-19 ั้ ั้ เพื่อเปิดหน้าจอตัวแก้ไขข้อความ

*หมายเหตุ: ตรวจสอบใหแนใจวาความสูงของแบบอักษรและตําแหนงของเคอรเซอรถูกตองแลว*

**2** กดปุม *F2* ในหนาตางตัวแกไขขอความ เพ ื่อเปดรายการท ี่แสดงฟลดผูใชทั้งหมด ในปัจจุบันซึ่งได้กำหนดไว้แล้ว (โปรดดู ตาราง 5-11 ในหน้า 5-29)

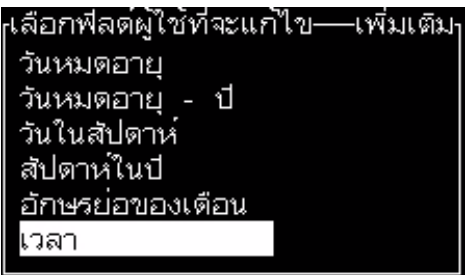

*รูปประกอบ 5-19: ฟลดผูใชที่กําหนดไวลวงหนา*

*หมายเหตุ: รายการฟลดผูใชประกอบด วยฟลดผูใชที่กําหนดไวลวงหนาจํานวนหนึ่ง พรอมกบฟั ลดตางๆ ที่สรางโดยผูปฏิบัติงานและชางเทคนิคอ นๆ ื่*

- **3** ไฮไลตชื่อของฟลดผูใชที่คุณตองการแทรกเขาไป โดยใชปุมลูกศร *ขึ้น* และ *ลง*
- **4** กดปุม *Enter* เพ ื่อแทรกฟลดผูใชเขาไปในขอความ และออกจากกลองโตตอบ

### **การแกไขฟลด ผูใช**

คุณสามารถเปลี่ยนแปลงเนื้ อหาและรูปแบบของฟลดผูใชใดๆ ก็ไดในรายการนี้

การแก้ไขฟิลด์ผู้ใช้ มีวิธีการดังต่อไปนี้: :<br>:

**1** กดปุม *Alt+U* เพ ื่อเปดเมน ู*ฟลดผูใช*

**2** เลือก *แกไขฟลดผูใช*กลองโตตอบ *เลือกฟลดผูใชที่จะแกไข* จะปรากฏขึ้น

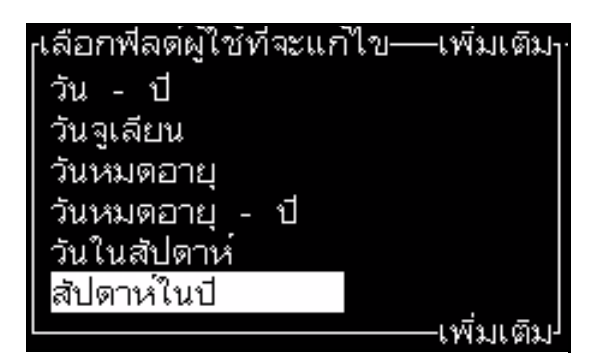

*รูปประกอบ 5-20: เลือกฟลดผูใชเพ ื่ อแกไขจากรายการ*

**3** เลือกฟลดที่คุณตองการจะแกไขจากรายการ

ตัวอยางเชน เลือก *อักษรยอของเดือน*

- **4** กดปุม *Enter*
- **5** แกไขรหัสสําหรับ *อักษรยอของเดือน* (โปรดดู*"[การแกไขรหัส](#page-100-0)" ในหนา 5-33)* โปรดดู รายละเอียดเพิ่มเติมใน "การตั้งข้อมูลนาฬิกา" ในหน้า 5-35 และ [ตาราง](#page-102-1) 5-12 ิ่ ั้ [ในหนา](#page-102-1) 5-35

| <sub>เ</sub> อ้กษรย่อของเตือน |            |
|-------------------------------|------------|
| ∥ตัวหนังสือ                   | <b>NOP</b> |
| ลักษณะเฉพาะ ข้อมูลนาฬ์กา      |            |
|                               |            |

*รูปประกอบ 5-21: การแกไขรหัส*

## <span id="page-100-0"></span>**การลบฟลด ผูใช**

การลบฟิลด์ผู้ใช้ มีวิธีการดังต่อไปนี้: :

- **1** กดปุม *Alt+U* เพ ื่อเปดเมน ู*ฟลดผูใช*
- **2** เลือก *ลบฟลดผูใช*รายการ *ลบฟลดผูใช*จะปรากฏขึ้น
- **3** เลือกฟลดที่คุณตองการจะลบออกจากรายการ

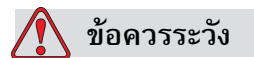

้ ความเสี่ยงในการสูญเสียข้อมูล ตัวเลือก ลบฟิลด์ผู้ใช้ จะลบฟิลด์ผู้ใช้ทิ้งโดยไม่ขอ ให้ยืนยันก่อนลบ

### <span id="page-101-0"></span>**วิธีการสรางฟลด ผูใชกําหนดเอ**

การสร้างฟิลด์ผู้ใช้ มีวิธีการดังต่อไปนี้: :

**1** กดปุม *Alt+U* เมนู*ฟลดผูใช*จะปรากฏขึ้น

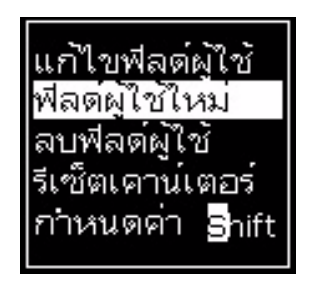

*รูปประกอบ 5-22: เมนูฟลดผูใช*

**2** เลือก *ฟลดผูใชใหม*และกดปุม *Enter* กลองโตตอบ *ฟลดผูใชใหม*จะปรากฏขึ้น

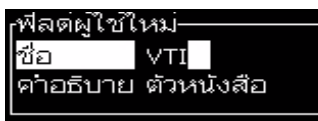

*รูปประกอบ 5-23: กลองโตตอบฟลดผูใชใหม*

**3** ปอนชอส ื่ ําหรับ *ฟลดผูใช*

*หมายเหตุ:อยากดปุม Enter หลังจากที่ปอนช ื่อในฟลดผูใชแล วใหใชปุมลูกศรลง เพ อเลือกประเภทของคําอธิบาย ื่*

- 4 ใช้ปุ่มลูกศร *ซ้าย* และปุ่มลูกศร *ขวา* เพื่อเลือกคำอธิบายประเภทใดประเภทหนึ่ง ื่ ดังต่อไปนี้ :<br>:
	- *• ตัวหนังสือ*
	- *• เคานเตอร (โปรดดู"การต [งคาเคานเตอร](#page-104-0)" ในหนา 5-37) ั้*
	- *• โลโก (โปรดดู"การเพ ิ่มโลโก" [ในหนา](#page-106-0)5-39)*

ตัวอยางเชน คุณสามารถเลือก *ตัวหนังสือ* เปนค ําอธบาย ิ และกดปุม *Enter*

- **5** ปอนเน ื้อหาลงในฟลดตัวหนังสือ
- **6** ใชปุมลูกศร *ซาย* และปมลุ ูกศร *ขวา* เพ อเลือก *ลักษณะเฉพาะ* เลือก *ตัวหนังสือปกติ* ื่ เปนลักษณะเฉพาะ นอกจากนั้น คุณยังสามารถเลือกลักษณะเฉพาะขอใดขอหนึ่ง ในสามขอตอไปนี้ :
	- *•* ตัวหนังสือปกติ*(โปรดดู"[การกําหนดลักษณะเฉพาะของตัวหนังสือ](#page-102-2)" ในหนา5-35)*
	- ขอมูลนาฬิกา
	- ฟลดแจงเตือน

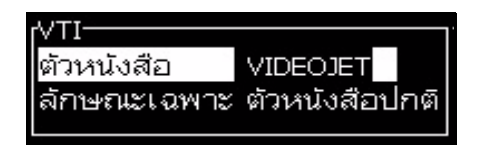

*รูปประกอบ 5-24: ลักษณะเฉพาะของตัวหนังสือ*

- ี่ 7 ป้อนข้อมูลที่คุณต้องการจะพิมพ์
- **8** กดปุม *Enter* เพ อบันทึกและออกจากรายการ

#### <span id="page-102-2"></span>**การกําหนดลกษณะเฉพาะของต ั ัวหนังสือ**

ถ้าคุณเลือก ตัวหนังสือ เป็นคำอธิบาย คุณสามารถตั้งประเภทของลักษณะเฉพาะดังต่อไปนี้ :

#### **ตัวหนังสือปกติ**

ตัวหนังสือปกติ เป็นชุดตัวหนังสือแบบตายตัว ซึ่งจะใช้เมื่อคุณแทรกข้อมูลแบบอนุกรม ื่

### **ขอมูลนาฬิกา**

#### <span id="page-102-0"></span>**การต งขอมูลนาฬิกา ั้**

ตารางต่อไปนี้ระบุรหัสนาฬิกาที่ใช้สำหรับระบุรายละเอียดข้อมูลนาฬิกา

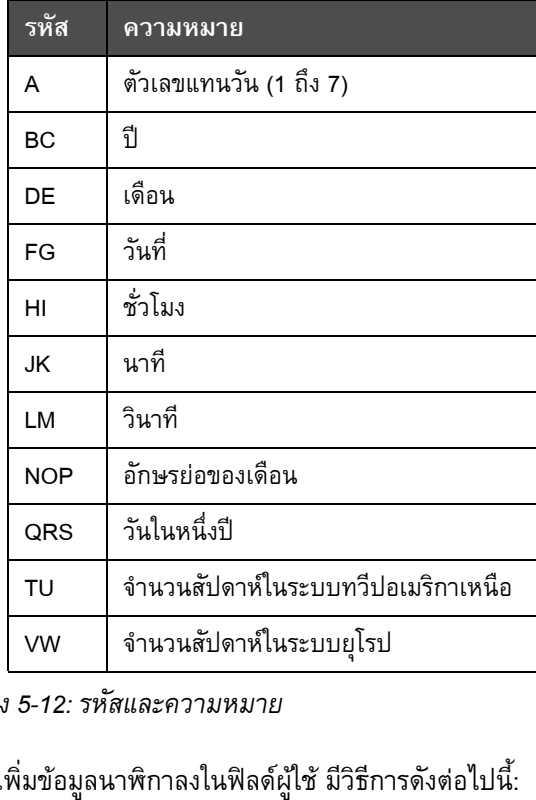

<span id="page-102-1"></span>*ตาราง 5-12: รหัสและความหมาย*

การเพิ่มข้อมูลนาฬิกาลงในฟิลด์ผู้ใช้ มีวิธีการดังต่อไปนี้ ิ่

- 1 ดำเนินการตามขั้นตอนที่ 1 ถึง 3 ในหัวข้อ "วิธีการสร้างฟิลด์ผู้ใช้กำหนดเอ" ในหน้า 5-34 ั้
- **2** เลือก *คําอธิบาย* เปน *ตัวหนังสือ* โดยใชปุมลูกศร *ซาย* และ *ขวา*
- 3 กดปุ่ม *Enter* เพื่อเปิดกล่องโต้ตอบการกำหนดค่าสำหรับฟิลด์ผู้ใช้ที่เป็นตัวหนังสือ (โปรดดู[รูปประกอบ](#page-103-0) 5-25)

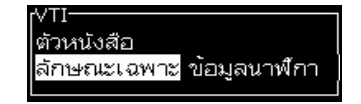

*รูปประกอบ 5-25: ตัวเลือกขอมูลนาฬิกา*

<span id="page-103-0"></span>**4** ปอนรหัสที่ถูกตองลงในฟลด*ตัวหนังสือ* โปรดดูรายละเอียดเพ มเติมใน [ตาราง](#page-102-1) 5-12 ิ่ [ในหนา](#page-102-1) 5-35

เม อคุณใสรหัส โปรดจดจําดังตอไปนี้

- :a. รหัสเหลานี้ตองใชตัวพิมพตามที่ตองการ
- b. รหัสวันที่มาตรฐาน เป็นรหัสที่มาจากปฏิทินเกรกอเรียนที่ประเทศตะวันตกใช้ ֦֧<u>֘</u> ปฏิทินฮิจญเราะหของอาหรับใชรหัสวันท ี่อีกแบบหนึ่ง
- c. คุณสามารถเพิ่มตัวอักขระอื่น ๆ เช่น ตัวเลข เว้นวรรค เครื่องหมายวรรคตอน ิ่ ื่ เพื่อจัดรูปแบบรหัสได้ ตัวอย่างเช่น DE/FG/BC ื่

*หมายเหตุ: รหัสนาฬิกาที่มีตัวอักษรเล็กแสดงถึงวันท หมดอายุของตัวระบุรหัสเดียวกัน ี่*

- **5** เลือก *ลักษณะเฉพาะ* เปน *ขอมลนาฬ ู ิกา*
- 6 กดปุ่ม *Enter* หลังจากที่คุณใส่รหัสเพื่อบันทึกการตั้งค่า และออกจากกล่องโต้ตอบ ื่ ั้ *แทรกเวลา*

การแทรกนาฬิกาใหม่จะถูกเพิ่มเข้าไปในรายการของฟิลด์ผู้ใช้ที่กำหนดไว้ กดปุ่ม *F2*  $\,$ ิ่ ่ ในหน้าจอตัวแก้ไขข้อความ คุณสามารถแทรกฟิลด์ใหม่นี้เข้าในข้อความปัจจุบันได้

#### **ฟลดแจงเตือน**

ฟิลด์แจ้งเตือน ใช้เพื่อกำหนดเนื้อหาที่อาจเปลี่ยนแปลงได้ในแต่ละครั้งที่ใช้ข้อความนั้นๆ ื่ ื้ ั้ ั้ เนื้อหาอาจรวมถึงข้อความเกี่ยวกับวันหรือเนื้อหาอื่นๆ ื้ ื้ ื่ ที่สัมพันธ์กับช่วงการพิมพ์ผลิตภัณฑ์ซึ่งเป็นที่ทราบกัน ี่ แต่เป็นข้อความที่เหมือนเดิมตลอดช่วงการพิมพ์  $\overline{\phantom{a}}$ 

#### **เพ อระบุฟลดแจงเตือน ื่**

เมื่อข้อความที่มีฟิลด์แจ้งเตือนถูกโหลด ผู้ปฏิบัติงานจะถูกขอให้ใส่ข้อมูลลงในฟิลด์ ื่

การเพิ่มฟิลด์แจ้งเตือนในฟิลด์ผู้ใช้ มีวิธีการดังต่อไปนี้ :<br>:

- 1 ดำเนินการตามขั้นตอนที่ 1 ถึง 3 ในหัวข้อ "วิธีการสร้างฟิลด์ผู้ใช้กำหนดเอ" ในหน้า 5-34 ั้
- **2** ไฮไลตตัวเลือก *คําอธิบาย* โดยใชปุม *ลูกศรลง*
- **3** เลือกตัวเลือก *ตัวหนังสือ* โดยใชปุมลูกศร *ซาย* และ *ขวา*
- 4 กดปุ่ม *Enter* เพื่อเปิดกล่องโต้ตอบการกำหนดค่าสำหรับฟิลด์ผู้ใช้ที่เป็นตัวหนังสือ (โปรดดู[รูปประกอบ](#page-104-1) 5-26)

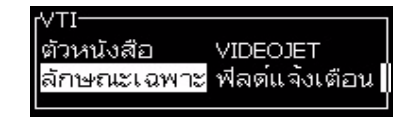

*รูปประกอบ 5-26: ลักษณะเฉพาะ - ฟลดแจงเตือน*

- <span id="page-104-1"></span>5 ป้อนค่าเริ่มต้นสำหรับฟิลด์แจ้งเตือนที่สัมพันธ์กับฟิลด์ที่ระบุว่าเป็น *ตัวหนังสือ* ตัวหนังสือนี้ ิ่ จะแสดงขึ้นในฟิลด์แจ้งเตือน จนกระทั่งผู้ปฏิบัติงานลบตัวหนังสือดังกล่าวออก แล้วป้อน ขอมูลใหม
- ี**6** ไฮไลต์ตัวเลือก *ลักษณะเฉพาะ* โดยใช้ ปุ่มลูกศร *ลง*
- **7** เลือกตัวเลือก *ฟลดแจงเต ือน* โดยใชปุมลูกศร *ซาย* และ *ขวา*
- **8** กดปุม *Enter* เพ ื่อเปดหนาตาง *ความยาวฟลดที่แจง* (โปรดดู[รูปประกอบ](#page-104-2) 5-27)

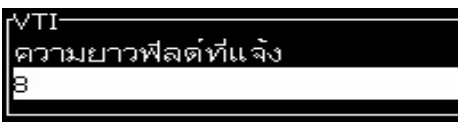

*รูปประกอบ 5-27: กลองโตตอบความยาวฟลดที่แจง*

<span id="page-104-2"></span>**9** ปอนความยาวสูงสุดของฟลดแจงเตือนในชองวางท ี่ใหไว (ตัวเลขที่ปอนตองไมเก ิน 50)

*หมายเหตุ: ถาปอนตัวเลขเกิน 50 เคร องพิมพจะลดจํานวนลงเปน 50 โดยอัตโนมัติ ื่*

10 กดปุ่ม *Enter* เพื่อบันทึกฟิลด์แจ้งเตือนที่สร้างขึ้น จากนั้นออกจากกล่องโต้ตอบ *ความยาว* ี่ ั้ ฟิล*ด์์ที่แจ้ง* โปรดดูรายละเอียดเพิ่มเติมใน "การปรับแต่งลักษณะเฉพาะข้อความ" ิ่ [ในหนา](#page-113-0) 5-46

#### <span id="page-104-0"></span>**การต งคาเคานเตอร ั้**

เคาน์เตอร์ (ตัวบอกลำดับ) เป็นฟิลด์ที่เปลี่ยนแปลงค่าในจำนวนที่คงที่ เมื่อเกิดเหตุการณ์ที่ระบุ ี่ ื่ ขึ้น ค่าจะเปลี่ยนแปลงในจำนวนที่คงที่ดังกล่าว ตัวอย่างเช่น เคาน์เตอร์จะช่วยพิมพ์หมายเลข ี่ ลําดับท แตกตางกันบนแตละผลิตภัณฑที่ผานสายการผลิต ี่

การเพิ่มเคาน์เตอร์ลงในฟิลด์ผู้ใช้ มีวิธีการดังต่อไปนี้ ิ่ :

- 1 ดำเนินการตามขั้นตอนที่ 1 ถึง 3 ในหัวข้อ "วิธีการสร้างฟิลด์ผู้ใช้กำหนดเอ" ในหน้า 5-34 ั้
- **2** ไฮไลตตัวเลือก *คําอธิบาย* โดยใชปุม *ลูกศรลง*
- **3** เลือกตัวเลือก *เคานเตอร*โดยใชปุมลูกศร *ซาย* และ *ขวา*

**4** กดปุม *Enter* เพ ื่อเปดกลองโตตอบเคานเตอรสําหรับเคานเตอรตางๆ (โปรดดู[รูปประกอบ](#page-105-0) [5-28\)](#page-105-0)

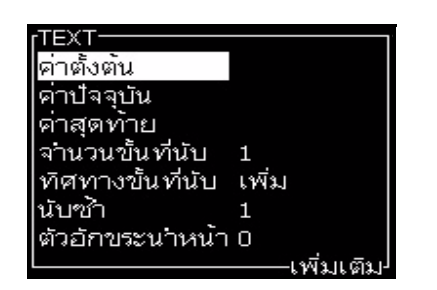

*รูปประกอบ 5-28: กลองโตตอบเคานเตอรใหม*

<span id="page-105-0"></span>**5** ตั้งคาสําหรับฟลดทั้งหมดในกลองโตตอบ *การกําหนดคาเคานเตอร* (โปรดดู[รูปประกอบ](#page-105-0) [5-28\)](#page-105-0)

*หมายเหตุ: ฟลดที่เปน คาต งตน คาปจจุบัน และคาสุดทาย ตองมีตัวอักขระจํานวนเทากัน ั้ ถาเคานเตอรใหมนับต งแต 1 ถึง 500 โปรดตรวจสอบใหแนใจวาใสเลข 001 ไมใชเลข 1 ั้ ในฟลดคาต งตนและฟลดคาปจจุบัน ั้*

*เคานเตอรจะอยูในรูปแบบของตัวเลข ตัวอักษร หรือตัวเลขผสมกับตัวอักษร ระบบจะเลือก* ประเภทของเคาน์เตอร์โดยอัตโนมัติจากค่าตั้งต้น ค่าปัจจุบัน และค่าสุดท้ายที่กำหนดค่าไว้ *ั้ เคานเตอรที่เปนตัวเลข ผสมกับตัวอักษรจะนับจาก 0 ถึง 9 แลวนับ A ถึง Z*

6 กดปุ่ม *Enter* key เพื่อบันทึกค่าการปรับตั้ง แล้วออกจากกล่องโต้ตอบ *การกำหนดค่า เคานเตอร*

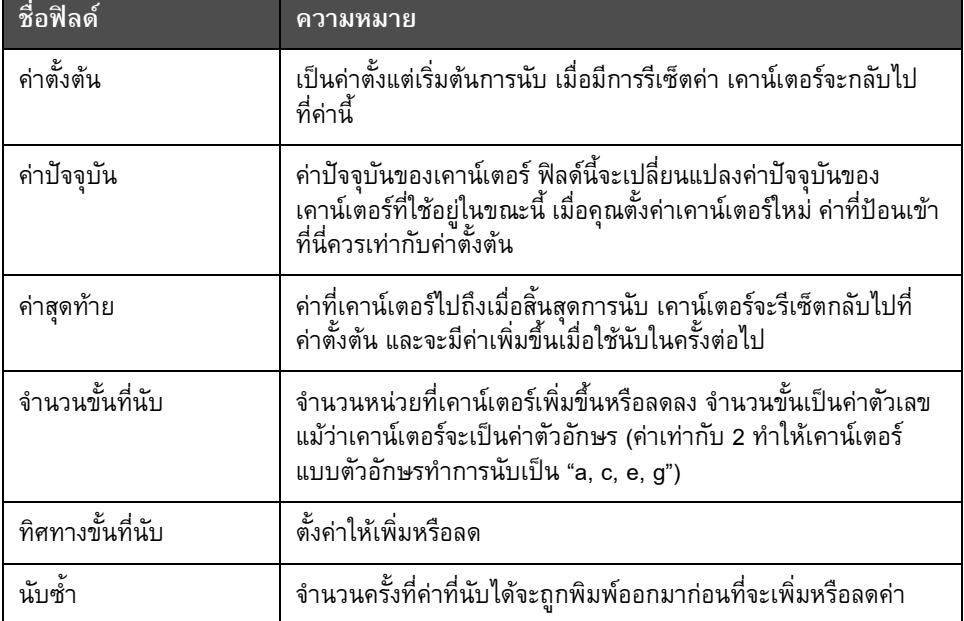

#### **ความหมายของฟลดเคานเตอร**

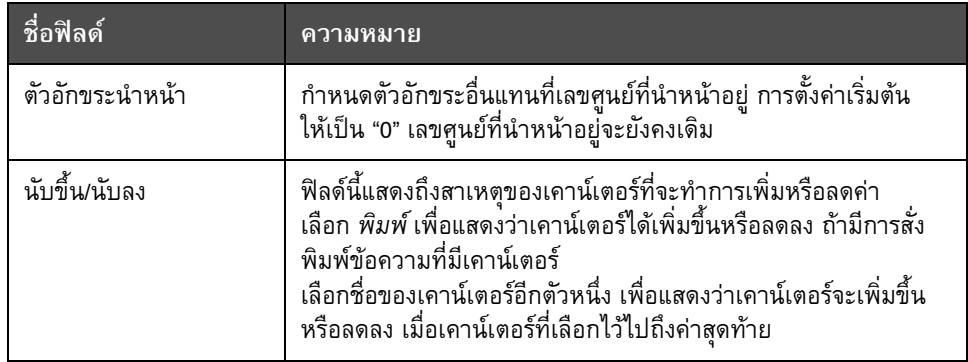

**7** กดปุม *Enter* เพ อบันทึกและปดฟลดเคานเตอรใหม ื่

## <span id="page-106-0"></span>**การเพ ิ่มโลโก**

โปรดดูรายละเอียดเพิ่มเติมใน "การปรับแต่งลักษณะเฉพาะข้อความ" ในหน้า 5-46 ิ่

- 1 ดำเนินการตามขั้นตอนที่ 1 ถึง 3 ในหัวข้อ "วิธีการสร้างฟิลด์ผู้ใช้กำหนดเอ" ในหน้า 5-34 ั้
- **2** ถาคณเล ุ อกื *โลโก*เปนค ําอธิบาย หนาจอ *ตัวแกไขโลโก*จะปรากฏขึ้น
- 3 กด Spacebar บนคีย์บอร์ดเพื่อเปิด x หรือปิด :: เคอร์เซอร์

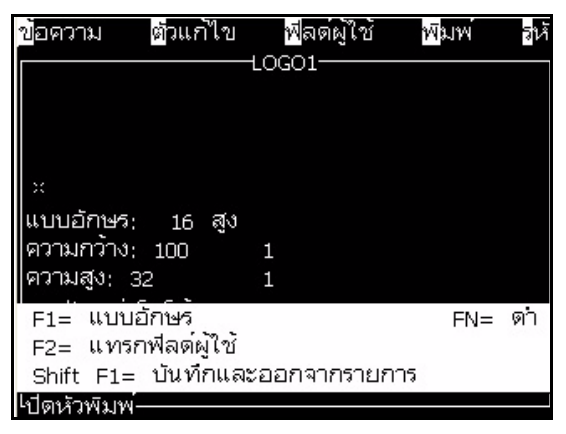

*รูปประกอบ 5-29: หนาจอแกไขโลโก*

**4** สรางโลโกโดยการวาดเสน โดยใชปุมตางๆ ดังท ี่แสดงไวใน ตาราง 5-13 [ในหนา](#page-107-0) 5-40

| ปุ่มต่าง ๆ                                                                                                    |                                                                         |
|----------------------------------------------------------------------------------------------------|-------------------------------------------------------------------------|
| $\begin{array}{ c c c c c }\hline \textbf{1} & \textbf{1} & \textbf{1} & \textbf{1} & \textbf{1} \\ \hline \textbf{2} & \textbf{3} & \textbf{1} & \textbf{1} & \textbf{1} & \textbf{1} \\ \hline \textbf{3} & \textbf{1} & \textbf{1} & \textbf{1} & \textbf{1} & \textbf{1} & \textbf{1} \\ \hline \textbf{4} & \textbf{1} & \textbf{1} & \textbf{1} & \textbf{1} & \textbf{1} & \textbf{1} & \textbf{1} \\ \hline \textbf{5} &$ | เคลื่อนเคอร์เซอร์ครั้งละหนึ่งจุด<br>และไม่ลากเป็นเส้น                   |
|                                                                                                    | เคลื่อนเคอร์เซอร์ครั้งละสิบจุด<br>และไม่ลากเป็นเส้น                     |
|                                                                                                    | เคลื่อนเคอร์เซอร์ครั้งละหนึ่งจุด<br>และลากเป็นเส้น                      |
|                                                                                                    | เคลื่อนเคอร์เซอร์ครั้งละหนึ่งจด<br>และลบจุดใดๆ ก็ตามที่เขียนไว้<br>แล้ว |

<span id="page-107-0"></span>*ตาราง 5-13: ปุมตางๆ สําหรับการสรางโลโก*

5 เมื่อโลโก้ของคุณเสร็จแล้ว ให้กดปุ่ม Shift + F1 เพื่อบันทึกและปิดโลโก้ของคุณ ื่

## **วิธีการรเซี ็ตเคานเตอร ขอความ**

การรีเซ็ตเคาน์เตอร์ข้อความให้เป็นค่าตั้งต้น มีวิธีการดังต่อไปนี้ :<br>:

- **1** กดปุม *Alt+U* เพ ื่อเปดเมน ู*ฟลดผูใช*
- **2** เลือกตัวเลือก *รีเซ็ตเคานเตอร*(โปรดดูรูปประกอบ 5-30)

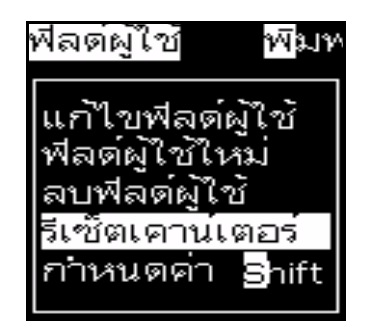

*รูปประกอบ 5-30: เลือกรีเซ็ตเคานเตอร*

**3** เมนู*เลือกเคานเตอรเพ อรีเซ็ต* จะปรากฏขึ้น *ื่*

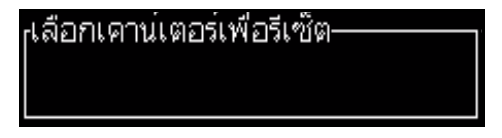

*รูปประกอบ 5-31: เลือกเคานเตอรเพ อรีเซ็ตื่*
**4** เลือกเคานเตอรที่คุณตองการจะรีเซ็ต แลวกดปุม *Enter*

### **การกาหนดคา Shift**

ใช้ตัวเลือก *กำหนดค่า Shift* เพื่อตั้งชั่วโมงและนาทีของ Shift ผู้ปฏิบัติงานสามารถตั้งชั่วโมง ื่ ั้ ั้ ี และนาทีได้ 5 Shift คุณสามารถกำหนดค่า Shift ให้เป็นตัวอักขระได้อีกด้วย

การกําหนดคา Shift มีวิธีการดังตอไปนี้ :

- **1** เลือก *ฟลดผูใช*จากแถบเมนูแลวกดปุม *Enter*
- **2** เลือก *กําหนดคา Shift* จากเมนู*ฟลดผูใช*
- **3** กดปุม *Enter* เพ ื่อเปดกลองโตตอบ *กําหนดคา Shift* ([รูปประกอบ](#page-108-0) 5-32 ในหนา 5-41)
- 4 ตั้งเวลาตั้งต้นสำหรับแต่ละ Shift ที่คุณต้องการใช้งาน (เริ่มต้นด้วย Shift 1) โดยใช้ปุ่ม ั้ ิ่ ลูกศร *ขึ้น* และ *ลง ตั*วอย่างเช่น ถ้าต้องการตั้งเวลาตั้งต้นของ Shift 1 ให้เป็น 7:15 นาฬิกา ั้ ให้ตั้งชั่วโมงตั้งต้นของ Shift 1 เป็น "7" และนาที่ตั้งต้นของ Shift 1 เป็น "15"
- 5 เลือกฟิลด์เวลาตั้งต้นของ Shift ถัดไป โดยใช้ปุ่มลูกศร แล้วป้อนค่าที่ต้องการ ั้ (โปรดดูขั้นตอนท ี่ 4)

*หมายเหตุ: คาของชั่วโมง เปนคาตามระบบเวลา 24 ชั่วโมง ตัวอยางเชน การปอน "15" หมายถึง เวลาบาย 3 โมง ซึ่งเปนเวลาต ั้ งตนของ Shift*

*หมายเหตุ: เวลาตั้งตนของ Shift 2 จะตองอยูหลังจากเวลาต งตนของ Shift 1 และเม อต งเวลาของ ั้ ื่ ั้ Shift 3 เวลาต งตนจะตองอยูหลังเวลาต งตนของ Shift 1 และ 2 ั้ ั้*

*หมายเหตุ: Shift ตองตอเน ื่องไปตามลําดับ (คุณไมสามารถต งเวลาสําหรับ Shift 1 และ Shift 3 ั้ โดยขาม Shift 2 ไป)*

| rกำหนดค่า Shift-                          |  |
|-------------------------------------------|--|
| กาหนดชั่วโมงของ shift 1 <sup>1</sup>      |  |
| กาหนดนาทีของ shift 1 0                    |  |
| ชั่วโมงเริ่มต <sup>้</sup> นของ shift 2 6 |  |
| ในาทีเริ่มต้นของ shift 2 0                |  |
| ชีวโมงเริ่มต้นของ shift 3 12              |  |
| ในาทีเริ่มต้นของ shift 3                  |  |
|                                           |  |

*รูปประกอบ 5-32: กําหนดคา Shift*

<span id="page-108-0"></span>6 ป้อนเลข "0" สำหรับชั่วโมงตั้งต้นและนาทีตั้งต้นของ Shift แรกที่คุณไม่ต้องการใช้<br>Shift ที่ตามมาจะไม่มีการนำไปใช้

7 ป้อนตัวอักขระที่เป็นตัวย่อแทน Shift 1 ลงในฟิลด์ ตัวอักขระสำหรับ Shift 1 ตัวอักขระนี้ ใช้แทน Shift ปัจจุบัน และจะถูกแทรกในข้อความในระหว่างที่พิมพ์ เครื่องพิมพ์จะนับขึ้น ื่ ไปจากตัวอักขระนั้นไปข้างหน้ำเพื่อให้ได้รหัส Shift ที่เหลืออยู่ ตัวอย่างของรหัส Shift ไดแสดงไวใน [ตาราง](#page-109-1) 5-14

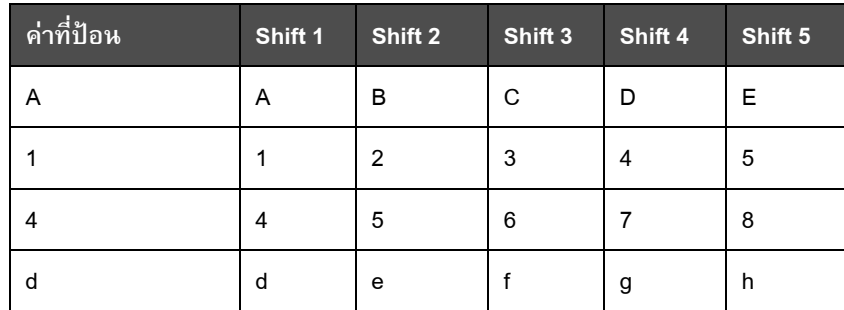

*ตาราง 5-14: รหัส Shift*

**8** กดปุม *Enter* เพ อบันทึกคาการปรับตั้ง แลวออกจากเมนู*กําหนดคา Shift* ื่

### <span id="page-109-1"></span>**จัดการตัวหนังสือ**

### **การเปลี่ ยนตัวพิมพแบบอักษร**

ข้อความที่ต้องการอาจมีทั้งอักขระตัวพิมพ์ใหญ่และตัวพิมพ์เล็กก็ได้ ปุ่มบนแป้นพิมพ์ที่ควบคุม อักขระที่ป้อนให้เป็นตัวพิมพ์ใหญ่และตัวพิมพ์เล็กได้แสดงไว้ใน[ตาราง](#page-109-0) 5-15

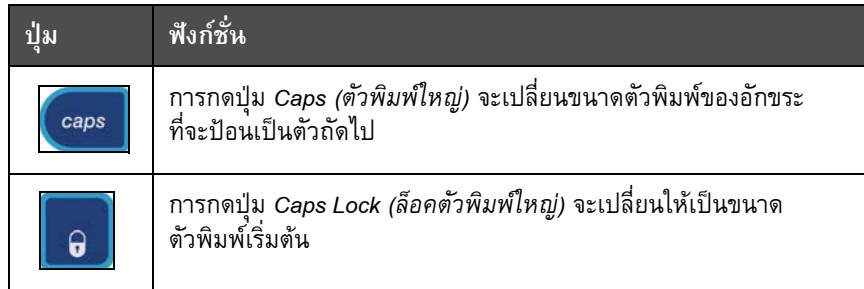

*ตาราง 5-15: ปุมเปลี่ ยนขนาดตัวพิมพของแบบอักษร*

### <span id="page-109-2"></span><span id="page-109-0"></span>**การกาหนดความสูงของแบบอกษร ั**

คุณสามารถเปลี่ยนความสูงของแบบอักษรในข้อความได้ และในหนึ่งข้อความสามารถเลือกได้ มากกว่าหนึ่งขนาด จำนวนบรรทัดในข้อความขึ้นอยู่กับขนาดของแบบอักษรที่เลือก และขึ้นอยู่ ึ่ ึ้ ี่ ึ้ กับรุ่นของเครื่องพิมพ์ด้วย โปรดดูรายละเอียดเพิ่มเติม กดปุ่ม *F1* จนกระทั่งได้ขนาดความสูง ื่ ิ่ ของแบบอักษรที่คุณต้องการ ([รูปประกอบ](#page-110-0) 5-33)

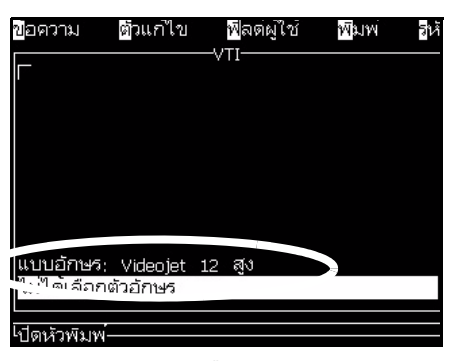

<span id="page-110-0"></span>*รูปประกอบ 5-33: เลือกความสูงของแบบอักษร*

การต งคาความสูงของแบบอักษรจากเมนู*ตัวแกไข* มีวิธีการดังตอไปนี้ ั้

**1** กดปุม *Alt*+*E* หรือกด F1 เมนู*ตัวแกไข* จะปรากฏขึ้น (โปรดดู[รูปประกอบ](#page-110-1) 5-34)

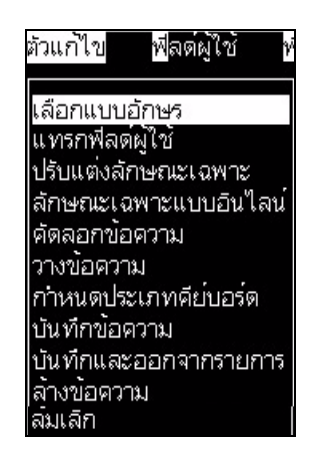

*รูปประกอบ 5-34: เมนูตัวแกไข*

<span id="page-110-1"></span>**2** เลือกตัวเลือก *เลือกแบบอักษร* เมนู*เลือกแบบอักษร* จะปรากฏขึ้น ใชปุม *ลูกศรขึ้น* และปุม *ลูกศรลง* เพ อเลือกความสูงของแบบอักษร

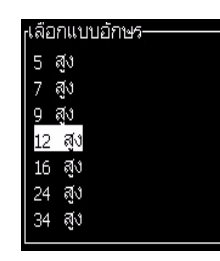

*รูปประกอบ 5-35: เลือกรายการแบบอักษร*

**3** เลือกความสูงของแบบอักษร และกดปุม *Enter*

#### **การเลือกเน อหา ื้**

ตัวแก้ไขจะเลือกช่วงตัวหนังสือที่คุณป้อนเข้าไปโดยอัตโนมัติ ลักษณะเฉพาะนี้เรียกว่า ֺ֖֪֖֧֦֧֦֖֦֧֦֧֝֟֟֬֟֟֟֟֟֬֟֓֡֬֟֓֡֬֟֩֞֘֟֩֞֬֟֓֞֟֓֡֟֬֩֞֓֞֟֓֡֟֬֓֞֟֓֡֬֓֬֓֞֟֓֞֬֝֬֓֞֬֝֬֝֓֞֬֝֬֝֬֝֬֝֓֞֬֝֬֝֬֝֬֝֬֝֝֬֝֬֝֝֬֝֝֬֝֝֬֝֝֝֝֝֝֝<br>֧֪֪֧֝<del>֟</del>֪֪֪֪֪֪֪֪֪֪֝֝֝֝֝֝ *การเลือกตัวหนังสือเริ่มต้น* ([รูปประกอบ](#page-111-0) 5-36 ในหน้า 5-44) ถ้าไม่มีลักษณะเฉพาะนี้ ข้อความ *ิ่ ไม่มีตัวหนังสือที่เลือกไว้* จะปรากฏขึ้นในบริเวณดังกล่าว *ี่*

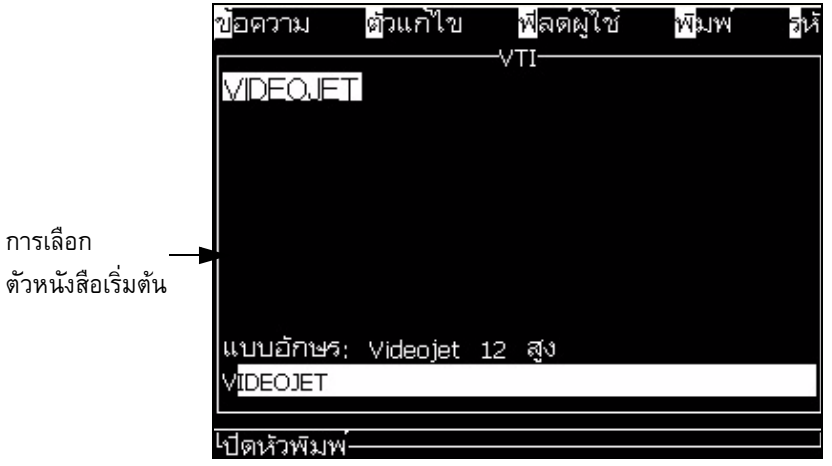

<span id="page-111-0"></span>*รูปประกอบ 5-36: การเลือกตัวหนังสือ*

กดปุ่ม *Ctrl* + *ปุ่มลูกศรซ้าย* หรือกดปุ่ม *Ctrl + ปุ่มลูกศรขวา* เพื่อทำไฮไลต์บนตัวหนังสือ ื่ ที่ต้องการ

### <span id="page-111-1"></span>**การคัดลอกและวางตัวหนังสือ**

คุณสามารถคัดลอกข้อความบางตัวไปยังคลิปบอร์ด และวางข้อความนั้นลงในบริเวณอื่นได้

### **การคัดลอกขอความ**

การคดลั อกขอความ มีวิธีการดังตอไปนี้

**1** กดปุม *Alt*+*M* เมนู*ขอความ* จะปรากฏขึ้น

**2** เลือก *แกไขขอความ* กลองโตตอบ *เลือกขอความที่ตองการแกไข* จะปรากฏขึ้น โปรดดู "ตัวเลือกแก้ไขข้อความ" ในหน้า 5-45

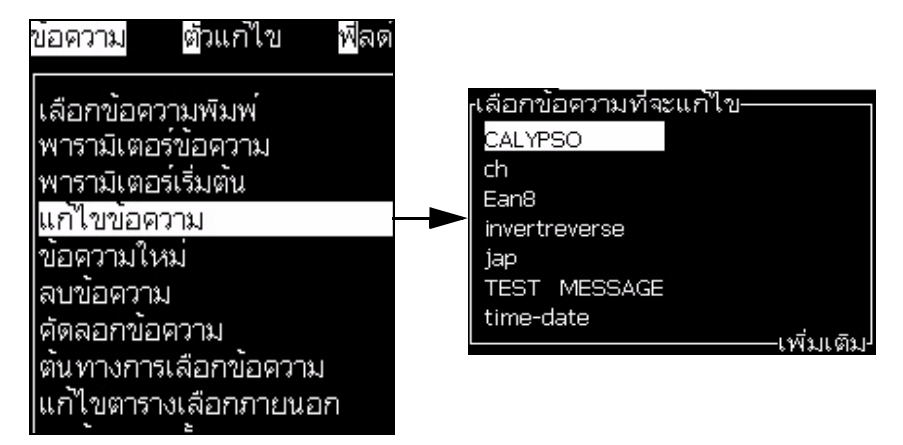

*รูปประกอบ 5-37: ตัวเลือกแกไขขอความ*

- <span id="page-112-0"></span>**3** เลือกขอความ แลวกดปุม *Enter* หนาจอตัวแกไขขอความจะปรากฏขึ้น
- **4** กดปุม *Ctrl + ปุมลูกศรซาย* หรือ *Ctrl+ ปุมลูกศรขวา* เพ อทําไฮไลตบนตัวหนังสือที่ตองการ ื่
- **5** กดปุม *Alt* + *E* เพ ื่อเปดเม นู*ตัวแกไข*
- **6** เลือก *คัดลอกขอความ* จากเมนู *ตัวแกไข*

| อความ                                  | ตัวแก้ไข       | ฟัลต์ผู้ใช้                   | พมพ       |  |
|----------------------------------------|----------------|-------------------------------|-----------|--|
| PRODUCTIเลือกแบบอักษร                  |                |                               |           |  |
|                                        | แทรกฟลต์ผู้ใช้ |                               |           |  |
|                                        |                | ปรับแต่งลักษณะเฉพาะ           |           |  |
|                                        |                | ลักษณะเฉพาะแบบอ <u>ินไลน์</u> |           |  |
|                                        | คัดลอกขอความ   |                               |           |  |
|                                        | วางขอความ      |                               |           |  |
|                                        |                | <u>กาหนดประเภทคีย์บอร์ด</u>   |           |  |
|                                        | บันทึกข้อความ  |                               |           |  |
| แบบอักษร;                              |                | บันทึกและออกจากรายการ         |           |  |
| ไม่ได้เลือกต <mark>่ สางข้อความ</mark> |                |                               |           |  |
|                                        |                |                               | เพิ่มเติม |  |
| ตหัวพัมพ                               |                |                               |           |  |

*รูปประกอบ 5-38: ตัวเลือกคัดลอกขอความ*

### **การวางขอความ**

การวางขอความ มีวิธีการดังตอไปนี้

- 1 ดำเนินการตามขั้นตอนที่ 1 ถึง 3 ในหัวข้อ "การคัดลอกข้อความ" ในหน้า 5-44 ั้ เพ อเขาไปที่ หนาจอ *ตัวแกไข* ื่
- **2** วางเคอรเซอรไวในขอความตรงจุดที่ตองการวางขอความนั้น
- **3** กดปุม *Alt* + *E* เพ ื่อเปดเม นู*ตัวแกไข*

**4** เลือกตัวเลือก *วางขอความ* จากเมนู*ตัวแกไข*

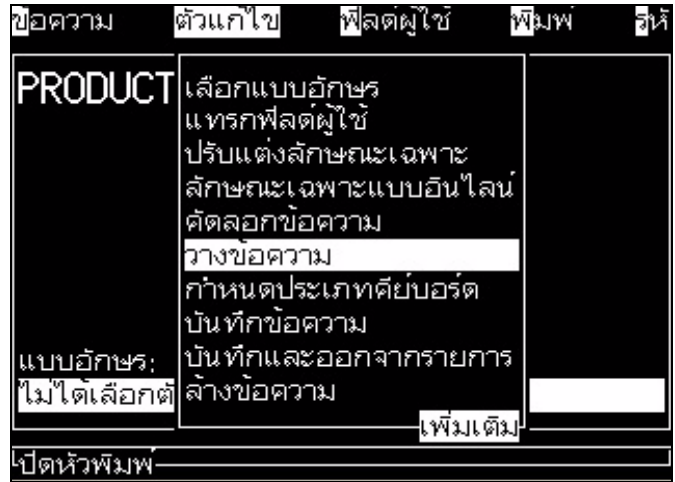

*รูปประกอบ 5-39: ตัวเลือกวางขอความ*

### **การปรับแตงลักษณะเฉพาะขอความ**

การเปลี่ยนแปลงลักษณะเฉพาะของตัวหนังสือมี 2 วิธีดังตอไปนี้

- เรเปลี่ยนแปลงลักษณะเฉพาะของตัวหนังสือมี 2 วิธีดังต่อไปนี้:<br>• ปรับแต่งลักษณะเฉพาะ ตัวเลือก *ปรับแต่งลักษณะเฉพาะ ช*่วยให้ผู้ปฏิบัติงานเปลี่ยน แปลงลักษณะเฉพาะของเนื้อหาที่เลือกไว้ที่แสดงในหน้าจอตัวแก้ไข (โปรดดู<br>"การปรับแต่งลักษณะเฉพาะ" ในหน้า 5-48) ี่
- ลักษณะเฉพาะแบบอินไลน์ ตัวเลือก *ลักษณะเฉพาะแบบอินไลน์* จะมีการเปลี่ยนแปลง เฉพาะกับตัวหนังสือใหม่ที่ป้อนเข้าไปตรงเคอร์เซอร์เท่านั้นและละเว้นตัวหนังสือที่เลือกไว้<br>(โปรดดู "การปรับใช้ลักษณะเฉพาะแบบอินไลน์" ในหน้า 5-49)  $\overline{\phantom{a}}$

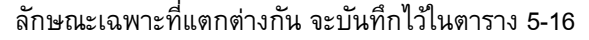

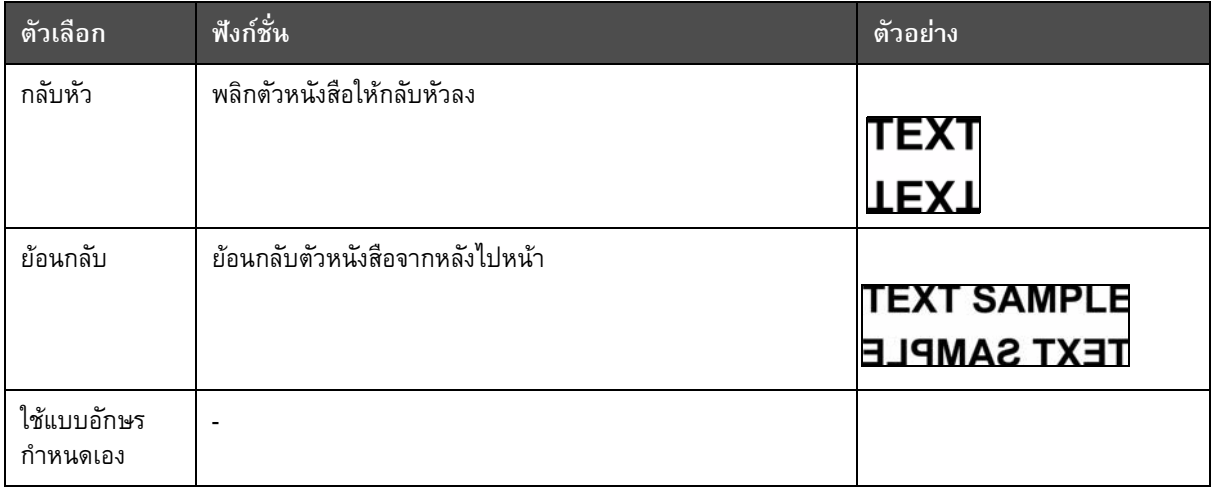

<span id="page-113-0"></span>*ตาราง 5-16: ตัวเลือกในการปรับแตงลักษณะเฉพาะ*

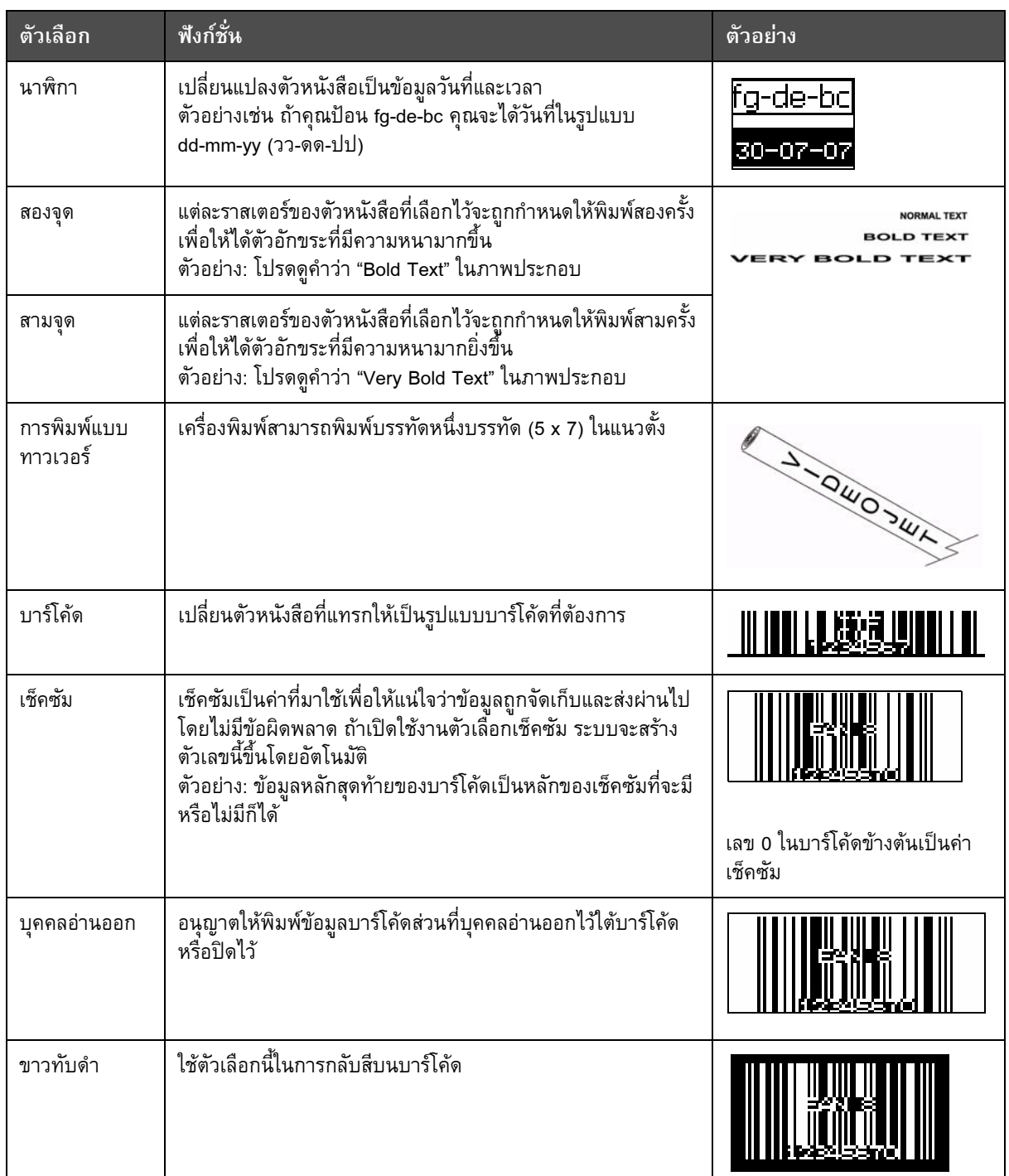

*ตาราง 5-16: ตัวเลือกในการปรับแตงลักษณะเฉพาะ (ตอ)*

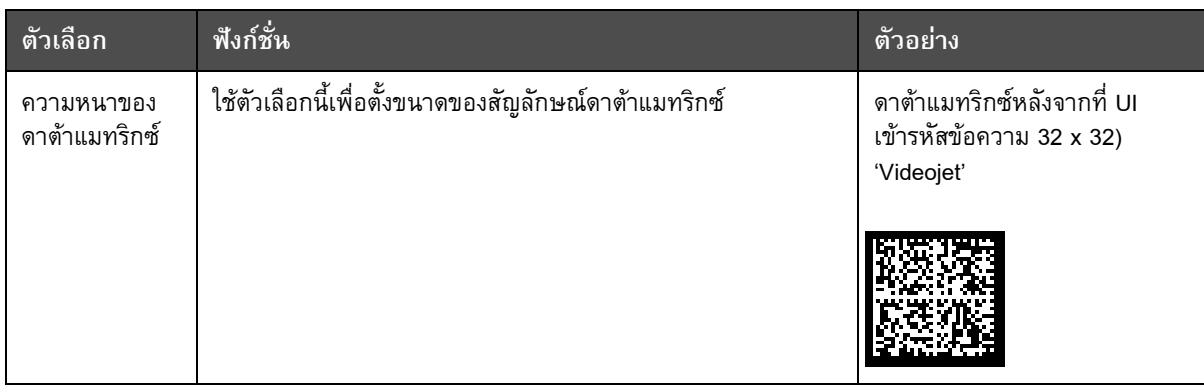

<span id="page-115-0"></span>*ตาราง 5-16: ตัวเลือกในการปรับแตงลักษณะเฉพาะ (ตอ)*

### **การปรับแตงลกษณะเฉพาะ ั**

*หมายเหตุ: คุณสามารถใชลักษณะเฉพาะมากกวาหน งอยางกบเน ั ื้ อหาท เลือกไว ึ่ ี่*

การเปลี่ยนแปลงลักษณะเฉพาะของตัวหนังสือมีวิธีการดังตอไปนี้ :

- **1** เลือกเน ื้อหาในเมนูตัวแกไข คุณสามารถเลือกตัวหนังสือดวยวิธีการดังตอไปนี้ :
	- a. วางเคอรเซอรไวตรงตําแหนงที่ตองการ ในตัวหนังสือ และกดปุม *Enter*
	- b. กดปุ่ม *Ctrl* + *ปุ่มลูกศรซ้าย* หรือกดปุ่ม *Ctrl* + *ปุ่มลูกศรขวา* เพื่อทำไฮไลต์บน ตัวหนังสือที่ตองการ
- 2 กดปุ่ม *F3* เพื่อเปิดหน้าจอ *ลักษณะเฉพาะของชุดปรับแต่ง* คุณสามารถปรับเปลี่ยน ลักษณะเฉพาะของตัวหนังสือท เลือกไวได

| <sub>้เ</sub> ล็กษณะเฉพาะของชุดปรับแต่ง– |           | <sub>เ</sub> ล้กษณะเฉพาะของชุดปรับแต่ง—เพิ่มเติม |       |
|------------------------------------------|-----------|--------------------------------------------------|-------|
| <b>ก</b> ลับหัว                          |           | ∣สองจด                                           |       |
| ไกลับด้าน                                |           | สามจด                                            |       |
| ใช้แบบอักษรกำหนดเอง                      |           | video<br>Inverse                                 |       |
| <u>็นาฬิกา </u>                          |           | <b>ไ</b> บาร์โค้ด                                | ไม่มี |
| สองจด                                    |           | Check sum                                        |       |
| ิสามจด                                   |           | Human Readable                                   |       |
| Inverse video                            | .พิ่มเติม | ความหนาของดาตำแมทริกซ์ ไม่มี                     |       |

*รูปประกอบ 5-40: เมนูลักษณะเฉพาะของชุดปรับแตง*

- <span id="page-115-1"></span>**3** กดปุม *ลูกศรขึ้น* หรือปุม *ลูกศรลง* จนกระท งเลือกลักษณะเฉพาะที่ตองการ ั่ (ดูไดจากเคอรเซอรที่อยูใตตัวอักษรตัวแรกของช อลักษณะเฉพาะ)
- 4 กดปุ่ม *ลูกศรขวา* เพื่อเลือกลักษณะเฉพาะ และกดปุ่ม *ลูกศรซ้าย* เพื่อยกเลิกลักษณะเฉพาะ ื่ ื่ ดังกลาว

นอกจากน คุณยังสามารถใชสเปซบารในการเลือกหรือยกเลิกลักษณะเฉพาะไดอีกดวย

5 เมื่อตั้งลักษณะเฉพาะที่ต้องการทั้งหมดแล้ว ให้กดปุ่ม *Enter* เพื่อบันทึกการตั้งค่า และ ั้ ั้ กลับไปที่ตัวแกไขขอความ

### <span id="page-116-0"></span>**การปรับใชลักษณะเฉพาะแบบอินไลน**

*หมายเหตุ: คุณสามารถใชลักษณะเฉพาะมากกวาหน งอยางกับเน อหาท เลือกไว ึ่ ื้ ี่*

การเปลี่ยนแปลงลักษณะเฉพาะของตัวหนังสือมีวิธีการดังตอไปนี้ :

- **1** เลือก *ลักษณะเฉพาะแบบอินไลน*จากเมนู*ตัวแกไข* (กด *ALT* + *E)* เมนู*ลักษณะเฉพาะ ของชุดปรับแตง*จะปรากฏขึ้น (โปรดดู[รูปประกอบ](#page-115-1) 5-40 ในหนา 5-48)
- **2** เลือกลักษณะเฉพาะที่ตองการและกดปุม *Enter* การเปลี่ยนแปลงที่ทําแลวจะถูกบันทึกไว และออกจากเมนู*ลักษณะเฉพาะของชุดปรับแตง*

#### **การแทรกบารโคด**

การแทรกบารโคดมีวิธีการดังตอไปนี้ :<br>:

*หมายเหตุ: โปรดดูขอมูลเพ มเติมเก ยวกับประเภทของบารโคดท อนุญาตไดที่ "ขอกําหนดเฉพาะ ิ่ ี่ ี่ ของบารโคด" [ในหนา](#page-158-0) A-11*

**1** กดปุม *F1* จนกระทั่งขนาดของแบบอักษรสําหรับบารโคดท ี่คุณตองการปรากฏขึ้น

*หมายเหตุ: เม อความสูงของบารโคดนอยกวา 16 หยด เคร องพิมพจะไมอนุญาตใหผูปฏิบัติงาน ื่ ื่ สั่งพิมพสวนประกอบของบารโคดที่บุคคลอานออก*

- **2** กดปุม *F3* หรือ *ALT* + *E* และเลือก *ลักษณะเฉพาะแบบอินไลน*เพ ื่อเปดหนาจอ *ลักษณะเฉพาะของชุดปรับแตง* ("เลือกประเภทของบารโคด" [ในหนา](#page-116-1) 5-49)
- **3** ใชปุม *ลูกศรขึ้น* และปุม *ลูกศรลง* เพ อทําไฮไลตบนตัวเลือก *บารโคด* ื่
- **4** ใชปุม *ลูกศรขวา* หรือปุม *ลูกศรซาย* เพ อเลือกบารโคด ที่ตองการ ื่

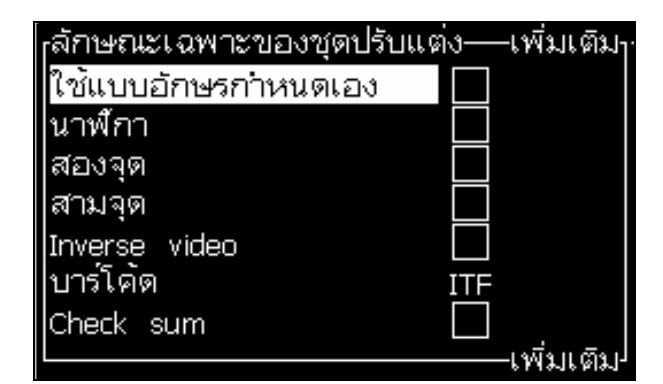

*รูปประกอบ 5-41: เลือกประเภทของบารโคด*

<span id="page-116-1"></span>5 หากคุณต้องการที่จะรวมเช็คซัมเพื่อการแก้ไขข้อผิดพลาดในบาร์โค้ด ให้ใช้ปุ่ม *ลูกศรขวา* หรือปุ่ม *ลูกศรซ้าย* เพื่อเลือกช่องที่ต้องการ ื่

*หมายเหตุ: ถาคุณไมสามารถไฮไลต "เช็คซัม" ในขณะนี้ แสดงวาคาปรับต ั้งปจจุบัน เปนคาที่บังคับใหใชสําหรับประเภทบารโคดท เลือกไว ี่*

**6** หากคณต ุ องการใหบารโคดรุนที่บุคคลอานออกปรากฏใกลกับบารโคด ใหกดปุม *ลูกศรขวา* หรือปุ่ม *ลูกศรซ้าย* เพื่อเลือกตำแหน่งที่สัมพันธ์กัน

*หมายเหตุ: ถาคุณไมสามารถไฮไลต "บุคคลอานออก" ในขณะนี้ แสดงวาคาปรับต ั้งปจจุบัน เปนคาที่บังคับใหใชสําหรับประเภทบารโคดท เลือกไวและขนาดของแบบอักษร ี่*

- 7 กดปุ่ม *Enter* เพื่อบันทึกบาร์โค้ด และออกจากหน้าจอ *ลักษณะเฉพาะของชุดปรับแต่ง* ื่
- 8 ป้อนข้อมูลของบาร์โค้ดที่เคอร์เซอร์ ภาพกราฟิกของบาร์โค้ดจะปรากฏขึ้นในหน้าต่าง  $\overline{\phantom{a}}$ ี ตัวแก้ไขข้อความ

*ตัวอยางเชนคุณสามารถดูขอมูลบางสวนท ี่เปนประโยชนเก ยวกับการปอนขอมลทู ี่ อนุญาต ี่ สําหรับประเภทของบารโคด (EAN-8) ที่เลือกไว*

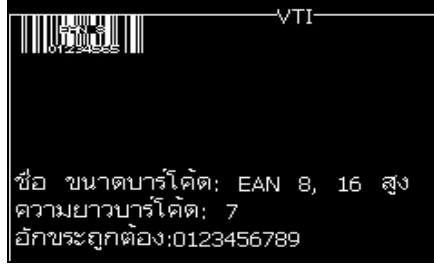

*รูปประกอบ 5-42: บารโคด*

*หมายเหตุ: คุณสามารถแทรกฟลดผูใชลงในบารโคดได ถาตัวอักขระท ั้งหมดในฟลดนี้ สามารถใชไดกับประเภทของบารโคด*

**9** เสร็จส นการแกไขบารโคด และเลื่อนเคอรเซอรออกไปโดยใชปุม *ลูกศรซาย* หรือ ิ้ *ลูกศรขวา*

### **วิธีการแทรกอักขระภาษาตางประเทศ**

คุณสามารถเติมตัวอักขระโดยใชพย ัญชนะมากกวาหนึ่งภาษาในหนึ่งขอความได

การแทรกอักขระภาษาตางประเทศ มีวิธีการดังตอไปนี้ :<br>:

- 1 ปฏิบัติตามขั้นตอนที่ 1 ถึงขั้นตอนที่ 4 ภายใต้หัวข้อ "การเขียนข้อความ" ในหน้า 5-19 ั้ ั้ เพื่อเปิดหน้าจอตัวแก้ไขข้อความ
- **2** กดปุม *Alt* + *E* เพ ื่อเปดเมน ู *ตัวแกไข*

**3** เลือก *กําหนดประเภทคียบอรด* จากเมนู*ตัวแกไข* เมนู*เลือกประเภทแปนพิมพ* จะปรากฏขึ้น

```
<sub>เ</sub>เลือกประเภทคียบอร์ด—เพิ่มเติม
ตุรกี
 กรีก
ยุโรปตะวันออก 1 (CZ)
ยุโรปตะวันออก 2 (POL)
 รัสเซีย
 บัลแกเรีย
 อารบิก
```
*รูปประกอบ 5-43: เลือกเมนูประเภทแปนพิมพ*

4 เลือกประเภทแป้นพิมพ์ที่ต้องการจากรายการที่มีอยู่ และกดปุ่ม *Enter* หน้าจอตัวแก้ไข<br>ข้อความจะปรากฏขึ้น

*หมายเหตุ: คุณสามารถใชพยัญชนะของภาษาท เลือกในขอความที่ทําการแกไขได ี่*

ทำขั้นตอนนี้ซ้ำเพื่อกลับไปที่ภาษาเดิม หลังจากที่คุณป้อนตัวอักขระพิเศษแล้ว ื่

### **จัดการโลโก**

### **การดาวนโหลดโลโก**

ี สามารถดาวน์โหลดโลโก้โดยใช้อุปกรณ์ USB แต่ต้องตรวจสอบให้แน่ใจว่ารูปแบบไฟล์ เปนไฟลบิตแม็ปสีเดียว

*หมายเหตุ: ขั้วตอ USB เปนพอรตเสริมสาหรับเคร องพิมพ Videojet 1220. ื่ สาหรับขอมลเพู ิ่ มเติม โปรดติดตอตัวแทนจาหนาย หรือสานักงานสาขาของ Videojet*

ื่ ื่

เมื่อคุณดาวน์โหลดโลโก้ เครื่องพิมพ์พร้อมทำงาน โดยการแสดงดังต่อไปนี้:<br>"ตัวแก้ไขโลโก้" เปิดการทำงาน และ UI แสดงโลโก้พร้อมทั้งมีการกำหนดชื่ ั้ ั้งมีการกำหนดชื่อไฟล์แล้ว

ี หมายเหตุ: โลโก้จะถูกตัดทอนที่ด้านบนหรือด้านล่างหากมีความสูงเกินกว่า 34 จุด (1520), 25 จุด (1220)

คุณสามารถแก้ไขโลโก้บนเครื่องพิมพ์ หรือใช้ตัวเลือก *Shift + F1* เพื่อบันทึกโลโก้โดยใช้ชื่อ ื่ เดียวกัน มีโลโก้อยู่ข้างใต้ฟิลด์ผู้ใช้เพื่อแทรกลงในข้อความ

*หมายเหตุ: ถาคุณพยายามจะดาวนโหลดไฟลประเภทหนึ่ง (หรือโฟลเดอร) ซึ่งไมตรงกับประเภท ไฟลในตารางขางบน เคร องพิมพจะแสดงดังตอไปนี้ถากดปุม Enter "ประเภทไฟลที่ไมสนับสนุน" ื่*

### **วิธีการสรางโลโกในโปรแกรม Microsoft Paint**

- 1 เปิดโปรแกรม Microsoft Paint (mspaint) หน้าใหม่จะเปิดขึ้นเป็นค่าเริ่มต้น ิ่
- **2** ไปที่ *View (มุมมอง) > Zoom (ยอ/ขยาย) > Custom (กําหนดเอง)* กลองโตตอบ *Custom Zoom (ยอ/ขยายแบบกําหนดเอง)* จะปรากฏขึ้น (โปรดดู[รูปประกอบ](#page-119-1) 5-44 ในหนา 5-52)
- **3** เลือกท ี่ 800% ภายใต*Zoom (ยอ/ขยายเปน)* คลิกปุม *OK* (ตกลง)

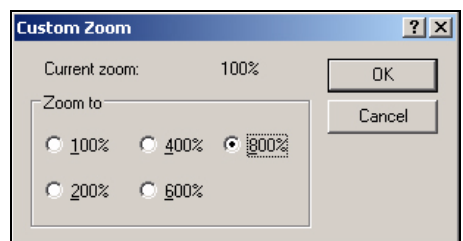

<span id="page-119-1"></span>*รูปประกอบ 5-44: Custom Zoom (ยอ/ขยายแบบกําหนดเอง)*

- **4** ไปที่ *View (มุมมอง) > Zoom (ยอ/ขยาย) > Show Grid (แสดงเสนตาราง)* เพื่อเปิดการทำงานของเส้นตารางในหน้าดังกล่าว
- 5 ไปที่ Image > Attributes (ภาพ >ลักษณะเฉพาะ) เพื่อกำหนดขนาดข้อความ. ื่ ึกำหนดขนาดข้อความตามความเหมาะสม. ความสูงของข้อความไม่ควรเกิน 34 ี่ สำหรับรุ่น 1520 และไม่เกิน 24 สำหรับรุ่น 1220 เมนูนี้ช่วยให้ผู้ใช้สามารถ:
	- a. ตรวจสอบรูปแบบของขอความที่มี
	- b. ตั้งค่าขนาดข้อความเบื้องต้นเพื่อหลีกเลี่ยงการแก้ไขภาพในภายหลัง ื้ ื่ ี่
	- c. เลือกรูปแบบสีของภาพเปนขาวดํา ([รูปประกอบ](#page-119-0) 5-45)

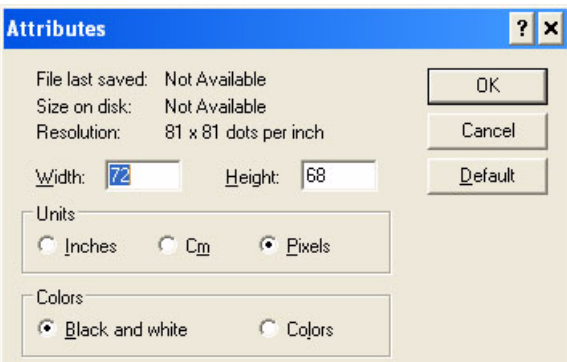

*รูปประกอบ 5-45: ลักษณะของภาพ*

<span id="page-119-0"></span>**6** สรางโลโกที่ตองการบนหนานั้น (โปรดดู[รูปประกอบ](#page-120-0) 5-46 ในหนา 5-53)

| <b>View</b>  | Image Colors | Help                      |
|--------------|--------------|---------------------------|
|              |              | <b>THE</b>                |
|              |              |                           |
|              |              | ------                    |
|              |              | ,,,,,,,,,,,,,,,,,,,,,,,,, |
|              |              |                           |
|              |              | *************             |
| ,,,,,,,,<br> |              | *********************     |
|              |              |                           |
|              |              |                           |

<span id="page-120-0"></span>*รูปประกอบ 5-46: โลโกที่สรางข ึ้นในโปรแกรม mspaint*

*หมายเหตุ: หากขนาดโลโกใหญกวาที่กําหนด ใหไปที่ Image > Stretch/Skew (ภาพ > ยืด/เยื้อง) กรอกค่าที่เหมาะสมเพื่อยืด/เยื้องภาพในตำแหน่งแนวตั้งและแนวนอน ื้ ี่ ื่ ั้ ([รูปประกอบ](#page-120-1) 5-47). กรอกคาเท ากนใ ั นคอลัมนแนวต งและแนวนอน. ั้*

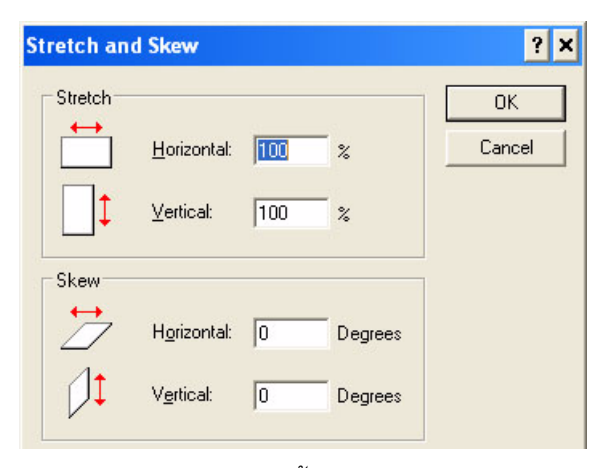

*รูปประกอบ 5-47: ยืดและเย องภาพื้*

- <span id="page-120-1"></span>7 บันทึกโลโก้ที่สร้างขึ้นเป็นไฟล์บิตแม็ปสีเดียวใน USB
- **8** เสียบไดรฟ USB ในพอรต USB บนเคร องพิมพ ื่
- **9** กดปุม *Ctrl + F4* บนหนาจอเมนูของ UI จากน ั้นจะปรากฏหนาจอ *ไฟลในไดรฟ USB*

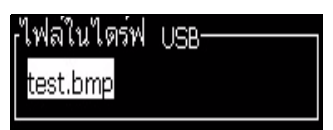

**10** กดปุม *Enter* แลวโลโกจะปรากฏขึ้นบนหนาจอเมนู (โปรดดู[รูปประกอบ](#page-121-0) 5-48)

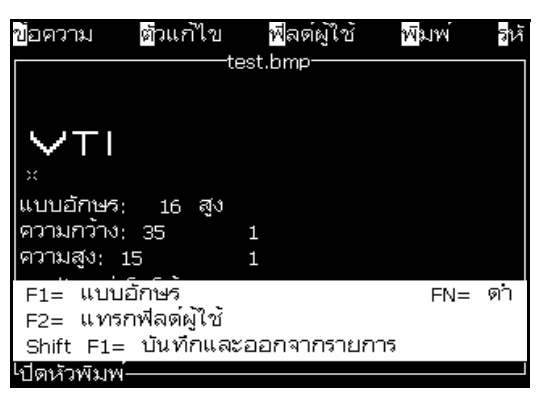

*รูปประกอบ 5-48: โลโกบนหนาจอเมนู*

### <span id="page-121-0"></span>**การใชเมนูแกไขโลโก**

กดปุม *Alt+E (*เมนู*ตัวแกไข)* ในหนาจอ *ตัวแกไขโลโก*เพ ื่อใหแสดงเมนู*ตัวแกไขโลโก*

| กาหนดขนาดโลโก๋       |  |
|----------------------|--|
| กาหนดบล็อค           |  |
| กำหนดเคอร์เซอร์      |  |
| ลบบล๊อด              |  |
| คัดลอกบล็อค          |  |
| วางบล๊อด             |  |
| เลือกฟอนต์ F1        |  |
| แทรกฟลต์ผู้ใช้ F2    |  |
| กาหนดประเภทคีย์บอร์ด |  |
| บันทึกโลโก <b>้</b>  |  |
|                      |  |

*รูปประกอบ 5-49: เมนูตัวแกไขโลโก*

เมนูนี้ประกอบดวยตัวเลือกดังตอไปนี้ :<br>:

### *การกาหนดขนาดโลโก*

คุณสามารถเปลี่ยนขนาดของโลโกไดหลังจากที่คุณแทรกโลโกแลว

ใช้ปุ่มที่ได้แสดงไว้ใน [ตาราง](#page-121-1) 5-17 เพื่อเปลี่ยนขนาดของโลโก้:

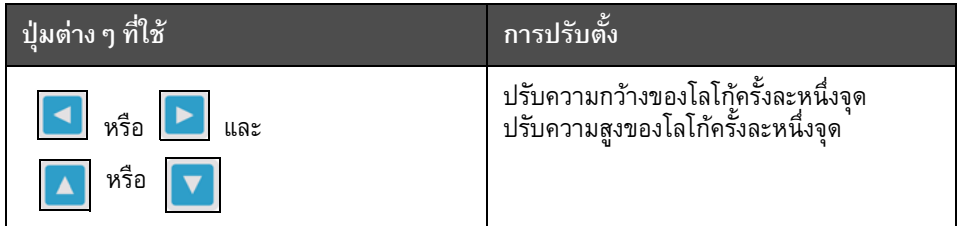

<span id="page-121-1"></span>*ตาราง 5-17: การต ั้งขนาดของโลโก*

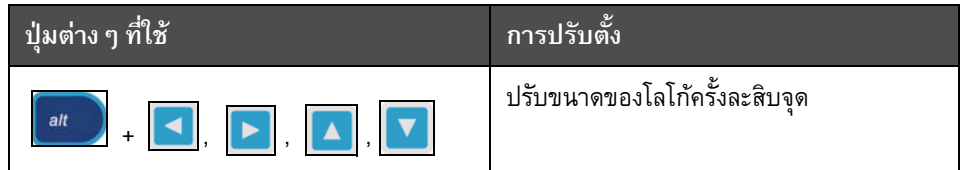

*ตาราง 5-17: การต ั้งขนาดของโลโก*

การตัดขอบภาพกราฟิก มีวิธีการดังต่อไปนี้<sup>:</sup> :<br>:

1 กดปุ่ม *Enter* แล้วกรอบภาพจะปรากฏขึ้น ซึ่งจะแสดงขอบภาพกราฟิกปัจจุบัน (โปรดดู [รูปประกอบ](#page-122-0) 5-50)

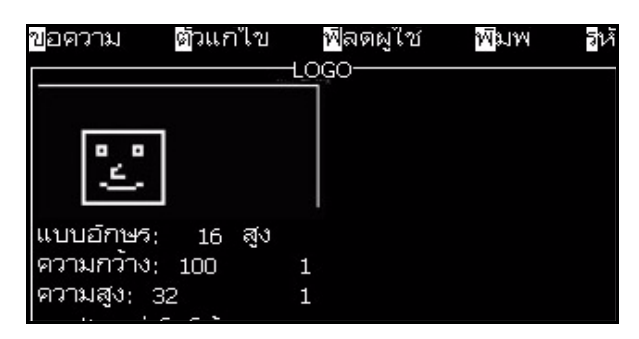

*รูปประกอบ 5-50: ตัดขอบโลโก*

<span id="page-122-0"></span>2 ปรับขนาดของกรอบภาพโดยใช้ปุ่มควบคุมต่างๆ จนกระทั่งขอบของภาพกราฟิก ้เป็นไปตามที่ต้องการ โปรดดูปุ่มควบคุมต่าง ๆ ที่ใช้และฟังก์ชั่นการทำงานได้จาก ตาราง 5-17 [ในหนา](#page-121-1) 5-54

### *กําหนดบล็อค*

กำหนดบล็อคบนหน้าจอตัวแก้ไขโลโก้ซึ่งคุณสามารถเคลื่อนย้ายและเปลี่ยนแปลงขนาดได้ ื่ คุณสามารถตัด วาง หรือลบตัวหนังสือหรือกราฟกท อยูภายในบล็อคได

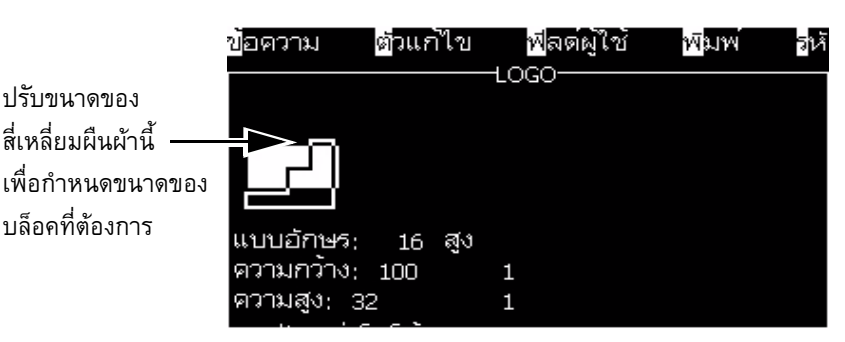

*รูปประกอบ 5-51: ตัวแกไขโลโก*

การปรับบล็อค ใหกดปุมตางๆ ดังตอไปนี้ :

| ปุ่มต่าง ๆ                                                                                                    | ์<br>การปรับตั้ง                     |
|----------------------------------------------------------------------------------------------------|--------------------------------------|
| $\  \cdot \  \cdot \ $ หรือ $\  \cdot \ $<br>ctr                                                                                                    | เคลื่อนขอบด้านขวามือ                 |
|                                                                                                    | เคลื่อนขอบด้านซ้ายมือ                |
| $\begin{array}{ c c c c c }\hline \text{shift} & \text{if} & \text{if} & \text{$                                   | เคลื่อนขอบบน                         |
| $\begin{bmatrix}$ $\frac{1}{2}$ $\frac{1}{2}$ $\frac{1}{2}$ $\frac{1}{2}$ $\frac{1}{2}$ $\frac{1}{2}$ $\frac{1}{2}$ $\frac{1}{2}$ $\frac{1}{2}$ $\frac{1}{2}$ $\frac{1}{2}$ $\frac{1}{2}$ $\frac{1}{2}$ $\frac{1}{2}$ $\frac{1}{2}$ $\frac{1}{2}$ $\frac{1}{2}$ $\frac{1}{2}$ $\frac{1}{2}$ $\frac{1}{2}$ $\frac{1}{2}$ $\$                                                                                                    | เคลื่อนขอบล่าง                       |
| $\begin{bmatrix} \begin{array}{ c c } \hline \ \end{array} \end{bmatrix}$ $\begin{bmatrix} \begin{array}{ c c } \hline \ \end{array} \end{bmatrix}$ $\begin{bmatrix} \begin{array}{ c c } \hline \ \end{array} \end{bmatrix}$ $\begin{bmatrix} \begin{array}{ c c } \hline \ \end{array} \end{bmatrix}$ $\begin{bmatrix} \begin{array}{ c c } \hline \ \end{array} \end{bmatrix}$ $\begin{bmatrix} \begin{array}{ c c } \hline \ \end{array} \end{bmatrix}$ $\begin{bmatrix} \begin{array$ | เคลื่อนบล็อคทั้งหมดไปครั้งละหนึ่งจุด |
| alt<br> หรือ <b>  &gt;</b><br>$+$ $\vert$ <                                                                                                    | เคลื่อนบล็อคทั้งหมดไปครั้งละสิบจุด   |

*ตาราง 5-18: กําหนดบล็อค*

กดปุ่ม *Enter* เพื่อกำหนดตำแหน่งและขนาดของบล็อค เส้นกรอบนอกของบล็อคจะหายไป ื่ จากหน้าจอ

### *กําหนดเคอรเซอร*

เคอร์เซอร์จะกลับไปที่โหมดพิกเซลเดียวแทนที่บล็อค ี่

### *ลบบลอค็*

ลบตัวหนังสือหรือภาพกราฟิกใดก็ตามที่อยู่ในพื้นที่ของบล็อค ี่

### *คัดลอกบล็อค*

ฟังก์ชั่นนี้จะคัดลอกข้อความหรือภาพกราฟิกใดก็ตามที่อยู่ในพื้นที่ของบล็อค และบันทึก ี้ ี่ ี่ ข้อมูลไปที่คลิปบอร์ด

### *วางบล็อค*

แทรกเนื้อหาของคลิปบอรดที่ตําแหนงเคอรเซอร

### *เลือกแบบอักษร*

เลือกความสูงของแบบอักษรสำหรับใช้งานเมื่อคุณผนวกตัวหนังสือเข้ากับโลโก้

กดปุม *F1* เพ อเลือกตัวเลือก เ*ลือกแบบอักษร* ื่

### *แทรกฟลดผูใช*

อนุญาตให้ผู้ใช้ผนวกฟิลด์ผู้ใช้เข้ากับโลโก้

กดปุม *F2* เพ อเลือกตัวเลือก *แทรกฟลดผูใช*

### *กําหนดประเภทคียบอรด*

แสดงรายการภาษาที่แป้นพิมพ์และจอแสดงผลสามารถใช้งานได้ การเลือกภาษา ให้ทำไฮไลต์ แล้วกดปุ่ม *Enter* จากนั้นข้อความจะถูกแก้ไขในภาษาที่เลือกไว้ ั้

### *บันทึกโลโก*

บันทึกโลโก้ไปที่หน่วยความจำและโปรแกรมยังคงอยู่ในหน้าจอตัวแก้ไขโลโก้

### *บันทึกและออกจากรายการ*

บันทึกโลโก้ในหน่วยความจำและกลับไปที่หน้าจอก่อนหน้านี้ กดปุ่ม *Shift + F1* เพื่อเลือก ื่ ตัวเลือกของ บันทึกและออกจากรายการ

### *ลางโลโก*

ลบโลโก้ที่ถูกแก้ไขในตอนนี้ หรือที่สร้างขึ้นจากหน้าจอตัวแก้ไขโลโก้ ี่ ึ้

### *ลมเลิก*

ยกเลิกการแก้ไขโลโก้โดยไม่มีการบันทึกการเปลี่ยนแปลง แล้วกลับไปที่หน้าจอตัวแก้ไข ขอความ

### **6 การบ ํ าร งร กษา ุ ั**

## **บทนํา**

การบำรุงรักษาเครื่องพิมพ์ประกอบด้วยขั้นตอนในการดูแลรักษาที่ผู้ใช้งานหรือช่างเทคนิค ื่ สามารถดำเนินการได้ บทนี้อธิบายถึงงานบำรุงรักษาที่ผู้ใช้งานเครื่องพิมพ์ได้รับอนุญาต ֺ֧֧֧֧֧֧֧֧֧֧֧֧֧֧֧֧֧֧֧֧֧֧֧֝֟֟֓֕֓֝֬֟֓֓֝֬֓֝֬֝֬֟֩֓֓֝֬֓֝֬֟֩֓֝֬֟֩֓֝֬֓֝֬֓֬֓֝֬֝֬֝֬֓֝֬֝֬֓֝֬֓<br>֧֧֧֧֧֧֧֧֧֧֧֧֧֧֧֧֧֧֧֧֛֪֪֪֪֪֪֪֪֪֪֪֪֪֪֪֪֪֪֪֪֪֪֪֪֪֪֪ׅ֧֝֩֩֩֩֩֩֩֩֩֩֩֩֩֜֜֝ ให้ดำเนินการ สำหรับงานบำรุงรักษาอื่นๆ ที่ต้องดำเนินการโดยช่างเทคนิคหรือเจ้าหน้าที่ ื่ ที่ผานการฝกอบรมมาแลว ไดอธิบายไวในคูมือบริการ

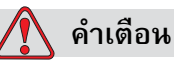

ในกรณีที่เกิดความบกพร่อง อาจเป็นไปได้ที่เครื่องทำความร้อนจะมีอุณหภูมิสูงถึง ื่ 70 °C อย่าสัมผัสกับแผงที่ติดตั้งเครื่องทำความร้อนไว้ หากไม่ปฏิบัติตามค้ำเดือนนี้ ั้ ื่ อาจเปนสาเหตุใหเกิดการบาดเจ็บตอรางกายได

#### **กําหนดการบําร งรักษา ุ**

[ตาราง](#page-125-0) 6-1 แสดงกําหนดการบํารุงรักษา

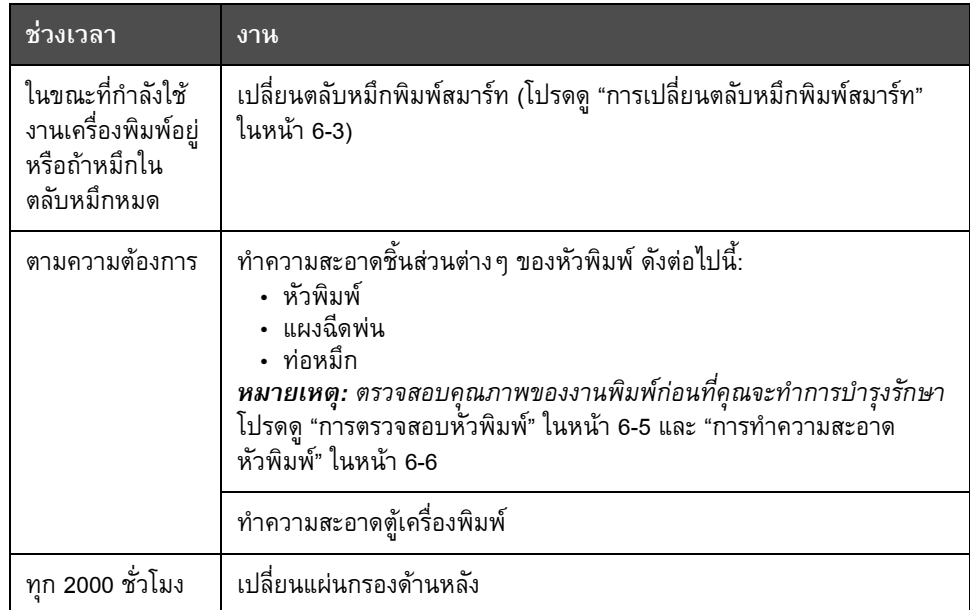

<span id="page-125-0"></span>*ตาราง 6-1: กําหนดการบํารุงรักษา*

#### **การเตร ยมการเพ ื่อปดการทํางานระยะยาว (จัดเก็บ) หร อขนย าย** ֧֚֝<br>֧֚֝<br>֚֚֝

*หมายเหตุ:รุณาปฏิบัติตามข ั้นตอนการปดการทํางานระยะยาวหากคาดวาจะไมไดใชเคร ื่ องพิม พมากกวา 10 วัน*

#### **เง ื่อนไขเกยวก ี่ บสั วนประกอบ/เคร องมือ ื่**

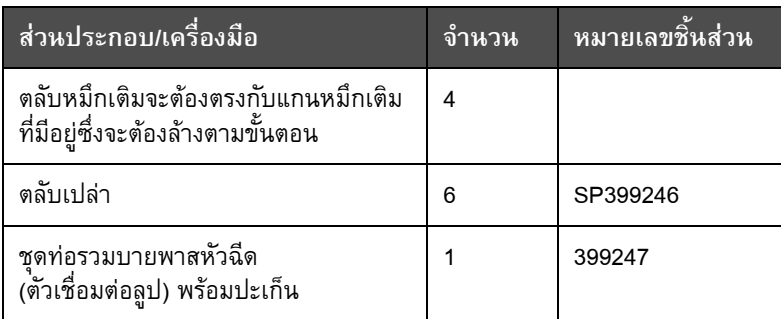

*ตาราง 6-2: สวนประกอบ/เคร องมือื่*

### **วิธีเตรียมการเพ ื่อปดการทํางานระยะยาว (จัดเก็บ) หรอขนย ื าย**

ทำตามขั้นตอนต่อไปนี้เพื่อเตรียมเครื่องปิดสำหรับปิดการทำงานระยะยาว/ขนย้าย: ั้

- **1** หยุดการทํางานแบบสะอาด
- **2** เปดระบบลางหัวฉีดสามรอบ
- 3 นำท่อรวมหัวฉีดออก จากนั้นติดตั้งท่อรวมบายพาสหัวฉีด (พร้อมปะเก็น) เข้าไป. ั้ ั้ ทําตามขั้นตอนการระบายแกนหมึก
- 4 หลังจากสิ้นสุดขั้นตอนสำหรับแกนหมึก ให้ทำการ ฉีดล้างแกนหมึก ิ้ ั้ จากนั้นทำตามคำแนะนำของเครื่องพิมพ์ ั้ ื่

### *หมายเหตุ:*

*วางหัวพิมพไวเหนือจดลุ างหรือบนภาชนะท เหมาะสมเพ อรองสวนประกอบภายในที่ ี่ ื่ หกออกมา*

*หมายเหตุ: เวลาท งหมดสําหรับข นตอนน อยูที่ประมาณสามชั่วโมง ตองใชตล ับสี่ชุด ั้ ั้ ี้ แตละชุดจะตองยึดไวประมาณ 30 ถึง 45 นาที. หลังจากดําเนินการเสร็จส นตลับแตละชุดจะเต็มไปดวยของเหลวชนิดตาง ๆ อยูคร งหนึ่ง ิ้ ึ่*

**5** ถอดทอรวมบายพาสหัวฉีดออก จากนั้นติดตั้งท่อรวมหัวฉีดพร้อมปะเก็นจากแท่นเอนจินส่วนการพิมพ์ ั้ ั้

เครื่องพิมพ์พร้อมสำหรับการจัดเก็บและขนย้ายแล้ว ื่ *หมายเหตุ: ในกรณีที่เติมแกนหมึกใหมเป นหมึกที่นําออกเพ อการจัดเก็บ ื่ อยาปรับเทียบความหนืดหรือติดต ั้งใหมเน องจากขอมูลการปรับเทียบถูกบันทึกไวแลว ื่*

*หมายเหตุ: ขณะเตรียมเคร องพิมพเพ ื่อปดการใชงานระยะยาวในสวนของรหัสผานระด ับ 3 ื่* สอบถามรายละเอียดเพิ่มเติมได้จาก Videojet Technologies Inc. ฝ่ายบริการลูกค้าที่เบอร์ *ิ่ 800.843.3610 (เฉพาะในสหรัฐฯ) หรือติดตอตัวแทนของ Videojet Technologies Inc. ใกลบาน. หรือไปที่ www.videojet.com>Support>Videojet Password Generator.*

#### <span id="page-127-0"></span>**การเปลยนตล ี่ ับหม กพิมพ สมารท ึ** ֦֧ׅ֪ׅ֚֬֝֝֬֝֬֝֬֝֝

ตลับสมารทมี 2 ชนิด:

- ตลับหมึกพิมพ์
- ตลับน ายาเติมหมึก ้ํ

ผู้ใช้จะต้องติดตั้งตลับหมึกพิมพ์ในขณะที่เครื่องพิมพ์กำลังทำงานอยู่ หรือเมื่อหมึกในตลับหมึก ั้ ื่ หมด ชนิดของน้ำยา (หมึกหรือน้ำยาเติมหมึก) จะเขียนระบุไว้บนฉลากของตลับหมึกพิมพ์ ้ํ ้ํ

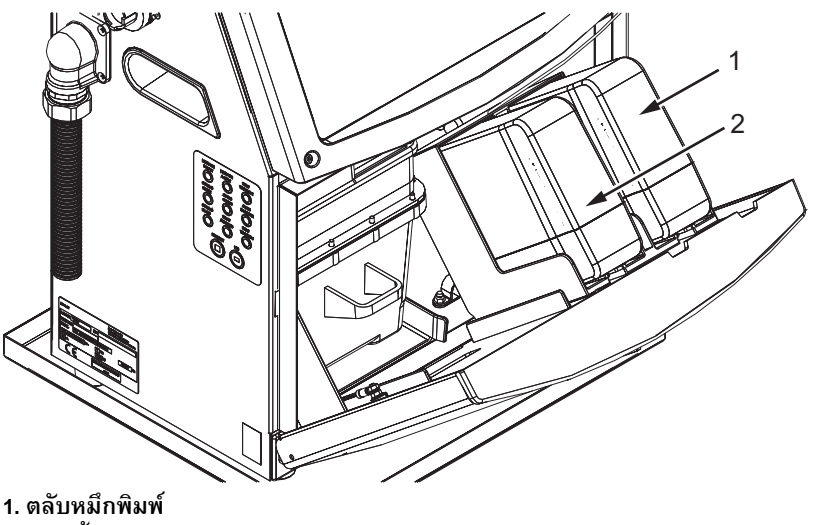

**2. ตลับน ายาเติมหมึก้ํ**

<span id="page-127-1"></span>*รูปประกอบ 6-1: ตลับหมึกพิมพสมารท*

การเติมหรือเปลี่ยนตลับหมึกพิมพ์ ให้ดำเนินการตามขั้นตอนดังต่อไปนี้ ั้ :

- 1 เปิดฝาปิดส่วนหมึกพิมพ์ของเครื่องพิมพ์ และเปิดฝาปิดค้างไว้ในตำแหน่งดังที่แสดงไว้ใน ื่ รปประกอบ 6-1 ในหน้า 6-3
- **2 ถ้าไอคอนบอกระดับหมึกและน้ำยาเติมหมึกแสดงสถานะว่าหมด** ้ํ

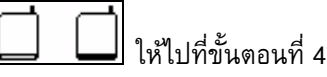

3 ถ้าไม่ได้ใส่ตลับหมึกพิมพ์หรือตลับน้ำยาเติมหมึกไว้ ไอคอนจะปรากฏขึ้น ้ํ

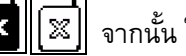

จากนั้น ให้ไปที่ขั้นตอนที่ 5

### **คําเตือน**

อย่างเหมาะสม น้ำยาทุกชนิด เช่น หมึกพิมพ์ ตัวทำละลาย และน้ำยาเติมหมึกเป็น ้ํ สารท ี่ระเหยไดและไวไฟ น้ํายาเหลานี้ตองเก็บและใชงานตามระเบียบขอบังคับใน ประเทศ ต้องทำงานในบริเวณที่มีอากาศถ่ายเทได้ดีเท่านั้น น้ำยาทำความสะอาด ถือเป็นสารมีพิษหากเข้าสู่ร่างกาย ห้ามดื่มน้ำยาทำความสะอาด กรณีที่มีผู้ดื่มเข้าไป ื่ ้ํ ขอให้ไปพบแพทย์ทันที

4 ดึงตลับหมึกพิมพ์สมาร์ท (รายการที่ 1 [รูปประกอบ](#page-128-0) 6-2) และตลับน้ำยาเติมหมึกสมาร์ท ้ํ (รายการท ี่ 2) ออกจากตูเคร องพิมพ ื่

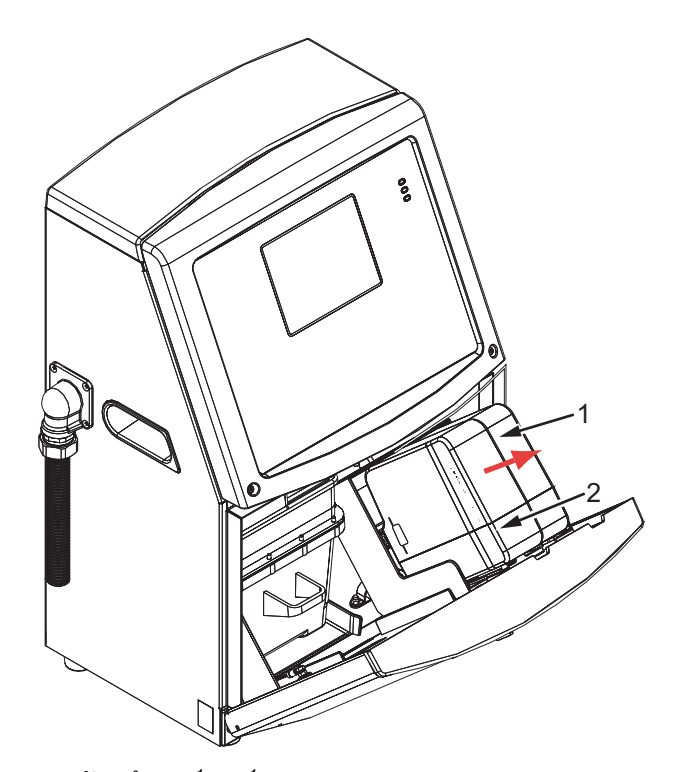

**1. ตลับหมึกพิมพสมารท 2. ตลับน ายาเติมหมึกสมารท ้ํ** *รูปประกอบ 6-2: ฝาปดสวนหมึกพิมพ*

- <span id="page-128-0"></span>5 ใส่ตลับหมึกพิมพ์ลงในตัวยึดตลับหมึกพิมพ์ โดยปรับแนวสลักบนตลับให้ตรงกับช่องเสียบ ตัวยึดที่ถูกตอง ([รูปประกอบ](#page-129-1) 6-3 ในหนา 6-5)
	- a. ตรวจสอบใหแนใจวา ใสตลับลงในตัวยึดไดเขาท พอดี ี่
	- b. ตรวจสอบใหแนใจวา ไอคอนที่ ระบุวา *"ไมไดใสตลับหมึกพิมพ"* ไดหายไปแลว อาจต้องใช้เวลาหลายวินาทีกว่าที่ไอคอนจะหายไป

c. ตรวจสอบใหแนใจวา ตัวบอกระดับในตลับแสดงวาเต็ม 100%

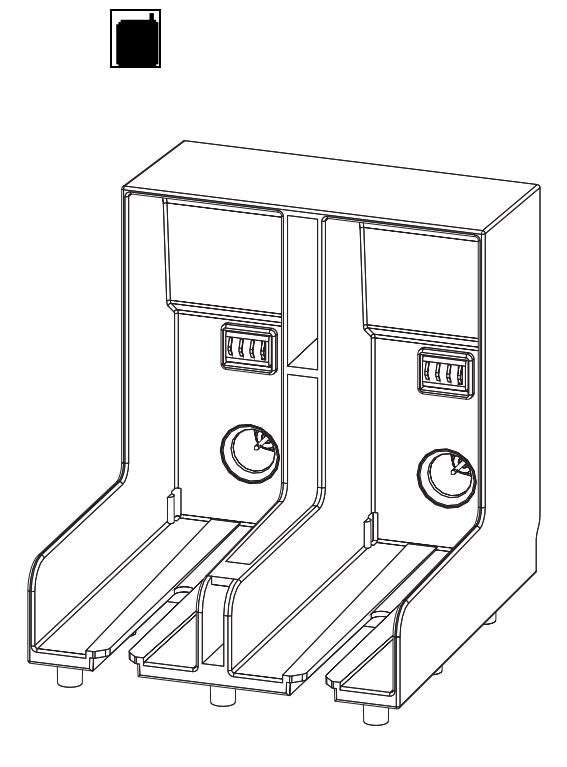

<span id="page-129-1"></span>*รูปประกอบ 6-3: ชองเสียบตัวยึดตลับ*

- 6 ใส่ตลับน้ำยาเติมหมึกลงในตัวยึดตลับน้ำยาเติมหมึก โดยปรับแนวสลักบนตลับให้ตรงกับ ้ํ ้ํ ช่องเสียบตัวยึดที่ถูกต้อง
	- a. ตรวจสอบใหแนใจวา ใสตลับลงบนตัวยึดไดเขาท พอดี ี่
	- b. ตรวจสอบให้แน่ใจว่า ไอคอนที่ระบุว่า "ไม่ได้ใส่ตลับน้ำยาเติมหมึก" ได้หายไปแล้ว ้ํ อาจต้องใช้เวลาหลายวินาที่กว่าที่ไ่อคอนจะหายไป
	- c. ตรวจสอบใหแนใจวาไอคอนที่ แสดงวา "ระดับในตลับเต็ม 100%" จะปรากฏขึ้น

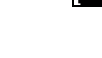

֖֖֖֚֚֚֚֚֚֚֬֝

### <span id="page-129-0"></span>**การตรวจสอบหัวพิมพ**

การทำความสะอาดหัวพิมพ์ ให้ดำเนินการตามขั้นตอนดังต่อไปนี้ ั้ :<br>:

- 1 หยุดการทำงานของอิงค์เจต และรอให้เครื่องพิมพ์หยุดการทำงานให้เรียบร้อยก่อน ื่
- 2 ถอดปลั๊กเครื่องพิมพ์ออกจากแหล่งจ่าย<mark>ไ</mark>ฟ ื่
- 3 คลายสกรูปรับ (รายการที่ 2 [รูปประกอบ](#page-132-0) 6-4 ในหน้า 6-8) และนำฝาครอบหัวพิมพ์ออก (รายการท ี่ 3)

4 ตรวจสอบหัวพิมพ์และภายในฝาครอบหัวพิมพ์เพื่อดูว่ามีคราบหมึกหรือไม่ ทำความ ื่ ี สะอาดตามความจำเป็น (โปรดดู "การทำความสะอาดหัวพิมพ์" ในหน้า 6-6)

#### <span id="page-130-1"></span><span id="page-130-0"></span>**การทําความสะอาดหัวพิมพ** ֧֪֦֖֞֝֟֝֬֟֝֬֝֟֬֝֬֝֬֝֬֝֟֝֬֝֬֝֬֝֬֝֟֝֬֝֟֝֬֝֝֟֝֝֬֝֝֬֝֝֬֝֝֬֝֝֬֝֝֬֝֝֬֝֝֞֝֝֬֝֝֬֝֝֝֝֝֝֝֝

### **คําเตือน**

การบาดเจ็บตอรางกาย ในกรณีที่หมึกหรือสารละลายหก การรั่งจากเครื่องพิมพ์อาจทาให้เกิดอันตรายบริเวณพื้น/ทาให้ลื่นและ/ ั่ ื่ หรือเกิดเพลิงไหม้ได้ (โดยเฉพาะอย่างยิ่งหากอุปกรณ์อยู่ใกล้กับวัตถุไวไฟและ/ ิ่ หรืออุปกรณ์อื่น) ถาดรองหมึกหยุดที่เป็นอุปกรณ์เสริม สามารถสั่งซื้อได้ ั่ (หมายเลขชิ้นส่วน 234407) ติดตั้งโดยวางถาดรองหมึกไว้บนพื้นผิวที่จะใช้เครื่องพิมพ์ ิ้ ื้ ื่ วางเคร องพิมพไวที่กลางถาดรองหมึก ื่ ตรวจสอบให้ถาดรองหมึกต่อกราวด์ถูกต้องเพื่อป้องกันการเกิดไฟฟ้าสถิต

### **คําเตือน**

อันตรายจากไอระเหย การหายใจเอาไอระเหยของน้ำยาทำความสะอาดเข้าไปเป็น เวลานานๆ อาจทำให้เกิดอาการง่วงซึม และ/หรือ มีอาการคล้ายมึนเมา ให้ใช้งาน ในพื้นที่เปิดโล่งและมีอากาศถ่ายเทได้สะดวกเท่านั้น

### **คําเตือน**

การใช้งานน้ำยาทำความสะอาด น้ำยาทำความสะอาดมีผลทำให้เกิดการระคายเคืองตา และระบบทางเดินหายใจ เพื่อป้องกันมิให้เกิดการบาดเจ็บต่อร่างกายเมื่อต้องใช้สาร ื่ ดังกลาว:

ขอใหสวมเส อผา และถุงมือยางปองกัน ตลอดเวลา ื้

สวมแวนตาที่มีกรอบปองกันดานขาง หรือหนากากตลอดเวลา ขอแนะนําใหสวมแวนตา นิรภัย ขณะทำการบำรุงรักษาเครื่องด้วย ื่

ทาครีมป้องกันมือ ก่อนใช้หมึกพิมพ์

หากน้ำยาทำความสะอาดสัมผัสกับผิวหนัง ต้องล้างออกด้วยโดยให้น้ำไหลผ่านเป็น ้ํ เวลาอยางนอย 15 นาที

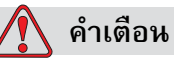

้อันตรายจากไฟไหม้และอันตรายต่อสุขภาพ น้ำยาทำความสะอาดเป็นสารระเหย และติดไฟงาย สารเหลานี้ตองเก็บและใชงานตามระเบียบขอบังคับในประเทศ

อย่าสูบบุหรี่ หรือจุดไฟ ในบริเวณที่อยู่ใกล้น้ำยาทำความสะอาดนี้

ต้องนำทิชชูหรือผ้าที่เปียกน้ำยาทำความสะอาดไปทิ้งทันทีหลังจากใช้เสร็จ กำจัดของที่ใช้แล้วทั้งหมดตามระเบียบข้อบังคับในประเทศ ั้

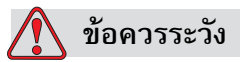

เพื่อป้องกันความเสียหายต่อส่วนประกอบของเครื่องพิมพ์ ควรใช้แปรงขนนุ่มและ ผ้าที่ไม่มีขนในการทำความสะอาดเครื่องพิมพ์ อย่าใช้ลมแรงดันสูง เศษผ้าฝ้าย ื่ หรือวัสดุขัด

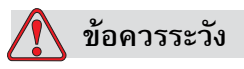

ตรวจสอบให้แน่ใจว่า น้ำยาทำความสะอาดสามารถใช้ได้กับหมึกที่ใช้อยู่ก่อนที่คุณจะ ทำความสะอาดหัวพิมพ์ หากไม่ปฏิบัติตามข้อควรระวังนี้ อาจเป็นสาเหตุให้เครื่องพิมพ์ เสียหายได

*หมายเหตุ: ตรวจสอบใหแนใจวาอิงคเจตหยุดทํางานแลว*

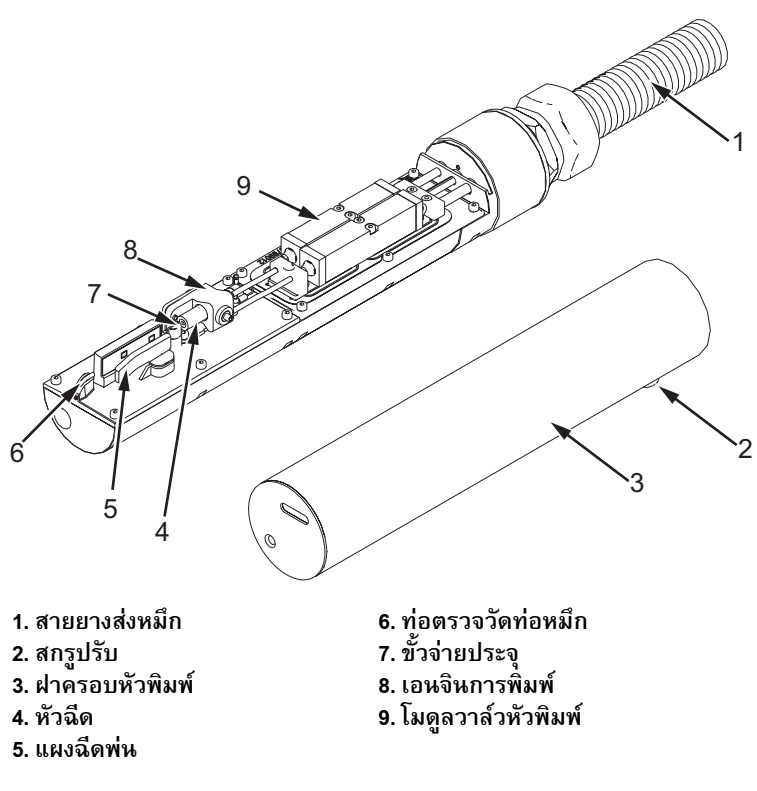

*รูปประกอบ 6-4: หัวพิมพ*

- <span id="page-132-0"></span>1 ใส่หัวพิมพ์เข้าในส่วนเตรียมล้าง (หมายเลขชิ้นส่วน 399085) ิ้
- 2 ใช้น้ำยาทำความสะอาดกับทิชชูหรือแปรงขนนุ่ม ในการทำความสะอาดชิ้นส่วนต่าง ๆ ิ้ ตอไปนี้ ของหัวพิมพ:
	- ทอตรวจวัดทอหมึก (รายการท ี่ 6 [รูปประกอบ](#page-132-0) 6-4)
	- ขั้วจายประจุ (รายการท ี่ 7)
	- แผงฉีดพน (รายการท ี่ 5) (โปรดดู"[การทําความสะอาดแผงฉีดพน](#page-133-0)" ในหนา 6-9)
	- หัวฉีด (รายการท ี่ 4)

*หมายเหตุ: น้ํายาทําความสะอาดตองสามารถใชไดกับชนิดของหมึกที่คุณนํามาใชกับ เคร องพิมพ ื่*

3 ปล่อยให้หัวพิมพ์แห้ง และตรวจสอบให้แน่ใจว่า ช่องเสียบในขั้วจ่ายประจุไม่มีคราบของ น้ํายาทําความสะอาดเหลืออยู

*หมายเหตุ: ใชที่เปาลมหรือลมอัด เพ ื่อเปาหัวพิมพใหแหงเร็วขึ้น แรงดันลมตองไมเกิน 20 psi*

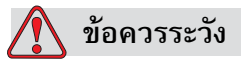

ความเสียหายต่ออุปกรณ์ หัวพิมพ์ต้องแห้งสนิทก่อนที่คุณจะลองเริ่มการทำงาน ิ่ ของเครื่องพิมพ์อีกครั้ง หากไม่ปฏิบัติตามข้อควรระวังนี้ อาจเป็นสาเหตุให้หัวพิมพ์ ื่ ชํารุดเสียหายได

4 ติดตั้งฝาครอบหัวพิมพ์กลับเข้าที่เดิมและขันสกรูปรับให้แน่น  $\overline{\phantom{a}}$ 

### <span id="page-133-0"></span>**การทําความสะอาดแผงฉดพี น**

เพื่อป้องกันคราบหมึก ให้ทำความสะอาดผิวด้านนอกของแผงฉีดพ่นด้วยตัวทำละลาย และเป่าด้วยอากาศแห้งที่สะอาด (CDA)

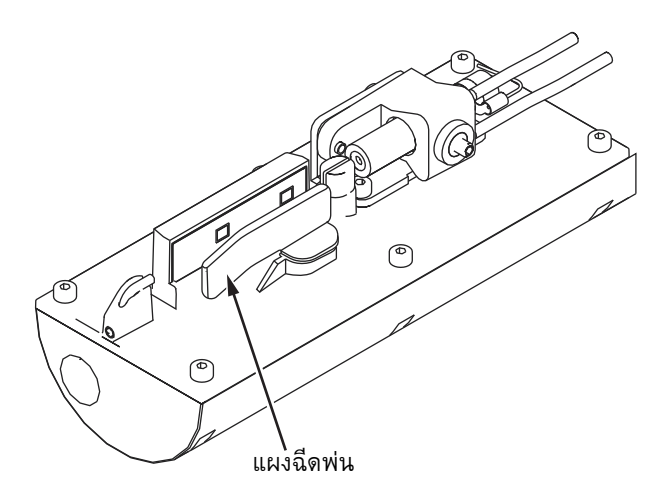

*รูปประกอบ 6-5: การทําความสะอาดแผงฉีดพน*

### **การทําความสะอาดตูเคร องพิมพ ื่**

การทำความสะอาดตู้เครื่องพิมพ์ ให้ดำเนินการตามขั้นตอนดังต่อไปนี้ ื่ ั้ :<br>:

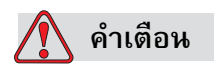

การบาดเจ็บตอรางกาย อนุภาคและสารแขวนลอยในอากาศเปนอันตรายตอสุขภาพ อย่าใช้ลมอัดแรงดันสูงในการทำความสะอาดตู้เครื่องพิมพ์ ื่

- 1 กำจัดฝุ่นออกจากเครื่องพิมพ์ โดยใช้เครื่องดูดฝุ่น หรือแปรงขนนุ่ม ื่
- 2 เช็ดผิวด้านนอกของเครื่องพิมพ์ โดยใช้ผ้าที่ไม่มีขนชุบน้ำหมาด*ๆ* ื่ ้ํ

ให้ใช้น้ำยาทำความสะอาดชนิดอ่อน เพื่อขจัดคราบที่ติดแน่น ซึ่งใช้ผ้าชุบน้ำเช็ดไม่ออก ื่ ้ํ

# **7 การแก ไขปญหาเบื้องตน**

### **บทนํา**

บทนี้ประกอบด้วยเนื้อหาเกี่ยวกับการแก้ไขปัญหาเบื้องต้น และข้อมูลการวินิจฉัยความบกพร่อง ื้ ี่ สำหรับผู้ใช้งานเครื่องพิมพ์เป็นประจำทุกวัน

คูมือบริการของเคร องพิมพ Videojet 1220/1520 มีข้อมูลเพิ่มเติมเกี่ยวกับการแก้ไขปัญหาเบื้องต้น สำหรับช่างเทคนิค และผู้ที่ผ่านการฝึกอบรมมาแล้ว

เกิดการบาดเจ็บตอรางกายหรือเสียชีวิตได

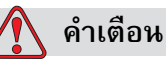

#### แรงดันไฟฟ้าที่เป็นอันตรายถึงชีวิต หากมีการเชื่อมต่ออุปกรณ์นี้เข้ากับแหล่งจ่ายไฟ แรงดันไฟฟ้าภายในอุปกรณ์นี้อาจทำให้เกิดอันตรายถึงชีวิตได้ ผู้ทำการบำรุงรักษา เครื่องพิมพ์ต้องเป็นผู้ที่ผ่านการฝึกอบรมและได้รับอนุญาตแล้วเท่านั้น ทำตามระเบียบ ื่ และข้อปฏิบัติเกี่ยวกั๊บความปลอดภัยด้านไฟฟ้า หากไม่มีความจำเป็นต้องเปิดใช้ เครื่องพิมพ์ ควรถอดปลั๊กเครื่องพิมพ์ออกจากแหล่งจ่ายไฟก่อนที่จะเปิดฝาครอบหรือ ื่ ื่ ทำการดูแลรักษาหรือซ่อมแซมเครื่อง หากไม่ปฏิบัติตามคำเตือนนี้ อาจเป็นสาเหตุให้ ื่

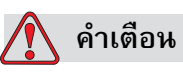

ในกรณีที่เกิดความบกพร่อง อาจเป็นไปได้ที่เครื่องทำความร้อนจะมีอุณหภูมิสูงถึง ื่ 70 °C อย่าสัมผัสกับแผงที่ติดตั้งเครื่องทำความร้อนไว้ หากไม่ปฏิบัติตามค้ำเดือนนี้ ั้ ื่ อาจเปนสาเหตุใหเกิดการบาดเจ็บตอรางกายได

### **เคร องพิมพ ไมเร มทํางาน ิ่**

- 1 ตรวจสอบให้แน่ใจว่าเปิดเครื่องพิมพ์แล้ว การเปิดเครื่องพิมพ์ ให้กดที่ปุ่มกดสีเขียว ื่
- **2** ตรวจสอบไฟ LED แสดงสถานะของระบบ (ตาราง 7-1) เพ อดูวาเกิดความบกพรอง ื่ ้ ของระบบหรือจำเป็นต้องขัดจังหวะการทำงานของผู้ใช้หรือไม่

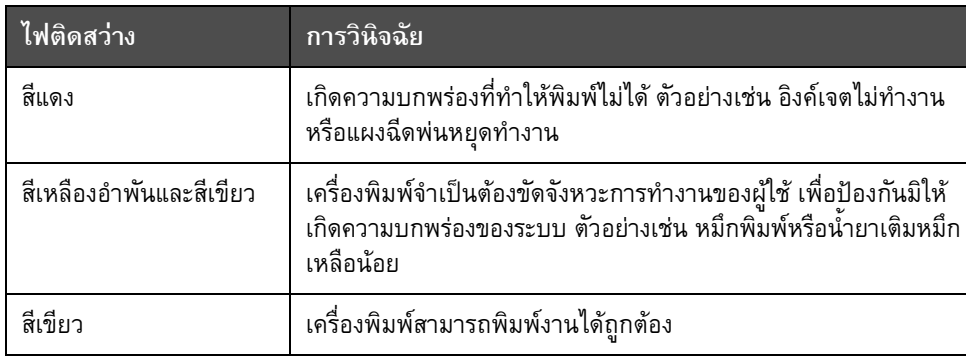

*ตาราง 7-1: ไฟ LED แสดงสถานะของระบบ*

- **3** ถาไฟ LED สีแดงหรือสีเหลืองอําพันติดสวาง ใหตรวจสอบหนาจอแสดงผลเพ อดูวามี ื่ ไอคอนและข้อความที่เกี่ยวข้องปรากฏขึ้นหรือไม่ โปรดดู "ไอคอนสถานะของเครื่องพิมพ์" ี่ [ในหนา](#page-140-0) 7-6
- **4** ถาไฟ LED สีเขียวติดสวาง แตเคร องพิมพไมพิมพงาน: ื่
	- ตรวจสอบให้แน่ใจว่า ได้เชื่อมต่อเซ็นเซอร์ผลิตภัณฑ์และเครื่องเข้ารหัสที่แกนแล้ว ื่ และทำงานอย่างถูกต้อง (ไฟที่พบอยู่ด้านหลังเซ็นเซอร์ผลิตภัณฑ์ต้องกะพริบ เม อผลิตภัณฑเคล อนผานเซ็นเซอร) ื่
	- หากยังพบปญหาอยู ใหรายงานความบกพรองไปที่ VTI @ 1-800-843-3610 (เฉพาะในสหรัฐอเมริกาเท่านั้น) ลูกค้าที่อยู่นอกสหรัฐอเมริกา โปรดติดต่อสำนักงาน ี่ สาขาของ Videojet หรือตัวแทนจําหนาย Videojet ในประเทศของคุณ
- 5 ถ้าไฟ LED แสดงสถานะของระบบไม่ติดสว่าง ให้ตรวจสอบแหล่งจ่ายไฟดังนี้:<br>a. ตรวจสอบว่ามีแหล่งจ่ายไฟเข้าเครื่องพิมพ์หรือไม่ ี้
	- ื่ a. ตรวจสอบว่ามีแหล่งจ่ายไฟเข้าเครื่องพิมพ์หรือไม่
	- b. ตรวจสอบว่าได้ติดตั้งขั้วต่ออินพุตไว้อย่างถูกต้องแล้ว ั้
	- c. ตรวจสอบว่าป่มเปิดปิดแหล่งจ่ายไฟอย่ในตำแหน่งเปิด (ลักษณะถูกกดลงไป)
	- d. หากยังพบปญหาอยู ใหรายงานความบกพรองไปที่ VTI @ 1-800-843-3610

#### ตำแหน่งการพิมพ์ไม่ถูกต้อง ֚֚֡

**1** 1ตรวจสอบวาคา ระยะรอพิมพผลิตภัณฑมีตั้งคาไวใน พารามิเตอรขอความ ถูกตอง ดูใน "วิธีการตั้งพารามิเตอร์ข้อความและพารามิเตอร์เริ่มต้น" ในหน้า 5-22 ั้ ิ่

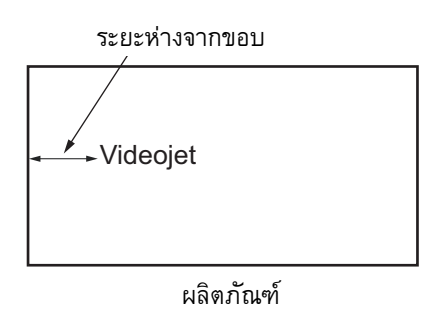

*รูปประกอบ 7-1: ตําแหนงการพิมพ*

**2** ตรวจสอบใหแนใจวา ไมมีชองวางใดๆ ที่ไมจําเปนในสวนตนของขอความ

#### **ขนาดการพิมพ ไมถูกต อง** ֚֚֡<br>֚

- ี่ 1 ตรวจสอบให้แน่ใจว่า ตั้งค่าความสูงของตัวอักขระไว้อย่างถูกต้อง โปรดดู "[การกาหนดความสูงของแบบอักษร](#page-109-2)" ในหนา 5-42
- **2** ตรวจสอบใหแนใจวา ระยะหางระหวางหัวพิมพกับผลิตภัณฑถูกตอง ความสูงของ ตัวอักขระจะเพิ่มขึ้น แต่ความละเอียดจะลดลง ในขณะที่หัวพิมพ์เคลื่อนห่างออกจาก ิ่ ื่ ผลิตภัณฑ

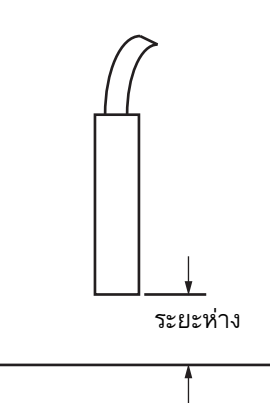

*รูปประกอบ 7-2: ระยะหางจากผลิตภัณฑ*

**3** ตรวจสอบใหแนใจวา ไดเลือกแบบอักษรที่ถูกตองในขอความแลว โปรดดู "[วิธีการแกไขขอความ](#page-87-0)" ในหนา 5-20

*หมายเหตุ: โปรดดู[ตาราง](#page-156-0) A-6 ที่หนา A-5 เพ อดูขอมูลเก ยวกับความสูงของงานพิมพ ื่ ี่*

- 4 ถ้าความกว้างของข้อความมีลักษณะถูกขยายออก ให้ลดการตั้งค่าความกว้างในเมนู ั้ พารามิเ*ตอร์ข้อความ* โปรดดู "วิธีการตั้งพารามิเตอร์ข้อความและพารามิเตอร์เริ่มต้น" ั้ ิ่ [ในหนา](#page-89-0) 5-22.
- 5 ถ้าความกว้างของข้อความมีลักษณะถูกบีบเข้า ให้เพิ่มการตั้งค่าความกว้างในเมนู ิ่ ั้ *พารามิเตอรขอความ*.

#### **การพิมพ ไมสมบูรณ** ֖֖֚֚֚֚֚֚֬֝֝

- **1** ตรวจสอบใหแนใจวา การต งคา *จํานวนสูงสุดของจุดพิมพ*ในเมนู*พารามิเตอรขอความ* ั้ มีค่าเท่ากับจำนวนจุดสูงสุดของราสเตอร์์/เส้นหมึกที่ต้องการ (ขึ้นอยู่กับรุ่นเครื่อง) โปรดดู ื่ "วิธีการตั้งพารามิเตอร์ข้อความและพารามิเตอร์เริ่มต้น" ในหน้า 5-22 ดูในภาคผนวก ั้ ิ่ Aดูข้อมูลเกี่ยวกับเครื่องพิมพ์รุ่นต่าง ๆ ใน"รายละเอียดทางเทคนิค" ี่
- 2 คุณต้องตรวจสอบคราบหมึกบนหัวพิมพ์ และทำความสะอาดหัวพิมพ์ถ้าจำเป็น โปรดดู"[การทําความสะอาดหัวพิมพ](#page-130-1)" ในหนา 6-6

# **งานพิมพมีคุณภาพต่ํา**

ตัวอยางทางดานซายแสดงการเกิดตัวอักขระที่ดี ทั้งหมด และมีการพิมพ์ ไม่มีหมด ไม่มีหยดหมึกเกินมา และมีการพิมพ์ งานท สม าเสมอ ี่ ่ํ

ตาราง 7-2 อธิบายถึงตัวอย่างการพิมพ์ที่ไม่มีคุณภาพ สาเหตุและขั้นตอนต่าง ๆ ที่จำเป็น ั้ ในการแกไขขอบกพรอง

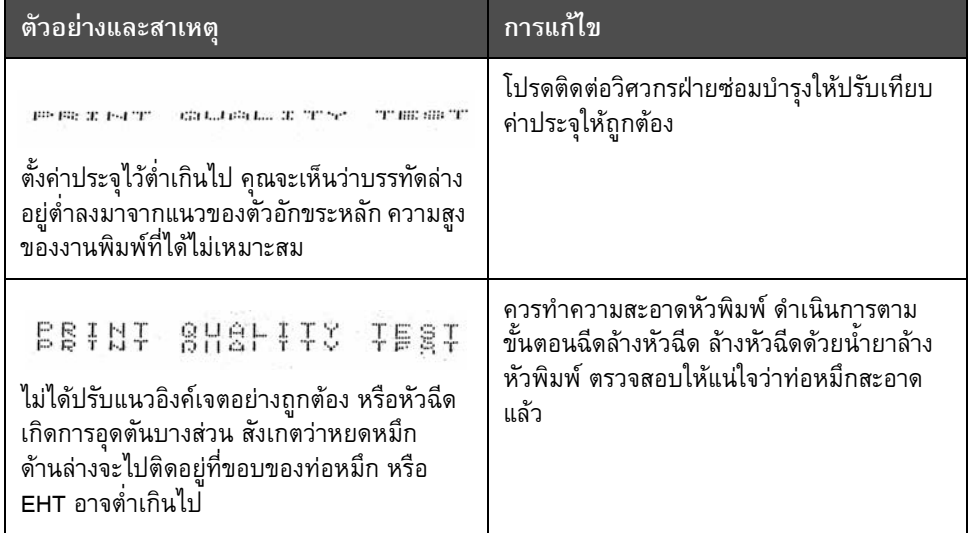

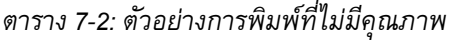

| <u>ตัวอย่างและสาเหตุ</u>                                                                                                    | การแก้ไข                                                                                                    |
|----------------------------------------------------------------------------------------------------|----------------------------------------------------------------------------------------------------|
| <b>虚修重封头 8月出广支生文 主管服金</b><br>เกิดข้อผิดพลาดในการแบ่งเฟส การกำหนด<br>ตำแหน่งหยดหมึกไม่ถูกต้อง คุณจะเห็นละออง<br>หมึกขนาดพอสมควรในพื้นที่โดยรอบ      | ควรทำความสะอาดและเป่าหัวพิมพ์ให้แห้ง<br>ตรวจสอบให้แน่ใจว่า มีเวลาเพียงพอระหว่าง<br>การพิมพ์เพื่อแบ่งเฟส                                                                                 |
| <b>FRINT SHAFIX FRAT</b><br>การผสมสัญญาณไม่ถูกต้อง มีจุดหมึกมากเกินไป<br>กระบวนการชาร์จไม่ถูกต้อง                                                  | ล้างหัวฉีดในลักษณะย้อนทิศทาง และตรวจสอบ<br>ว่ามีการฉีดพ่นที่ถูกต้อง                                                                                                    |
| FRIN+ 802014+0 + E8+<br>แรงดันสูงเกินไป ฉีดพ่นหยดหมึกไม่ถูกต้อง<br>หยดหมึ๊ก "ไหลเข้าหา" หยดหมึกอื่นๆ เกิดรอย<br>พิมพ์ขนาดเล็ก                      | ตรวจสอบการปรับแนวของอิงค์เจต โปรดดู<br>รายละเอียดเพิ่มเติมจากคู่มือบริการ                                                                                                    |
| PRINT QUALITY TEST<br>แรงดันต่ำเกินไป หยดหมึกถูกฉีดพ่นเกินไป<br>หรือมีการกำหนดตำแหน่งที่ไม่ถูกต้อง อาจมี<br>การสูญเสียหยดหมึกที่ฉีดพ่นเป็นส่วนใหญ่ | ตรวจสอบการปรับแนวของอิงค์เจต โปรดดู<br>รายละเอียดเพิ่มเติมจากคู่มือบริการ                                                                                                    |
| PRINT GUALITY TEST<br>หัวพิมพ์อยู่ห่างจากวัสดุพิมพ์มากเกินไป<br>หยดหมึกได้รับผลกระทุบจากกระแสลม<br>และมีระยะห่างในแนวตั้งที่มากเกินไป              | ควรลดระยะห่างจากวัสดุพิมพ์ หรือเลือกแบบ<br>อักษรให้ถูกต้องกว่าเดิม                                                                                                    |
| <i>E &amp; H H &amp; R &amp; H &amp; H &amp; H &amp; B &amp; T</i><br>ช่องหัวพิมพ์ไม่อยู่ในแนวตั้งฉากกับแนว<br>การเคลื่อนที่ของวัสดุพิมพ์          | หน้าของหัวพิมพ์ต้องทำมุม 90 องศา กับผิวหน้า<br>ของวัสดุพิมพ์ และช่องหัวพิมพ์ต้องอยู่ในแนว<br>ตั้งฉากกั๋บแนวการเคลื่อนที่ของวัสดุพิ่มพ์ โปรดดู<br>ภาพประกอบด้านล่าง:<br>View A<br>View A |

*ตาราง 7-2: ตัวอยางการพิมพที่ไมมีคุณภาพ (ตอ)*

### <span id="page-140-0"></span>**ไอคอนสถานะของเครื่ องพิมพ** ֖֪ׅ֪ׅ֪ׅ֚֚֚֬֝֟֘֝֝֬֝֝֝֬֝֬֝֝֬֝֬֝֝֬֝֝֬֝֝֟֝**֟**

ไอคอนสถานะของเครื่ องพิมพแบงออกเปน 3 กลุม:

- ไอคอนตัวบ่งชี้ ไอคอนตัวบ่งชี้แสดงสถานะของอิงค์เจต
- ไอคอนแสดงความบกพร่อง เมื่อเกิดความบกพร่อง เครื่องพิมพ์จะหยุดพิมพ์ ื่ ื่
- ไอคอนแจ้งเตือน เมื่อเกิดภาวะแจ้งเตือน เครื่องพิมพ์จะดำเนินการพิมพ์ต่อไป ื่ ื่ จนกระทั่งภาวะแจ้งเตือนเปลี่ยนเป็นภาวะความบกพร่อง ั่

### **ไอคอนตัวบงชี้**

| เอคอน | ชื่อ                | ้คำอธิบาย                                                                                     |
|-------|---------------------|-----------------------------------------------------------------------------------------------|
|       | อิงค์เจตทำงาน       | กาลังมีการฉีดพ่นและเครื่องพร้อมที่จะพิมพ์<br>ในกรณีที่เครื่องเริ่มการทางานไอคอนนี้จะติดกะพริบ |
|       | อิงค์เจตหยดการทำงาน | แสดงว่าอิงค์เจตหยดการทำงาน                                                                    |

*ตาราง 7-3: ไอคอนตัวบงช ี้*

### **ไอคอนแสดงความบกพรอง**

| ไอคอน | ชื่อ                         | การดำเนินการแก้ไข                                                                                                    |
|-------|------------------------------|----------------------------------------------------------------------------------------------------|
|       | การหยดทำงานของ<br><b>EHT</b> | ตรวจพบการอาร์กของแผงฉีดพ่น ทำความสะอาด<br>ขั้วอิเล็กโทรดของแผงฉีดพ่นภายในหัวพิมพ์<br>หากการดำเนินการดังกล่าวไม่สามารถแก้ไขความ<br>บกพร่อง โปรดติดต่อวิศวกรฝ่ายซ่อมบำรุงของ<br>Videojet |
|       | ความบกพร่องของ<br>ท่อหมึก    | หมึกพิมพ์ไม่เข้าสู่ท่อหมึก ล้างหัวฉีดในลักษณะย้อน<br>ทิศทาง หากการดำเนินการดังกล่าวไม่สามารถ<br>แก้ไขความบกพร่อง โปรดรายงานความบกพร่อง<br>ไปยังวิศวกรฝ่ายซ่อมบำรุงของ Videojet         |
|       | แกนหมึกหมด                   | รายงานความบกพร่องไปยังวิศวกรฝ่ายซ่อมบำรง<br>ของ Videojet                                                                                                    |

*ตาราง 7-4: ไอคอนแสดงความบกพรอง*

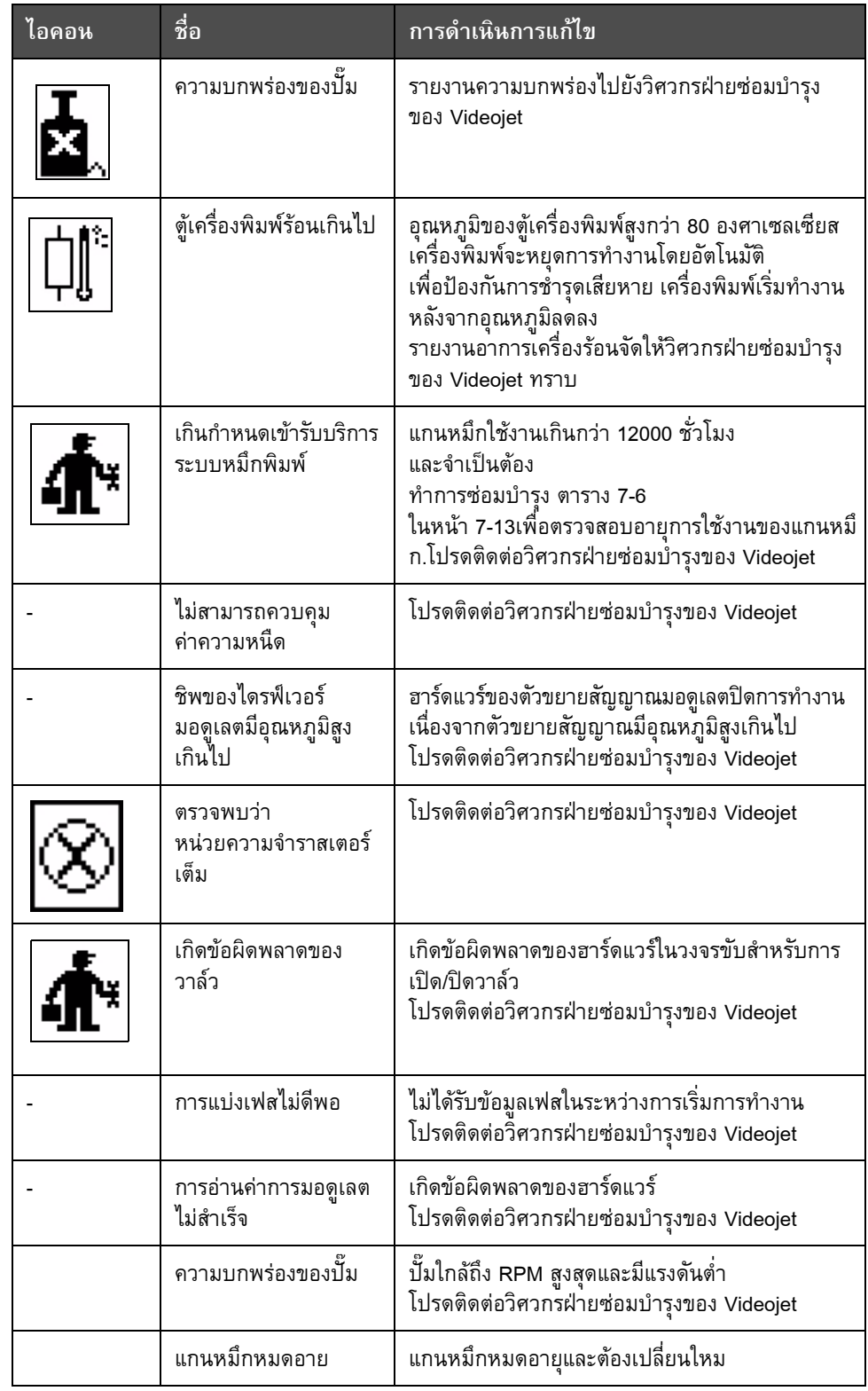

*ตาราง 7-4: ไอคอนแสดงความบกพรอง (ตอ)*

### **ไอคอนแจงเตือน**

| <u>ไอคอน</u> | ชื่อ                                          | <u>ีการดำเนินการแก้ไข</u>                                                                                                    |
|--------------|-----------------------------------------------|----------------------------------------------------------------------------------------------------|
|              | อุณหภูมิของหัวพิมพ์สูง<br>เกินไป              | อุณหภูมิของหัวพิมพ์ที่วัดได้สูงเกินกว่าอุณหภูมิที่<br>กำหนด 3 องศาเซลเซียส โปรดติดต่อวิศวกรฝ่าย<br>ซ่อมบำรุงของ Videojet                                                               |
|              | ราสเตอร์หรือนามสกุล<br>ของราสเตอร์ ไม่ถูกต้อง | ไม่มีการโหลดตารางราสเตอร์ที่ร้องขอเข้าสู่ระบบ<br>โปรดติดต่อวิศวกรฝ่ายซ่อมบำรุงของ Videojet                                                                                             |
|              | ้อุณหภูมิของหัวพิมพ์ต่ำ<br>เกินไป             | อุณหภูมิของหัวพิมพ์ที่วัดได้ต่ำกว่าอุณหภูมิที่กำหนด<br>เกิน 3 องศาเซลเซียส โปรดติดต่อวิศวกรฝ่ายซ่อม<br>บำรุงของ Videojet                                                               |
|              | TOF สูงเกินไป                                 | อัตราความเร็วของอิงค์เจตที่วัดได้สูงกว่าอัตราความเร็ว<br>้ที่กำหนด 10% โปรดติดต่อวิศวกรฝ่ายซ่อมบำรุงของ<br>Videojet                                                                    |
|              | TOF ต่ำเกินไป                                 | อัตราความเร็วของอิงค์เจตที่วัดได้ต่ำกว่าอัตราความเร็ว<br>อิงค์เจ็ตที่กำหนด 10% โปรดติดต่อวิศวกรฝ่ายซ่อม<br>บำรุงของ Videojet                                                           |
|              | ระบบปิดการทำงาน<br>เนื่องจากไม่มีสัญญาณ       | การแจ้งเตือนนี้จะถูกปิดใช้งานเมื่อเข้าสู่โหมดบริการ<br>และเปิดทำงานเมื่อออกจากโหมดบริการ                                                                                               |
|              | ฝาครอบหัวพิมพ์เปิดอยู่                        | ปิดฝาครอบหัวพิมพ์ไม่ถูกต้อง เครื่องพิมพ์ยังคงทำงาน<br>แต่ไม่สามารถพิมพ์ได้ ถ้ำไอคอนนี้ปรากฏขึ้นเมื่อปิด<br>ฝาครอบหัวพิมพ์อย่างถูกต้อง ให้รายงานความ<br>บกพร่องไปยังวิศวกรฝ่ายซ่อมบำรุง |
|              | ข้อผิดพลาดของ<br>ขีดจำกัดเฟส                  | เครื่องพิมพ์ไม่สามารถรับโปรไฟล์ของเฟสที่มีการตั้งค่า<br>ขีดจำกัดเฟสเป็นค่าต่ำสุด โปรดติดต่อวิศวกรฝ่ายซ่อม<br>บำรุงของ Videojet                                                         |
| $\bullet$    | ความหนืดของหมึกพิมพ์<br>สูงเกินไป             | ค่าที่กำหนดของแรงดันเพื่อให้มีอัตราเร็วที่ถูกต้อง<br>มีค่าสูงกว่าค่าแรงดันที่คำนวณได้เท่ากับ > 0.3 บาร์<br>โปรดติดต่อวิศวกรฝ่ายซ่อมบำรุงของ Videojet                                   |
|              | ความหนืดของหมึก<br>พิมพ์ต่ำเกินไป             | ค่าที่กำหนดของแรงดันเพื่อให้มีอัตราเร็วที่ถูกต้อง<br>มีค่าน้อยกว่าค่าแรงดันที่คำนวณได้ > 0.3 บาร์<br>โปรดติดต่อวิศวกรฝ่ายซ่อมบำรุงของ Videojet                                         |

*ตาราง 7-5: ไอคอนแจงเตือน*

| ไอคอน | ชื่อ                                  | การดำเนินการแก้ไข                                                                                                    |
|-------|---------------------------------------|----------------------------------------------------------------------------------------------------|
|       | แรงดันสูงเกินไป                       | แรงดันจริงมีค่าสูงกว่าค่าแรงดันเป้าหมาย >0.2 บาร์<br>โปรดติดต่อวิศวกรฝ่ายซ่อมบำรุงของ Videojet                                                                      |
|       | แรงดันต่ำเกินไป                       | แรงดันจริงมีค่าต่ำกว่าค่าแรงดันเป้าหมาย >0.2 บาร์<br>โปรดติดต่อวิศวกรฝ่ายซ่อมบำรุงของ Videojet                                                                      |
|       | ไม่มีตลับหมึกพิมพ์                    | ไม่ได้ใส่ตลับหมึกพิมพ์ไว้ ใส่ตลับหมึกพิมพ์ตลับใหม่                                                                                                    |
|       | ตลับหมึกพิมพ์<br>ไม่ถูกต้อง           | ตลับหมึกพิมพ์ที่ใส่ลงในตัวยึดตลับหมึกพิมพ์บรรจุหมึก<br>พิมพ์ที่ผิดประเภท ข้อมูลอ้างอิงของน้ำยาและประเภท<br>น้ำยาต้องตรงกับข้อกำหนดเฉพาะของโมดูลหลักของ<br>หมึกพิมพ์ |
|       | ตลับหมึกพิมพ์หมดอายุ                  | เลยวันหมดอายุของหมึกพิมพ์ ใส่ตลับหมึกพิมพ์ตลับ<br>ใหม่                                                                                                    |
|       | หมึกพิมพ์ในตลับ<br>มีระดับต่ำ         | ต้องทำการเติมหมึก เนื่องจากหมึกมีระดับต่ำ หมายเลข<br>ชิ้นส่วนของหมึกพิมพ์จะปรากฏขึ้นด้วย ถ้าไอคอน<br>ึกะพริบหลังจากการเติม โปรดติดต่อวิศวกรฝ่ายซ่อม<br>บำรุง        |
|       | ตลับหมึกพิมพ์หมด                      | ข้อมูลสมาร์ทชิพของตลับหมึกพิมพ์อ่านค่าได้ 0%<br>ใส่ตลับหมึกพิมพ์ตลับใหม่                                                                                            |
|       | การใส่ตลับหมึกพิมพ์<br>เกินจำนวนครั้ง | ใส่ตลับหมึกพิมพ์ปัจจุบันเกิน 10 ครั้ง ใส่ตลับหมึกพิมพ์<br>ตลับใหม่                                                                                                  |
|       | ไม่มีตลับน้ำยาเติมหมึก                | ไม่มีน้ำยาเติมหมึกสำหรับเติมแกนหมึก ใส่ตลับน้ำยา<br>เติมหมึกตลับใหม่                                                                                                |
|       | ตลับน้ำยาเติมหมึก<br>ไม่ถูกต้อง       | ตลับน้ำยาเติมหมึกที่ใส่เข้าไปในตัวยึดตลับน้ำยาเติม<br>หมึกบรรจน้ำยาเติมหมึกผิดประเภท ใส่ตลับน้ำยาเติม<br>หมึกตลับใหม่                                               |

*ตาราง 7-5: ไอคอนแจงเตือน (ตอ)*
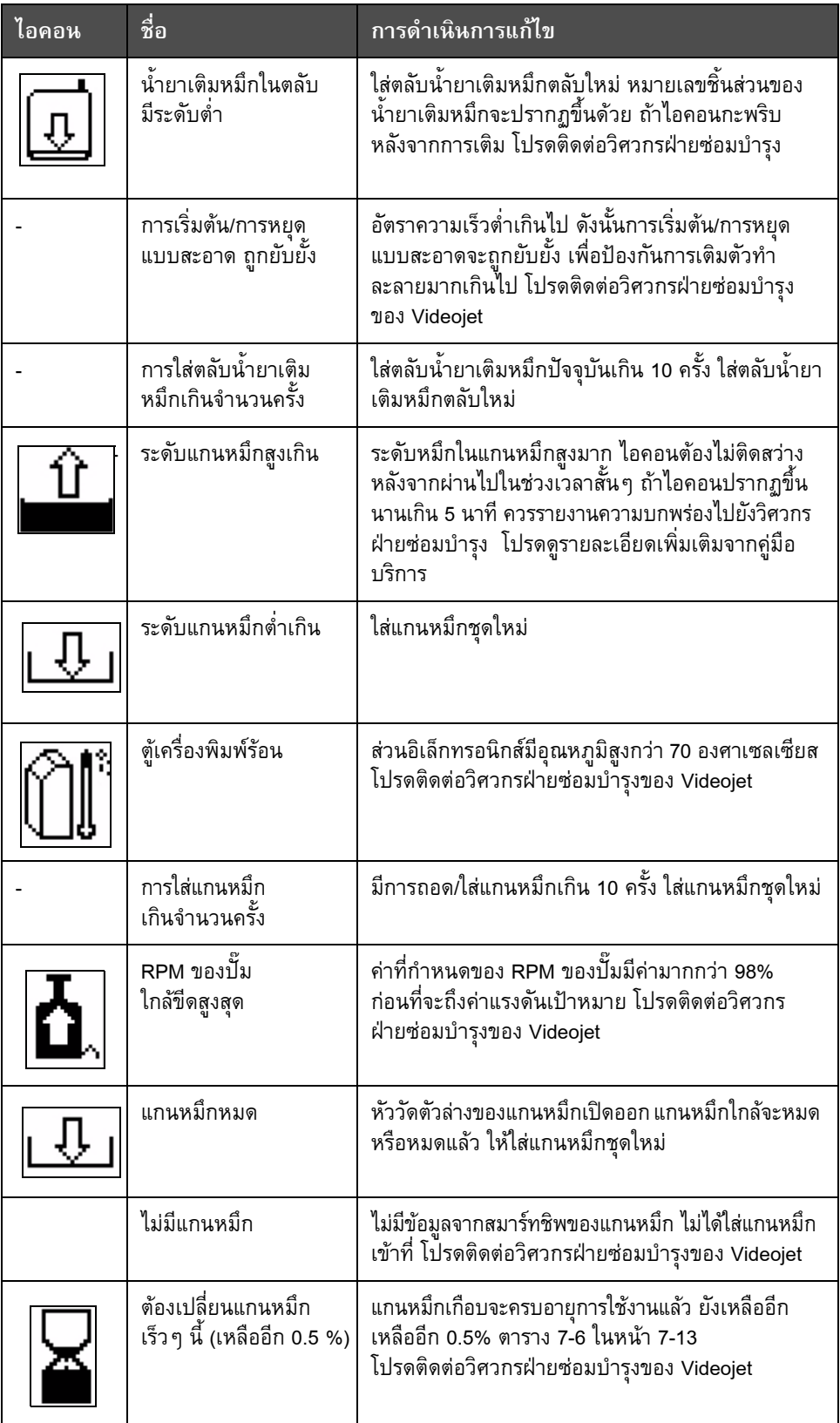

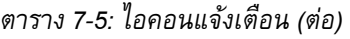

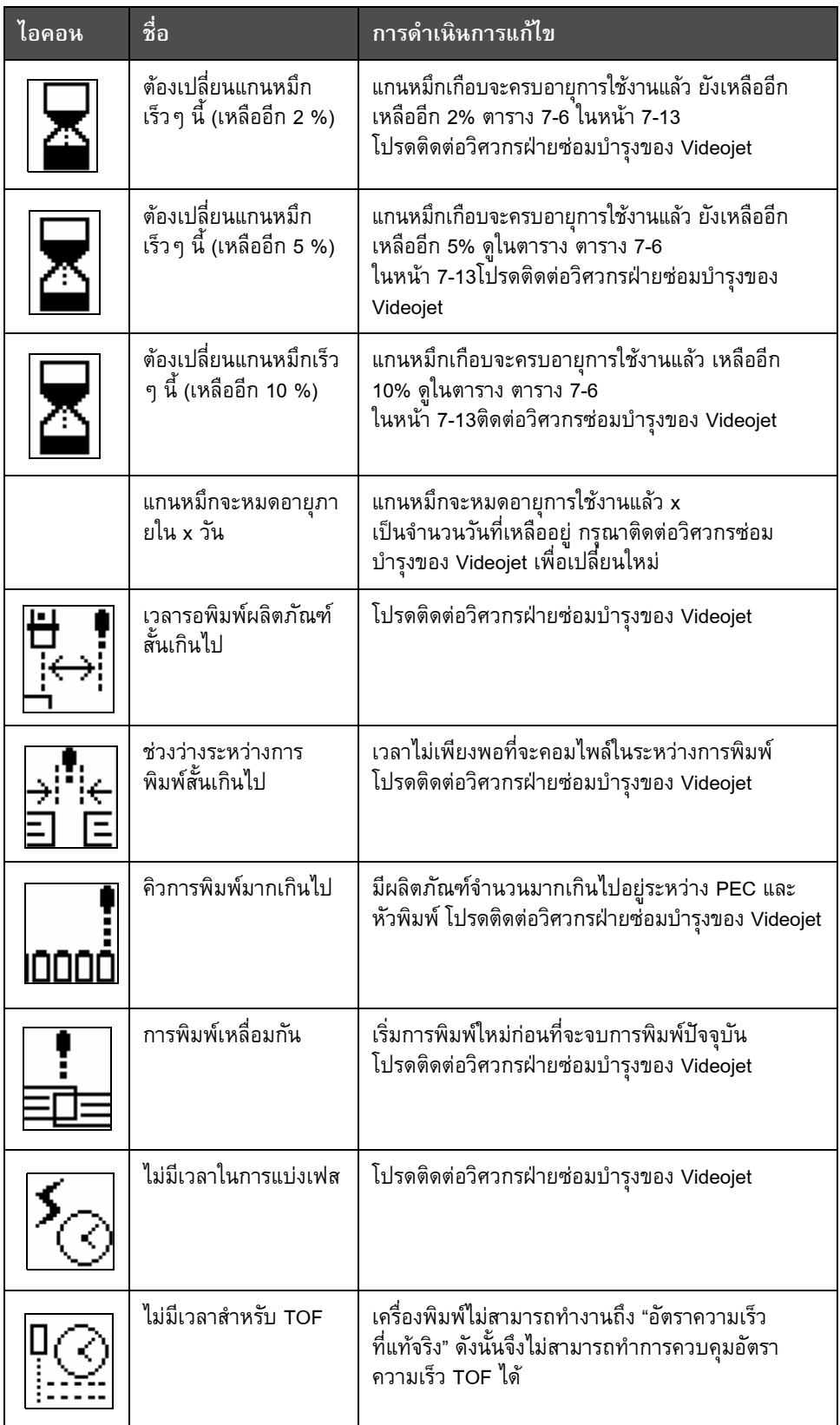

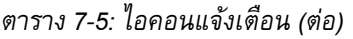

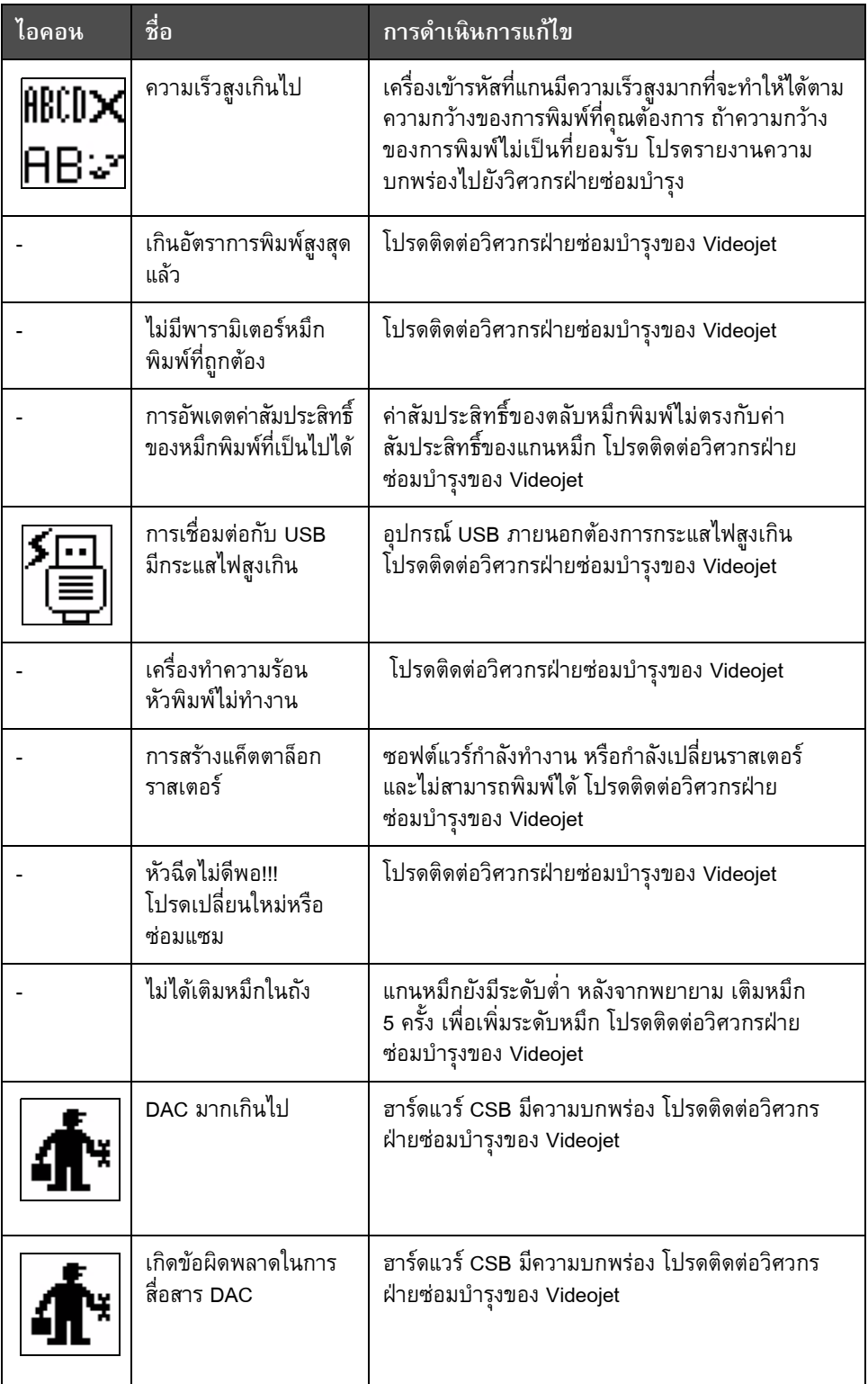

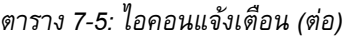

#### **อายุแกนหมึก**

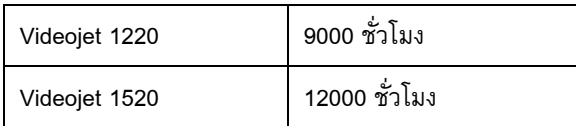

*ตาราง 7-6: อายุแกนหมึก*

#### <span id="page-147-0"></span>**ขอความแจงความบกพรองเพ มเติม ิ่**

ข้อความแจ้งความบกพร่องจะปรากฏขึ้นที่ส่วนล่างซ้ายมือของหน้าจอ เพื่อเสริมไอคอน ื่ แสดงความบกพร่องของเครื่องพิมพ์ ข้อความเหล่านี้จะได้รับการจัดเรียงเพื่อที่ว่า ื่ ื่ หากพบความบกพร่องมากกว่าหนึ่งข้อ จะแสดงเฉพาะข้อความแจ้งความบกพร่อง ึ่ ที่รายแรงที่สุดเทานั้น

## **ขอก ํ**

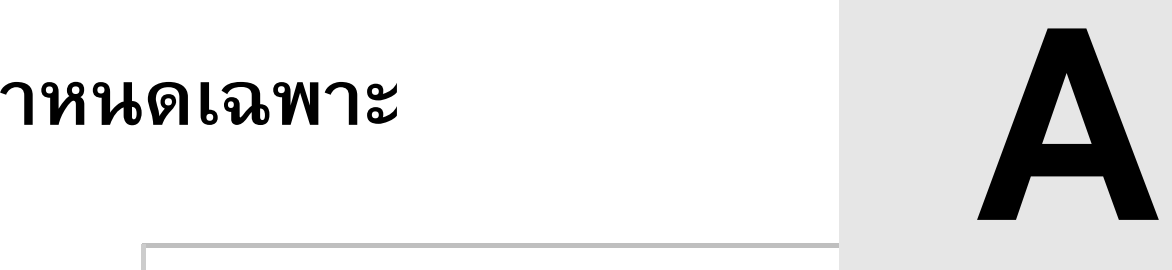

# **ขอกําหนดเฉพาะทางไฟฟา**

ข้อกำหนดเฉพาะทางไฟฟ้าของเครื่องพิมพ์ได้แสดงไว้ใน [ตาราง](#page-148-0) A-1 ื่

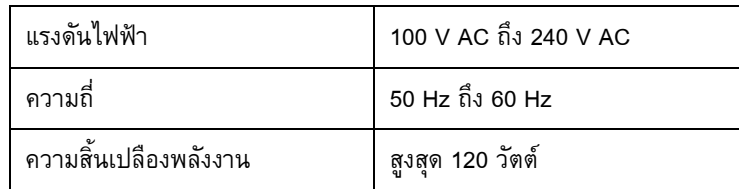

*ตาราง A-1: ขอกําหนดเฉพาะทางไฟฟา*

# <span id="page-148-1"></span><span id="page-148-0"></span>**น้ําหนัก**

ข้อกำหนดเฉพาะของน้ำหนักแห้งของเครื่องพิมพ์ได้แสดงไว้ใน [ตาราง](#page-148-1) A-2 ้ํ

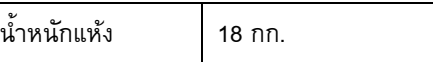

*ตาราง A-2: ขอกําหนดเฉพาะของน าหนัก้ํ*

### **ขนาด**

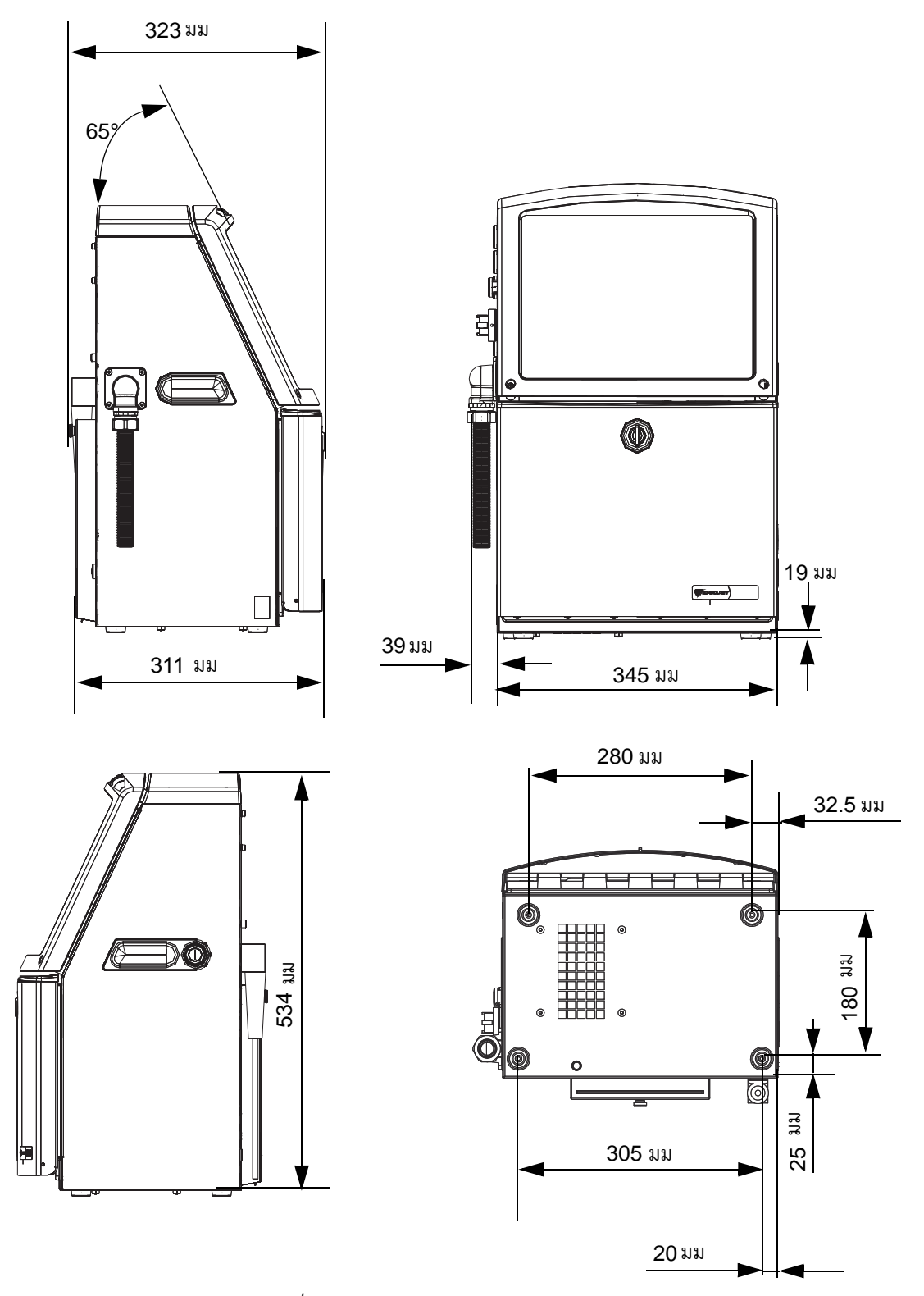

*รูปประกอบ A-1: ขนาดเคร องพิมพ (Videojet 1220) ื่*

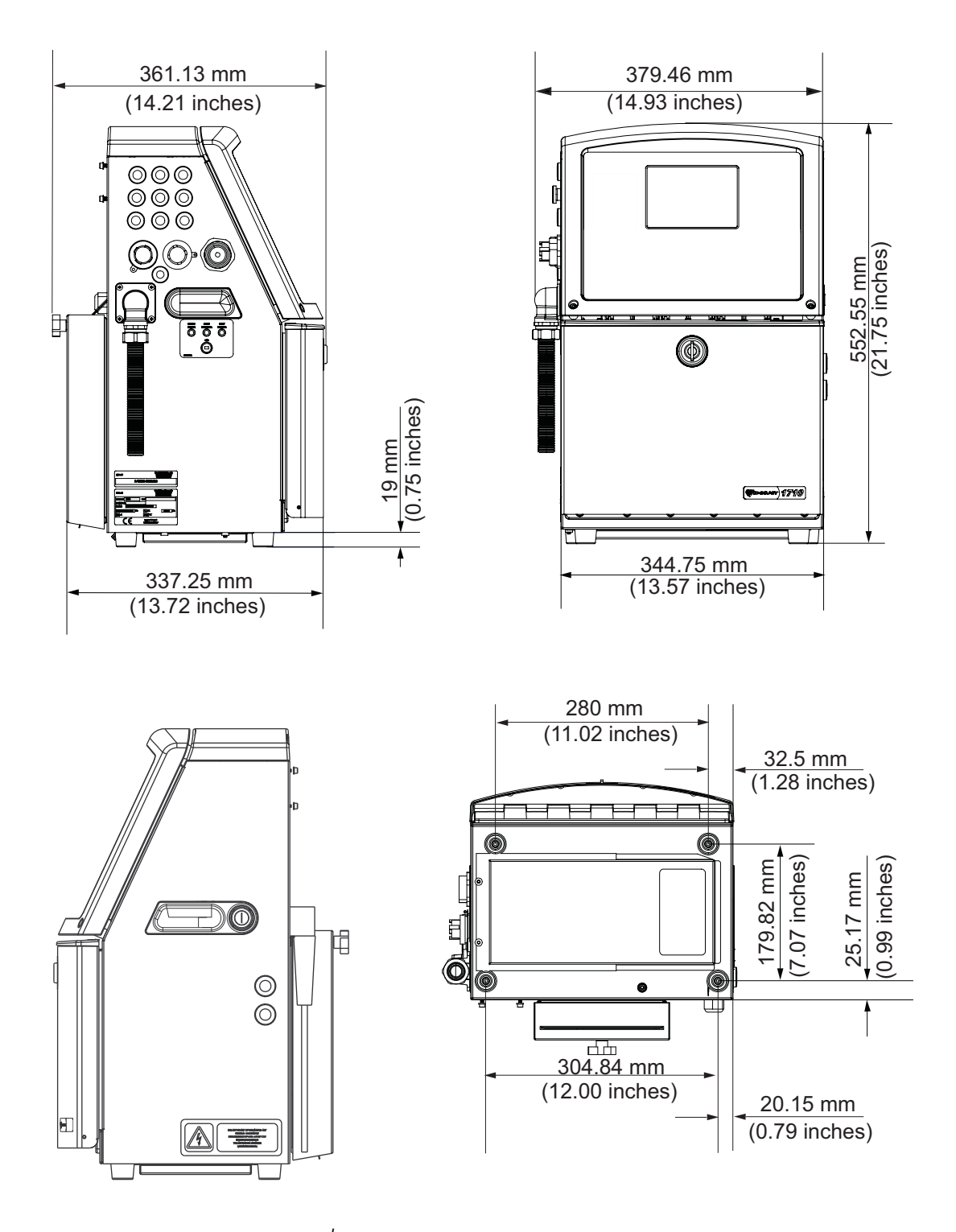

*รูปประกอบ A-2: ขนาดเคร องพิมพ (Videojet 1520)ื่*

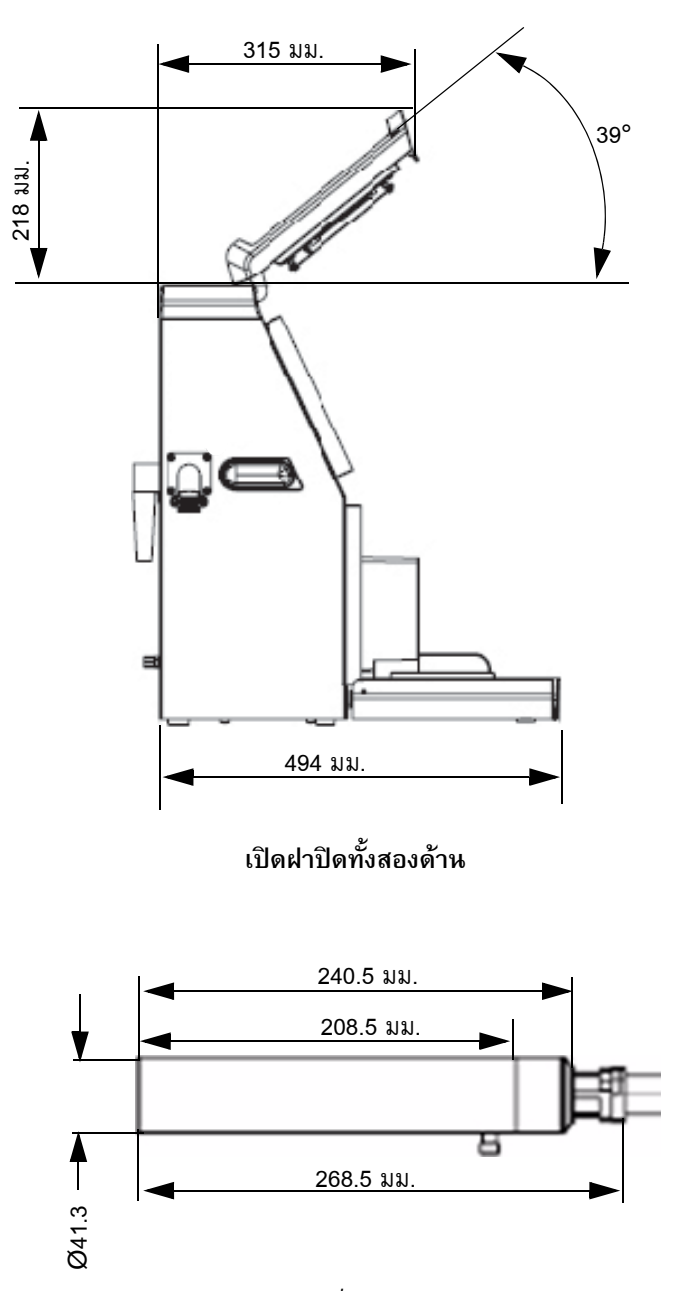

*รูปประกอบ A-3: ขนาดเคร องพิมพ (Videojet 1520) (ตอ) ื่*

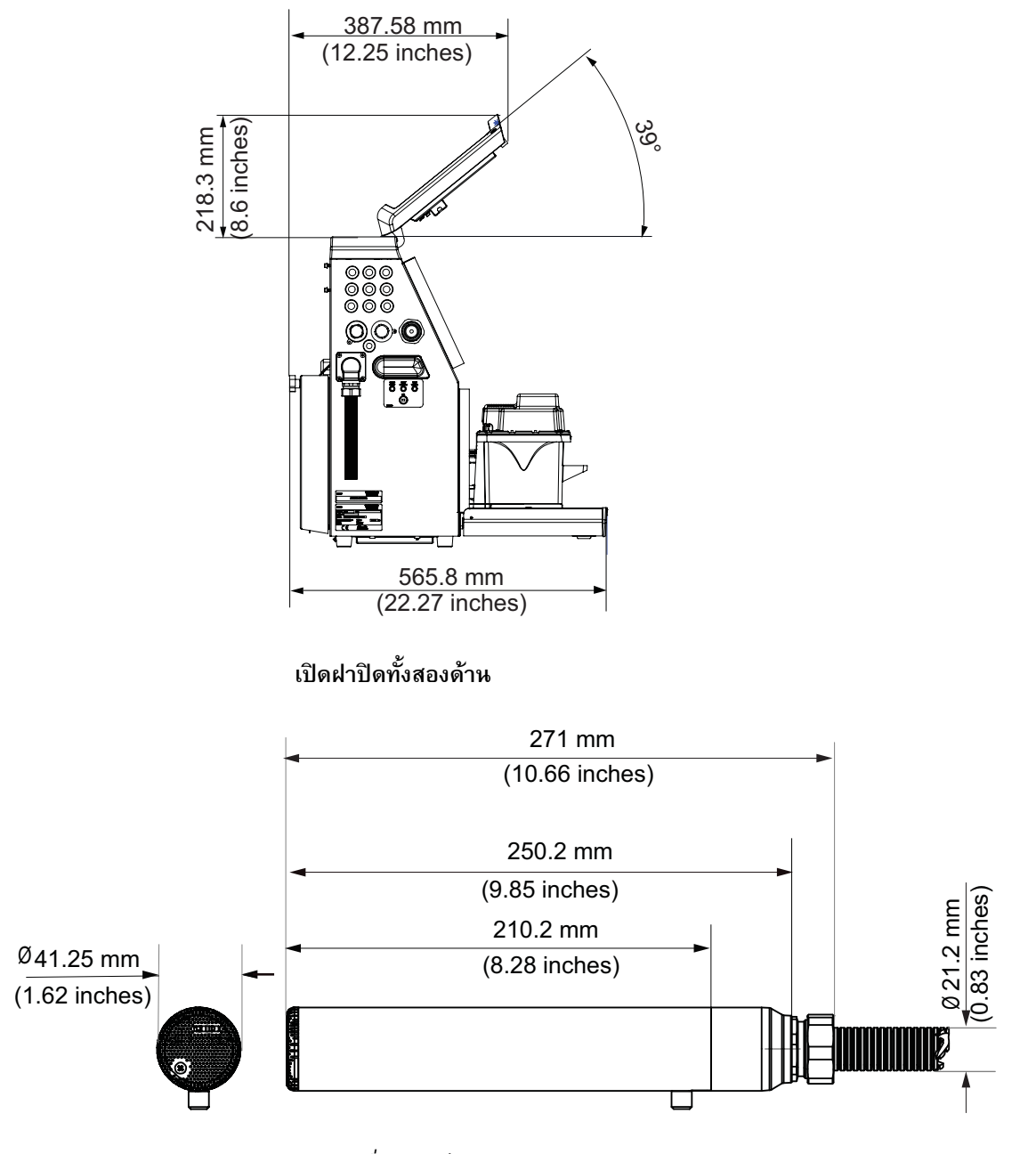

*รูปประกอบ A-4: ขนาดเคร องพิมพ (Videojet 1520) (ตอ) ื่*

ขนาดของเครื่องพิมพ์มีแจ้งไว้ใน [ตาราง](#page-153-0) A-3

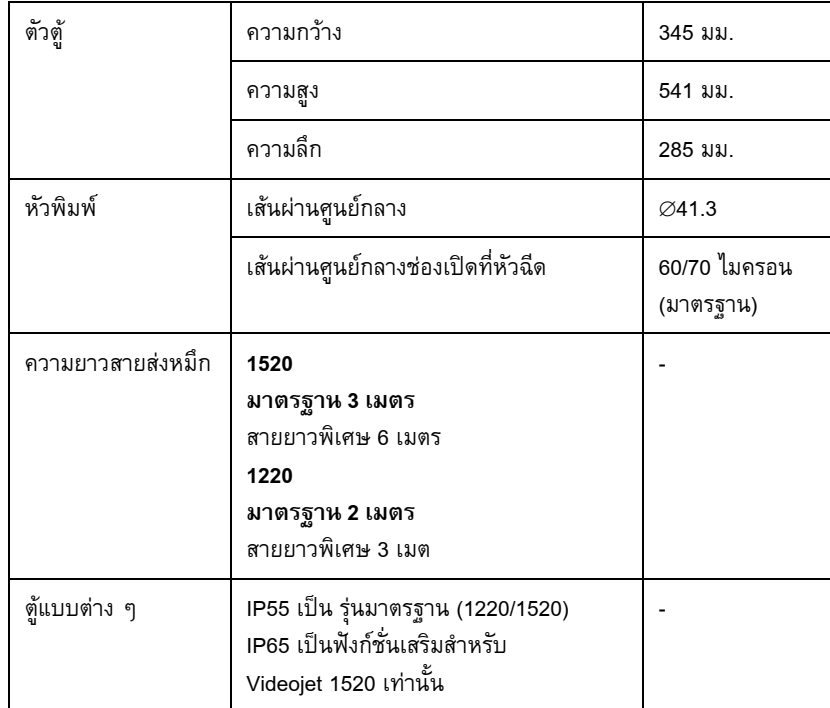

<span id="page-153-0"></span>*ตาราง A-3: ขนาดเคร องพิมพื่*

## **อุปกรณ เสริม**

#### ฐานเครื่องพิมพ์เคลื่อนที่ **ื่**

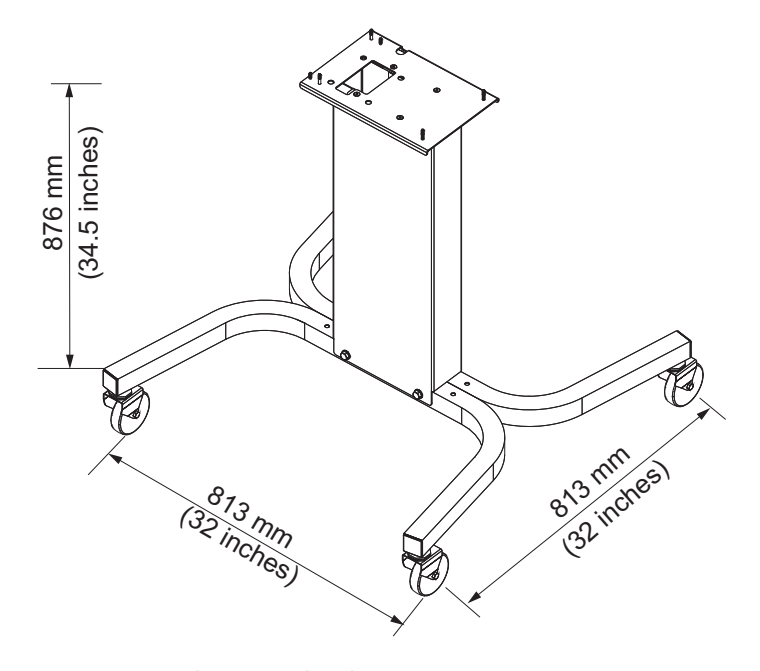

*ภาพ A-5: ฐานเคร องพิมพเคล อนท ื่ ื่ ี่*

## **ฐานเครื่องพิมพแบบยึดกับท**

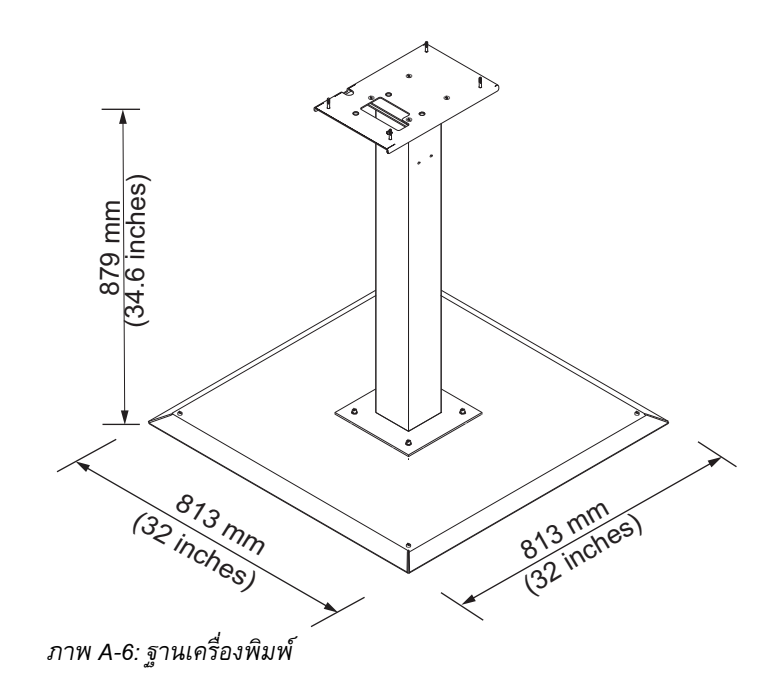

### **ฐานหัวพิมพ**

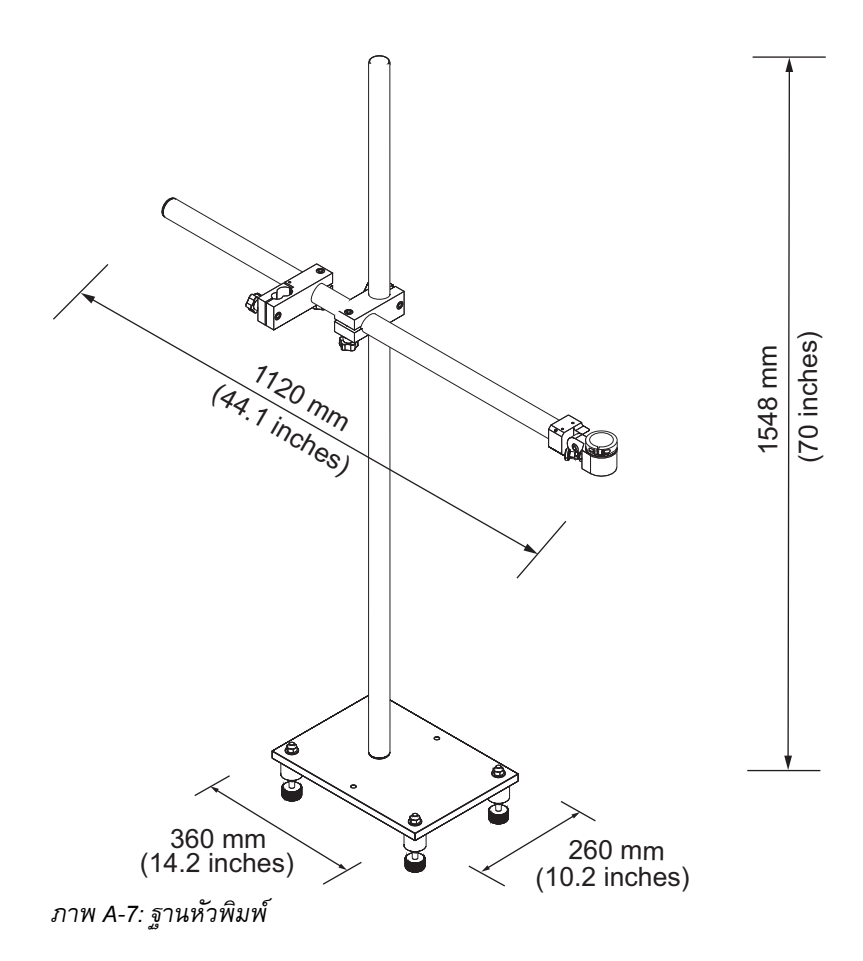

#### ข้อกำหนดเฉพาะด้านสิ่งแวดล้อม ֧֚֝<br>֧֚֝<br>֚֚֝ ֚֚֡

ข้อกำหนดเฉพาะด้านสิ่งแวดล้อมของเครื่องพิมพ์ได้แสดงไว้ใน [ตาราง](#page-155-0) A-4 ิ่ ื่

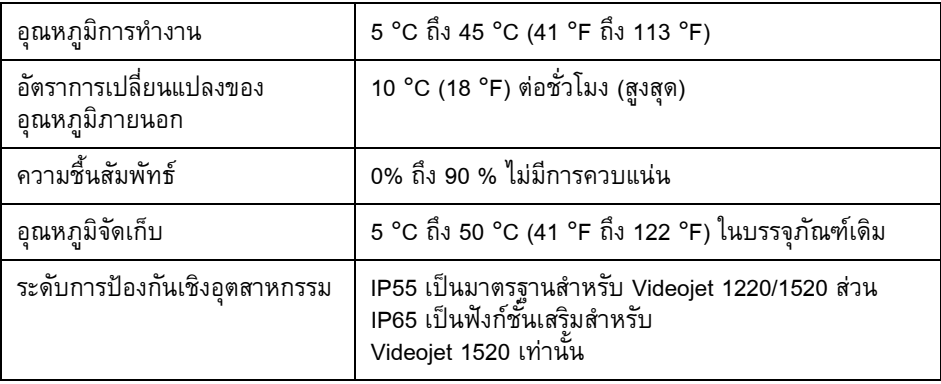

<span id="page-155-0"></span>*ตาราง A-4: ขอกําหนดเฉพาะดานส งแวดลอม ิ่*

\***หมายเหตุ: ในกรณีที่ใช**้งานเครื่องพิมพ์ในพื้นที่ที่มีความชื้นสูง หรือใช้หมึกเฉพาะ (เช่น ื่ ื้ ี่ หมึกที่ไวต่อน้ำ) อาจต้องใช้ระบบเป่าแห้งหรืออุปกรณ์อื่น ๆ ช่วย สอบถามรายละเอียด เพิ่มเติมได้จาก Videojet Technologies Inc. ฝ่ายบริการลูกค้าที่เบอร์ 800.843.3610 ิ่ (เฉพาะในสหรัฐฯ) หรือติดต่อตัวแทนของ Videojet Technologies Inc. ใกล้บ้าน

#### **ความจ หม กพิมพ และน ายาเติมหมึก ุ ึ** ֧֪֪ׅ֖֪ׅ֖֚֚֞֝֟֝֬֟֝֬֝֟֬֝֬֝֟֓֝֬֝֬֝֬֝֬֝֬֝֬֝֟֝֬֝֟֝֝֝֟֝֝֝֬֝֬֝֬֝֝֬֝֬֝֝֬֝֝֞֝֬֝֝֬֝֝֬֝֝֝֝֞֝֝֝ **้ํ**

ความจุหมึกพิมพ์และสารทำละลายของเครื่องพิมพ์ได้แสดงไว้ใน [ตาราง](#page-156-0) A-5 ื่

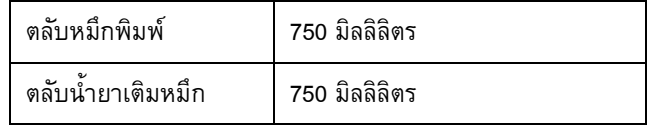

*ตาราง A-5: ความจุหมึกพิมพและน ายาเติมหมึก ้ํ*

#### <span id="page-156-0"></span>**ความสูงของงานพิมพ**

ความสูงต่ำสุดและสูงสุดของข้อความสำหรับเมตริกซ์การพิมพ์ได้แสดงไว้ใน [ตาราง](#page-156-1) A-6 ่ํ

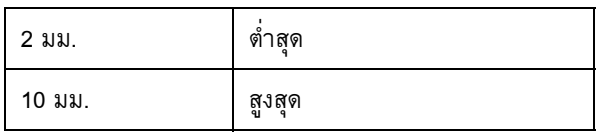

*ตาราง A-6: ความสูงของงานพิมพ*

#### <span id="page-156-1"></span>**รายละเอ ยดทางเทคนิคสําหรับแบบอักษรและความเร็วตอบรรทั ี**

ขอกําหนดเฉพาะของแบบอักษรไดแสดงไวใน [ตาราง](#page-156-2) A-7 และ [ตาราง](#page-158-0) A-8

หมายเหตุ: ความเร็วสายสัญญาณใ[นตาราง](#page-156-2) A-7 แล[ะตาราง](#page-158-0) A-8 มีความละเอียด 60 dpi เทานั้น

**หมายเหตุ:** ตารางน ระบุรายละเอียดทางเทคนิคแบบอักษรสําหรับรุน 1520 เทานั้น ֺ֖֧֪֪֦֖֧֚֝֝֟֟֟֟֟֟֟֟֟֟֟֟֟֟֟֟֟֟<sup>֟</sup>

| บรรทัด<br>โหมด | ความสูง | ิความกว์<br>ูเาง | <u>ี คำนวณความเร็ว</u> |         |           |         |
|----------------|---------|------------------|------------------------|---------|-----------|---------|
|                |         |                  | 70 ไมครอน              |         | 60 ไมครอน |         |
|                |         |                  | ฟุต/นาที               | ม./หาที | ฟุต/นาที  | ม./หาที |
|                | 5       | 5                | 914                    | 279     | 914       | 279     |

<span id="page-156-2"></span>*ตาราง A-7: ความเร็วตอแถว*

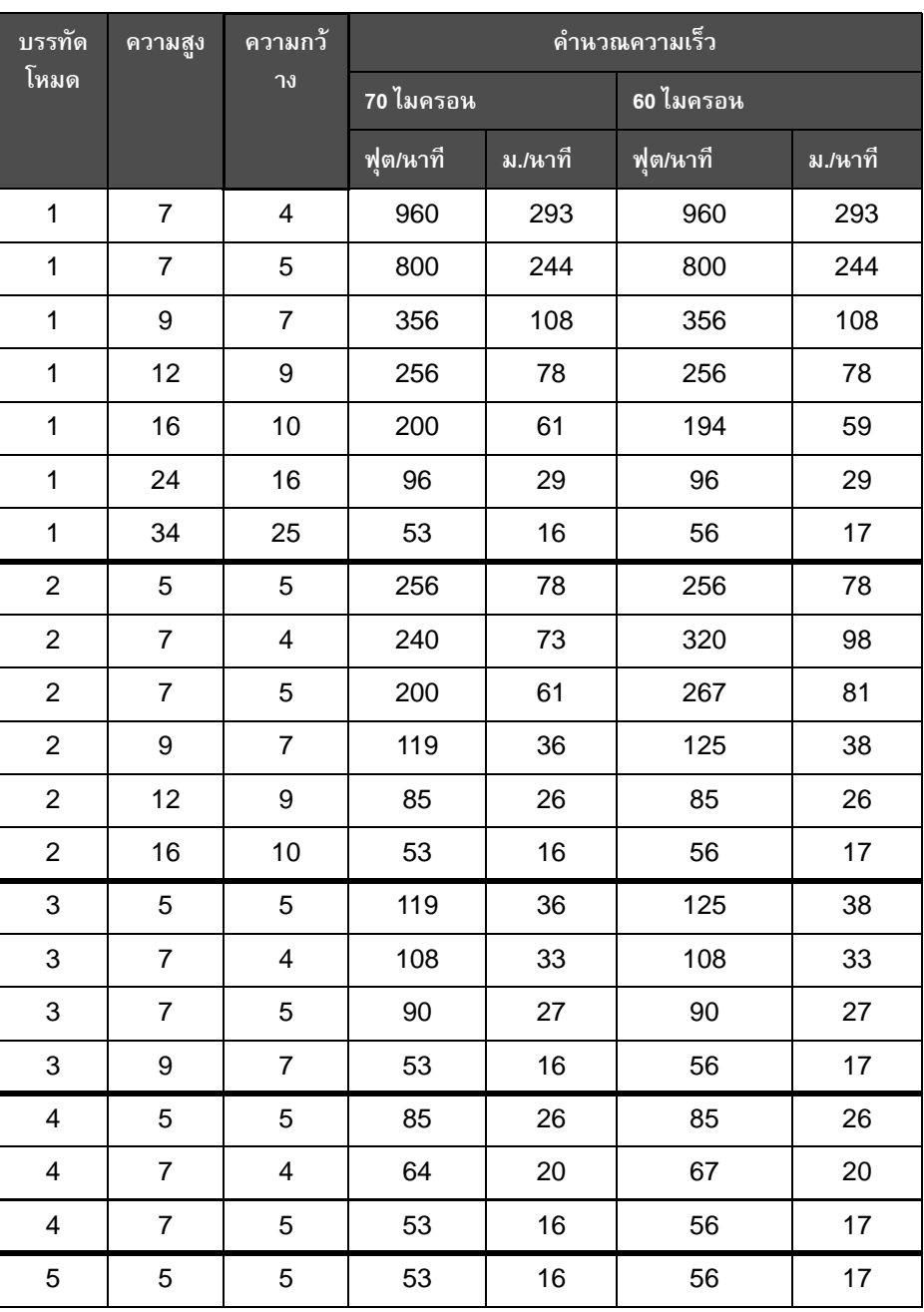

*ตาราง A-7: ความเร็วตอแถว*

**หมายเหตุ:** ตารางน ระบุรายละเอียดทางเทคนิคแบบอักษรสําหรับรุน 1220 เทานั้น ֺ<u>֡</u>

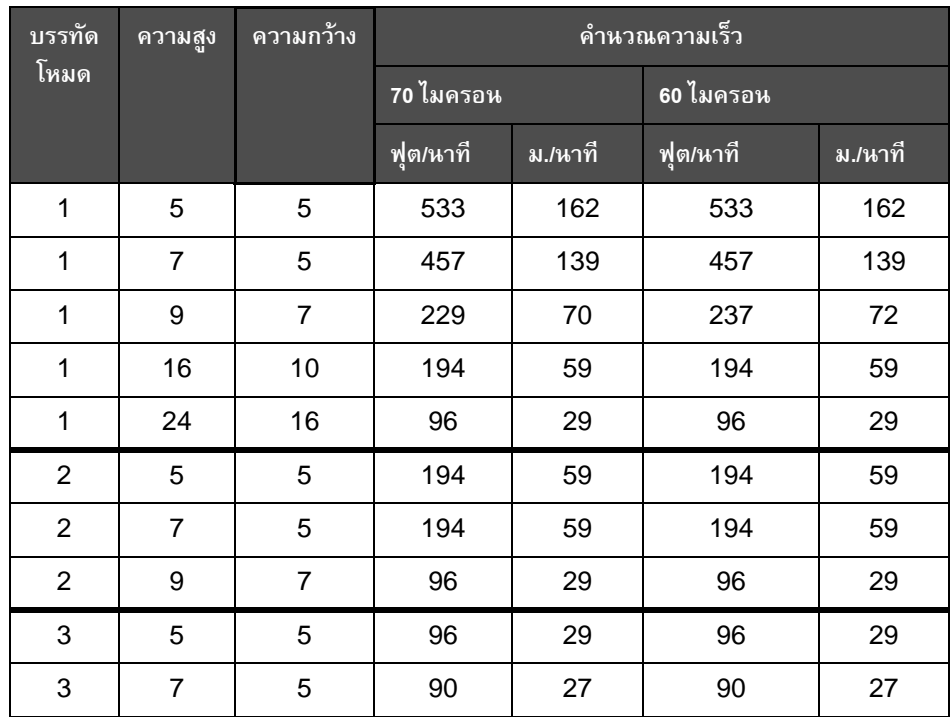

*ตาราง A-8: ความเร็วตอแถว*

## <span id="page-158-0"></span>ข้อกำหนดเฉพาะของบาร์โค<mark>้</mark>ด

บารโคดท แตกตางกันที่มีอยูในรุนตางๆ ของไดแสดงไวใน[ตาราง](#page-158-1) A-9 ี่

**หมายเหตุ:** รายละเอียดทางเทคนิคบารโคดและ Data Matrix มีระบุไวใ[นตาราง](#page-158-1) A-9 และ [ตาราง](#page-159-0) A-10 บาร์โค้ดทำงานที่ความเร็วแบบแถวเดี่ยวตามความสูง 60 dpi ที่เลือกไว้ ี่ ี่

| ประเภท<br>ของบาร์โค้ด |  |  |
|-----------------------|--|--|
| <b>UPCA</b>           |  |  |
| <b>UPCE</b>           |  |  |
| EAN <sub>8</sub>      |  |  |
| EAN <sub>13</sub>     |  |  |
| Code 128 (A, B และ C) |  |  |

<span id="page-158-1"></span>*ตาราง A-9: เมตริกซบารโคด*

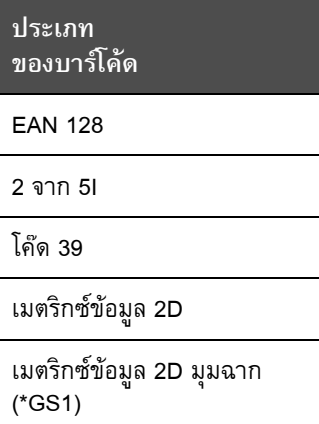

*ตาราง A-9: เมตริกซบารโคด*

| เมตริกซ์ข้อมูล |
|----------------|
| $10 \times 10$ |
| $12 \times 12$ |
| 14 x 14        |
| 16 x 16        |
| $18 \times 18$ |
| 20 x 20        |
| 22 x 22        |
| 24 x 24        |
| 26 x 26        |
| 32 x 32        |
| 8 x 18         |
| 8 x 32         |
| 12 x 26        |
| 12 x 36        |

<span id="page-159-0"></span>*ตาราง A-10: ขนาดโคดเมตริกซขอมูล*

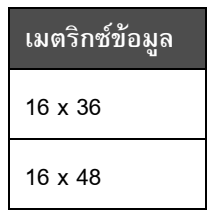

*ตาราง A-10: ขนาดโคดเมตริกซขอมูล*

**หมายเหตุ:** แนะนําใหใชหัวฉีดขนาด 60 ไมครอนเพื่ อพิมพรหัสดาตาเมทริกซที่ความสูง 16 หรือมากกวา

## **อภิธานศัพท** ֖֖֖֚֚֚֚֚֚֬֝֝

#### **ชุดอักขระ**

ชุดอักขระคือกลุ่มตัวอักษรและอักขระพิเศษในภาษาต่าง ๆ ที่ตั้งโปรแกรมไว้เครื่องพิมพ์ ื่

#### **ประจุ**

ี ประจุไฟฟ้าที่จ่ายให้กับหยดหมึกขนาดเล็ก ้ปริมาณของประจุที่จ่ายให้ขึ้นอยู่กับตำแหน่งปลายทาง ของหยดหมึกบนวัสดุที่ใช้พิมพ์

#### **CIJ**

เทคโนโลยีอิงค์เจตแบบต่อเนื่องหรือ Continuous Ink Jet (CIJ) ถูกนำมาใช้สำหรับวิธีการ ื่ ในการให้รหัสผลิตภัณฑ์ ในตำแหน่งเครื่องเจตที่มีการไหลเวียนหยดหมึกขนาดเล็ก ื่ เมื่อต้องใช้หยดหมึกสำหรับการพิมพ์ หยดหมึกจะถูกฉีดพ่นจากกระแสหมึก ื่

#### การเริ่มต้นแบบสะอาด **ิ่**

การเริ่มต้นแบบสะอาดเป็นขั้นตอนการเริ่มใช้เครื่องพิมพ์ ซึ่งจะมีการขจัดคราบเปื้อนของหมึก ิ่ ื่ และละอองหมึกในระหว่างการเริ่มทำงาน ขั้นตอนการเริ่มทำงานนี้จะใช้ในกรณีที่มีการใช้การ หยุดแบบสะอาดกอนหยุดการพิมพ

#### **การหยุดแบบสะอาด**

ลักษณะเฉพาะการหยุดแบบสะอาดจะให้เวลาที่ต้องการ ในการขจัดหมึกจากท่อร่วมและหัวฉีด ก่อนที่อิงค์เจตจะหยุดทำงาน ขั้นตอนการทำงานนี้จะช่วยป้องกันคราบหมึกบนหัวพิมพ์ ֺ֖֪֦֖֪֦֪֦֪֪֦֧ׅ֖֧֖֧֖֧֧֚֚֚֝֝֟֟֟֟֓֝֬֝֟֓֝֬֝֟֝֬֝֬֝֟֟֩֓֝֬֝֓֟֩֝֬֝֓֝֬֝֓֝֬֝֬֝֓֬֝֓֝֬֝֬֝֓֝֬֝֬֝֬֝֬֝֬֝֬֝֬֝֬֝֬ เครื่องพิมพ์ที่สะอาดจะทำงานอย่างถูกต้องในระยะเวลาที่ยาวนานขึ้น

#### **แผงฉีดพน**

แผงฉีดพ่นจะสร้างสนามแรงดันไฟสูงในหัวพิมพ์สนามแรงดันไฟสูงจะฉีดพ่นหยดหมึกขนาดเล็ กสำหรับการพิมพ์คุณสามารถเปลี่ยนแปลงแรงดันไฟฟ้าในแผงฉีดพ่นเพื่อควบคุมความสูงของ ื่ อักขระได

#### **ทอหมึก**

หมึกที่ไม่ใช้ทางหัวพิมพ์จะไหลกลับทางท่อหมึก

#### **ไอคอน**

สัญลักษณ์รูปกราฟิกที่ใช้แสดงสถานะของเครื่องพิมพ์ หรือสภาวะที่เกิดข้อผิดพลาด ื่  $\overline{\phantom{a}}$ 

#### **LCD**

จอผลึกเหลว (Liquid Crystal Display) เปนอุปกรณจอภาพที่บางและแบนเรียบที่ทํางานโดย ใชจุดสีหรือจุดสีเดียวจํานวนมาก ซึ่งจัดเรียงไวดานหนาแหลงกําเนิดแสงหรือตัวสะทอนแสง

#### **LED**

หลอดไฟไดโอดเปล่งแสง (Light Emitting Diode) ใช้เป็นไฟแสดงขนาดเล็กบนเครื่องพิมพ์ ื่ เพื่อแสดงสถานะของเครื่องพิมพ์ ื่ ื่

#### **การเลอกข ื อความ**

วิธีการในการเลือกข้อความจากแหล่งภายนอกและไม่ผ่านทางแป้นพิมพ์ แหล่งภายนอก เช่น ตัวควบคุมตรรกะแบบต ั้งโปรแกรมได (PLC) หรือกลองสวิตช

#### **หัวฉีด**

ึ หมึกจะถูกจ่ายไปยังชุดหัวฉีด และถูกฉีดผ่านทางช่องขนาดเล็ก ชุดหัวฉีดจะถูกสั่น ซึ่งจะทำให้อิงค์เจตฉีดพ่นกระแสของหยดหมึกขนาดเล็กอย่างต่อเนื่อง **:**<br>:

#### **พารามิเตอร**

การตั้งค่าซึ่งใช้กับข้อความที่ถูกพิมพ์ ตัวอย่างเช่น ความกว้างข้อความ เวลารอพิมพ์ผลิตภัณฑ์ ั้

#### **การเฟส**

ระบบควบคุมไมโครโปรเซสเซอร์ของเครื่องพิมพ์ ทำหน้าที่ตรวจสอบข้อมูลจากตัวตรวจจับเฟส ื่ ี่ ี ข้อมูลนี้ช่วยทำให้แน่ใจว่าจะมีการทำข้อมูลให้ตรงกันระหว่างประจุของหยดหมึกขนาดเล็กและ การฉีดพน

#### **โฟโตเซลล**

สวิตช์ไฟที่ใช้ตรวจหาว่ามีผลิตภัณฑ์อยู่หรือไม่ และเริ่มต้นการพิมพ์ ิ่

#### **เวลารอพิมพผลิตภัณฑ**

เวลารอพิมพ์ผลิตภัณฑ์คือเวลาตั้งแต่โฟโต้เซลล์ทำงานและข้อความเริ่มต้นการพิมพ์ ั้ ิ่

### เริ่มใช้งานด่วน

เริ่มใช้งานด่วนจะใช้เมื่อมีการปิดเครื่องเป็นเวลาน้อยกว่า 30 นาทีเท่านั้น โหมดเริ่มใช้งานนี้ ของเครื่องพิมพ์จะใช้เมื่อไม่มีการฉีดล้างหัวฉีด

### **หยุดใชงานแบบเร็ว**

การหยุดแบบเร็วจะใช้เมื่อมีการปิดเครื่องเป็นเวลาน้อยกว่า 30 นาที โหมดการหยุดนี้ของ ื่ ี้ เครื่องพิมพ์จะใช้เมื่อหัวฉีดมีหมึกอยู่เต็ม ื่

#### **RS-232**

มาตรฐานการสื่อสารข้อมูลแบบอนุกรม ซึ่งทำให้มีการสื่อสารระหว่างเครื่องพิมพ์ ื่ กับอุปกรณอื่นๆ

### **น้ํายาเติมหมึก**

น้ำยาเติมหมึกซึ่งเติมลงในเครื่องพิมพ์เพื่อเติมน้ำยาที่สูญเสียไป เนื่องจากการระเหย ึ่ ื่ ้ํ ในระหว่างการใช้งานตามปกติ

### **เคร องเขารหัสที่ แกน**

อุปกรณ์ที่ตรวจจับการเปลี่ยนความเร็วของผลิตภัณฑ์ และปรับความกว้างของการพิมพ์ อยางถูกตอง

#### **วัสดุที่ใชพิมพ**

.<br>ผิวของผลิตภัณฑ์ที่มีการพิมพ์เกิดขึ้น

## **ฟลดผูใช**

ฟลดผูใชจะถูกแทรกลงในขอความ ฟลดผูใชจะถูกคัดลอกลงในขอความในระหวางการพิมพ เท่านั้น เพื่อให้ฟิลด์ผู้ใช้มีการอัพเดทใหม่ (ตัวอย่างเช่น วันหมดอายุ รหัส Shift)

#### **วาลว**

ส่วนประกอบไฮดรอลิกในเครื่องพิมพ์ Videojet 1220/1520 เพื่อควบคุมการไหลของหมึก ื่ ภายในเครื่ องพิมพ

## **น้ํายาทําความสะอาด**

้น้ำยาทำความสะอาด ซึ่งใช้ทำความสะอาดหัวพิมพ์และขจัดคราบหมึกส่วนเกิน

#### **WYSIWYG**

WYSIWYG คือตัวยอของคําวา What You See Is What You

Getซึ่งใช้ในการเรียกระบบที่สามารถประมวลผลลัพธ์ได้เหมือนกับข้อมูลที่แสดงบนหน้าจอมาก

ๆ (ในกรณีนี้หมายถึงตัวอักษรและภาพที่พิมพ์ลงบนวัสดุที่ใช้พิมพ์)